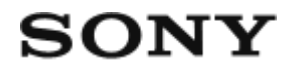

# Appareil photo numérique DSC-HX90V/DSC-HX90

## Comment utiliser

### **Avant utilisation**

#### **Noms des pièces**

- [Vérification de l'appareil et des éléments fournis \[1\]](#page-15-0)
- [Identification des pièces \[2\]](#page-16-0)

#### **Icônes et indicateurs**

• [Liste des icônes sur l'écran \[3\]](#page-19-0)

#### **Utilisation de la bandoulière**

• [Utilisation de la dragonne \[4\]](#page-24-0)

#### **Réglage du viseur**

[Réglage du viseur \(réglage dioptrique\) \[5\]](#page-25-0)

## **Guide intégré à l'appareil**

- [À propos du \[Guide intégr. à l'app.\] \[6\]](#page-26-0)
- [Au sujet du conseil de prise de vue \[7\]](#page-27-0)

## **Préparation de l'appareil photo**

#### **Charge de la batterie**

- [Charge de la batterie lorsque celle-ci est insérée dans l'appareil \[8\]](#page-27-1)
- [Charge en se raccordant à un ordinateur \[9\]](#page-29-0)
- [Insérer la batterie dans l'appareil \[10\]](#page-30-0)
- [Autonomie de la batterie et nombre d'images pouvant être enregistrées/lues en utilisant la](#page-31-0) [batterie \[11\]](#page-31-0)
- [Alimentation par une prise murale \[12\]](#page-33-0)
- [Retrait de la batterie \[13\]](#page-33-1)

#### **Insertion d'une carte mémoire (vendue séparément)**

- [Insérer une carte mémoire \[14\]](#page-34-0)
- [Retirer la carte mémoire \[15\]](#page-35-0)

#### **Réglage de la langue, de la date et de l'heure**

[Réglage de la langue, de la date et de l'heure \[16\]](#page-36-0)

## **Vérification de la méthode d'utilisation**

#### **Vérification de la méthode d'utilisation**

- [Utilisation de la molette de commande \[17\]](#page-37-0)
- [Utilisation de la bague de commande \[18\]](#page-37-1)
- [Utilisation des éléments du MENU \[19\]](#page-38-0)
- [Utilisation du bouton Fn \(Fonction\) \[20\]](#page-39-0)
- [Utilisation de « Quick Navi » \[21\]](#page-41-0)

### **Prise de vue**

#### **Prise de vue d'images fixes/de films**

- [Prise d'images fixes \[22\]](#page-42-0)
- [Enregistrement de films \[23\]](#page-44-0)

#### **Sélection d'un mode de prise de vue**

- [Liste des fonctions du sélecteur de mode \[24\]](#page-45-0)
- [Auto intelligent \[25\]](#page-46-0)
- [Automat. supérieur \[26\]](#page-46-1)
- [Reconnaissance de scène \[27\]](#page-47-0)
- [Les avantages de la prise de vue automatique \[28\]](#page-48-0)
- [Programme Auto \[29\]](#page-49-0)
- [i-Panorama balayage \(Détection de visage/mouvement\) \[30\]](#page-50-0)
- [Sélection scène \[31\]](#page-52-0)
- [Priorité vitesse \[32\]](#page-56-0)
- [Priorité ouvert. \[33\]](#page-56-1)
- [Exposition manuelle \[34\]](#page-57-0)
- [Rappel de mémoire \[35\]](#page-58-0)
- [Film \[36\]](#page-59-0)

## **Utilisation des fonctions de prise de vue**

### **Utilisation du zoom**

- [Zoom \[37\]](#page-59-1)
- [Fonctions zoom du produit \[38\]](#page-60-0)
- [Réglage du zoom \[39\]](#page-61-0)
- [Facteur de zoom \[40\]](#page-61-1)
- [Vitesse du zoom \[41\]](#page-62-0)
- [Fnct. Zoom s. bague \[42\]](#page-62-1)

## **Utilisation du flash**

- [Utilisation du flash \[43\]](#page-63-0)
- [Remarques sur l'utilisation du flash \[44\]](#page-64-0)
- [Mode Flash \[45\]](#page-64-1)
- [Correct.flash \[46\]](#page-65-0)

## **Sélection d'un mode d'affichage à l'écran**

[Changement d'affichage d'écran \(Prise de vue\) \[47\]](#page-66-0)

- [Faire basculer l'affichage entre le viseur et l'écran \[48\]](#page-68-0)
- [Bouton DISP \(Viseur\) \[49\]](#page-71-0)
- [Bouton DISP \(Écran\) \[50\]](#page-71-1)

#### **Sélection de la taille d'image fixe/qualité d'image**

- [Taille d'image \(image fixe\) \[51\]](#page-72-0)
- [Ratio d'aspect \(image fixe\) \[52\]](#page-73-0)
- [Qualité \(image fixe\) \[53\]](#page-74-0)
- [Panorama : taille \[54\]](#page-74-1)
- [Panorama : orient. \[55\]](#page-75-0)

#### **Réglage de la mise au point**

- [Mode mise au point \[56\]](#page-75-1)
- [Zone mise au point \[57\]](#page-76-0)
- [Verrouill. AF central \[58\]](#page-77-0)
- [Verrouillage de la mise au point \[59\]](#page-78-0)
- [MaP manuelle \[60\]](#page-78-1)
- [Mise au point manuelle directe \(DMF\) \[61\]](#page-79-0)
- [Aide MF \(image fixe\) \[62\]](#page-80-0)
- [Loupe mise pt \[63\]](#page-80-1)
- [Tmps gross. m. au p. \[64\]](#page-81-0)
- [Niv. d'intensification \[65\]](#page-82-0)
- [Couleur d'intensific. \[66\]](#page-83-0)
- [Illuminateur AF \(image fixe\) \[67\]](#page-83-1)

### **Réglage de l'exposition**

- [Correct. exposition \[68\]](#page-84-0)
- [Mode de mesure \[69\]](#page-84-1)
- [Zebra \[70\]](#page-85-0)
- [Guide param. expos. \[71\]](#page-86-0)

### **Sélection de l'entraînement (prise de vue en continu/retardateur)**

- [Entraînement \[72\]](#page-86-1)
- [Prise d. v. en continu \[73\]](#page-87-0)
- [Retardateur \[74\]](#page-88-0)
- [Retardateur \(Cont.\) \[75\]](#page-89-0)
- [Bracket continu \[76\]](#page-90-0)
- [Bracket simple \[77\]](#page-91-0)
- [Bracket.bal.B \[78\]](#page-92-0)
- [Bracket DRO \[79\]](#page-93-0)
- [Réglages de la prise de vue en bracketing \[80\]](#page-93-1)
- [Indicateur pendant la prise de vue en bracketing \[81\]](#page-94-0)

#### **Réalisation d'un autoportrait en observant l'écran**

• [Retardat./autoportr. \[82\]](#page-95-0)

### **Sélection de la sensibilité ISO**

- [ISO \[83\]](#page-96-0)
- [RB multi-photos \[84\]](#page-97-0)

#### **Correction de la luminosité ou du contraste**

- [Opti Dyna \(DRO\) \[85\]](#page-98-0)
- [HDR auto \[86\]](#page-99-0)

#### **Réglage des tonalités de couleur**

- [Bal. des blancs \[87\]](#page-100-0)
- [Capturer la couleur blanche de base en mode \[Réglage personnel\] \[88\]](#page-101-0)

### **Sélection d'un mode d'effet**

- [Effet de photo \[89\]](#page-102-0)
- [Modes créatifs \[90\]](#page-104-0)

### **Enregistrement de films**

[Formats d'enregistrement de films \[91\]](#page-105-0)

- [Format fichier \(film\) \[92\]](#page-106-0)
- [Réglage d'enreg. \(film\) \[93\]](#page-107-0)
- [Affich. marqueur\(film\) \[94\]](#page-109-0)
- [Régl. marqueurs\(film\) \[95\]](#page-110-0)
- [SteadyShot \(film\) \[96\]](#page-111-0)
- [Niv. référence micro \[97\]](#page-111-1)
- [Réduction bruit vent \[98\]](#page-112-0)
- [Obt. vit. lente aut. \(film\) \[99\]](#page-112-1)
- [Bouton MOVIE \[100\]](#page-113-0)

### **Personnalisation des fonctions de prise de vue pour une utilisation pratique**

- [Mémoire \[101\]](#page-113-1)
- [Réglages menu fnct. \[102\]](#page-114-0)
- [Réglag. touche perso \[103\]](#page-115-0)
- [Fonction de la bague de commande \[104\]](#page-115-1)
- [Fonction de la touche ? \[105\]](#page-115-2)
- [Fonction de la touche centrale \[106\]](#page-116-0)
- [Fonction de la touche gauche \[107\]](#page-116-1)
- [Fonction de la touche droite \[108\]](#page-117-0)
- [Fonction de la touche bas \[109\]](#page-117-1)

#### **Réglage des autres fonctions de ce produit**

- [Créativité photo \[110\]](#page-117-2)
- [Sourire/Dét. visage \[111\]](#page-119-0)
- [Effet peau douce \(image fixe\) \[112\]](#page-120-0)
- [Enregistrem. visage \(Nouvel enregistrement\) \[113\]](#page-121-0)
- [Enregistrem. visage \(Modification de l'ordre\) \[114\]](#page-121-1)
- [Enregistrem. visage \(Supprimer\) \[115\]](#page-122-0)
- [Réd. yeux rouges \[116\]](#page-122-1)
- [Cadrage automat. \(image fixe\) \[117\]](#page-123-0)
- [RB ISO élevée \(image fixe\) \[118\]](#page-124-0)
- [Inscrire date \(image fixe\) \[119\]](#page-124-1)
- [Quadrillage \[120\]](#page-125-0)
- [Affichage instantané \[121\]](#page-125-1)
- **[FINDER/MONITOR \[122\]](#page-126-0)**
- [Déclen. sans c. mém. \[123\]](#page-127-0)

## **Visualisation**

### **Visualisation d'images fixes**

- [Visualisation d'images \[124\]](#page-127-1)
- [Zoom de lecture \[125\]](#page-128-0)
- [Index d'images \[126\]](#page-128-1)
- [Changement d'affichage d'écran \(pendant la lecture\) \[127\]](#page-129-0)

### **Suppression d'images**

- [Suppression d'une image affichée \[128\]](#page-130-0)
- [Suppression de plusieurs images sélectionnées \[129\]](#page-130-1)

#### **Lecture de films**

- [Lecture de films \[130\]](#page-131-0)
- [Vidéo cliché mvmnt \[131\]](#page-131-1)

#### **Visualisation d'images panoramiques**

[Lecture des images panoramiques \[132\]](#page-132-0)

#### **Impression**

• [Spécifier impression \[133\]](#page-133-0)

#### **Utilisation des fonctions de visualisation**

- [Mode Visualisation \[134\]](#page-134-0)
- [Rotation d'affichage \[135\]](#page-134-1)

[Diaporama \[136\]](#page-135-0)

- [Pivoter \[137\]](#page-135-1)
- [Protéger \[138\]](#page-136-0)
- [Lire image fixe 4K \[139\]](#page-137-0)
- **[Effet beauté \[140\]](#page-137-1)**

### **Visualisation d'images sur un téléviseur**

- [Visualisation d'images sur un téléviseur HD \[141\]](#page-139-0)
- [Visualisation d'images sur un téléviseur compatible « BRAVIA » Sync \[142\]](#page-140-0)

## **Modification des réglages**

## **Menu Réglage**

- [Luminosité d'écran \[143\]](#page-141-0)
- [Luminosité du viseur \[144\]](#page-141-1)
- [Tempér. coul. viseur \[145\]](#page-142-0)
- [Fonction pr VF fermé \[146\]](#page-142-1)
- · [Réglages du volume \[147\]](#page-143-0)
- [Signal sonore \[148\]](#page-143-1)
- [GPS activ./désactivé \(DSC-HX90V\) \[149\]](#page-144-0)
- [Correc. auto h GPS \(DSC-HX90V\) \[150\]](#page-145-0)
- [Aj. auto région GPS \(DSC-HX90V\) \[151\]](#page-146-0)
- [Util. donn. aide GPS \(DSC-HX90V\) \[152\]](#page-146-1)
- [ENREGISTR. log GPS \(DSC-HX90V\) \[153\]](#page-147-0)
- [Supp. donn. GPS log \(DSC-HX90V\) \[154\]](#page-148-0)
- [Réglages téléchargt. \(Eye-Fi\) \[155\]](#page-148-1)
- [Menu mosaïque \[156\]](#page-149-0)
- [Guide sél. de mode \[157\]](#page-150-0)
- [Confirm.effac. \[158\]](#page-150-1)
- [Qualité d'affichage \[159\]](#page-151-0)
- [H. début écon. éner. \[160\]](#page-151-1)
- [Sélect. PAL/NTSC \[161\]](#page-152-0)
- [Mode Démo \[162\]](#page-152-1)
- [Résolution HDMI \[163\]](#page-153-0)
- [Sortie 24p/60p \(film\) \(Seulement pour les modèles compatibles 1080 60i \) \[164\]](#page-153-1)
- [COMMANDE HDMI \[165\]](#page-154-0)
- [Affichage info HDMI \[166\]](#page-154-1)
- [Connexion USB \[167\]](#page-155-0)
- [Réglage USB LUN \[168\]](#page-156-0)
- [Alimentation USB \[169\]](#page-156-1)
- [Langue \[170\]](#page-157-0)
- [Rég. date/heure \[171\]](#page-157-1)
- [Réglage zone \[172\]](#page-157-2)
- [Formater \[173\]](#page-158-0)
- $\bullet$  N° de fichier [174]
- [Sélect. dossier REC \[175\]](#page-159-0)
- [Créat. d'un dossier \[176\]](#page-159-1)
- [Nom du dossier \[177\]](#page-159-2)
- [Récup. BD images \[178\]](#page-160-0)
- [Affich. info support \[179\]](#page-160-1)
- [Version \[180\]](#page-161-0)
- [Logo de certification \(modèle commercialisé à l'étranger uniquement\) \[181\]](#page-161-1)
- [Rétablir le réglage \[182\]](#page-161-2)

## **Utilisation des fonctions Wi-Fi**

#### **Connexion du produit à un smartphone**

- [PlayMemories Mobile \[183\]](#page-162-0)
- [Connexion d'un smartphone Android à ce produit \[184\]](#page-162-1)
- [Connexion du produit à un iPhone ou iPad \[185\]](#page-163-0)
- [Appeler une application à l'aide de \[Simple contact\(NFC\)\] \[186\]](#page-164-0)

#### **Commande du produit au moyen d'un smartphone**

[Comm. à distance num. incorporée \[187\]](#page-165-0)

[Connexion par simple contact avec un smartphone Android équipé de la technologie NFC](#page-166-0) [\(Commande à distance par simple contact NFC\) \[188\]](#page-166-0)

#### **Transfert d'images vers un smartphone**

- [Env. vers smartphon. \[189\]](#page-168-0)
- [Envoi d'images à un smartphone Android \(Partage par simple contact NFC\) \[190\]](#page-169-0)

#### **Transfert d'images vers un ordinateur**

• [Env. vers ordinateur \[191\]](#page-171-0)

#### **Transfert d'images vers un téléviseur**

[Visionner sur TV \[192\]](#page-171-1)

#### **Modification des réglages des fonctions Wi-Fi**

- [Mode avion \[193\]](#page-173-0)
- [WPS Push \[194\]](#page-173-1)
- [Régl. point d'accès \[195\]](#page-174-0)
- **Éditer Nom Disposit.** [196]
- [Affich. Adresse MAC \[197\]](#page-177-0)
- [Réinit. SSID/MdP \[198\]](#page-177-1)
- · [Réinit. régl. Réseau \[199\]](#page-177-2)

## **Ajout de nouvelles applications au produit**

#### **PlayMemories Camera Apps**

- [PlayMemories Camera Apps \[200\]](#page-178-0)
- [Environnement matériel et logiciel recommandé \[201\]](#page-178-1)

#### **Installation des applications**

- [Ouverture d'un compte de service \[202\]](#page-178-2)
- [Télécharger des applications \[203\]](#page-178-3)
- [Télécharger des applications directement sur le produit au moyen de la fonction Wi-Fi](#page-179-0)

### **Démarrage des applications**

[Démarrer l'application téléchargée \[205\]](#page-180-0)

## **Gestion des applications**

- [Désinstallation des applications \[206\]](#page-180-1)
- [Changement de l'ordre des applications \[207\]](#page-181-0)
- [Confirmation des informations sur le compte de PlayMemories Camera Apps \[208\]](#page-181-1)

## **Visualisation sur un ordinateur**

## **Environnement matériel et logiciel recommandé**

[Environnement matériel et logiciel recommandé \[209\]](#page-181-2)

## **Utilisation du logiciel**

- [PlayMemories Home \[210\]](#page-182-0)
- [Installation de PlayMemories Home \[211\]](#page-182-1)
- [Logiciels pour ordinateurs Mac \[212\]](#page-183-0)

## **Connexion du produit à un ordinateur**

- [Connexion du produit à un ordinateur \[213\]](#page-184-0)
- [Importation d'images sur un ordinateur \[214\]](#page-184-1)
- [Déconnexion du produit de l'ordinateur \[215\]](#page-185-0)

## **Création d'un disque vidéo**

- [Type de disque \[216\]](#page-186-0)
- · [Sélection de la méthode de création de disque \[217\]](#page-187-0)
- [Création de disques via d'autres périphériques que l'ordinateur \[218\]](#page-188-0)
- [Création de disques Blu-ray \[219\]](#page-189-0)

## **Précautions/Le produit**

#### **Précautions**

- [Précautions \[220\]](#page-189-1)
- [À propos de la batterie interne rechargeable \[221\]](#page-193-0)
- [Remarques sur la batterie \[222\]](#page-193-1)
- [Charge de la batterie \[223\]](#page-196-0)
- [Carte mémoire \[224\]](#page-196-1)

#### **Nettoyage du produit**

• [Nettoyage \[225\]](#page-199-0)

#### **Nombre d'images fixes enregistrables et durée de film enregistrable**

- [Nombre d'images fixes \[226\]](#page-200-0)
- [Durée enregistrable pour les films \[227\]](#page-201-0)

#### **Utilisation du produit à l'étranger**

- [Adaptateur \[228\]](#page-204-0)
- [Systèmes couleur de télévision \[229\]](#page-204-1)

#### **Autres informations**

- [Objectif ZEISS \[230\]](#page-204-2)
- [GPS \(DSC-HX90V\) \[231\]](#page-205-0)
- [Format AVCHD \[232\]](#page-206-0)
- [Licence \[233\]](#page-206-1)

#### **Marques commerciales**

• [Marques commerciales \[234\]](#page-207-0)

# Dépannage

## **Si vous avez des problèmes**

#### **Si vous avez des problèmes**

[Dépannage \[235\]](#page-209-0)

## **Dépannage**

#### **Batterie et alimentation**

- [Impossible d'insérer la batterie dans le produit. \[236\]](#page-209-1)
- [Impossible de mettre le produit sous tension. \[237\]](#page-209-2)
- [Le produit se met brusquement hors tension. \[238\]](#page-210-0)
- [L'indicateur d'autonomie de la batterie affiche un niveau erroné. \[239\]](#page-210-1)
- [Le témoin de charge sur le produit clignote lorsque vous chargez la batterie. \[240\]](#page-210-2)
- [La batterie ne se charge pas. \[241\]](#page-211-0)
- [L'écran ne s'allume pas même lorsque le produit est sous tension. \[242\]](#page-211-1)

### **Prise de vue d'images fixes/de films**

- [Vous ne pouvez pas enregistrer d'images. \[243\]](#page-211-2)
- [L'enregistrement prend beaucoup de temps. \[244\]](#page-212-0)
- [La même image est capturée plusieurs fois. \[245\]](#page-212-1)
- [L'image n'est pas nette. \[246\]](#page-212-2)
- [Le zoom ne fonctionne pas. \[247\]](#page-212-3)
- [Le flash ne fonctionne pas. \[248\]](#page-213-0)
- [Des taches circulaires blanches et floues apparaissent sur les images prises au flash.](#page-213-1) [\[249\]](#page-213-1)
- [La fonction de prise de vue en gros plan \(Macro\) est inopérante. \[250\]](#page-213-2)
- [La date et l'heure d'enregistrement ne sont pas affichées sur l'écran. \[251\]](#page-214-0)
- [L'horodatage est incorrect. \[252\]](#page-214-1)
- [La valeur d'ouverture et/ou la vitesse d'obturation clignotent. \[253\]](#page-214-2)
- [Les couleurs d'image ne sont pas correctes. \[254\]](#page-214-3)
- [Du bruit apparaît sur l'image lorsque vous regardez l'écran dans un endroit sombre. \[255\]](#page-215-0)
- [Les yeux du sujet sont rouges. \[256\]](#page-215-1)
- [Des points apparaissent et restent sur l'écran. \[257\]](#page-215-2)
- [Vous ne pouvez pas effectuer des prises de vue en rafale. \[258\]](#page-215-3)
- [L'image n'est pas nette dans le viseur. \[259\]](#page-216-0)
- [Aucune image n'apparaît sur le viseur. \[260\]](#page-216-1)
- [L'image est blanchâtre \(lumière parasite\)./L'image présente des traînées lumineuses](#page-216-2) [\(image fantôme\). \[261\]](#page-216-2)
- [L'image est floue. \[262\]](#page-216-3)
- [L'écran s'assombrit après une courte période. \[263\]](#page-217-0)
- [Le flash met longtemps à se recharger. \[264\]](#page-217-1)

#### **Visualisation d'images**

- [Impossible de lire les images. \[265\]](#page-217-2)
- [La date et l'heure ne s'affichent pas. \[266\]](#page-218-0)
- [Impossible d'effacer l'image. \[267\]](#page-218-1)
- [L'image a été effacée par erreur. \[268\]](#page-218-2)

#### **GPS**

- [Le produit ne reçoit pas de signal GPS. \(DSC-HX90V\) \[269\]](#page-218-3)
- [L'erreur sur les informations de position est excessive. \(DSC-HX90V\) \[270\]](#page-219-0)
- [La triangulation prend du temps, bien que les données d'assistant GPS soient prises en](#page-219-1) [compte. \(DSC-HX90V\) \[271\]](#page-219-1)
- [Les informations de position n'ont pas été enregistrées. \(DSC-HX90V\) \[272\]](#page-219-2)

#### **Wi-Fi**

- [Impossible de trouver le point d'accès sans fil auquel se connecter. \[273\]](#page-220-0)
- [\[WPS Push\] ne fonctionne pas. \[274\]](#page-220-1)
- [\[Env. vers ordinateur\] est annulé en cours. \[275\]](#page-220-2)
- [Vous ne pouvez pas envoyer de films à un smartphone. \[276\]](#page-220-3)
- [\[Comm. à distance num. incorporée\] ou \[Env. vers smartphon.\] est annulé en cours. \[277\]](#page-221-0)
- [L'écran de prise de vue \[Comm. à distance num. incorporée\] ne s'affiche pas](#page-221-1) [correctement./La connexion entre ce produit et le smartphone est perdue. \[278\]](#page-221-1)
- [Vous ne pouvez pas utiliser Connexion par simple contact \(NFC\). \[279\]](#page-221-2)

### **Ordinateurs**

- [L'ordinateur ne reconnaît pas le produit. \[280\]](#page-222-0)
- [Impossible d'importer des images. \[281\]](#page-222-1)
- [L'image et le son sont interrompus par du bruit lors de la visualisation d'un film sur un](#page-222-2) [ordinateur. \[282\]](#page-222-2)
- [Impossible de lire sur le produit les images exportées depuis un ordinateur. \[283\]](#page-223-0)

#### **Cartes mémoire**

[Vous avez formaté la carte mémoire par erreur. \[284\]](#page-223-1)

#### **Impression**

- [Les images sont imprimées avec les deux bords coupés. \[285\]](#page-223-2)
- [Impossible d'imprimer des images avec la date. \[286\]](#page-223-3)

#### **Divers**

- [L'objectif est embué. \[287\]](#page-224-0)
- [Le produit s'arrête avec l'objectif déployé./Le produit se met hors tension avec l'objectif](#page-224-1) [déployé. \[288\]](#page-224-1)
- [Le produit chauffe lorsque vous l'utilisez longtemps. \[289\]](#page-224-2)
- [L'écran de réglage de l'horloge apparaît lorsque vous mettez le produit sous tension.](#page-225-0) [\[290\]](#page-225-0)
- [Le nombre d'images enregistrables ne diminue pas ou diminue deux images à la fois.](#page-225-1) [\[291\]](#page-225-1)
- [Les réglages sont réinitialisés même sans exécuter la réinitialisation. \[292\]](#page-225-2)
- [Le produit ne fonctionne pas correctement. \[293\]](#page-225-3)
- [Le produit émet un son lorsque vous le secouez. \[294\]](#page-226-0)
- « --E- [» apparaît à l'écran. \[295\]](#page-226-1)

### **Messages**

#### **Messages**

[Affichage d'autodiagnostic \[296\]](#page-226-2)

## **Situations où ce produit rencontre quelques difficultés**

## **Situations où ce produit rencontre quelques difficultés**

<span id="page-15-0"></span>[Situations où ce produit rencontre quelques difficultés \[298\]](#page-229-0)

[1] Comment utiliser | Avant utilisation | Noms des pièces Vérification de l'appareil et des éléments fournis

Le nombre indiqué entre parenthèses correspond au nombre d'éléments fournis.

- Appareil photo (1)
- NP-BX1 Batterie rechargeable (1)

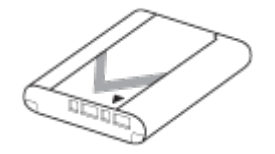

Câble micro-USB (1)

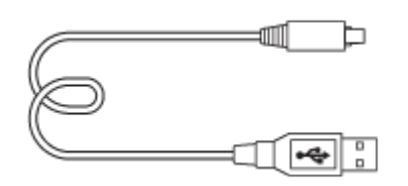

AC-UB10C/UB10D Adaptateur secteur (1)

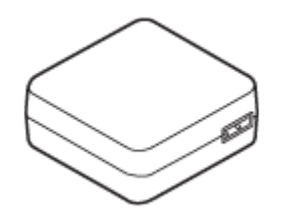

Cordon d'alimentation (1)\* (non fourni aux États-Unis et au Canada)

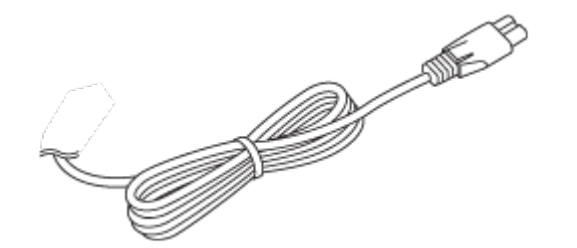

adapté à votre pays ou région.

Dragonne (1)  $\bullet$ 

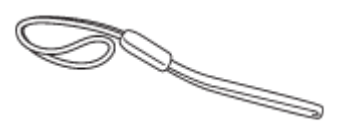

- Mode d'emploi (1)
- <span id="page-16-0"></span>Wi-Fi Connection/One-touch (NFC) Guide (1)

[2] Comment utiliser | Avant utilisation | Noms des pièces Identification des pièces

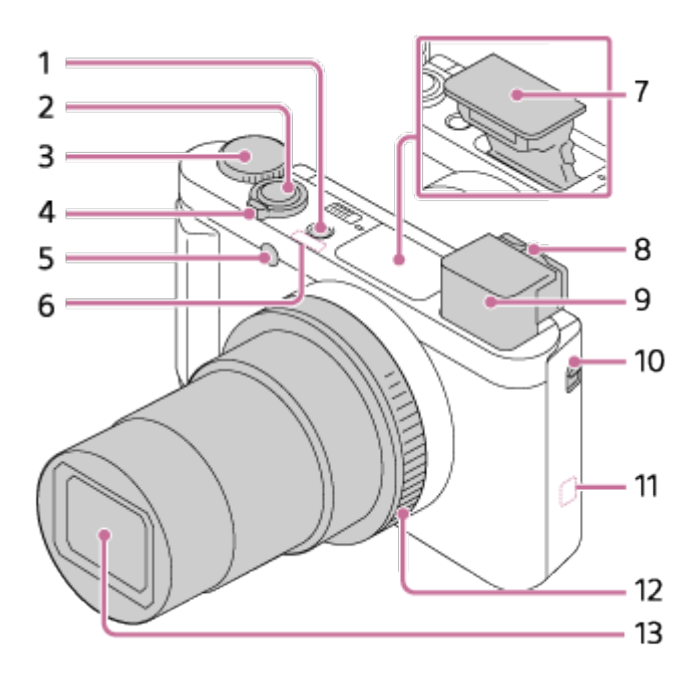

- 1. Bouton ON/OFF (alimentation)
- 2. Déclencheur
- 3. Sélecteur de mode
- 4. Pour la prise de vue : Levier W/T (zoom) Pour la visualisation : Levier **[I]** (Index)
- 5. Témoin du retardateur/Illuminateur AF
- 6. Récepteur GPS (intégré) (DSC-HX90V)
- 7. Flash
	- Ne couvrez pas le flash avec les doigts.
	- Si vous n'utilisez pas le flash, faites-le rentrer manuellement.
- 8. Levier de réglage dioptrique
	- Déplacez le levier de réglage dioptrique jusqu'à ce que l'image dans le viseur soit nette.
- 9. Viseur
	- Lorsque vous regardez à travers le viseur, le mode viseur s'active, pour revenir au mode écran lorsque vous éloignez votre visage du viseur.
- 10. Commutateur de sortie du viseur
- 11. **N** (Marque N)
	- Pour connecter l'appareil à un smartphone équipé de la fonction NFC, alignez les symboles N Mark des deux dispositifs. Pour plus d'informations, consultez le mode d'emploi fourni avec votre smartphone.
	- NFC (Near Field Communication) est une norme internationale de technologie de communication sans fil à courte portée.
- 12. Bague de commande
- 13. Objectif

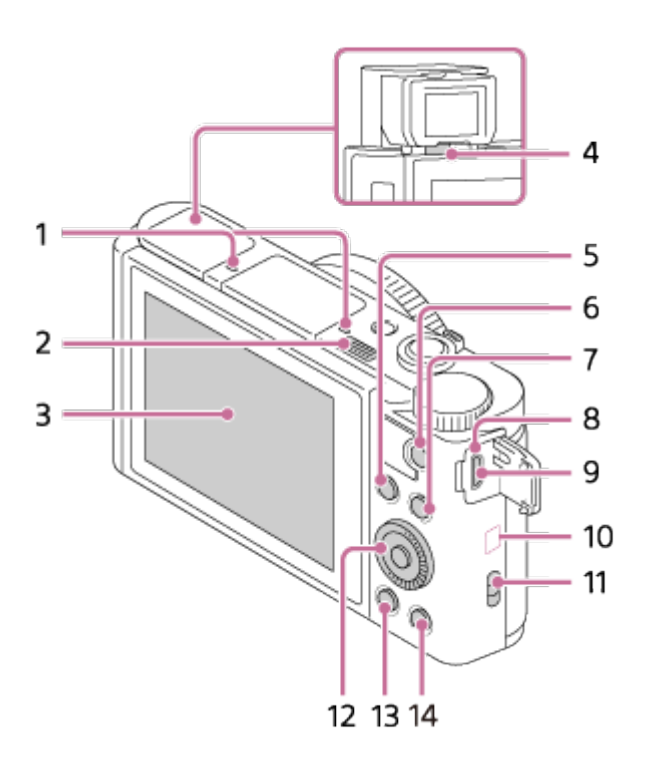

- 1. Micro
- 2. Commutateur  $\triangleq$  (sortie du flash)
	- Lorsque vous utilisez le flash, faites glisser le commutateur  $\boldsymbol{\cdot}$  (sortie du flash).
- 3. Écran
	- Lorsque vous effectuez des prises de vue en contre-plongée ou des autoportraits, ajustez l'angle de l'écran.

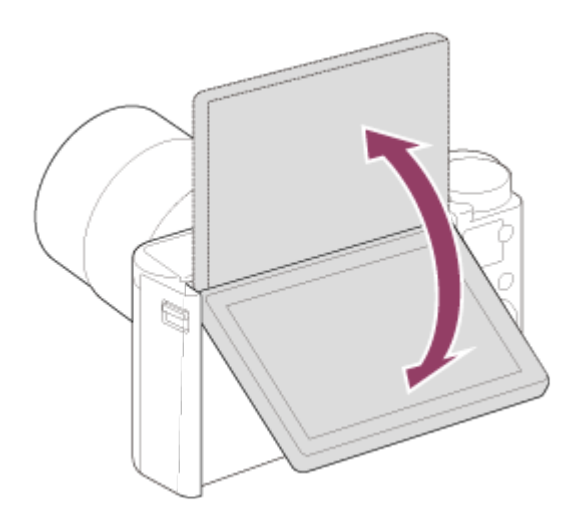

- 4. Capteur de visée
- 5. Pour la prise de vue : Bouton Fn (Fonction) Pour la visualisation : Bouton (Env. vers smartphon.)
- 6. Bouton MOVIE (Film)
- 7. Bouton MENU
- 8. Témoin de charge
- 9. Multi/micro connecteur USB
	- Accepte les appareils compatibles micro-USB.
- 10. Antenne Wi-Fi (intégrée)
- 11. Crochet pour bandoulière
- 12. Molette de commande
- 13. Bouton | (Lecture)
- 14. Bouton ?/ m (Guide intégré à l'appareil/Supprimer)

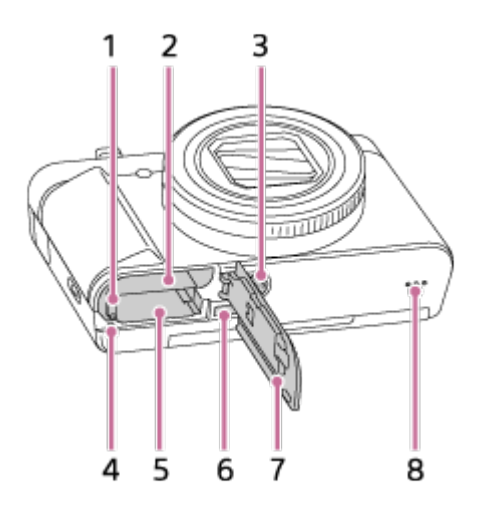

- 1. Levier de verrouillage de la batterie
- 2. Fente d'insertion de la batterie
- 3. Écrou de pied
	- Utilisez un trépied avec une vis de fixation de longueur inférieure à 5,5 mm (7/32 po). Sinon, vous ne pourrez pas fixer l'appareil fermement, et vous risquez de l'endommager.
- 4. Témoin d'accès
- 5. Fente de carte mémoire
- 6. Micro-prise HDMI
- 7. Couvercle du compartiment batterie/carte mémoire
- <span id="page-19-0"></span>8. Haut-parleur

[3] Comment utiliser | Avant utilisation | Icônes et indicateurs Liste des icônes sur l'écran

Les contenus affichés et leurs positions sont donnés ci-dessous à titre indicatif, et peuvent être différents de l'affichage réel.

### **Mode écran**

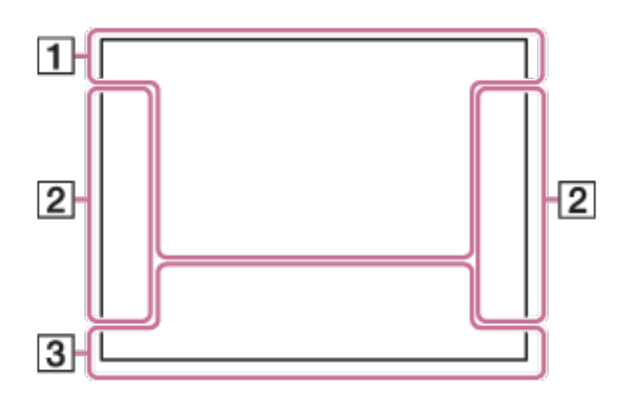

**En mode Lecture (affichage des informations de base)**

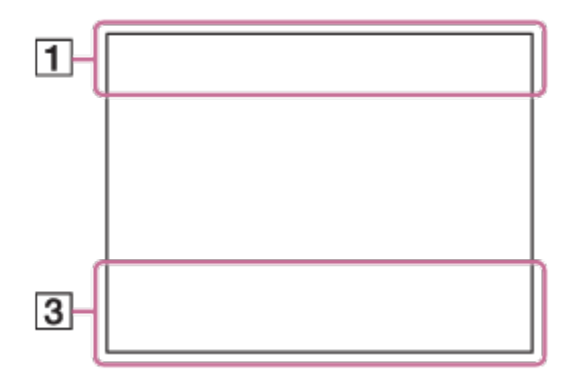

#### **Mode Viseur**

**En mode Auto ou Sélection Scène**

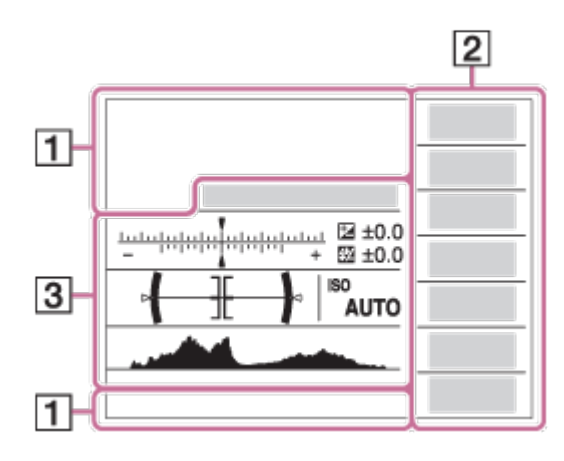

### **Mode P/A/S/M/Panorama par balayage**

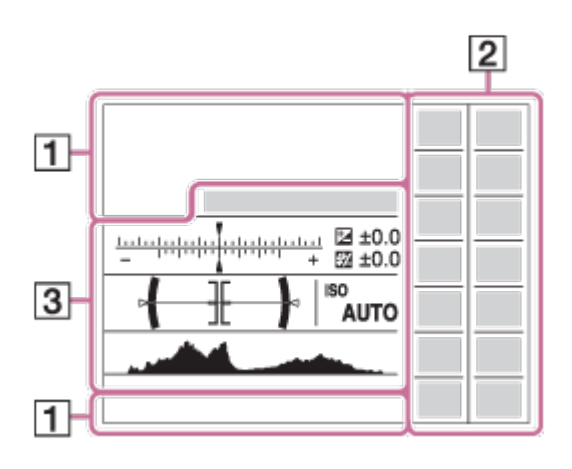

# $1.$  **in**  $i$   $\bullet$ <sup>+ P P\* A S M</sup>  $\mathbb{H}$  P  $\mathbb{H}$  A  $\mathbb{H}$   $\mathbb{H}$   $\mathbb{H}$   $\mathbb{H}$   $\mathbb{H}$   $\mathbb{H}$

Mode de prise de vue

 $\sqrt{1}$  2 3

Rappel de mémoire

## **THE ROOM OF REAL REAL PROPERTY OF RUNA**

Carte mémoire/Téléchargement

## ♪♪図细▲↓☆◎◎8\*\*☆☆☆☆

Icônes Reconnaissance de scène

# G ጜ ▲ ← J フ ₩ ムフ «ム)) ぬ サ| アニ 8 ※ @+ iso

Sélection scène

**100**

Nombre d'images enregistrables

## 3:2 4:3 16:9 1:1

Ratio d'aspect des images fixes

**18M / 16M / 13M / 10M / 8.9M / 7.5M / 5.0M / 4.5M / 3.7M / 2.1M / VGA**

## NWIDE STD 360

Taille d'image des images fixes

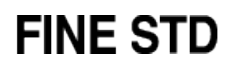

Qualité d'image des images fixes

## 60p 50p 60i 50i 30p 25p 24p

Cadence de prise de vue (films)

## $\frac{1}{2}$  50  $\frac{1}{2}$  **FX**  $\frac{1}{2}$  **FH**  $\frac{1}{2}$  **PS**  $\frac{1}{2}$  **FO80**  $\frac{1}{2}$  720  $\frac{1}{2}$

Réglages d'enregistrement de films

# $\mathbb{N}$

NFC est activé

 $\overline{U}$ Charge restante de la batterie

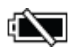

Avertissement de charge restante

-D- ⊡2221 ♥ Alimentation USB

ź٠ Charge du flash en cours

 $\sum_{n=1}^{\infty}$ Illuminateur AF

n8U)) 8U) Avertissement SteadyShot/bougé de l'appareil

 $\bigstar$ Mode avion

 $\mathcal{L}_{\mathcal{A}}$ ENREGISTR. log GPS (DSC-HX90V)

 $\mathbf{x}$ il Informations de position GPS (DSC-HX90V)

 $\Box^{\dagger}$ Icône de superposition

OV Niv. référence micro Faible

Ø Réduction du bruit du vent

 $\sum_{\text{min}}$ Fichier de base de données plein/Erreur du fichier de base de données

 $\overline{1}$ Avertissement de surchauffe

# $_{S}$ Q  $_{C}$ Q  $_{D}$ Q

Zoom intelligent/ Zoom "Clear Img"/Zoom numérique

Zone de mesure du spot

**C:32:00** Affichage d'autodiagnostic

 $\longleftrightarrow$ Indicateur de niveau numérique

# **D<sub>ree</sub>** D<sub>reep</sub> Draws D<sub>AVCHD</sub>

Mode Visualisation

**100-0003**

Numéro de dossier-fichier

## XAVC S HD AVCHD MP4

Format d'enregistrement de films

 $O<sub>m</sub>$ Protéger

**DPOF** Marque DPOF ajoutée

믒 Recadrage automatique

2.  $\Box$   $\Box$   $\Diamond$ 10  $\Diamond$ 23  $\Box$ 323  $\Box$ 323  $\Box$ 323  $\Box$ 333  $\Box$ 333  $\Box$ 333  $\Box$ 333  $\Box$ 333  $\Box$ 333  $\Box$ 333  $\Box$ 333  $\Box$ 333  $\Box$ 333  $\Box$ 333  $\Box$ 333  $\Box$ 333  $\Box$ 333  $\Box$ 333  $\Box$ 333  $\Box$ 333  $\Box$ 333  $\Box$ 333  $\Box$ 333  $\Box$ 333  $\$ Mode d'entraînement

म्न ल न Mode de mesure

**12** auto  $\frac{1}{2}$  slow near  $\frac{1}{2}$  to  $\frac{1}{2}$ Mode Flash/Atténuation des yeux rouges

**±0.0** Correction du flash

## AF-S DMF MF AF-C

Mode de mise au point

**7500K A5 G5** Balance des blancs

|昭||四 陳 頭 Zone de mise au point 紫 醋 医

Optimiseur de plage dynamique (DRO)/HDR Auto

**Std.** Vivid Port. Land, Sunset B/W; Sepia +3 +3 +3 Modes créatifs/Contraste, Saturation, Netteté

 $\begin{bmatrix} \bullet \\ \bullet \\ \bullet \end{bmatrix}$   $\begin{bmatrix} \bullet \\ \bullet \\ \bullet \end{bmatrix}$   $\begin{bmatrix} \bullet \\ \bullet \\ \bullet \end{bmatrix}$   $\begin{bmatrix} \bullet \\ \bullet \\ \bullet \end{bmatrix}$   $\begin{bmatrix} \bullet \\ \bullet \\ \bullet \end{bmatrix}$   $\begin{bmatrix} \bullet \\ \bullet \\ \bullet \end{bmatrix}$   $\begin{bmatrix} \bullet \\ \bullet \\ \bullet \end{bmatrix}$ 

Sourire/Dét. visage

 $\circledast_{\mathsf{OFF}}^{\mathsf{t}} \circledast_{\mathsf{LO}}^{\mathsf{t}} \circledast_{\mathsf{MID}}^{\mathsf{t}} \circledast_{\mathsf{HI}}^{\mathsf{t}}$ Effet peau douce

\$\$\$\$\$\$\$\$\$\$\$\$\$\$\$\$\$\$\$\$\$\$\$\$\$ Effet de photo

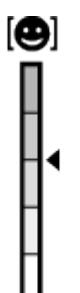

Indicateur de sensibilité de la détection de sourire

#### 3. **Verrouillage AF**

Affichage du guide pour le Verrouillage AF

 $-3 \cdot 2 \cdot 1 \cdot 0 \cdot 1 \cdot 2 \cdot 3 +$ 

Indicateur de bracketing

**STBY** Enregistrement de films en veille

**REC 0:12** Temps d'enregistrement du film (m:s)

**EZOOM** Fonction Bague de commande

 $\mathbb{O}P^*$ Fonction Molette de commande

Mise au point

**1/250** Vitesse d'obturation

**F3.5** Valeur d'ouverture

**±0.0** Mesure manuelle

**±0.0** Correction d'exposition

**ISO400** Sensibilité ISO

Indicateur de vitesse d'obturation

 $\mathbf{A}$  . The second  $\mathbf{A}$ Indicateur d'ouverture

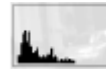

Histogramme

⊛ Informations GPS (DSC-HX90V)

#### **90°44′55″N 233°44′55″W**

Affichage latitude/longitude (DSC-HX90V)

## $\binom{Partg}{M10}$   $\blacksquare$   $\binom{Rich}{BW}$   $\blacksquare$

Erreur liée à l'effet Photo

## HDR I !

Avertissement relatif à l'image HDR Auto

#### **2015-1-1**

#### **10:37AM**

Date de l'enregistrement

#### **3/7**

Numéro de fichier/Nombre d'images dans le mode de visualisation

## $\odot$

Des informations sur les droits d'auteur sont disponibles pour cette image

<span id="page-24-0"></span>[4] Comment utiliser | Avant utilisation | Utilisation de la bandoulière

# Utilisation de la dragonne

Mettez en place la dragonne et passez la main dans la boucle pour éviter que le produit ne tombe et ne soit endommagé.

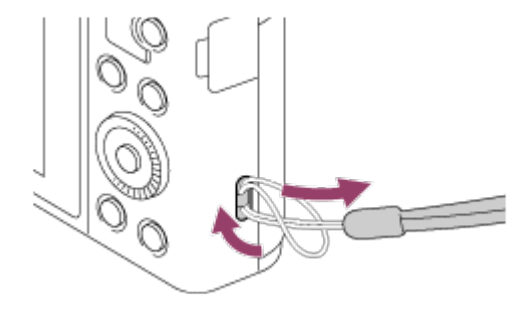

## <span id="page-25-0"></span>[5] Comment utiliser | Avant utilisation | Réglage du viseur Réglage du viseur (réglage dioptrique)

Ajustez l'échelle de dioptrie afin que l'affichage dans le viseur soit net.

1. Faites glisser le commutateur de sortie du viseur **(A)** vers le bas pour faire sortir le viseur.

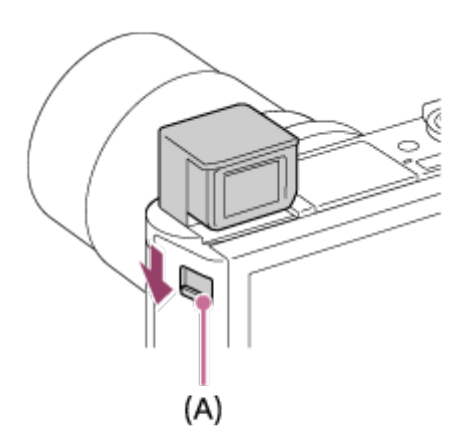

- Si vous faites glisser le commutateur de sortie du viseur lorsque l'appareil est éteint, celui-ci s'allume.
- Si vous faites rentrer le viseur dans l'appareil, celui-ci s'éteint.
- 2. Saisissez l'oculaire de visée **(B)** par ses côtés et tirez-le vers l'écran jusqu'au déclic.

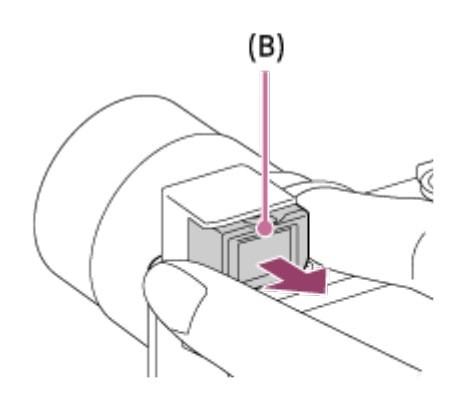

3. Faites glisser le levier de réglage dioptrique.

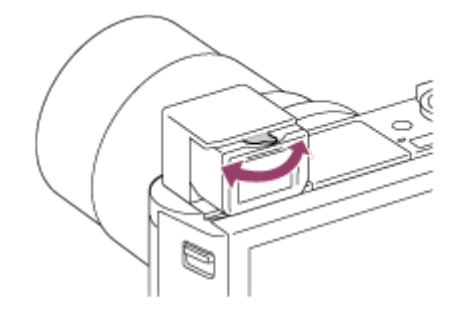

#### **Astuce**

#### **Pour faire rentrer le viseur**

Saisissez l'oculaire de visée par ses côtés et enfoncez-le dans le viseur jusqu'au déclic. Faites ensuite rentrer le viseur.

#### **Note**

- Veillez à ne pas appuyer sur le viseur lorsqu'il est en train de sortir.
- Assurez-vous que l'oculaire de visée est bien rentré dans le viseur avant de faire rentrer le viseur. Si ce n'est pas le cas et que vous forcez sur le viseur pour le faire rentrer, vous risquez de provoquer un dysfonctionnement.
- <span id="page-26-0"></span>Ne saisissez pas l'appareil par le viseur.

[6] Comment utiliser | Avant utilisation | Guide intégré à l'appareil À propos du [Guide intégr. à l'app.]

Le [Guide intégr. à l'app.] affiche des descriptions des éléments du MENU, du bouton Fn (Fonction) et des réglages. Si nécessaire, il indique pourquoi une fonction ne peut pas être réglée.

- 1. Appuyez sur le bouton MENU ou Fn.
- 2. Sélectionnez le paramètre du MENU souhaité en appuyant sur le côté haut/bas/gauche/droit de la molette de commande.
- 3. Appuyez sur le bouton  $\frac{2}{\pi}$  (Guide intégr. à l'app./Supprimer). Le guide d'opérations pour l'élément de MENU que vous avez sélectionné à l'étape 2 s'affiche.
	- Si vous appuyez sur  $\bullet$  au centre de la molette de commande après avoir sélectionné un élément affiché en gris, la raison pour laquelle l'élément ne peut pas être réglé apparaît.

<span id="page-27-0"></span>[7] Comment utiliser | Avant utilisation | Guide intégré à l'appareil Au sujet du conseil de prise de vue

Affiche le conseil de prise de vue en fonction du mode de prise de vue sélectionné.

- 1. Appuyez sur le bouton  $\frac{2}{m}$  (Guide intégr. à l'app./Supprimer) lorsque l'écran de prise de vue est affiché.
- 2. Appuyez sur le côté supérieur/inférieur de la molette de commande pour sélectionner le conseil de prise de vue souhaité, puis appuyez sur  $\bigcirc$  au centre. Le conseil de prise de vue s'affiche.
	- Vous pouvez faire défiler l'écran en appuyant sur le côté supérieur/inférieur de la molette de commande.

#### **Astuce**

<span id="page-27-1"></span>• Pour afficher tous les conseils de prise de vue, sélectionnez MENU → C (Réglages de prise de vue)  $\rightarrow$  [Conseils pr prise vue].

# Charge de la batterie lorsque celle-ci est insérée dans l'appareil

Lors de la première utilisation de l'appareil, veillez à recharger la batterie. La batterie chargée se déchargera peu à peu même si vous ne l'utilisez pas. Pensez à charger la batterie avant d'utiliser l'appareil : vous éviterez ainsi d'être à court de batterie au moment où vous souhaitez effectuer des prises de vue.

- 1. Mettez l'appareil hors tension.
- 2. La batterie étant insérée dans l'appareil, raccordez celui-ci à l'adaptateur secteur (fourni) à l'aide du câble micro-USB (fourni) et branchez l'adaptateur secteur sur la prise murale.

## **Pour les clients aux États-Unis et au Canada**

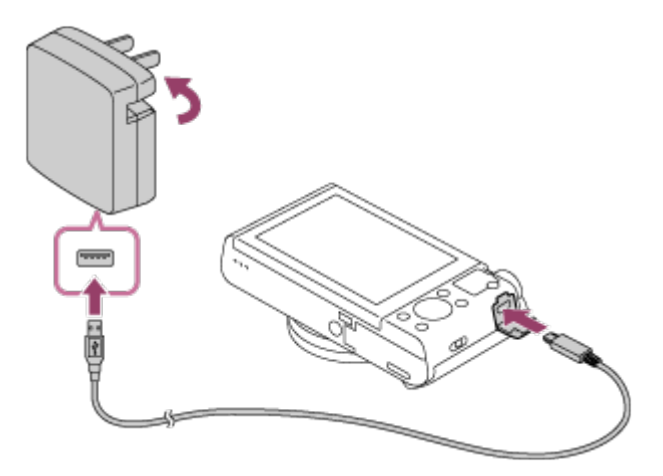

**Pour les clients dans des pays/régions autres que les États-Unis et le Canada**

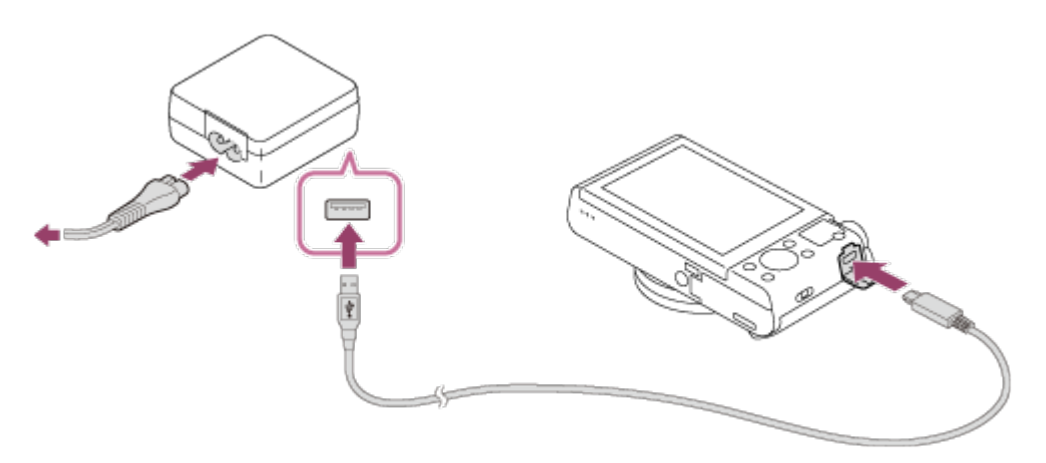

#### **Témoin de charge**

Allumé : en charge

Éteint : charge terminée

Clignotant : erreur de charge ou interruption momentanée de la charge parce que la température de l'appareil est en dehors de la plage recommandée

Si le témoin de charge s'allume une fois puis s'éteint immédiatement, la batterie est complètement chargée.

### **Durée de charge (Charge complète)**

La durée de charge est d'environ 230 minutes avec l'adaptateur secteur (fourni).

- Le temps de charge peut varier en fonction de la charge restante de la batterie et des conditions dans lesquelles la charge est effectuée.
- La batterie peut être chargée même lorsqu'elle n'est pas complètement déchargée.
- Le temps de charge indiqué ci-dessus correspond à la charge d'une batterie (fournie) complètement déchargée, à une température ambiante de 25 °C (77 °F). Le temps de charge peut être plus long selon les conditions d'utilisation et les circonstances.

#### **Note**

- Si le témoin de charge clignote alors que la batterie n'est pas entièrement chargée, retirez la batterie ou débranchez le câble USB de l'appareil photo, puis réinsérez la batterie ou rebranchez le câble pour recharger.
- Si le témoin de charge situé sur l'appareil clignote lorsque l'adaptateur secteur est branché sur la prise murale, cela signifie que la charge est momentanément interrompue parce que la température est en dehors de la plage recommandée. Lorsque la température revient dans la plage adaptée, la charge reprend. Nous vous recommandons de recharger la batterie à une température ambiante comprise entre 10 °C et 30 °C (50 °F et 86 °F).
- Branchez l'adaptateur secteur sur la prise murale la plus proche. En cas de dysfonctionnement pendant l'utilisation de l'adaptateur secteur, débranchez-le immédiatement de la prise murale pour couper l'alimentation.
- Lorsque vous chargez une batterie neuve (première charge) ou une batterie qui n'a pas été utilisée depuis longtemps, le témoin de charge peut clignoter rapidement. Dans ce cas, retirez la batterie ou débranchez le câble USB de l'appareil photo, puis réinsérez la batterie ou rebranchez le câble pour recharger.
- Ne chargez pas la batterie en continu, ne la chargez pas de façon répétée sans l'utiliser si elle est déjà complètement chargée ou presque. Sinon, vous risquez de provoquer une détérioration des performances de la batterie.
- Une fois la batterie chargée, débranchez l'adaptateur secteur de la prise murale.
- <span id="page-29-0"></span>Utilisez exclusivement des batteries, un câble micro-USB (fourni) et un adaptateur secteur (fourni) de la marque Sony.

[9] Comment utiliser | Préparation de l'appareil photo | Charge de la batterie Charge en se raccordant à un ordinateur

La batterie peut être rechargée en raccordant l'appareil photo à un ordinateur au moyen du câble micro-USB.

- 1. Mettez le produit hors tension, et raccordez-le au port USB de l'ordinateur.
	- Si vous connectez l'appareil allumé à un ordinateur, l'appareil est alimenté par l'ordinateur même si la batterie n'est pas chargée, ce qui vous permet d'importer des images sur l'ordinateur sans craindre de tomber en panne de batterie.

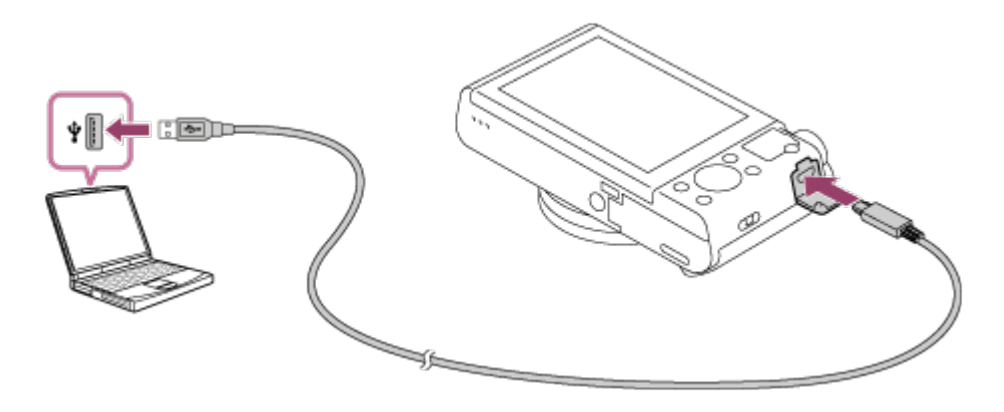

#### **Note**

- Tenez compte des points suivants lorsque vous effectuez la charge via un ordinateur :
	- Si l'appareil photo est raccordé à un ordinateur portable qui n'est pas branché sur une source d'alimentation, le niveau de la batterie de l'ordinateur portable diminue. Ne laissez pas le produit branché sur un ordinateur portable pendant une période prolongée.
	- N'allumez pas, n'éteignez pas ou ne redémarrez pas l'ordinateur, et ne le réactivez pas à partir du mode veille lorsqu'une connexion USB a été établie entre l'ordinateur et l'appareil photo. Cela pourrait provoquer un dysfonctionnement. Avant d'allumer, d'éteindre ou de redémarrer l'ordinateur, ou de le réactiver à partir du mode veille, déconnectez l'appareil photo de l'ordinateur.
	- Un bon fonctionnement ne peut pas être garanti pour tous les types d'ordinateur.
	- Le chargement ne peut pas être garanti avec un ordinateur construit sur mesure, un ordinateur modifié ou un ordinateur raccordé via un concentrateur (hub) USB.
	- L'appareil risque de ne pas fonctionner correctement lorsque d'autres dispositifs USB sont utilisés simultanément.

<span id="page-30-0"></span>[10] Comment utiliser | Préparation de l'appareil photo | Charge de la batterie Insérer la batterie dans l'appareil

Comment insérer la batterie dans l'appareil

1. Ouvrez le couvercle du compartiment de la batterie.

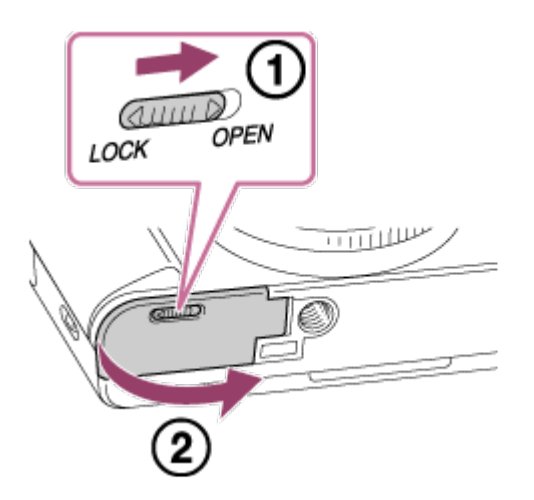

2. Insérez la batterie tout en appuyant sur le levier de verrouillage **(A)** avec l'extrémité de la batterie jusqu'à ce qu'elle s'enclenche et se verrouille.

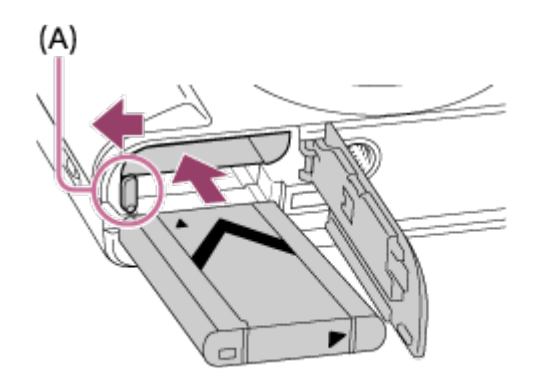

3. Fermez le couvercle.

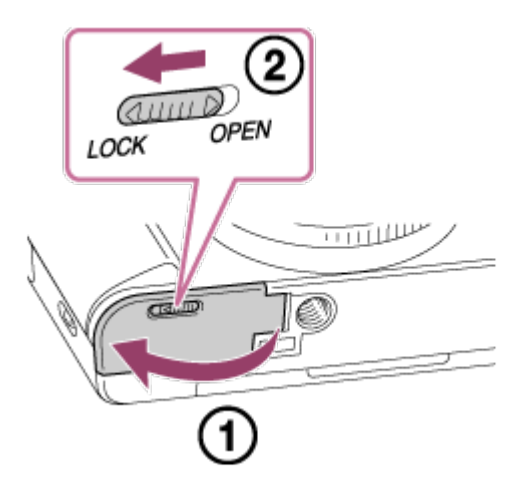

<span id="page-31-0"></span>[11] Comment utiliser | Préparation de l'appareil photo | Charge de la batterie Autonomie de la batterie et nombre d'images pouvant être enregistrées/lues en utilisant la batterie

#### **Mode écran**

Prise de vue (images fixes) : Nombre d'images : env. 390 Prise de vue réelle (films) : Autonomie de la batterie : env. 70 min Prise de vue en continu (films) : Autonomie de la batterie : env. 105 min Lecture (images fixes) : Autonomie de la batterie : env. 290 min, nombre d'images : env. 5800

#### **Mode Viseur**

Prise de vue (images fixes) : Nombre d'images : env. 360 Prise de vue réelle (films) : Autonomie de la batterie : env. 75 min Prise de vue en continu (films) : Autonomie de la batterie : env. 115 min

#### **Note**

- L'autonomie de la batterie et le nombre d'images indiquées ci-dessus sont valables pour une batterie complètement chargée. L'autonomie de la batterie et le nombre d'images peuvent diminuer en fonction des conditions d'utilisation.
- L'autonomie de la batterie et le nombre d'images pouvant être enregistrées correspondent aux conditions de prise de vue suivantes :
	- Utilisation de la batterie à une température ambiante de 25 °C (77 °F).
	- Utilisation du support Memory Stick PRO Duo (Mark2) de Sony (vendu séparément)
	- [GPS activ./désactivé] : [OFF] (DSC-HX90V)
	- [Qualité d'affichage] : [Standard]
- Le nombre de prises de vue (images fixes) est basé sur la norme CIPA et est valable pour les conditions de prise de vue suivantes (CIPA: Camera & Imaging Products Association) :
	- DISP : [Afficher ttes infos]
	- Une prise de vue toutes les 30 secondes.
	- Passage du zoom alternativement de l'extrémité W à l'extrémité T.
	- Déclenchement du flash toutes les deux prises.
	- Mise sous et hors tension toutes les dix prises.
- Le nombre de minutes pour l'enregistrement de films est basé sur la norme CIPA et s'applique à une prise de vue dans les conditions suivantes :
	- La qualité d'image est réglée sur 60i 17M (FH) .
	- Prise de vue réelle (films) : l'autonomie de la batterie est basée sur la répétition d'opérations telles que la prise de vue, l'utilisation du zoom, l'attente de prise de vue, la mise sous et hors tension de l'appareil, etc.
- Enregistrement de film en continu : l'autonomie de la batterie est basée sur une prise de vue en continu jusqu'à la durée limite (29 minutes), et la poursuite de la prise de vue par un nouvel appui sur le bouton MOVIE. Les autres fonctions, comme le zoom, ne sont pas utilisées.
- <span id="page-33-0"></span>Si la charge restante de la batterie n'est pas affichée, appuyez sur DISP (Réglage d'affichage).

[12] Comment utiliser | Préparation de l'appareil photo | Charge de la batterie Alimentation par une prise murale

Si vous utilisez un adaptateur secteur AC-UD10 (vendu séparément) compatible avec la prise de vue et la lecture, l'appareil est alimenté via l'adaptateur secteur et vous pouvez l'utiliser sans décharger la batterie.

1. Pour alimenter l'appareil pendant la prise de vue/lecture, raccordez l'appareil à l'adaptateur secteur AC-UD10 (vendu séparément) et branchez l'adaptateur secteur à une prise murale.

#### **Note**

- Vous pouvez effectuer de prises de vue et lire des images lorsque l'adaptateur secteur fourni est connecté à l'appareil. Cependant, l'appareil s'éteindra lorsque la batterie sera complètement déchargée.
- <span id="page-33-1"></span>Si vous utilisez l'appareil lorsque l'alimentation est assurée par la prise murale, vérifiez que l'icône ( $\frac{1}{\sqrt{27}}$   $\bigcup$  /  $\bigcup$  est affichée à l'écran.

[13] Comment utiliser | Préparation de l'appareil photo | Charge de la batterie Retrait de la batterie

#### Comment retirer la batterie

- 1. Assurez-vous que le témoin d'accès est éteint, puis mettez l'appareil hors tension.
- 2. Faites glisser le levier de verrouillage **(A)** et retirez la batterie.

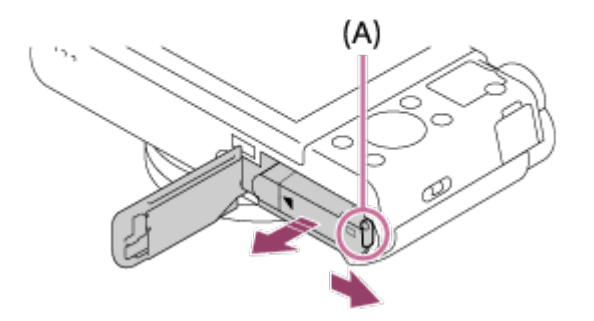

Faites attention à ne pas faire tomber la batterie.

<span id="page-34-0"></span>[14] Comment utiliser | Préparation de l'appareil photo | Insertion d'une carte mémoire (vendue séparément)

# Insérer une carte mémoire

Comment insérer une carte mémoire

1. Ouvrez le couvercle de la carte mémoire.

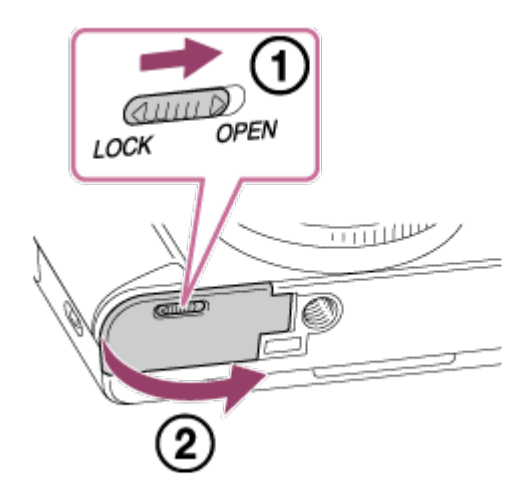

2. Insérez la carte mémoire.

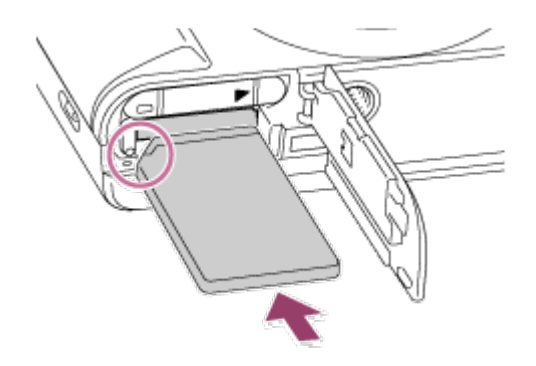

Assurez-vous que le coin biseauté est dirigé dans le bon sens.

- En positionnant le coin biseauté comme illustré, insérez la carte mémoire jusqu'au clic d'enclenchement.
- 3. Fermez le couvercle de la carte mémoire.

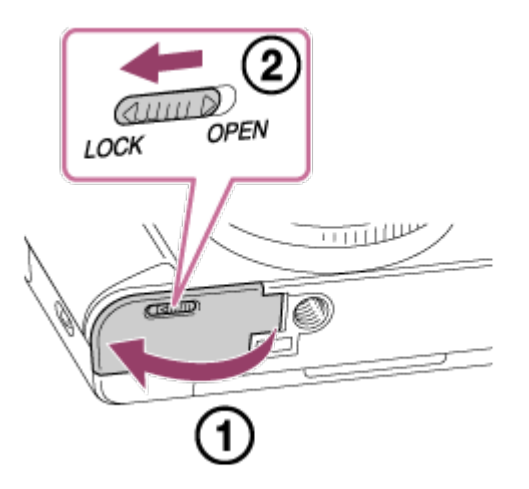

#### **Astuce**

Lorsque vous utilisez une carte mémoire pour la première fois avec ce produit, nous vous recommandons de la formater en utilisant le produit, afin de garantir une performance stable de la carte mémoire.

<span id="page-35-0"></span>[15] Comment utiliser | Préparation de l'appareil photo | Insertion d'une carte mémoire (vendue séparément)

Retirer la carte mémoire

Comment enlever le couvercle de la carte mémoire

- 1. Ouvrez le couvercle de la carte mémoire.
- 2. Assurez-vous que le témoin d'accès **(A)** n'est pas allumé.

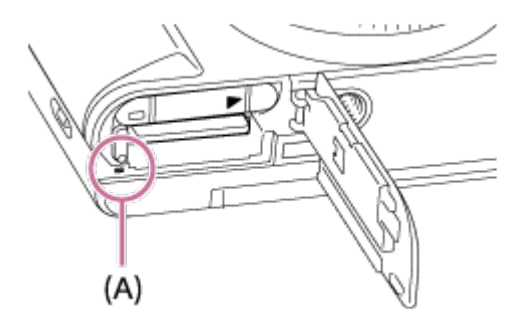

3. Enfoncez la carte mémoire en une seule fois pour l'enlever.
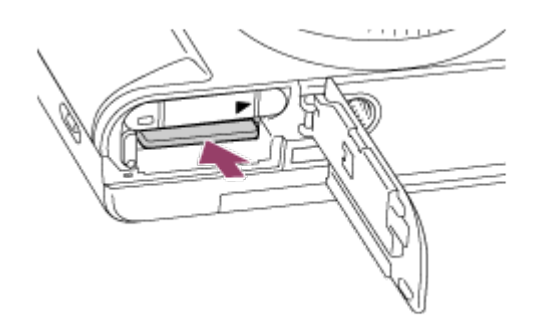

4. Fermez le couvercle de la carte mémoire.

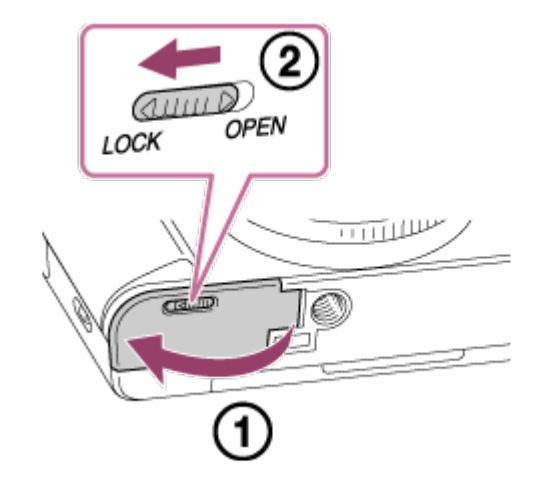

[16] Comment utiliser | Préparation de l'appareil photo | Réglage de la langue, de la date et de l'heure

# Réglage de la langue, de la date et de l'heure

L'écran de réglage de la langue, de la date et de l'heure s'affiche lorsque vous mettez l'appareil sous tension pour la première fois ou après que vous avez réinitialisé les fonctions.

1. Allumez l'appareil.

L'écran de réglage de la langue apparaît, puis celui du réglage de la date et de l'heure.

- 2. Sélectionnez la langue souhaitée, puis appuyez sur .
- 3. Vérifiez que [Entrer] est sélectionné sur l'écran, puis appuyez sur sur la molette de commande.
- 4. Sélectionnez l'emplacement géographique souhaité, puis appuyez sur
- 5. Sélectionnez l'élément de réglage en appuyant sur le côté supérieur/inférieur de la molette de commande ou en la faisant tourner, puis appuyez sur au centre.
- 6. Réglez [Heure d'été], [Date/heure], et [Format de date] en appuyant sur le côté supérieur/inférieur/gauche/droit, puis appuyez sur au centre.
- Minuit est indiqué par 12:00 AM, et midi par 12:00 PM.
- 7. Répétez les étapes 5 et 6 pour régler d'autres éléments, puis sélectionnez [Entrer] et appuyez sur  $\bullet$  au centre.
	- Pour annuler la procédure de réglage de la date et de l'heure, appuyez sur le bouton MENU.

#### **Note**

Si le réglage de la date et de l'heure est annulé en cours de route, l'écran de réglage de la date et de l'heure s'affiche chaque fois que vous mettez l'appareil sous tension.

[17] Comment utiliser | Vérification de la méthode d'utilisation | Vérification de la méthode d'utilisation

# Utilisation de la molette de commande

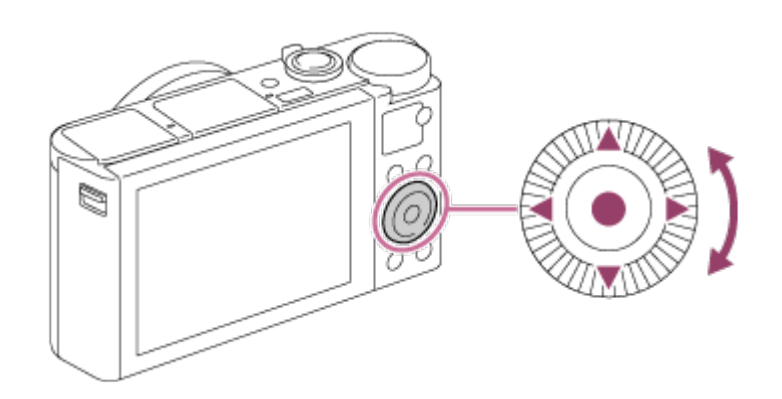

Vous pouvez sélectionner les éléments de réglage en tournant la molette de commande, ou en appuyant sur son côté supérieur/inférieur/droit/gauche. Validez votre sélection en appuyant sur **a** au centre de la molette de commande.

Les fonctions DISP (Réglage de l'affichage),  $\Box$   $\Diamond$  (Correct. exposition/Créativité photo), (O) / □ (Entraînement), et  $\frac{1}{2}$  (Mode Flash) sont affectées au côté supérieur/inférieur/gauche/droit de la molette de commande. Vous pouvez affecter des fonctions sélectionnées au côté gauche/droit/inférieur de la molette de commande ou à au centre.

Pendant la lecture, vous pouvez afficher l'image suivante/précédente en appuyant sur le côté droit/gauche de la molette de commande, ou en la faisant tourner.

[18] Comment utiliser | Vérification de la méthode d'utilisation | Vérification de la méthode d'utilisation

Utilisation de la bague de commande

En tournant la bague de commande **(A)**, vous pouvez changer les réglages souhaités instantanément pour différents modes de prise de vue.

Vous pouvez également attribuer les fonctions utilisées fréquemment à la bague de commande en sélectionnant MENU  $\rightarrow \bigstar$  (Réglages personnalis.)  $\rightarrow$  [Réglag. touche perso]  $\rightarrow$  [Bague de commande].

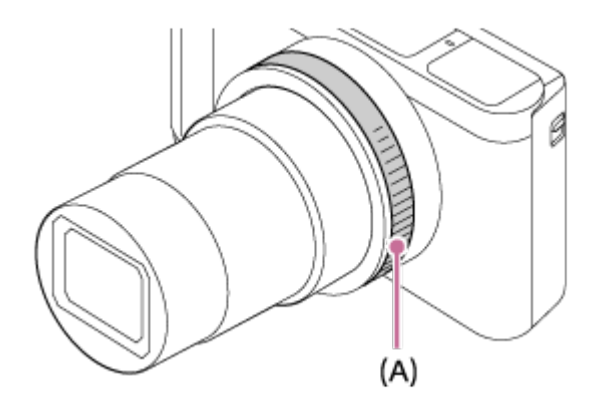

Les icônes et les noms de fonction s'affichent sur l'écran comme suit. Ex.

**C**zoom: Réglez le zoom en tournant la bague de commande.

[19] Comment utiliser | Vérification de la méthode d'utilisation | Vérification de la méthode d'utilisation

Utilisation des éléments du MENU

Dans cette partie, vous apprendrez comment modifier les réglages associés à toutes les opérations de l'appareil et comment exécuter les fonctions de l'appareil, y compris la prise de vue, la lecture et les méthodes d'utilisation.

1. Appuyez sur le bouton MENU pour afficher l'écran du menu.

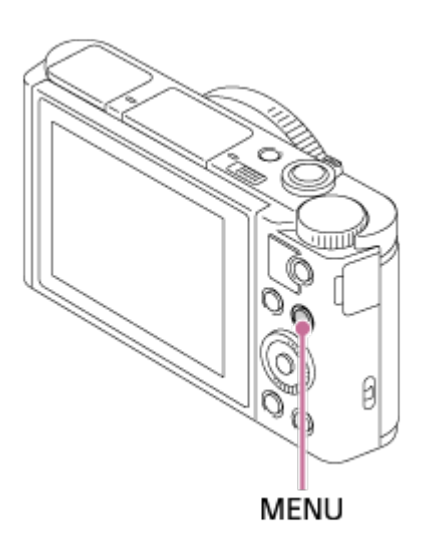

- 2. Sélectionnez l'élément de MENU souhaité en appuyant sur le côté supérieur/inférieur/gauche/droit de la molette de commande ou en la faisant tourner, puis appuyez sur **a** au centre de la molette de commande.
	- L'affichage passe directement de l'étape 1 à l'étape 3 en fonction du réglage du [Menu mosaïque].

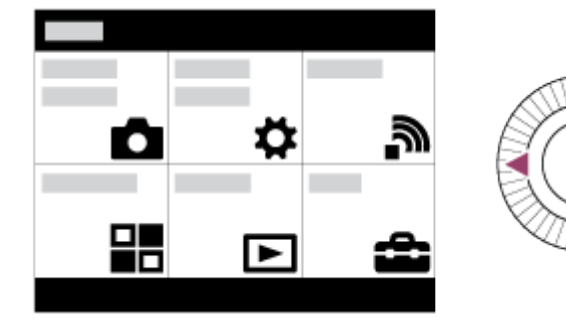

- 3. Sélectionnez l'élément de réglage souhaité en appuyant sur le côté supérieur/inférieur/gauche/droit de la molette de commande ou en la faisant tourner, puis appuyez sur **a** au centre de la molette de commande.
	- Sélectionnez une icône en haut de l'écran puis appuyez sur le côté gauche/droit de la molette de commande pour atteindre un autre élément de MENU.

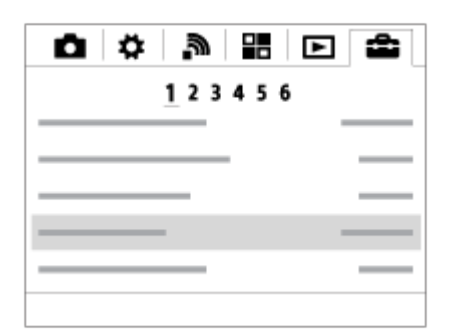

4. Sélectionnez la valeur de réglage désirée, puis appuyez sur **et pour valider.** 

# Utilisation du bouton Fn (Fonction)

Vous pouvez affecter des fonctions fréquemment utilisées au bouton Fn (Fonction) et les rappeler pendant la prise de vue. Il est possible d'affecter jusqu'à 12 fonctions fréquemment utilisées au bouton Fn (Fonction).

1. Appuyez sur le bouton DISP, puis appuyez sur le bouton Fn (Fonction) dans un mode d'écran autre que [Pour le viseur].

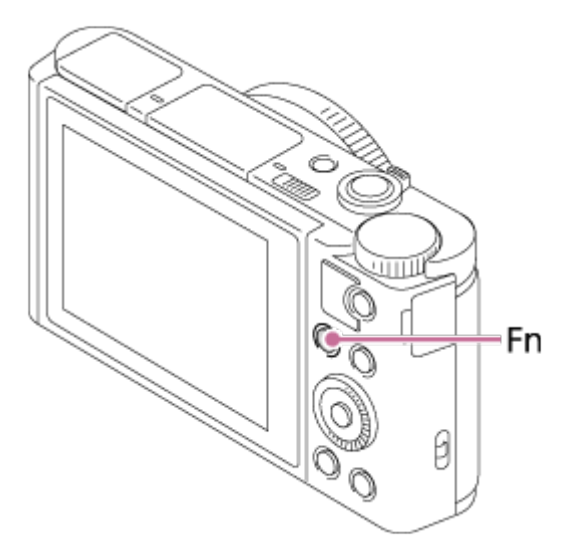

2. Sélectionnez la fonction à affecter en appuyant sur le côté supérieur/inférieur/gauche/droit de la molette de commande.

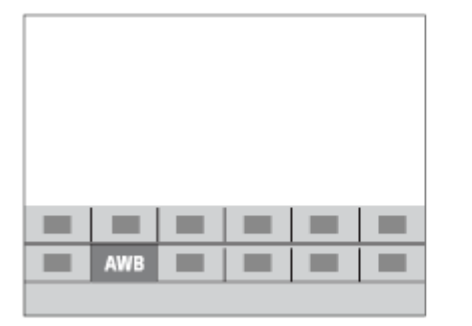

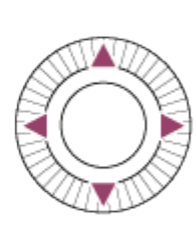

- 3. Spécifiez le réglage désiré en tournant la molette de commande.
	- Il est possible de régler certaines fonctions avec précision à l'aide de la bague de commande.

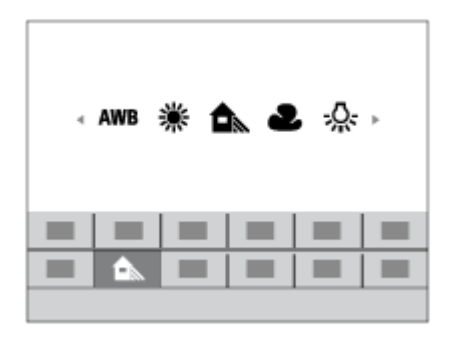

# **Effectuer des réglages sur l'écran dédié**

• Sélectionnez la fonction souhaitée à l'étape 2, puis appuyez sur au centre de la molette de commande. L'écran de réglage dédié à la fonction apparaît. Suivez le guide d'opérations (A) pour réaliser les réglages.

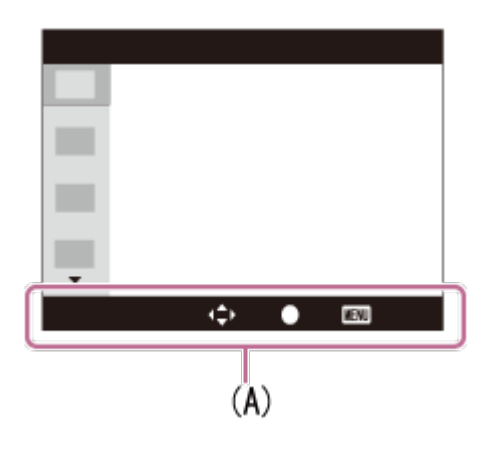

[21] Comment utiliser | Vérification de la méthode d'utilisation | Vérification de la méthode d'utilisation

Utilisation de « Quick Navi »

Vous pouvez modifier directement les réglages au moyen de l'écran Quick Navi lorsque vous utilisez le viseur. Les contenus affichés et leurs positions sont donnés ci-dessous à titre indicatif, et peuvent être différents de l'affichage réel.

- 1. MENU→  $\bigstar$  (Réglages personnalis.) → [Bouton DISP] → [Écran] → [Pour le viseur] → [Entrer].
- 2. Appuyez plusieurs fois sur DISP (Contenus d'affichage) sur la molette de commande jusqu'à ce que l'écran soit réglé sur [Pour le viseur].
- 3. Appuyez sur le bouton Fn (Fonction) pour passer à l'écran Quick Navi. **En mode Auto ou Sélection Scène**

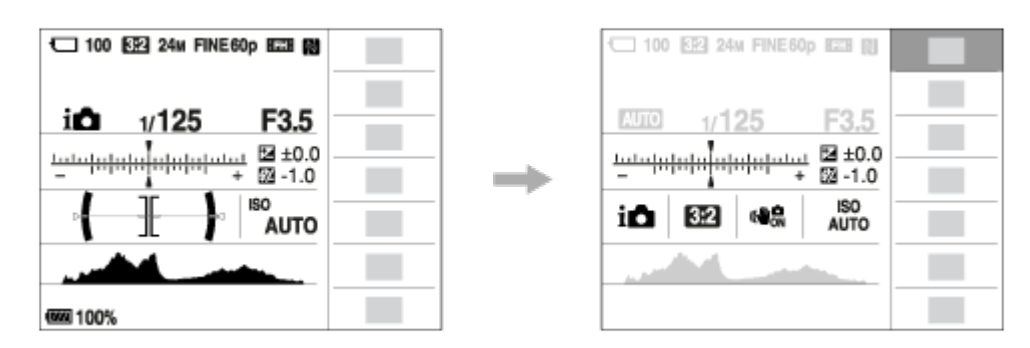

# **En mode P/A/S/M/Panorama par balayage**

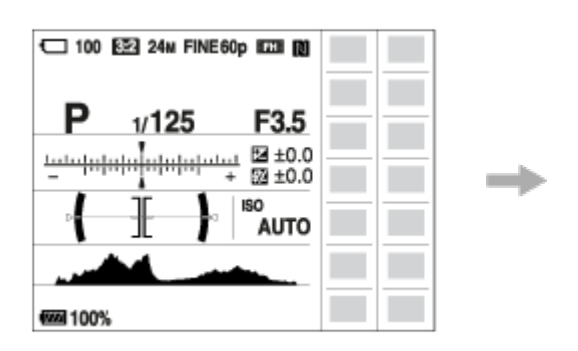

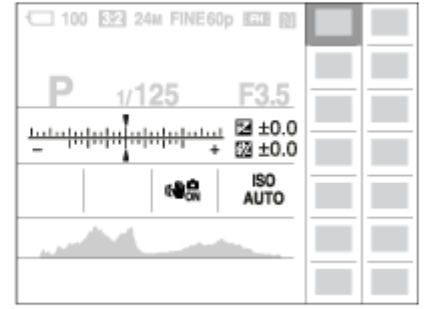

- 4. Sélectionnez la fonction souhaitée en appuyant sur le côté supérieur/inférieur/droit/gauche de la molette de commande.
- 5. Tournez la molette de commande pour sélectionner le réglage désiré.

# **Effectuer des réglages sur l'écran dédié**

Sélectionnez la fonction souhaitée à l'étape 4, puis appuyez sur au centre de la molette de commande. L'écran de réglage dédié à la fonction apparaît. Suivez le guide d'opérations (A) pour réaliser les réglages.

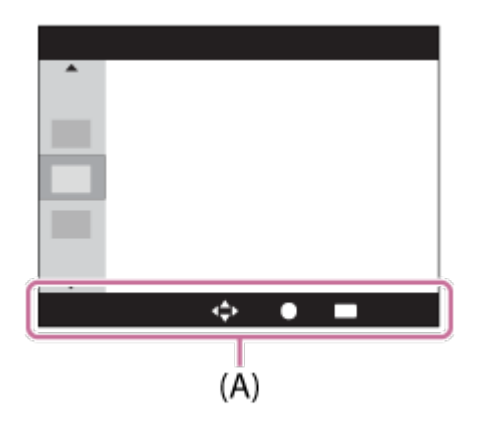

#### **Note**

Les éléments grisés sur l'écran Quick Navi ne sont pas disponibles.

[22] Comment utiliser | Prise de vue | Prise de vue d'images fixes/de films Prise d'images fixes

Prend des images fixes.

1. Réglez le mode de prise de vue sur  $\mathbf{if}$  (Auto intelligent).

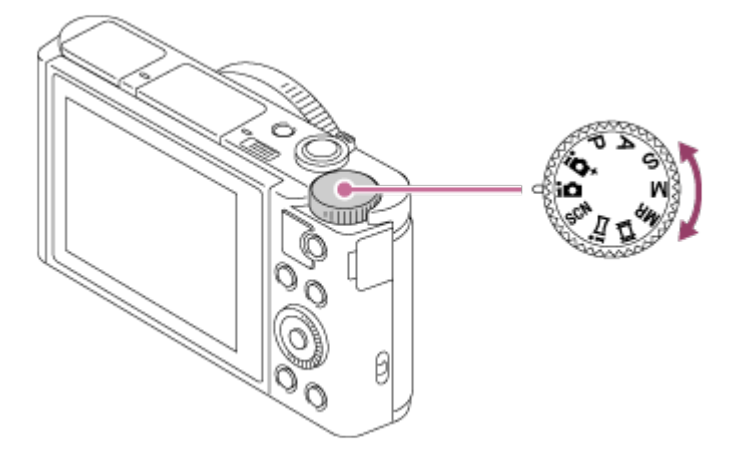

- 2. Ajustez l'angle de l'écran et tenez l'appareil photo.Vous pouvez aussi regarder dans le viseur et tenir l'appareil photo.
- 3. Enfoncez le déclencheur à mi-course pour effectuer la mise au point. Lorsque l'image est mise au point, un bip se fait entendre et le témoin ( ) s'allume.

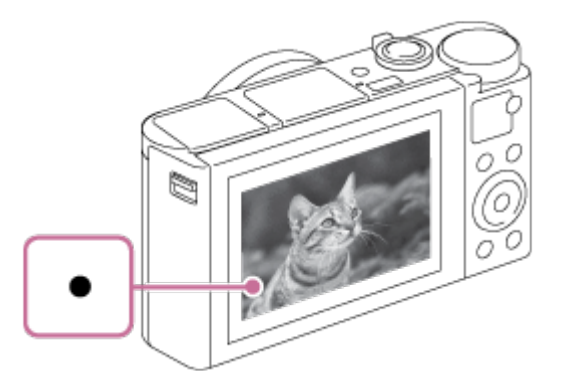

- La distance de prise de vue minimum est d'environ 5 cm (0.16 pi) (côté W), et d'environ 250 cm (8.20 pi) (côté T) (depuis l'objectif).
- 4. Enfoncez complètement le déclencheur.

# **Témoin de mise au point**

s'allume :

Image mise au point.

clignote :

Échec de la mise au point.

#### **Astuce**

Lorsque le produit ne parvient pas effectuer automatiquement la mise au point, le témoin de mise au point clignote et le bip ne retentit pas. Recadrez l'image, ou changez le réglage de mise au point.

- La mise au point peut être difficile dans les situations suivantes :
	- Il fait sombre et le sujet est éloigné.
	- Le contraste du suiet est médiocre.
	- Le sujet est photographié à travers une vitre.
	- Le suiet se déplace rapidement.
	- Présence de lumière réfléchie ou de surfaces brillantes.
	- Présence d'une lumière clignotante.
	- Le sujet est à contre-jour.

# [23] Comment utiliser  $\parallel$  Prise de vue  $\parallel$  Prise de vue d'images fixes/de films Enregistrement de films

Vous pouvez enregistrer des films en appuyant sur la touche MOVIE.

1. Appuyez sur la touche MOVIE pour commencer l'enregistrement.

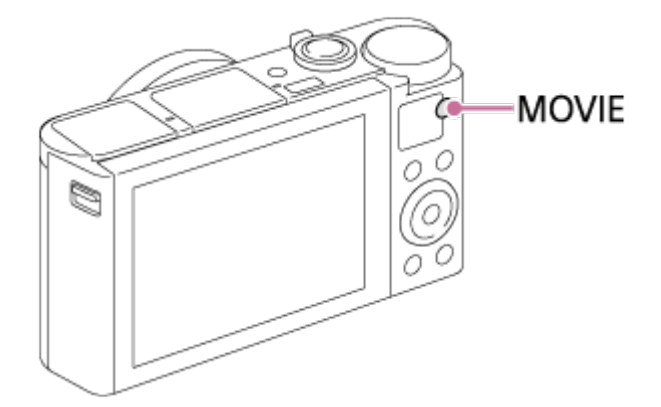

2. Appuyez à nouveau sur la touche MOVIE pour arrêter l'enregistrement.

#### **Astuce**

Vous pouvez attribuer la commande de début/fin d'enregistrement de film à la touche de votre choix. MENU→  $\bigstar$  (Réglages personnalis.) → [Réglag. touche perso] → attribuer la fonction à la touche souhaitée.

#### **Note**

- Pour ajuster la vitesse d'obturation et la valeur d'ouverture sur les réglages souhaités, réglez le mode de prise de vue sur  $\pm i$  (Film).
- Si vous utilisez une fonction comme le zoom lors de l'enregistrement d'un film, le bruit du fonctionnement de l'objectif est enregistré. Il se peut aussi que le son de fonctionnement de la touche MOVIE soit enregistré lorsque vous appuyez sur la touche MOVIE pour arrêter l'enregistrement.
- Pour la durée d'enregistrement en continu de films, référez-vous à « Durée enregistrable

pour les films ». Lorsque l'enregistrement d'un film est terminé, vous pouvez redémarrer l'enregistrement en appuyant à nouveau sur la touche MOVIE. Selon la température du produit ou de la batterie, il se peut que l'enregistrement s'arrête pour protéger le produit.

[24] Comment utiliser | Prise de vue | Sélection d'un mode de prise de vue Liste des fonctions du sélecteur de mode

Vous pouvez sélectionner le mode de prise de vue en faisant tourner le sélecteur de mode.

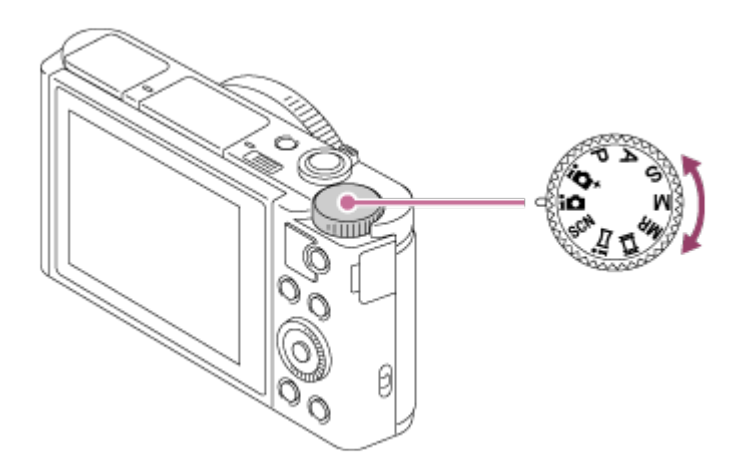

# **Fonctions disponibles**

# **(Auto intelligent) :**

Vous permet d'effectuer une prise de vue avec la reconnaissance de scène automatique.

# **(Automat. supérieur) :**

Vous permet d'effectuer une prise de vue avec la reconnaissance de scène automatique. Ce mode permet d'obtenir des images nettes de scènes faiblement éclairées ou en contre-jour.

# **(Programme Auto) :**

Ce mode vous permet d'effectuer une prise de vue avec réglage automatique de l'exposition (vitesse d'obturation et valeur d'ouverture (valeur F)). Vous pouvez également sélectionner divers réglages à l'aide du menu.

# **(Priorité ouvert.) :**

Ce mode vous permet de régler l'ouverture et d'effectuer la prise de vue lorsque vous voulez estomper l'arrière-plan, etc.

# **(Priorité vitesse) :**

Ce mode vous permet de prendre des sujets se déplaçant rapidement, etc., en réglant manuellement la vitesse d'obturation.

# **(Exposition manuelle) :**

Permet de prendre des images fixes avec l'exposition souhaitée en ajustant la vitesse d'obturation et la valeur d'ouverture.

# **MR (Rappel de mémoire) :**

Ce mode vous permet d'effectuer une prise de vue après avoir rappelé des modes ou paramètres numériques souvent utilisés et enregistrés à l'avance.

## **甘(Film):**

Ce mode vous permet de modifier le réglage pour l'enregistrement d'un film.

# **(i-Panorama balayage) :**

Vous permet de photographier une image panoramique en faisant un assemblage composite des images.

#### **SCN (Sélection scène) :**

Ce mode vous permet d'effectuer une prise de vue avec les réglages prédéfinis selon la scène.

[25] Comment utiliser | Prise de vue | Sélection d'un mode de prise de vue Auto intelligent

L'appareil effectue des prises de vue en mode reconnaissance de scène automatique.

- 1. Réglez le sélecteur de mode sur  $\mathbf{f}$  (Auto intelligent).
- 2. Dirigez l'appareil vers le sujet.

Lorsque l'appareil reconnaît la scène, l'icône de la scène reconnue s'affiche à l'écran.

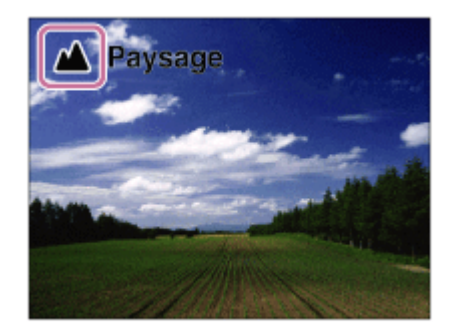

3. Réglez la mise au point et effectuez la prise de vue.

#### **Note**

- Le produit ne reconnaît pas la scène lorsque vous effectuez des prises de vue avec des fonctions de zoom autres que le zoom optique.
- Il se peut que le produit ne reconnaisse pas correctement la scène dans certaines conditions de prise de vue.

# Automat. supérieur

L'appareil effectue des prises de vue en mode reconnaissance de scène automatique. Ce mode permet d'obtenir des images nettes de scènes faiblement éclairées ou en contre-jour. Pour les scènes faiblement éclairées ou en contre-jour, l'appareil peut si nécessaire effectuer plusieurs prises de vue, et créer une image composite afin d'enregistrer des images de meilleure qualité qu'en mode Intelligent Auto.

- 1. Réglez le sélecteur de mode sur  $\mathbf{i} \rightarrow +$  (Automat. supérieur).
- 2. Dirigez l'appareil vers le sujet.

Lorsque l'appareil reconnaît une scène, l'icône de reconnaissance de scène apparaît à l'écran. Le cas échéant,  $\Box^{\dagger}$  (icône de superposition) peut apparaître.

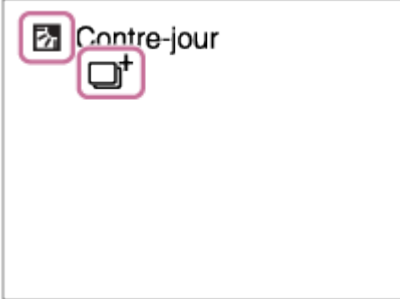

3. Réglez la mise au point et effectuez la prise de vue.

#### **Note**

- Lorsque le produit est utilisé pour créer des images composites, le processus d'enregistrement prend plus de temps.
- Le produit ne reconnaît pas la scène lorsque vous utilisez des fonctions de zoom autres que le zoom optique.
- Il se peut que le produit ne reconnaisse pas correctement une scène dans certaines conditions de prise de vue.

[27] Comment utiliser | Prise de vue | Sélection d'un mode de prise de vue Reconnaissance de scène

La Reconnaissance de scène fonctionne en mode [Auto intelligent] et en mode [Automat. supérieur].

Cette fonction permet au produit de reconnaître automatiquement les conditions de prise de vue et de prendre l'image.

# **Reconnaissance de scène :**

Lorsque le produit reconnaît certaines scènes, les icônes et les guides suivants s'affichent sur la première ligne :

- **Pa** (Portrait)
- **6** (Enfant en bas âge)
- 2) (Portrait de nuit)
- > (Scène de nuit)
- **27** (Portrait contre-jour)
- 2 (Contre-jour)
- **A** (Paysage)
- W. (Macro)
- (C) (Projecteur)
- A (Faible éclairage)

Lorsque le produit reconnaît certaines conditions, les icônes suivantes s'affichent sur la deuxième ligne :

- • (Trépied)
- 入 (Marche)\*
- $\frac{1}{\sqrt{2}}$  (Mouvement)
- 图 (Mouvement (Lumineux))
- 立 (Mouvement (Sombre))

La condition  $\bigstar$  (Marche) est reconnue uniquement lorsque [ $\mathbf{H}$ ] SteadyShot] est réglé sur [Active] ou [Actif intelligent].

### **Note**

• Lorsque [Sourire/Dét. visage] est réglé sur [OFF], les scènes [Portrait], [Portrait contrejour], [Portrait de nuit] et [Enfant en bas âge] ne sont pas reconnues.

[28] Comment utiliser | Prise de vue | Sélection d'un mode de prise de vue

# Les avantages de la prise de vue automatique

Cet appareil dispose des trois modes de prise de vue automatique suivants : [Auto intelligent], [Automat. supérieur] et [Programme Auto].

# **(Auto intelligent) :**

Vous permet d'effectuer une prise de vue avec la reconnaissance de scène automatique.

# **(Automat. supérieur) :**

Vous permet d'effectuer une prise de vue avec la reconnaissance de scène automatique. Ce mode permet d'obtenir des images nettes de scènes faiblement éclairées ou en contre-jour.

### **P (Programme Auto):**

Vous permet d'ajuster certains réglages de prise de vue comme la balance des blancs, la sensibilité ISO, etc.

La valeur d'ouverture et la vitesse d'obturation sont automatiquement définies par l'appareil.

#### **Astuce**

- En mode [Automat. supérieur] et lorsque l'icône de superposition  $\Box^+$  est affichée, veillez à ne pas déplacer l'appareil avant que toutes les images ne soient enregistrées.
- En mode [Programme Auto] , vous pouvez modifier la combinaison vitesse d'obturation et ouverture tout en maintenant la bonne exposition en tournant la molette de commande. Cette fonction est appelée « Décalage de programme » (**P\***).

#### **Note**

- En mode [Automat. supérieur], le processus d'enregistrement prend plus de temps, car le produit assemble plusieurs images. Dans ce cas, l'icône de superposition  $\Box$ it s'affiche et le bruit de l'obturateur se fait entendre à plusieurs reprises, mais une seule image est enregistrée.
- En modes [Auto intelligent] et [Automat. supérieur], la plupart des fonctions sont réglées automatiquement, et vous ne pouvez pas ajuster les paramètres vous-même.

[29] Comment utiliser  $\parallel$  Prise de vue  $\parallel$  Sélection d'un mode de prise de vue Programme Auto

Ce mode vous permet d'effectuer des prises de vue avec réglage automatique de l'exposition (vitesse d'obturation et valeur d'ouverture).

Vous pouvez définir des fonctions de prise de vue comme [ISO].

- 1. Réglez le sélecteur de mode sur P (Programme Auto).
- 2. Définissez les fonctions de prise de vue sur les réglages désirés.
- 3. Effectuez la mise au point et prenez le sujet.

# **Décalage de programme**

Vous pouvez modifier la combinaison vitesse d'obturation et ouverture (valeur F) en tournant la molette de commande sans modifier l'exposition appropriée réglée par ce produit. Cette fonction est disponible uniquement si vous n'utilisez pas le flash.

Le « P » affiché à l'écran se transforme en « P\* » lorsque vous tournez la molette de commande.

Pour annuler le décalage de programme, sélectionnez un mode de prise de vue autre que [Programme Auto], ou éteignez l'appareil.

#### **Note**

- En fonction de la luminosité de l'environnement, il se peut que le décalage de programme ne puisse pas être utilisé.
- Réglez le mode de prise de vue sur un autre mode que « P » ou coupez l'alimentation pour annuler le réglage effectué.
- Lorsque la luminosité change, l'ouverture (valeur F) et la vitesse d'obturation changent aussi, tout en maintenant la quantité de décalage.

[30] Comment utiliser | Prise de vue | Sélection d'un mode de prise de vue i-Panorama balayage (Détection de visage/mouvement)

Ce mode vous permet de créer une image panoramique à partir de plusieurs images prises en effectuant un balayage panoramique.

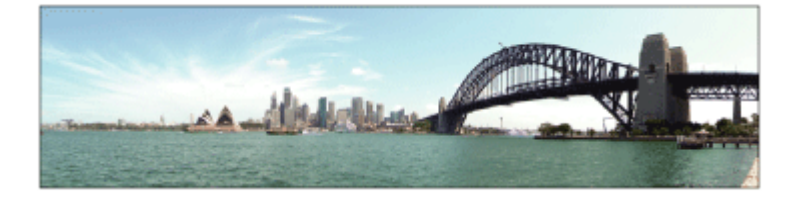

- 1. Réglez le sélecteur de mode sur  $\mathbf{i}$   $\blacksquare$  (i-Panorama balayage).
- 2. Dirigez l'appareil vers le sujet.
- 3. Tout en enfonçant le déclencheur à mi-course, pointez l'appareil vers une extrémité de la composition panoramique souhaitée.

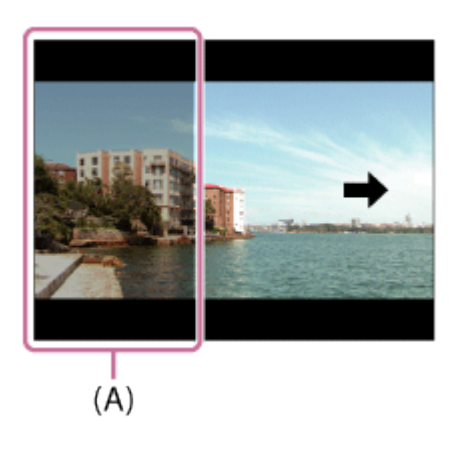

**(A)** Cette partie ne sera pas enregistrée.

- 4. Enfoncez complètement le déclencheur.
- 5. Effectuez un balayage panoramique avec le produit en le faisant pivoter dans le sens de la flèche affichée à l'écran, jusqu'à l'extrémité du guide.

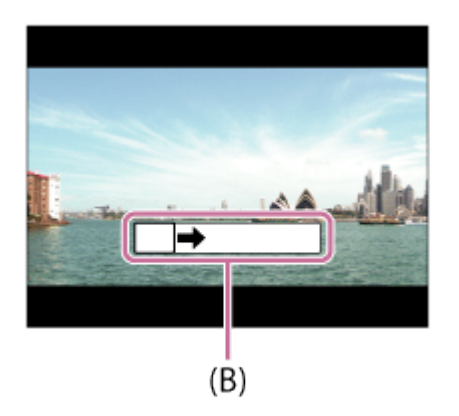

**(B)** Barre de guidage

### **Note**

- Si vous ne pouvez pas effectuer le panoramique sur la totalité de l'angle de prise de vue dans le temps imparti, une zone grise apparaît sur l'image composite. Si cela se produit, déplacez plus rapidement le produit pour enregistrer une image panoramique complète.
- Lorsque [Large] est sélectionné comme [Panorama : taille], vous risquez de ne pas pouvoir effectuer le panoramique sur la totalité de l'angle de prise de vue dans le temps imparti. Si cela se produit, recommencez la prise de vue après avoir réglé [Panorama : taille] sur [Standard].
- Comme il s'agit d'un assemblage d'images, il se peut que les jonctions ne soient pas enregistrées avec fluidité dans certains cas.
- Il se peut que les images soient floues dans les scènes sombres.
- Sous une lumière scintillante, comme un éclairage fluorescent, il se peut que la luminosité et la couleur de l'image assemblée ne soit pas totalement homogène.
- Les situations suivantes ne sont pas adaptées à la prise de vue Panorama par balayage :
	- Sujets en mouvement.
	- Sujets trop proches du produit.
	- Sujets présentant des motifs similaires continus, comme le ciel, une plage de sable ou une pelouse.
	- Sujets changeant continuellement, comme des vagues ou une cascade.
	- Sujets dont la luminosité est très différente de leur environnement, comme le soleil ou une ampoule électrique.
- Il est possible que la prise de vue Panorama par balayage s'interrompe dans les situations suivantes :
	- Le balayage est trop rapide ou trop lent.
	- Le sujet est trop flou.

**Astuce**

Vous pouvez tourner la molette de commande sur l'écran de prise de vue pour sélectionner le sens de prise de vue.

[31] Comment utiliser | Prise de vue | Sélection d'un mode de prise de vue Sélection scène

Ce mode vous permet d'effectuer une prise de vue avec les réglages prédéfinis selon la scène.

- 1. Réglez le sélecteur de mode sur SCN (Sélection scène).
- 2. Tournez la molette de commande pour sélectionner le réglage désiré.
	- Lorsque [Guide sél. de mode] est réglé sur [ON], vous pouvez sélectionner les réglages désirés après avoir modifié la position du sélecteur de mode.

## **Détails des éléments du menu**

## **Portrait :**

Estompe l'arrière-plan et augmente la netteté du sujet. Pour une douce accentuation des teintes de peau.

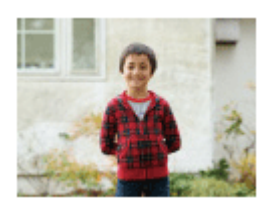

#### **Pr. d. v. avanc. sport:**

Vous permet de photographier des sujets en mouvement rapide, comme lors d'activités sportives. Pendant que le déclencheur est enfoncé à mi-course, le mouvement du sujet est extrapolé et la mise au point est ajustée.

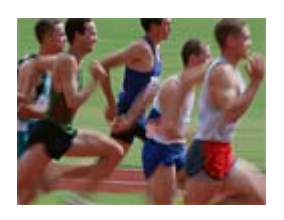

# **Paysage:**

Pour photographier un paysage net du premier au dernier plan, avec des couleurs éclatantes et vives.

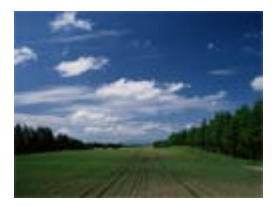

# **Crépuscule:**

Restitue magnifiquement le rouge des couchers de soleil.

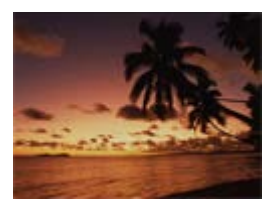

### **Scène de nuit:**

Photographie des scènes nocturnes sans perdre l'ambiance sombre.

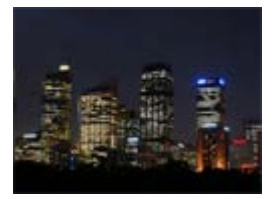

### **Crép. sans trépied:**

Photographie à main levée des scènes nocturnes avec moins de bruit et de flou. Ce mode effectue des prises de vue en rafale. Un traitement est ensuite appliqué à l'image pour en atténuer le flou, les effets de bougé et le bruit.

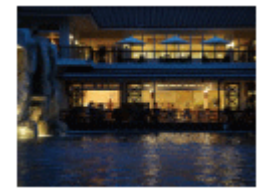

### **Portrait de nuit:**

Prend des portraits de nuit au flash.

Le flash ne s'ouvre pas automatiquement. Ouvrez le flash avant d'effectuer la prise de vue.

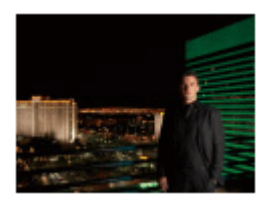

#### **Anti-flou de mvt:**

Ce mode vous permet d'effectuer des prises de vue en intérieur sans recourir au flash, tout en atténuant le phénomène de flou. Le produit prend plusieurs images en rafale, qu'il combine ensuite pour obtenir l'image finale, atténuant ainsi le phénomène de flou et le bruit.

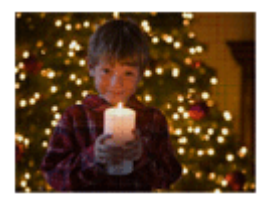

### **Animal domestique:**

Vous permet de prendre des images de votre animal domestique avec les meilleurs réglages.

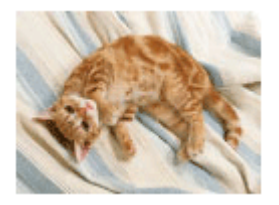

# **Gastronomie:**

Vous permet de prendre des préparations culinaires en couleurs délicieuses et lumineuses.

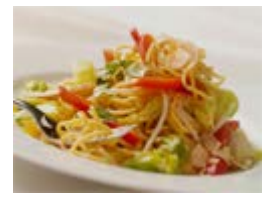

# **Plage:**

Vous permet de prendre des scènes sur une plage en couleurs lumineuses et éclatantes, même sous le soleil.

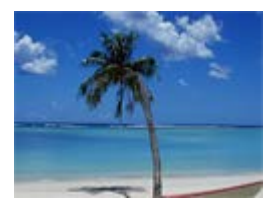

# **Neige:**

Vous permet de prendre des images nettes en évitant les couleurs noyées dans les scènes de neige ou autres endroits où tout l'écran apparaît blanc.

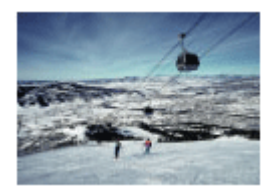

### **Feux d'artifice:**

Vous permet de photographier des feux d'artifice dans toute leur splendeur.

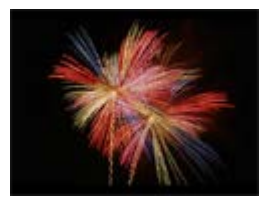

## <sup>2</sup> Peau douce:

Vous permet de prendre des visages avec une expression plus douce.

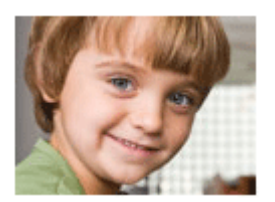

# **Sensibil élevée:**

Vous permet d'effectuer des prises de vue même dans des endroits sombres sans recourir au flash, tout en atténuant le phénomène de flou. Vous permet également de rendre les scènes vidéo sombres filmées plus claires.

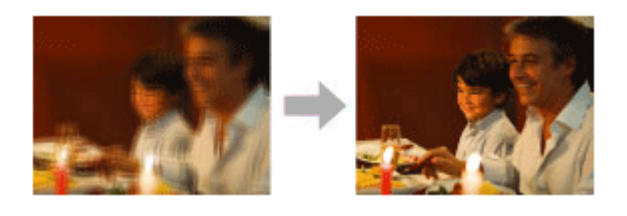

#### **Note**

- Lorsque les réglages suivants sont sélectionnés, la vitesse d'obturation est plus faible, et l'utilisation d'un trépied est recommandée afin d'éviter que l'image ne soit floue :
	- [Scène de nuit]
	- [Portrait de nuit]
	- [Feux d'artifice]
- En mode [Crép. sans trépied] ou [Anti-flou de mvt], l'obturateur clique 4 fois et une image est enregistrée.
- La réduction du flou est moins efficace, même en mode [Crép. sans trépied] ou [Anti-flou de mvt] lors de la prise de vue des sujets suivants :
	- Sujets aux mouvements imprévus.
	- Sujets trop proches du produit.
	- Sujets présentant des motifs similaires continus, comme le ciel, une plage de sable ou une pelouse.
	- Sujets changeant continuellement, comme des vagues ou une cascade.
- En mode [Crép. sans trépied] ou [Anti-flou de mvt], l'image peut être affectée par un bruit de bloc lorsque vous utilisez une source de lumière scintillante, comme un éclairage fluorescent.

**Astuce**

Pour modifier la scène, faites tourner la molette de commande sur l'écran de prise de vue pour sélectionner une nouvelle scène.

[32] Comment utiliser | Prise de vue | Sélection d'un mode de prise de vue Priorité vitesse

Vous pouvez rendre le mouvement d'un sujet de différentes façons, par exemple en choisissant une vitesse d'obturation élevée pour exprimer l'instantanéité du mouvement. Vous pouvez aussi obtenir un effet de traînée lumineuse en sélectionnant une vitesse d'obturation lente.Vous pouvez changer de vitesse d'obturation pendant l'enregistrement de films.

- 1. Réglez le sélecteur de mode sur S (Priorité vitesse).
- 2. Sélectionnez la valeur désirée en tournant la molette de commande.
- 3. Effectuez la mise au point et prenez le sujet. L'ouverture est réglée automatiquement pour obtenir l'exposition adaptée.

#### **Note**

- Si une exposition correcte n'est pas obtenue après le réglage, la valeur d'ouverture sur l'écran de prise de vue clignote. Bien que vous puissiez prendre un cliché dans cette situation, nous vous recommandons de réinitialiser.
- Utilisez un trépied pour éviter le flou avec une vitesse d'obturation faible.
- L'indicateur d'avertissement SteadyShot n'apparaît pas en mode de priorité à la vitesse d'obturation.
- Lorsque la vitesse d'obturation est supérieure ou égale à 1/3 seconde(s), la réduction de bruit après la prise de vue sera réalisée pendant un temps égal à la durée de l'ouverture de l'obturateur. Toutefois, vous ne pouvez plus photographier tant que la réduction du bruit est en cours.
- La luminosité de l'image sur l'écran peut être différente de celle de l'image réelle en cours de prise de vue.

#### **Astuce**

Une vitesse d'obturation élevée permet de figer des sujets en mouvement, comme un athlète en train de courir, des voitures ou l'écume d'une vague. Une vitesse d'obturation faible permet de capturer une image de traînée de mouvement du sujet, pour créer une image plus naturelle et dynamique.

Vous pouvez photographier en réglant l'ouverture et en modifiant la plage de mise au point, ou en floutant l'arrière-plan.Il est possible de modifier la valeur d'ouverture pendant l'enregistrement de films.

- 1. Réglez le sélecteur de mode sur A (Priorité ouvert.).
- 2. Sélectionnez la valeur désirée en tournant la molette de commande.
	- Valeur F faible : La mise au point est effectuée sur le sujet, mais ce qui se trouve devant et derrière lui est estompé. Valeur F élevée : La mise au point s'effectue à la fois sur le sujet, l'avant-plan et l'arrière-plan.
- 3. Effectuez la mise au point et prenez le sujet. La vitesse d'obturation est réglée automatiquement pour obtenir l'exposition adaptée.

#### **Note**

- Si une exposition correcte n'est pas obtenue après le réglage, la vitesse d'obturation sur l'écran de prise de vue clignote. Bien que vous puissiez prendre un cliché dans cette situation, nous vous recommandons de réinitialiser.
- La luminosité de l'image sur l'écran peut être différente de celle de l'image réelle en cours de prise de vue.

#### **Astuce**

Les valeurs F faibles (augmentation de l'ouverture) réduisent la plage de mise au point. Ce réglage vous permet d'obtenir un sujet très net et d'estomper ce qui se trouve devant et derrière lui (la profondeur de champ diminue). Les valeurs F élevées (diminution de l'ouverture) agrandissent la plage de mise au point. Ce réglage vous permet de capturer la profondeur d'un paysage (la profondeur de champ augmente).

[34] Comment utiliser | Prise de vue | Sélection d'un mode de prise de vue Exposition manuelle

Vous pouvez prendre des clichés avec l'exposition désirée en réglant à la fois la vitesse d'obturation et l'ouverture.Il est possible de modifier la vitesse d'obturation et la valeur

d'ouverture pendant l'enregistrement de films.

- 1. Réglez le sélecteur de mode sur M (Exposition manuelle).
- 2. Appuyez sur le côté inférieur de la molette de commande pour sélectionner la vitesse d'obturation ou la valeur d'ouverture, puis tournez la molette de commande pour sélectionner une valeur.

Lorsque [ISO] est réglé sur une autre option que [ISO AUTO], utilisez MM (mesure manuelle) pour vérifier la valeur d'exposition.

**Vers + :** Les images s'éclaircissent.

**Vers - :** les images s'assombrissent.

**0 :** Exposition adéquate analysée par le produit

3. Effectuez la mise au point et prenez le sujet.

#### **Note**

- Lorsque [ISO] est réglé sur [ISO AUTO], la sensibilité ISO change automatiquement pour obtenir l'exposition appropriée en fonction de la vitesse d'obturation et de la valeur d'ouverture que vous avez définies. Si la valeur d'ouverture et la vitesse d'obturation que vous avez définies ne permettent pas d'obtenir l'exposition appropriée, l'indicateur de sensibilité ISO clignote.
- L'indicateur de mesure manuelle n'apparaît pas lorsque [ISO] est réglé sur [ISO AUTO].
- Lorsque la quantité de lumière ambiante excède la plage de mesure manuelle, l'indicateur de mesure manuelle clignote.
- L'indicateur d'avertissement SteadyShot n'apparaît pas en mode d'exposition manuelle.
- La luminosité de l'image sur l'écran peut être différente de celle de l'image réelle en cours de prise de vue.

[35] Comment utiliser | Prise de vue | Sélection d'un mode de prise de vue Rappel de mémoire

Ce mode vous permet de prendre une image après avoir rappelé des modes ou réglages de l'appareil souvent utilisés enregistrés à l'avance.

- 1. Réglez le sélecteur de mode sur MR (Rappel de mémoire).
- 2. Appuyez sur le côté gauche/droit de la molette de commande ou tournez la molette de commande pour sélectionner le numéro souhaité, puis appuyez sur  $\bullet$  au centre.

#### **Note**

- Enregistrez à l'avance les réglages de prise de vue avec [Mémoire].
- Si vous réglez [Rappel de mémoire] après avoir effectué les réglages de prise de vue, les réglages enregistrés sont prioritaires, et les réglages originaux peuvent devenir invalides. Vérifiez les indicateurs sur l'écran avant la prise de vue.

[36] Comment utiliser | Prise de vue | Sélection d'un mode de prise de vue Film

Vous pouvez régler la vitesse d'obturation et la valeur d'ouverture comme vous le souhaitez pour l'enregistrement de films. Vous pouvez aussi vérifier l'angle de prise de vue avant d'effectuer l'enregistrement.

- 1. Réglez le sélecteur de mode sur **Hill** (Film).
- 2. MENU →  $\bigcap$  (Réglages de prise de vue) → [Film] → réglage souhaité.
	- Lorsque [Guide sél. de mode] est réglé sur [ON], vous pouvez sélectionner les réglages désirés après avoir modifié la position du sélecteur de mode.
- 3. Appuyez sur la touche MOVIE pour commencer l'enregistrement.
	- Appuyez à nouveau sur la touche MOVIE pour arrêter l'enregistrement.

### **Détails des éléments du menu**

#### **Programme Auto** :

Vous permet d'effectuer l'enregistrement avec réglage automatique de l'exposition.

#### **Priorité ouvert. :**

Vous permet d'effectuer l'enregistrement après avoir réglé manuellement la valeur d'ouverture.

#### **Priorité vitesse :**

Vous permet d'effectuer l'enregistrement après avoir réglé manuellement la vitesse d'obturation.

### **Exposition manuelle :**

Vous permet d'effectuer l'enregistrement après avoir réglé manuellement l'exposition (vitesse d'obturation et ouverture).

Vous pouvez agrandir les images avec le levier W/T (zoom) lors de la prise de vue.

- 1. Vous pouvez agrandir les images avec le levier W/T (zoom) lors de la prise de vue.
	- Faites glisser le levier W/T (zoom) vers le côté T pour effectuer un zoom avant et vers le côté W pour effectuer un zoom arrière.

#### **Astuce**

- Lorsque vous sélectionnez une option autre que [Zoom opt. uniqmnt] pour [Réglage du zoom], vous pouvez excéder la plage de zoom du zoom optique pour agrandir des images.
- Vous pouvez attribuer la fonction de zoom à la bague de commande.

[38] Comment utiliser | Utilisation des fonctions de prise de vue | Utilisation du zoom Fonctions zoom du produit

La fonction zoom de ce produit vous permet d'obtenir un grossissement accru grâce à l'association de différentes fonctions de zoom. L'icône affichée sur l'écran change, selon la fonction de zoom sélectionnée.

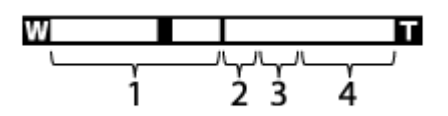

1. **Plage du zoom optique**

Les images sont agrandies à l'intérieur de la plage de zoom optique du produit.

- 2. **Plage du zoom intelligent** ( $_{\mathbf{S}}\mathbf{\Theta}$ ) Les images sont agrandies sans détérioration de la qualité d'origine en les recadrant légèrement (uniquement les images de taille [M], [S] ou [VGA]).
- 3. **Plage du zoom Clear Image** (  $_{c}\mathbf{\Theta}$  ) Les images sont agrandies grâce à un traitement d'image qui réduit leur détérioration. Réglez [Réglage du zoom] sur [Activ:ZoomImgClair.] ou [Activé:Zoom num.] d'abord.
- 4. Plage du zoom numérique (<sub>n</sub>e)

Les images sont agrandies grâce à un traitement d'image. Lorsque vous sélectionnez [Activé:Zoom num.] pour [Réglage du zoom], vous pouvez utiliser cette fonction de zoom.

#### **Note**

- Le réglage par défaut pour  $[\overline{M}]$  Taille d'image] est [L]. Pour utiliser le zoom intelligent, réglez [ $\sqrt{ }$ ] Taille d'image] sur [M], [S] ou [VGA].
- Vous ne pouvez pas utiliser la fonction de zoom intelligent avec les films.
- Lorsque vous utilisez une fonction de zoom autre que le zoom optique, le réglage [Mode de mesure] est fixé sur [Multi].

[39] Comment utiliser | Utilisation des fonctions de prise de vue | Utilisation du zoom Réglage du zoom

Vous pouvez sélectionner le réglage de zoom du produit.

1. MENU →  $\bigstar$  (Réglages personnalis.) → [Réglage du zoom] → réglage souhaité.

### **Détails des éléments du menu**

#### **Zoom opt. uniqmnt :**

Le zoom optique est activé. Vous pouvez utiliser la fonction de zoom intelligent si vous réglez [ $\sqrt{ }$ Taille d'image] sur [M], [S] ou [VGA].

#### **Activ:ZoomImgClair. :**

Même si vous excédez la plage de zoom du zoom optique, le produit agrandit l'image à l'intérieur de la plage dans laquelle la qualité d'image n'est pas détériorée de manière significative.

#### **Activé:Zoom num. :**

Lorsque vous excédez la plage de zoom de [ $\sim$ ] Zoom "Clear Img"], le produit agrandit les images au facteur de grossissement le plus élevé. Cependant, la qualité de l'image est réduite.

#### **Note**

Sélectionnez [Zoom opt. uniqmnt] si vous souhaitez agrandir des images à l'intérieur de la plage dans laquelle la qualité d'image n'est pas détériorée.

[40] Comment utiliser | Utilisation des fonctions de prise de vue | Utilisation du zoom Facteur de zoom

Le facteur de zoom varie en fonction des réglages du produit. Les facteurs de zoom des différents réglages sont les suivants.

# **Lorsque [ Ratio d'aspect] est de [4:3]**

**[Réglage du zoom] : [Zoom opt. uniqmnt] (y compris zoom intelligent)** [ Taille d'image] : L 30×, M 40×, S 56×, VGA 229×

**[Réglage du zoom] : [Activ:ZoomImgClair.]** [ Taille d'image] : L 60×, M 80×, S 113×, VGA 459×

**[Réglage du zoom] : [Activé:Zoom num.]**

[ Taille d'image] : L 120×, M 161×, S 226×, VGA 459×

[41] Comment utiliser | Utilisation des fonctions de prise de vue | Utilisation du zoom Vitesse du zoom

Permet de régler la vitesse de zoom du levier de zoom de l'appareil.

1. MENU →  $\bigstar$  (Réglages personnalis.) → [Vitesse du zoom] → réglage souhaité.

# **Détails des éléments du menu**

#### **Normal :**

Règle la vitesse de zoom du levier de zoom sur vitesse normale.

#### **Rapide :**

Règle la vitesse de zoom du levier de zoom sur vitesse rapide.

#### **Astuce**

Les réglages [Vitesse du zoom] sont aussi utilisés lorsque vous effectuez un zoom avec une télécommande (vendue séparément) connectée à l'appareil.

#### **Note**

Sélectionner [Rapide] augmente la probabilité que le bruit du zoom soit enregistré.

[42] Comment utiliser | Utilisation des fonctions de prise de vue | Utilisation du zoom Fnct. Zoom s. bague

Permet de régler les fonctions de zoom lorsque vous utilisez la bague de commande pour modifier le facteur de zoom. Les réglages de [Fnct. Zoom s. bague] sont valides uniquement pour la mise au point automatique.

1. MENU →  $\bigstar$  (Réglages personnalis.) → [Fnct. Zoom s. bague] → réglage souhaité.

## **Détails des éléments du menu**

#### **Standard :**

Effectue un zoom avant/arrière fluide lorsque vous actionnez le zoom en tournant la bague de commande.

#### **Vite :**

Effectue un zoom avant/arrière selon l'angle de champ correspondant à la rotation de la bague de commande.

#### **Incrément :**

Effectue un zoom avant/arrière par incréments d'angle lorsque vous actionnez le zoom en tournant la bague de commande.

#### **Note**

- Dans les situations suivantes, la fonction de zoom se déroule comme si [Fnct. Zoom s. bague] était réglé sur [Standard], même si le réglage réel est [Incrément].
	- Lors du changement du facteur de zoom au moyen du levier W/T (zoom).
	- Lors de l'enregistrement de films.
	- Lorsque vous utilisez des fonctions de zoom autres que le zoom optique.
- Lorsque le mode de prise de vue est réglé sur une autre option que [Auto intelligent] ou [Automat. supérieur], affectez la fonction [Zoom] à la bague de commande avant d'utiliser cette dernière.
- Sélectionner [Vite] augmente la probabilité que le bruit du zoom sera enregistré.

[43] Comment utiliser | Utilisation des fonctions de prise de vue | Utilisation du flash Utilisation du flash

Dans un environnement sombre, utilisez le flash pour éclairer le sujet pendant la prise de vue et éviter le flou de bougé. Lorsque vous photographiez avec le soleil face à vous, utilisez le flash pour éclairer l'image du sujet à contre-jour.

1. Faites glisser le commutateur  $\boldsymbol{\xi}$  (sortie du flash) pour ouvrir le flash.

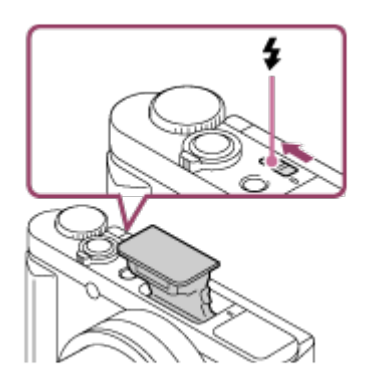

2. Enfoncez complètement le déclencheur.

# **Lorsque vous n'utilisez pas le flash**

Lorsque vous n'utilisez pas le flash, faites-le rentrer dans le corps de l'appareil.

#### **Note**

- Si vous déclenchez le flash avant qu'il ne soit entièrement sorti, vous risquez de provoquer un dysfonctionnement.
- Vous ne pouvez pas utiliser le flash lorsque vous enregistrez des films.
- Pendant la charge du flash,  $\blacktriangle$  clignote. Une fois la charge terminée, l'icône arrête de clignoter et reste allumée.
- Lors de la prise de vue avec flash, si le zoom se trouve sur W, il se peut que l'ombre de l'objectif apparaisse sur l'écran, selon les conditions de prise de vue. Si cela se produit, éloignez-vous du sujet ou placez le zoom sur T et effectuez à nouveau la prise de vue avec le flash.
- Lorsque l'écran est incliné vers le haut de plus de 90°, il devient difficile d'actionner le commutateur  $\triangleq$  (sortie du flash). Faites sortir le flash avant de régler l'angle de l'écran.
- Si vous prenez un autoportrait avec flash, veillez à ne pas regarder directement la lumière, car le flash se déclenchera à une faible distance. Pour éviter que le flash ne heurte l'écran lorsque vous le rentrez dans le boîtier de l'appareil après utilisation, replacez d'abord l'écran dans sa position d'origine.

[44] Comment utiliser | Utilisation des fonctions de prise de vue | Utilisation du flash Remarques sur l'utilisation du flash

Tenez compte des points suivants lorsque vous utilisez le flash.

- Vous ne pouvez pas utiliser le flash lorsque vous enregistrez des films.
- Pendant la charge du flash, le témoin  $L_{\bullet}$  clignote. Lorsque la charge du flash est terminée, le témoin s'allume.

[45] Comment utiliser | Utilisation des fonctions de prise de vue | Utilisation du flash Mode Flash

Vous pouvez régler le mode de flash utilisé.

1. MENU →  $\bigcap$  (Réglages de prise de vue) → [Mode Flash] → réglage souhaité.

# **Détails des éléments du menu**

### **Flash désactivé:**

Le flash ne fonctionne pas.

## **Flash auto:**

Le flash se déclenche dans des environnements sombres ou si vous photographiez une source de lumière vive.

### **Flash forcé:**

Le flash se déclenche à chaque fois que vous appuyez sur le déclencheur.

### **Sync. lente:**

Le flash se déclenche à chaque fois que vous appuyez sur le déclencheur. La prise de vue en synchronisation lente permet de photographier une image claire à la fois du sujet et de l'arrière-plan, en ralentissant la vitesse d'obturation.

### Sync. arrière:

Le flash se déclenche juste avant la fin du temps d'exposition à chaque fois que vous appuyez sur le déclencheur. La synchronisation arrière vous permet de photographier une image naturelle de la traînée de sujets en déplacement, comme une voiture qui roule ou une personne en train de marcher.

#### **Note**

- Le réglage par défaut dépend du mode de prise de vue.
- Le mode de flash disponible dépend du mode de prise de vue.

[46] Comment utiliser | Utilisation des fonctions de prise de vue | Utilisation du flash Correct.flash

La correction de flash modifie uniquement l'intensité lumineuse du flash. La compensation d'exposition modifie l'intensité lumineuse du flash en même temps que la vitesse d'obturation et l'ouverture.

1. MENU →  $\blacksquare$  (Réglages de prise de vue) → [Correct.flash] → réglage souhaité. Si vous sélectionnez des valeurs plus élevées (côté +), l'intensité du flash augmente, tandis que si vous sélectionnez des valeurs moins élevées (côté –), l'intensité du flash diminue.

#### **Note**

- [Correct.flash] ne fonctionne pas lorsque le mode de prise de vue est réglé sur les modes suivants :
	- [Auto intelligent]
	- [Automat. supérieur]
	- [i-Panorama balayage]
	- [Sélection scène]
- Il se peut que l'augmentation du niveau du flash ne soit pas visible en raison de la quantité limitée de lumière du flash disponible si le sujet est situé au-delà de la portée maximale du flash. Si le sujet est très proche, il se peut que la réduction du niveau du flash ne soit pas visible.

[47] Comment utiliser | Utilisation des fonctions de prise de vue | Sélection d'un mode d'affichage à l'écran

# Changement d'affichage d'écran (Prise de vue)

Vous pouvez changer les contenus d'affichage à l'écran.

1. Appuyez sur la touche DISP (Réglage de l'affichage). Chaque fois que vous appuyez sur le bouton DISP, l'affichage des informations d'enregistrement change.

Aff. graphique

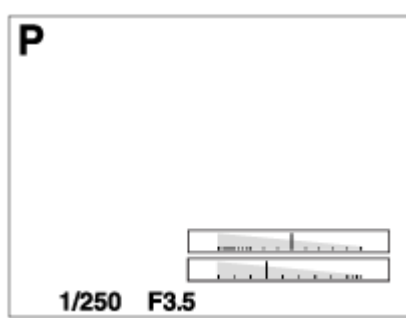

Afficher ttes infos

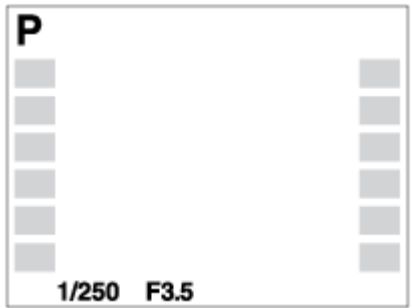

Pas d'info affich

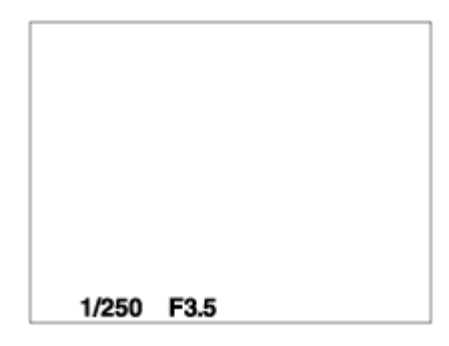

Histogramme

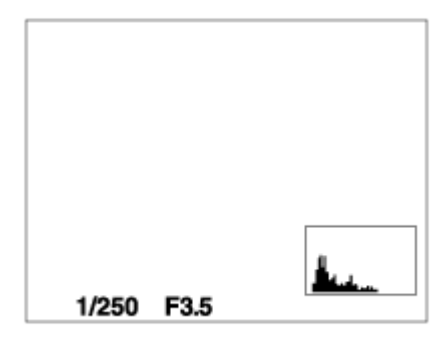

Niveau

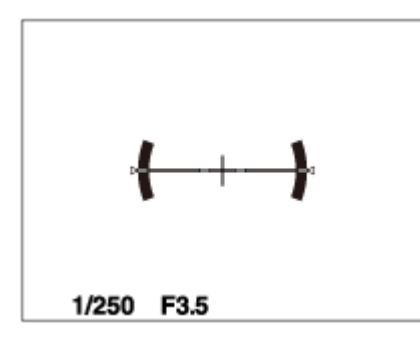

Pour le viseur\*

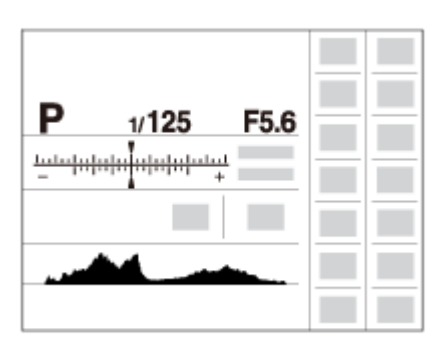

\* [Pour le viseur] est affiché uniquement à l'écran.

Certains modes d'affichage ne sont pas disponibles dans les réglages par défaut. Pour changer les modes d'affichage, appuyez sur MENU  $\rightarrow \bigstar$  (Réglages personnalis.)  $\rightarrow$ [Bouton DISP] et modifiez le réglage.

#### **Note**

- L'histogramme ne s'affiche pas pendant la prise de vue panoramique.
- En mode film, [Pour le viseur] ne peut pas être affiché.

#### **Astuce**

- Vous pouvez sélectionner différents réglages pour le viseur et le moniteur. Regardez dans le viseur pour définir les réglages d'affichage de celui-ci.
- Pour masquer le quadrillage qui s'affiche pendant la prise de vue d'images fixes, sélectionnez MENU  $\rightarrow \bigstar$  (Réglages personnalis.)  $\rightarrow$  [Quadrillage]  $\rightarrow$  [OFF].
- Pour masquer le quadrillage qui s'affiche pendant l'enregistrement de films, sélectionnez MENU  $\rightarrow \bigotimes$  (Réglages personnalis.)  $\rightarrow$  [ $\sqcup$ ] Affich. marqueur]  $\rightarrow$  [OFF].

[48] Comment utiliser | Utilisation des fonctions de prise de vue | Sélection d'un mode d'affichage à l'écran

# Faire basculer l'affichage entre le viseur et l'écran

Les affichages dans le viseur et à l'écran peuvent varier en fonction de l'état du viseur et de l'écran et du réglage [FINDER/MONITOR].

### **Lorsque le viseur est rentré**

L'image s'affiche uniquement sur l'écran, indépendamment du réglage [FINDER/MONITOR] et de la position de l'écran (ouverte ou fermée).

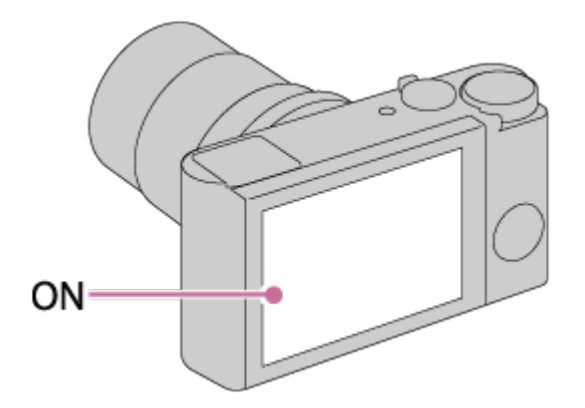

# **Lorsque le viseur est sorti et que l'écran est en position fermée**

Lorsque vous regardez dans le viseur : l'image s'affiche uniquement dans le viseur, indépendamment du réglage [FINDER/MONITOR].

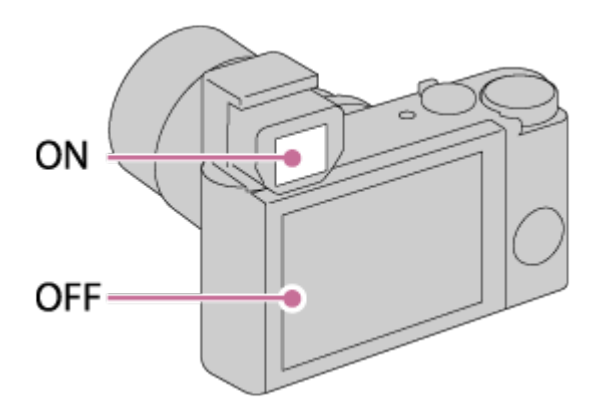

Lorsque vous ne regardez pas dans le viseur : si [FINDER/MONITOR] est réglé sur [Auto], l'image s'affiche uniquement sur l'écran.

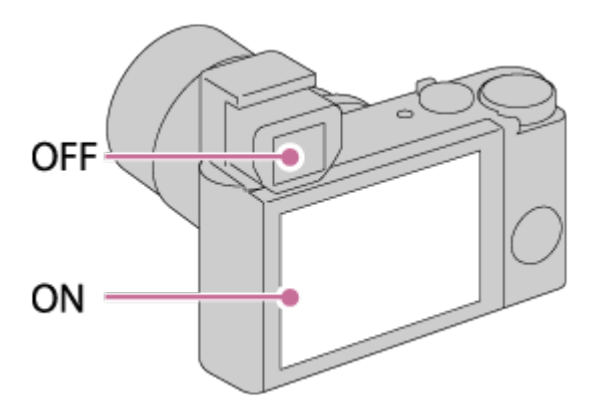

Lorsque vous ne regardez pas dans le viseur : si [FINDER/MONITOR] est réglé sur [Viseur], l'image s'affiche uniquement dans le viseur.

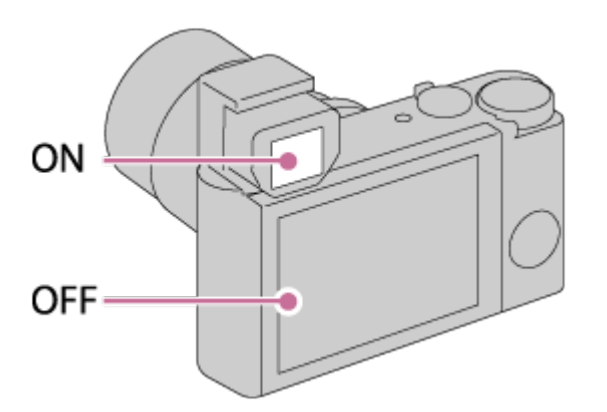

### **Lorsque le viseur est sorti et que l'écran est en position ouverte**

Contre-plongée : si [FINDER/MONITOR] est réglé sur [Auto], l'image est affichée uniquement sur l'écran.

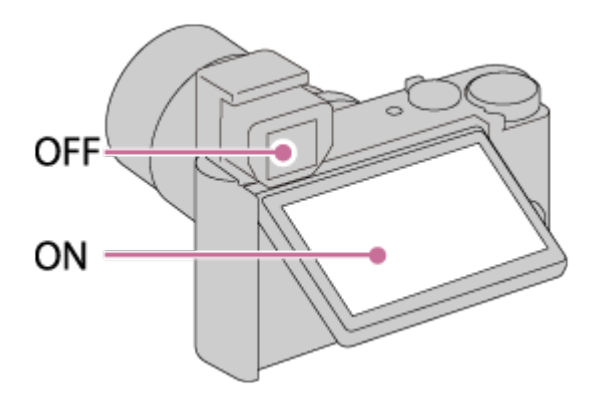

Contre-plongée : si [FINDER/MONITOR] est réglé sur [Viseur], l'image est affichée uniquement dans le viseur.

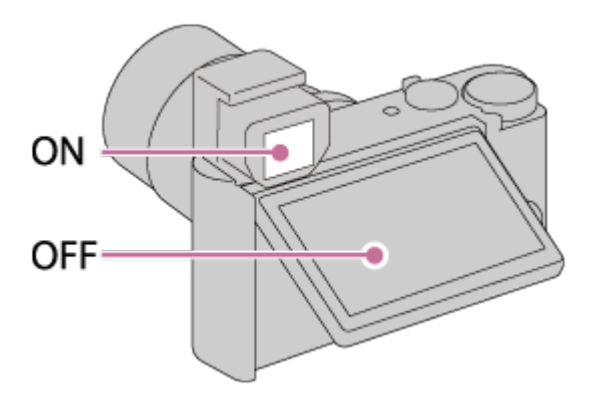

Autoportrait : si [FINDER/MONITOR] est réglé sur [Auto], l'image est affichée uniquement sur l'écran.

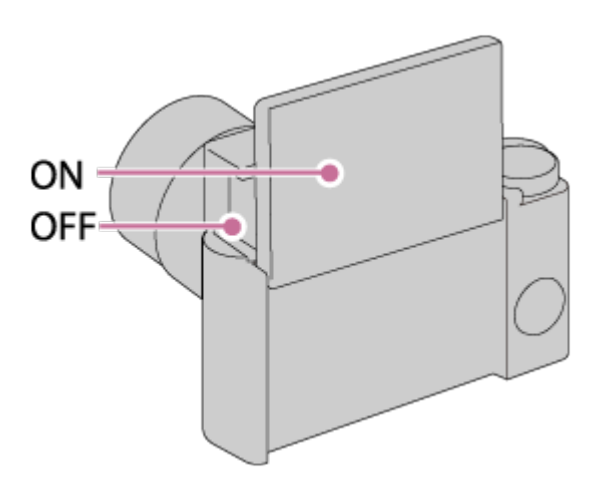

Autoportrait : si [FINDER/MONITOR] est réglé sur [Viseur], l'image est affichée uniquement dans le viseur.

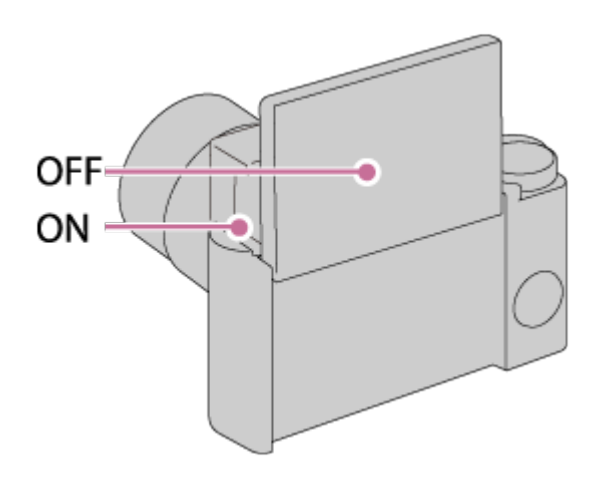

[49] Comment utiliser  $\parallel$  Utilisation des fonctions de prise de vue  $\parallel$  Sélection d'un mode d'affichage à l'écran

# Bouton DISP (Viseur)

Vous permet de choisir les modes d'affichage à l'écran qui peuvent être sélectionnés pour le viseur avec  $\bigcap$  SP (Réglage d'affichage) en mode de prise de vue.

1. MENU →  $\bigstar$  (Réglages personnalis.) → [Bouton DISP] → [Viseur] → réglage souhaité  $\rightarrow$  [Entrer].

Les éléments marqués d'une  $\mathcal$  sont disponibles.

# **Détails des éléments du menu**

#### **Aff. graphique:**

Affiche les informations de prise de vue de base. Affiche la vitesse d'obturation et la valeur d'ouverture sous forme de graphique.

#### **Afficher ttes infos:**

Affiche les informations d'enregistrement.

#### **Pas d'info affich:**

N'affiche pas les informations d'enregistrement.

#### **Histogramme:**

Affiche un graphique de distribution de luminance.

#### **Niveau:**

Indique si le produit est de niveau horizontalement. Lorsque le produit est de niveau horizontalement, l'indicateur devient vert.
# Bouton DISP (Écran)

Vous permet de choisir les modes d'affichage à l'écran qui peuvent être sélectionnés avec DISP (Réglage d'affichage) en mode de prise de vue.

1. MENU →  $\bigstar$  (Réglages personnalis.) → [Bouton DISP] → [Écran] → réglage souhaité  $\rightarrow$  [Entrer].

Les éléments marqués d'une  $\mathcal$  sont disponibles.

## **Détails des éléments du menu**

### **Aff. graphique:**

Affiche les informations de prise de vue de base. Affiche la vitesse d'obturation et la valeur d'ouverture sous forme de graphique.

#### **Afficher ttes infos:**

Affiche les informations d'enregistrement.

#### **Pas d'info affich:**

N'affiche pas les informations d'enregistrement.

#### **Histogramme:**

Affiche un graphique de distribution de luminance.

#### **Niveau:**

Indique si le produit est de niveau horizontalement. Lorsque le produit est de niveau horizontalement, l'indicateur devient vert.

#### **Pour le viseur:**

Affiche les informations adaptées à la prise de vue avec le viseur.

[51] Comment utiliser  $\parallel$  Utilisation des fonctions de prise de vue  $\parallel$  Sélection de la taille d'image fixe/qualité d'image

# Taille d'image (image fixe)

Plus la taille d'image est grande, plus de détails sont reproduits lorsque l'image est imprimée sur un papier grand format. Plus la taille d'image est petite, plus vous pouvez enregistrer d'images.

1. MENU → (Réglages de prise de vue) → [ Taille d'image] → réglage souhaité.

## **Détails des éléments du menu**

#### **Taille d'image lorsque [ Ratio d'aspect] est réglé sur 3:2**

L: 16M 4896 × 3264 pixels M: 8.9M 3648 × 2432 pixels

S: 4.5M 2592 × 1728 pixels

#### **Taille d'image lorsque [ Ratio d'aspect] est réglé sur 4:3**

L: 18M 4896 × 3672 pixels M: 10M 3648 × 2736 pixels S: 5.0M 2592 × 1944 pixels

VGA 640 × 480 pixels

## **Taille d'image lorsque [ Ratio d'aspect] est réglé sur 16:9**

L: 13M 4896 × 2752 pixels

M: 7.5M 3648 × 2056 pixels

S: 2.1M 1920 × 1080 pixels

### **Taille d'image lorsque [ Ratio d'aspect] est réglé sur 1:1**

L: 13M 3664 × 3664 pixels

M: 7.5M 2736 × 2736 pixels

S: 3.7M 1920 x 1920 pixels

[52] Comment utiliser | Utilisation des fonctions de prise de vue | Sélection de la taille d'image fixe/qualité d'image

## Ratio d'aspect (image fixe)

Définit le ratio d'aspect des images fixes.

1. MENU → (Réglages de prise de vue) → [ Ratio d'aspect] → réglage souhaité.

## **Détails des éléments du menu**

#### **3:2 :**

Adapté aux impressions standard.

#### **4:3 :**

Taille d'image adaptée à la lecture sur un ordinateur.

Pour visualisation sur un téléviseur haute définition.

**1:1 :**

Pour effectuer des compositions dans un format équivalent à celui d'un appareil photo moyen format.

[53] Comment utiliser  $\parallel$  Utilisation des fonctions de prise de vue  $\parallel$  Sélection de la taille d'image fixe/qualité d'image

Qualité (image fixe)

Sélectionne le format de compression des images fixes.

1. MENU  $\rightarrow \bullet$  (Réglages de prise de vue)  $\rightarrow$  [ $\rightarrow$  Qualité]  $\rightarrow$  réglage souhaité.

## **Détails des éléments du menu**

#### **Fine :**

Format de fichier : JPEG

L'image est compressée au format JPEG à l'enregistrement.

### **Standard :**

Format de fichier : JPEG

L'image est compressée au format JPEG à l'enregistrement. Comme le taux de compression de [Standard] est supérieur à celui de [Fine], la taille de fichier obtenue avec [Standard] est inférieure à celle de [Fine]. Cela permet d'enregistrer un plus grand nombre de fichiers sur 1 carte mémoire au prix, toutefois, d'une diminution de qualité d'image.

[54] Comment utiliser | Utilisation des fonctions de prise de vue | Sélection de la taille d'image fixe/qualité d'image

## Panorama : taille

Sélectionne la taille d'image lors de la prise d'images panoramiques. La taille d'image varie en fonction du réglage [Panorama : orient.].

1. MENU →  $\bigcirc$  (Réglages de prise de vue) → [Panorama : taille] → réglage souhaité.

## **Détails des éléments du menu**

Lorsque [Panorama : orient.] est réglé sur [Haut] ou [Bas] **Standard:** 3424×1920 **Large:** 4912×1920

Lorsque [Panorama : orient.] est réglé sur [Gauche] ou [Droite] **Standard:** 4912×1080 **Large:** 7152×1080 **360° :** Vous permet d'effectuer une prise de vue sur 360 degrés avec une taille d'image de 11520×1080.

[55] Comment utiliser  $\parallel$  Utilisation des fonctions de prise de vue  $\parallel$  Sélection de la taille d'image fixe/qualité d'image

## Panorama : orient.

Sélectionne le sens de balayage lors de la prise de vue d'images panoramiques.

1. MENU →  $\bigcap$  (Réglages de prise de vue) → [Panorama : orient.] → réglage souhaité.

## **Détails des éléments du menu**

**Droite :** 

Balayage panoramique de la gauche vers la droite.

#### **Gauche :**

Balayage panoramique de la droite vers la gauche.

#### **Haut :**

Balayage panoramique du bas vers le haut.

#### **Bas :**

Balayage panoramique du haut vers le bas.

[56] Comment utiliser | Utilisation des fonctions de prise de vue | Réglage de la mise au point

## Mode mise au point

Sélectionne la méthode de mise au point adaptée au mouvement du sujet.

1. MENU →  $\bigcap$  (Réglages de prise de vue) → [Mode mise au point] → réglage souhaité.

## **Détails des éléments du menu**

## **(AF ponctuel) :**

Le produit verrouille la mise au point lorsque celle-ci est terminée. Utilisez [AF ponctuel] lorsque le sujet est immobile.

## **(Direct MFocus) :**

Vous permet d'associer mise au point manuelle et mise au point automatique.

## **MF** (MaP manuelle) :

Règle la mise au point manuellement. Si vous ne pouvez pas effectuer automatiquement la mise au point sur le sujet choisi, utilisez la mise au point manuelle.

#### **Note**

Si le sujet est trop proche, il se peut que de la poussière ou des marques de doigt sur l'objectif apparaissent sur l'image. Essuyez l'objectif avec un chiffon doux, etc.

#### **Astuce**

Si vous enregistrez des films avec [Mode mise au point] réglé sur [AF ponctuel] ou [Direct MFocus], le [Mode mise au point] bascule automatiquement sur **AFC** (AF continu), puis le produit continue la mise au point.

[57] Comment utiliser | Utilisation des fonctions de prise de vue | Réglage de la mise au point

# Zone mise au point

Sélectionne la zone de mise au point. Utilisez cette fonction lorsqu'il est difficile d'effectuer correctement la mise au point en mode de mise au point automatique.

1. MENU →  $\bigcap$  (Réglages de prise de vue) → [Zone mise au point] → réglage souhaité.

## **Détails des éléments du menu**

## **Large :**

Effectue automatiquement la mise au point sur un sujet sur toute la plage de l'image. Lorsque vous enfoncez le déclencheur à mi-course en mode de prise de vue d'image fixe, un cadre vert s'affiche autour de la zone mise au point.

## **Centre:**

Effectue automatiquement la mise au point sur un sujet au centre de l'image. En utilisant la fonction de verrouillage AF avec cette option, vous pouvez cadrer l'image comme vous le voulez.

## **Spot flexible:**

Vous permet de déplacer le cadre de la plage AF au point souhaité sur l'écran et de mettre au point sur un sujet extrêmement petit dans une zone étroite.

Sur l'écran de prise de vue Spot ajustable, vous pouvez changer la taille du cadre du télémètre AF en tournant la molette de commande.

### **Spot flexible élargi:**

Si le produit ne parvient pas à effectuer la mise au point sur le seul point sélectionné, il utilise les collimateurs situés autour du spot flexible comme deuxième zone de priorité pour effectuer la mise au point.

Sur l'écran de prise de vue Spot flexible, vous pouvez changer la taille du cadre du télémètre AF en tournant la molette de commande.

[58] Comment utiliser  $\parallel$  Utilisation des fonctions de prise de vue  $\parallel$  Réglage de la mise au point

## Verrouill. AF central

Lorsque vous appuyez au centre du bouton, l'appareil détecte le sujet situé au centre de l'écran et le suit.

- 1. MENU  $\rightarrow \bullet$  (Réglages de prise de vue)  $\rightarrow$  [Verrouill. AF central]  $\rightarrow$  [ON]
- 2. Alignez le cadre cible (A) sur le sujet et appuyez sur  $\bullet$  au centre de la molette de commande.

Appuyez de nouveau sur pour arrêter le suivi.

Si l'appareil photo perd le sujet de vue, il peut détecter lorsque le sujet réapparaît à l'écran et reprendre le suivi.

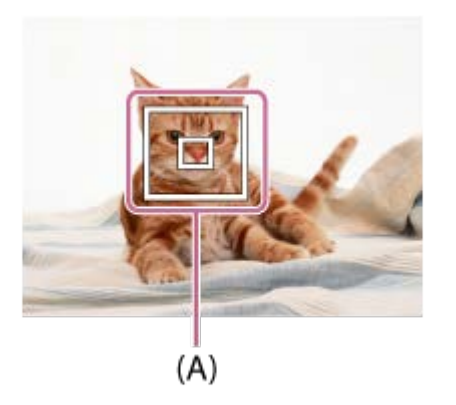

3. Enfoncez complètement le déclencheur pour prendre la photo.

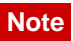

- [Verrouill. AF central] risque de ne pas très bien fonctionner dans les situations suivantes :
	- Le sujet se déplace trop rapidement.
	- Le sujet est trop petit ou trop gros.
	- Le contraste entre le sujet et l'arrière-plan est faible.
	- $-$  II fait sombre.
	- La luminosité ambiante change.
- Le mode Verrouillage AF ne fonctionne pas dans les situations suivantes :
	- En mode [i-Panorama balayage]
	- Lorsque [Sélection scène] est réglé sur [Crép. sans trépied] ou [Anti-flou de mvt]
	- Lorsque vous effectuez une prise de vue en mode de mise au point manuelle
	- Lorsque vous utilisez le zoom numérique
- Il se peut que l'appareil ne parvienne pas à réactiver immédiatement le suivi après avoir perdu le sujet de vue.

[59] Comment utiliser  $\parallel$  Utilisation des fonctions de prise de vue  $\parallel$  Réglage de la mise au point

## Verrouillage de la mise au point

Effectue des prises de vue avec la mise au point verrouillée sur le sujet souhaité en mode mise au point automatique.

- 1. MENU  $\rightarrow \bullet$  (Réglages de prise de vue)  $\rightarrow$  [Mode mise au point]  $\rightarrow$  [AF ponctuel].
- 2. Placez le sujet à l'intérieur de la zone AF et enfoncez le déclencheur à mi-course. La mise au point est verrouillée.
- 3. Maintenez le déclencheur enfoncé à mi-course et replacez le sujet dans la position initiale pour recomposer la photo.
- 4. Enfoncez le déclencheur à fond pour prendre la photo.

[60] Comment utiliser | Utilisation des fonctions de prise de vue | Réglage de la mise au point

# MaP manuelle

Lorsqu'il est difficile d'obtenir une mise au point correcte en mode autofocus, il est possible d'ajuster manuellement la mise au point.Ce réglage est activé lorsque vous prenez des images fixes ou que vous enregistrez des films.

- 1. MENU  $\rightarrow \bullet$  (Réglages de prise de vue)  $\rightarrow$  [Mode mise au point]  $\rightarrow$  [MaP manuelle].
- 2. Tournez la bague de commande pour effectuer une mise au point précise.

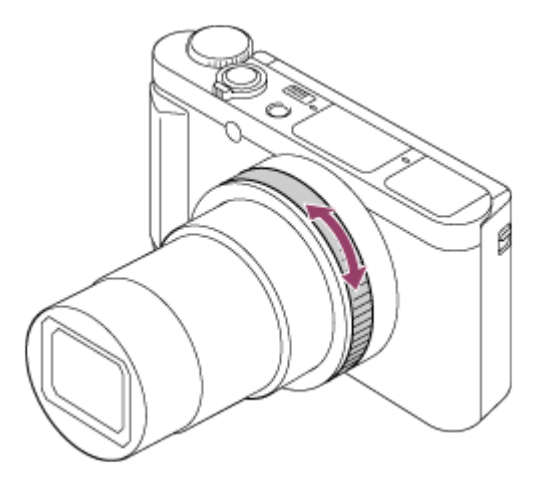

- Lorsque vous tournez la bague de commande, la distance de mise au point s'affiche à l'écran.
- 3. Enfoncez le déclencheur à fond pour effectuer la prise de vue.

#### **Note**

- Si vous utilisez le viseur, ajustez le niveau de dioptrie pour obtenir la bonne mise au point sur le viseur.
- Si vous sélectionnez à nouveau [Mode mise au point], toute distance de mise au point réglée manuellement sera annulée.

[61] Comment utiliser  $\parallel$  Utilisation des fonctions de prise de vue  $\parallel$  Réglage de la mise au point

# Mise au point manuelle directe (DMF)

Vous pouvez réaliser des réglages fins manuellement une fois la mise au point verrouillée. Vous pouvez rapidement faire la mise au point sur un sujet au lieu d'utiliser la mise au point manuelle depuis le début. Ceci se révèle pratique pour la prise de vue macro, par exemple.

- 1. MENU  $\rightarrow \bullet$  (Réglages de prise de vue)  $\rightarrow$  [Mode mise au point]  $\rightarrow$  [Direct MFocus].
- 2. Enfoncez le déclencheur jusqu'à mi-course pour effectuer la mise au point

automatiquement.

3. Maintenez le déclencheur enfoncé à mi-course et tournez la bague de commande pour obtenir une image plus nette.

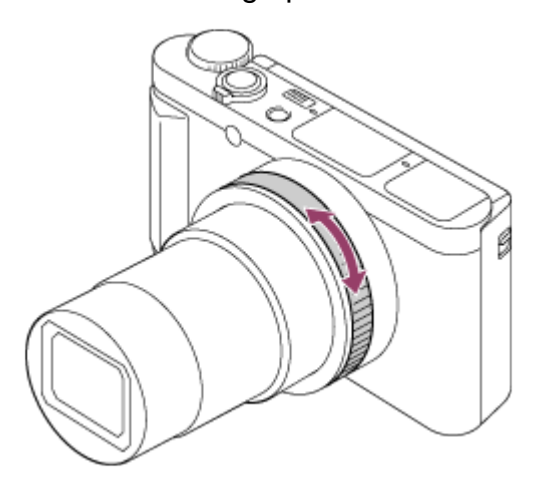

- Lorsque vous tournez la bague de commande, la distance de mise au point s'affiche à l'écran.
- 4. Enfoncez complètement le déclencheur pour effectuer la prise de vue.

[62] Comment utiliser  $\parallel$  Utilisation des fonctions de prise de vue  $\parallel$  Réglage de la mise au point

# Aide MF (image fixe)

Agrandit automatiquement l'image à l'écran pour faciliter la mise au point manuelle. Fonctionne pour les prises de vue en mode mise au point manuelle ou mise au point manuelle directe.

- 1. MENU  $\rightarrow \bullet$  (Réglages personnalis.)  $\rightarrow$  [ $\rightarrow$  Aide MF]  $\rightarrow$  [ON].
- 2. Tournez la bague de commande pour ajuster la mise au point.
- L'image sélectionnée est agrandie.

#### **Note**

• Vous ne pouvez pas utiliser [  $\sim$ ] Aide MF] lors de l'enregistrement de films.

#### **Astuce**

• Vous pouvez définir la durée d'affichage de l'image agrandie en sélectionnant MENU  $\rightarrow$  $\bigstar$  (Réglages personnalis.)  $\rightarrow$  [Tmps gross. m. au p.].

[63] Comment utiliser  $\parallel$  Utilisation des fonctions de prise de vue  $\parallel$  Réglage de la mise au point

# Loupe mise pt

Vous pouvez vérifier la mise au point en agrandissant l'image avant la prise de vue.

- 1. MENU  $\rightarrow \bullet$  (Réglages de prise de vue)  $\rightarrow$  [Loupe mise pt].
- 2. Appuyez sur **au centre de la molette de commande pour agrandir l'image et** sélectionnez la partie que vous souhaitez agrandir en appuyant sur le côté supérieur/inférieur/droit/gauche de la molette de commande.
	- Vous pouvez modifier le facteur d'agrandissement en deux étapes, en appuyant sur au centre, puis quitter le mode Loupe de mise au point et revenir à l'affichage de prise de vue normal en appuyant trois fois sur .
- 3. Vérifiez la mise au point.
- 4. Enfoncez complètement le déclencheur pour prendre la photo.

#### **Astuce**

- Pendant la mise au point manuelle, vous pouvez régler la netteté de l'image agrandie.
- La fonction [Loupe mise pt] est désactivée lorsque vous enfoncez le déclencheur à micourse.
- Vous pouvez enregistrer des images alors qu'une image est agrandie, mais le produit enregistre une image plein affichage.
- La fonction [Loupe mise pt] est désactivée après la prise de vue.
- Vous pouvez définir la durée d'affichage de l'image agrandie en sélectionnant MENU →  $\bigstar$  (Réglages personnalis.)  $\rightarrow$  [Tmps gross. m. au p.].

[64] Comment utiliser | Utilisation des fonctions de prise de vue | Réglage de la mise au point

## Tmps gross. m. au p.

Réglez la durée pendant laquelle l'image est agrandie au moyen de la fonction [  $\leftrightarrow$  Aide MF] ou [Loupe mise pt].

1. MENU →  $\bigstar$  (Réglages personnalis.) → [Tmps gross. m. au p.] → réglage souhaité.

## **Détails des éléments du menu**

## **2 sec.:**

Agrandit l'image pendant 2 secondes.

## **5 sec.:**

Agrandit l'image pendant 5 secondes.

## **Aucune limite:**

Agrandit les images jusqu'à ce que vous appuyiez sur le déclencheur.

[65] Comment utiliser  $\parallel$  Utilisation des fonctions de prise de vue  $\parallel$  Réglage de la mise au point

# Niv. d'intensification

Renforce le contour des plages mises au point avec une couleur spécifique pour la prise de vue en mode mise au point manuelle ou mise au point manuelle directe. Cette fonction vous permet de confirmer facilement la mise au point.Ce réglage est activé lorsque vous prenez des images fixes ou que vous enregistrez des films.

1. MENU →  $\bigstar$  (Réglages personnalis.) → [Niv. d'intensification] → réglage souhaité.

## **Détails des éléments du menu**

### **Élevé :**

Règle le niveau d'intensification sur élevé.

### **Moyen :**

Règle le niveau d'intensification sur moyen.

### **Faible :**

Règle le niveau d'intensification sur faible.

### **OFF :**

Fonction d'intensification désactivée.

### **Note**

- Comme le produit estime que les zones nettes sont mises au point, l'effet d'intensification varie selon le sujet et les conditions de prise de vue.
- Le contour des plages mises au point n'est pas renforcé lorsque le produit est raccordé avec un câble HDMI.

[66] Comment utiliser  $\parallel$  Utilisation des fonctions de prise de vue  $\parallel$  Réglage de la mise au point

## Couleur d'intensific.

Définit la couleur utilisée pour la fonction d'intensification en mode mise au point manuelle ou mise au point manuelle directe.Ce réglage est activé lorsque vous prenez des images fixes ou que vous enregistrez des films.

1. MENU →  $\bigstar$  (Réglages personnalis.) → [Couleur d'intensific.] → réglage souhaité.

## **Détails des éléments du menu**

**Rouge :**  Renforce les contours en rouge. **Jaune :**  Renforce les contours en jaune. **Blanc :**  Renforce les contours en blanc.

[67] Comment utiliser | Utilisation des fonctions de prise de vue | Réglage de la mise au point

## Illuminateur AF (image fixe)

L'illuminateur AF offre un éclairage d'appoint pour faciliter la mise au point sur le sujet dans des endroits sombres. L'illuminateur AF rouge permet au produit d'effectuer facilement la mise au point lorsque le déclencheur est enfoncé à mi-course, jusqu'à ce que la mise au point soit verrouillée.

1. MENU → (Réglages de prise de vue) → [ $\overline{M}$ Illuminateur AF] → réglage souhaité.

## **Détails des éléments du menu**

### **Auto :**

L'illuminateur AF est activé.

### **OFF :**

L'illuminateur AF est désactivé.

#### **Note**

- Vous ne pouvez pas utiliser  $[\overline{M}]$  Illuminateur AF] dans les situations suivantes :
	- En mode film
	- En mode [i-Panorama balayage]
	- Lorsque [Sélection scène] est réglé sur l'un des modes suivants :
		- [Paysage]
		- $=[Pr. d. v. avanc. sport]$
		- $-$  [Scène de nuit]
		- [Animal domestique]
		- [Feux d'artifice]
- L'illuminateur AF émet une lumière très vive. Bien qu'il n'y ait pas de risque pour la santé, ne regardez pas directement de près dans l'illuminateur AF.

[68] Comment utiliser | Utilisation des fonctions de prise de vue | Réglage de l'exposition

## Correct. exposition

En fonction de l'exposition définie par la fonction d'exposition automatique, vous pouvez éclaircir ou assombrir l'image entière en modifiant le réglage de [Correct. exposition] vers le côté plus ou le côté moins respectivement (correction de l'exposition). Normalement, l'exposition est réglée automatiquement (exposition automatique).

- 1.  $\mathbb{Z}/\mathbb{Z}$  (Correct. exposition) sur la molette de commande  $\rightarrow$  Appuyez sur le côté gauche/droit de la molette de commande ou tournez-la, puis sélectionnez la plage d'exposition souhaitée
	- Lorsque vous utilisez [Auto intelligent] ou [Automat. supérieur], vous pouvez afficher l'écran de réglage de [Créativité photo] en appuyant sur  $\mathbb{Z}/\mathbb{A}$  .
	- Vous pouvez régler l'exposition dans la plage de  $-3,0$  EV à  $+3,0$  EV.

#### **Note**

- Pour les films, vous pouvez régler l'exposition dans la plage de  $-2,0$  EV à  $+2,0$  EV.
- Si vous prenez un sujet dans des conditions extrêmement lumineuses ou sombres, ou lorsque vous utilisez le flash, il est possible que vous n'obteniez pas un effet satisfaisant.
- Lorsque vous utilisez [Exposition manuelle], vous pouvez corriger l'exposition uniquement si [ISO] est réglé sur [ISO AUTO].

## Mode de mesure

Sélectionne le mode de mesure qui détermine la partie de l'écran à mesurer pour déterminer l'exposition.

1. MENU →  $\bigodot$  (Réglages de prise de vue) → [Mode de mesure] → réglage souhaité.

## **Détails des éléments du menu**

## **H**o Multi :

Mesure l'intensité lumineuse dans chaque zone après avoir divisé la surface totale en plusieurs surfaces et détermine l'exposition appropriée de l'ensemble de l'écran (mesure Multi).

## **[**o] Centre :

Mesure la luminosité moyenne sur l'ensemble de l'écran, tout en mettant l'accent sur la zone centrale de l'écran (mesure Pondération centrale).

## **Spot :**

Mesure uniquement la zone centrale (mesure Spot). Cette fonction est utile lorsque le sujet est à contre-jour, ou que le sujet et l'arrière-plan présentent un contraste important.

## **Note**

- Le réglage est fixé sur [Multi] dans les modes de prise de vue suivants :
	- [Auto intelligent]
	- [Automat. supérieur]
	- [Sélection scène]
	- Fonctions de zoom autres que le zoom optique

[70] Comment utiliser | Utilisation des fonctions de prise de vue | Réglage de l'exposition

## Zebra

Le motif zébré apparaît sur une portion d'une image si le niveau de luminosité de cette portion atteint le niveau IRE que vous avez défini. Utilisez le motif zébré comme guide pour ajuster la luminosité.

1. MENU →  $\bigstar$  (Réglages personnalis.) → [Zebra] → réglage souhaité.

## **Détails des éléments du menu**

## **OFF :**

N'affiche pas le motif zébré.

#### **70/75/80/85/90/95/100/100+ :**

Règle le niveau de luminosité.

#### **Note**

Le motif zébré ne s'affiche pas pendant la connexion HDMI.

[71] Comment utiliser | Utilisation des fonctions de prise de vue | Réglage de l'exposition

## Guide param. expos.

Vous pouvez activer ou désactiver l'affichage d'un guide lorsque vous modifiez l'exposition.

1. MENU →  $\bigstar$  (Réglages personnalis.) → [Guide param. expos.] → réglage souhaité.

## **Détails des éléments du menu**

**OFF :**  N'affiche pas le guide. **ON :**  Affiche le guide.

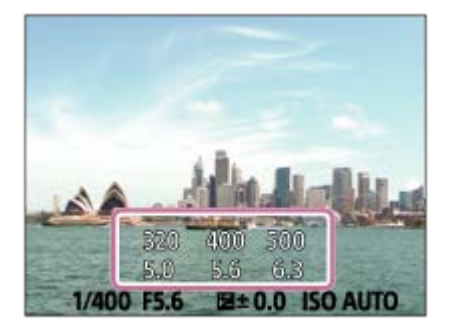

[72] Comment utiliser | Utilisation des fonctions de prise de vue | Sélection de l'entraînement (prise de vue en continu/retardateur)

## Entraînement

Vous pouvez définir le mode d'entraînement, par exemple la prise de vue en rafale ou avec

- 1. MENU →  $\bigcap$  (Réglages de prise de vue) → [Entraînement] → réglage souhaité.
	- $\bullet$  Vous pouvez aussi définir le mode d'entraînement en appuyant sur le bouton  $\mathcal{S}/\mathcal{S}$ [i] ([Entraînement]) de la molette de commande.

## **Détails des éléments du menu**

#### **Prise de vue unique :**

Prend une image fixe. Mode de prise de vue normal.

### **Prise d. v. en continu :**

Effectue des prises de vue en rafale tant que vous maintenez le déclencheur enfoncé.

## **Retardateur :**

Effectue une prise de vue en utilisant le retardateur, le délai spécifié (en secondes) partant du moment où vous appuyez sur le déclencheur.

## **Retardateur (Cont.) :**

Effectue le nombre de prises de vue spécifié en utilisant le retardateur, le délai spécifié (en secondes) partant du moment où vous appuyez sur le déclencheur.

#### **BRIC Bracket continu:**

Prend des images pendant que le déclencheur est enfoncé, chacune avec un degré de luminosité différent.

### **BRIS Bracket simple :**

Effectue le nombre de prises de vue spécifié, une par une et chacune avec un niveau de luminosité différent.

#### **Bracket.bal.B :**

Permet de prendre trois images avec différentes tonalités de couleur en fonction des réglages de balance des blancs, de température des couleurs et du filtre couleur sélectionnés.

### **BRADRO Bracket DRO:**

Permet de prendre trois photos en tout, chacune à un degré d'optimiseur de plage dynamique différent.

[73] Comment utiliser | Utilisation des fonctions de prise de vue | Sélection de l'entraînement (prise de vue en continu/retardateur)

## Prise d. v. en continu

Effectue au maximum 10 prises de vue lorsque vous appuyez sur le déclencheur.

1. MENU  $\rightarrow \bullet$  (Réglages de prise de vue)  $\rightarrow$  [Entraînement]  $\rightarrow$  [Prise d. v. en continu].

2. Sélectionnez le mode souhaité en appuyant sur le côté droit/gauche de la molette de commande.

## **Détails des éléments du menu**

## **Prise de vue en continu : Hi :**

La vitesse maximale de prise de vue en rafale est d'environ 10 images par seconde.

**Prise de vue en continu : Lo :** 

La vitesse maximale de prise de vue en rafale est d'environ 2 images par seconde.

#### **Note**

- La prise de vue en continu n'est pas disponible dans les situations suivantes :
	- Le mode de prise de vue est réglé sur [i-Panorama balayage].
	- Le mode de prise de vue est réglé sur [Sélection scène] et une scène autre que [Pr. d. v. avanc. sport] est sélectionnée.
	- L'[Effet de photo] est réglé sur [Flou artistique], [Peinture HDR], [Monochrome riche], [Miniature], [Aquarelle] ou [Illustration].
	- L'[Opti Dyn/HDR aut] est réglé sur [HDR auto].
	- [ISO] est réglé sur [RB multi-photos].
	- [Détec. de sourire] est utilisé.

[74] Comment utiliser | Utilisation des fonctions de prise de vue | Sélection de l'entraînement (prise de vue en continu/retardateur)

## Retardateur

Effectue une prise de vue en utilisant le retardateur, le délai spécifié (en secondes) partant du moment où vous appuyez sur le déclencheur.

- 1. MENU  $\rightarrow \bullet$  (Réglages de prise de vue)  $\rightarrow$  [Entraînement]  $\rightarrow$  [Retardateur].
- 2. Sélectionnez le mode souhaité en appuyant sur le côté droit/gauche de la molette de commande.

## **Détails des éléments du menu**

## **Retardateur : 10 sec. :**

Règle le retardateur sur 10 secondes.

Lorsque vous appuyez sur le déclencheur, le témoin du retardateur clignote, un bip se fait entendre et l'obturateur se déclenche au bout de 10 secondes. Pour annuler le retardateur, appuyez de nouveau sur le déclencheur.

## **Retardateur : 5 sec. :**

Règle le retardateur sur 5 secondes.

Lorsque vous appuyez sur le déclencheur, le témoin du retardateur clignote, un bip retentit et l'obturateur déclenche au bout de 5 secondes. Pour annuler le retardateur, appuyez de nouveau sur le déclencheur.

## **Retardateur : 2 sec. :**

Règle le retardateur sur 2 secondes. Ceci réduit le bougé de l'appareil provoqué par la pression sur le déclencheur.

## **Astuce**

- Appuyez sur le bouton  $\binom{N}{\ln}$  de la molette de commande pour arrêter le retardateur.
- Appuyez sur le bouton  $\mathcal{O}/\square$  et sélectionnez  $\square$  (Prise de vue unique) sur la molette de commande pour annuler le réglage du retardateur.

### **Note**

- Le retardateur n'est pas disponible dans les situations suivantes :
	- Le mode de prise de vue est réglé sur [i-Panorama balayage].
	- [Pr. d. v. avanc. sport] dans [Sélection scène]
	- [Détec. de sourire]

[75] Comment utiliser | Utilisation des fonctions de prise de vue | Sélection de l'entraînement (prise de vue en continu/retardateur)

# Retardateur (Cont.)

Effectue le nombre de prises de vue spécifié en utilisant le retardateur, le délai spécifié (en secondes) partant du moment où vous appuyez sur le déclencheur. Vous pouvez choisir la meilleure prise de vue parmi les photographies prises.

- 1. MENU  $\rightarrow \bullet$  (Réglages de prise de vue)  $\rightarrow$  [Entraînement]  $\rightarrow$  [Retardateur (Cont.)].
- 2. Sélectionnez le mode souhaité en appuyant sur le côté droit/gauche de la molette de commande.

## **Détails des éléments du menu**

## $\mathcal{R}_{10s}^{G}$  Retardateur (Cont.) : 10 s 3 img :

Effectue trois prises de vue successives 10 secondes après que vous avez appuyé sur le déclencheur.

Lorsque vous appuyez sur le déclencheur, le témoin du retardateur clignote, un bip retentit et l'obturateur déclenche au bout de 10 secondes.

## **Retardateur (Cont.) : 5 sec. 3 img :**

Effectue trois prises de vue successives 5 secondes après que vous avez appuyé sur le déclencheur. Lorsque vous appuyez sur le déclencheur, le témoin du retardateur clignote, un bip retentit et l'obturateur déclenche au bout de 5 secondes.

## **Retardateur (Cont.) : 2 sec. 3 img :**

Effectue trois prises de vue successives 2 secondes après que vous avez appuyé sur le déclencheur. Lorsque vous appuyez sur le déclencheur, le témoin du retardateur clignote, un bip retentit et l'obturateur déclenche au bout de 2 secondes.

## **Astuce**

- Appuyez sur le bouton  $\mathcal{S}/\square_{\mathbb{I}}$  de la molette de commande pour arrêter le retardateur.
- Appuyez sur le bouton  $\binom{N}{\square}$  et sélectionnez  $\square$  (Prise de vue unique) sur la molette de commande pour annuler le réglage du retardateur.

[76] Comment utiliser | Utilisation des fonctions de prise de vue | Sélection de l'entraînement (prise de vue en continu/retardateur)

## Bracket continu

Prend plusieurs images tout en décalant automatiquement l'exposition de standard à plus sombre, puis à plus claire. Maintenez le déclencheur enfoncé jusqu'à la fin de l'enregistrement en bracketing.

Vous pouvez sélectionner une image qui correspond à vos attentes après l'enregistrement.

- 1. MENU  $\rightarrow \bullet$  (Réglages de prise de vue)  $\rightarrow$  [Entraînement]  $\rightarrow$  [Bracket continu].
- 2. Sélectionnez le mode souhaité en appuyant sur le côté droit/gauche de la molette de commande.

## **Détails des éléments du menu**

## **BRACKET CONTINU : 3 images 0,3EV :**

Ce réglage effectue trois prises de vue à la suite en décalant la valeur d'exposition de plus ou moins 0,3 EV.

## **BRIC Bracket continu : 3 images 0,7EV :**

Ce réglage effectue trois prises de vue à la suite en décalant la valeur d'exposition de plus ou moins 0,7 EV.

## **BRACKET CONTINU : 3 images 1,0EV :**

Ce réglage effectue trois prises de vue à la suite en décalant la valeur d'exposition de plus ou moins 1,0 EV.

## **BRIC Bracket continu : 3 images 2,0EV :**

Ce réglage effectue trois prises de vue à la suite en décalant la valeur d'exposition de plus ou moins 2,0 EV.

## **BRACKET CONTINU : 3 images 3,0EV :**

Ce réglage effectue trois prises de vue à la suite en décalant la valeur d'exposition de plus ou moins 3,0 EV.

### **Note**

- La dernière prise de vue s'affiche sur l'affichage instantané.
- Lorsque [ISO AUTO] est sélectionné en mode [Exposition manuelle], l'exposition est modifiée en ajustant la valeur ISO. Si un autre réglage que [ISO AUTO] est sélectionné, l'exposition est modifiée en ajustant la vitesse d'obturation.
- Lorsque vous réglez l'exposition, elle est décalée à partir de la valeur corrigée.
- La prise de vue en bracketing n'est pas disponible dans les situations suivantes :
	- Le mode de prise de vue est réglé sur [Auto intelligent], [Automat. supérieur], [Sélection scène] ou [i-Panorama balayage].
- Lorsque vous utilisez le flash, le produit exécute la prise de vue en bracketing avec flash, laquelle modifie l'intensité lumineuse du flash même si [Bracket continu] est sélectionné. Enfoncez le déclencheur pour chaque image.

[77] Comment utiliser | Utilisation des fonctions de prise de vue | Sélection de l'entraînement (prise de vue en continu/retardateur)

# Bracket simple

Prend plusieurs images tout en décalant automatiquement l'exposition de standard à plus sombre, puis à plus claire. Enfoncez le déclencheur pour chaque image. Vous pouvez sélectionner une image qui correspond à vos attentes après l'enregistrement.

- 1. MENU  $\rightarrow \bullet$  (Réglages de prise de vue)  $\rightarrow$  [Entraînement]  $\rightarrow$  [Bracket simple].
- 2. Sélectionnez le mode souhaité en appuyant sur le côté droit/gauche de la molette de commande.

## **Détails des éléments du menu**

## **BRACKET SIMPLE : 3 images 0,3EV :**

Ce réglage effectue trois prises de vue à la suite en décalant la valeur d'exposition de plus ou moins 0,3 EV.

## **BRACKET SIMPLE : 3 images 0,7EV:**

Ce réglage effectue trois prises de vue à la suite en décalant la valeur d'exposition de plus ou moins 0,7 EV.

## **Bracket simple : 3 images 1,0EV :**

Ce réglage effectue trois prises de vue à la suite en décalant la valeur d'exposition de plus ou moins 1,0 EV.

## **BRIS Bracket simple : 3 images 2,0EV :**

Ce réglage effectue trois prises de vue à la suite en décalant la valeur d'exposition de plus ou moins 2,0 EV.

## **BRACKET SIMPLE : 3 images 3,0EV :**

Ce réglage effectue trois prises de vue à la suite en décalant la valeur d'exposition de plus ou moins 3,0 EV.

#### **Note**

- Lorsque [ISO AUTO] est sélectionné en mode [Exposition manuelle], l'exposition est modifiée en ajustant la valeur ISO. Si un autre réglage que [ISO AUTO] est sélectionné, l'exposition est modifiée en ajustant la vitesse d'obturation.
- Lorsque vous réglez l'exposition, elle est décalée à partir de la valeur corrigée.
- La prise de vue en bracketing n'est pas disponible dans les situations suivantes :
	- Le mode de prise de vue est réglé sur [Auto intelligent], [Automat. supérieur], [Sélection scène] ou [i-Panorama balayage].

[78] Comment utiliser | Utilisation des fonctions de prise de vue | Sélection de l'entraînement (prise de vue en continu/retardateur)

# Bracket.bal.B

Vous permet de prendre trois images avec différentes tonalités de couleur en fonction des réglages de balance des blancs, de température des couleurs et du filtre couleur sélectionnés.

- 1. MENU  $\rightarrow \bullet$  (Réglages de prise de vue)  $\rightarrow$  [Entraînement]  $\rightarrow$  [Bracket.bal.B].
- 2. Sélectionnez le mode souhaité en appuyant sur le côté droit/gauche de la molette de commande.

## **Détails des éléments du menu**

#### **BRACKET balance des blancs : Lo:**

Enregistre une série de trois images avec de faibles variations de la balance des blancs.

### **BRACKER balance des blancs : Hi:**

Enregistre une série de trois images avec des variations importantes de la balance des blancs.

La dernière prise est montrée sur l'affichage instantané.

[79] Comment utiliser  $\parallel$  Utilisation des fonctions de prise de vue  $\parallel$  Sélection de l'entraînement (prise de vue en continu/retardateur)

# Bracket DRO

Vous pouvez enregistrer un total de trois images, chacune avec un réglage différent de l'optimiseur de plage dynamique.

- 1. MENU  $\rightarrow \bullet$  (Réglages de prise de vue)  $\rightarrow$  [Entraînement]  $\rightarrow$  [Bracket DRO].
- 2. Sélectionnez le mode souhaité en appuyant sur le côté droit/gauche de la molette de commande.

## **Détails des éléments du menu**

## **BRORO** Bracket DRO : Lo:

Enregistre une série de trois images avec de faibles variations du réglage de l'optimiseur de plage dynamique.

#### **Bracket DRO : Hi:**

Enregistre une série de trois images avec des variations importantes du réglage de l'optimiseur de plage dynamique.

#### **Note**

La dernière prise est montrée sur l'affichage instantané.

[80] Comment utiliser | Utilisation des fonctions de prise de vue | Sélection de l'entraînement (prise de vue en continu/retardateur)

## Réglages de la prise de vue en bracketing

En prise de vue en bracketing, vous pouvez régler le retardateur ainsi que l'ordre des niveaux d'exposition et de balance des blancs.

1. MENU →  $\blacksquare$  (Réglages de prise de vue) → [Réglages bracketing] → réglage souhaité.

## **Détails des éléments du menu**

#### **Retardateur pdt brkt :**

Active/désactive l'utilisation du retardateur lors de la prise de vue en bracketing. Permet aussi de définir le délai (en secondes) de déclenchement de l'obturateur si vous utilisez le retardateur.

(OFF/2 sec./5 sec./10 sec.)

#### **Ordre Bracket. :**

Permet de définir l'ordre des niveaux d'exposition et de balance des blancs pour la prise de vue en bracketing.

 $(0 \rightarrow \rightarrow / \rightarrow 0 \rightarrow )$ 

[81] Comment utiliser | Utilisation des fonctions de prise de vue | Sélection de l'entraînement (prise de vue en continu/retardateur)

## Indicateur pendant la prise de vue en bracketing

## **Viseur**

**Bracketing à la lumière ambiante\* 3 images décalées d'un incrément de 0,3 EV Correction d'exposition par incrément de ±0,0**

 $-3.2.1.0.1.2.3+$ 

## **Écran (Afficher ttes infos ou Histogramme)**

**Bracketing à la lumière ambiante\* 3 images, décalage par incrément de 0,3 EV Correction d'exposition par incrément de ±0,0**

 $-3.2.1.0011.2.3+$ 

**Bracketing au flash 3 images décalées d'un incrément de 0,7 EV Correction du flash par incrément de -1,0**

 $-3.2.1.0.1.2.3+$ 

## **Écran (Pour le viseur)**

**Bracketing à la lumière ambiante\* 3 images décalées d'un incrément de 0,3 EV Correction d'exposition par incrément de ±0,0**

 $3...2...1...0...1...2...3$ **E** ±0.0

**Bracketing au flash 3 images décalées d'un incrément de 0,7 EV Correction du flash par incrément de -1,0**

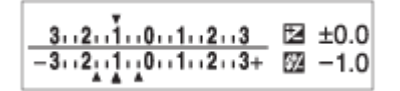

\* Lumière ambiante : terme générique désignant un éclairage non produit par un flash, comme la lumière naturelle, la lumière incandescente (ampoule) ou la lumière fluorescente. Alors que le flash est ponctuel, la lumière ambiante est constante, d'où son nom.

#### **Note**

- Pendant la prise de vue en bracketing, le nombre d'images à prendre est affiché sous forme de traits au-dessus/au-dessous de l'indicateur.
- Lorsque vous commencez la prise de vue en bracketing, ces traits disparaissent un par un à mesure de l'enregistrement des images.

[82] Comment utiliser | Utilisation des fonctions de prise de vue | Réalisation d'un autoportrait en observant l'écran

## Retardat./autoportr.

Vous pouvez modifier l'angle de l'écran et effectuer des prises de vue en observant l'écran.

- 1. MENU  $\rightarrow \bullet$  (Réglages personnalis.)  $\rightarrow$  [Retardat./autoportr.]  $\rightarrow$  [ON].
- 2. Inclinez l'écran d'environ 180° vers le haut et dirigez l'objectif vers vous.

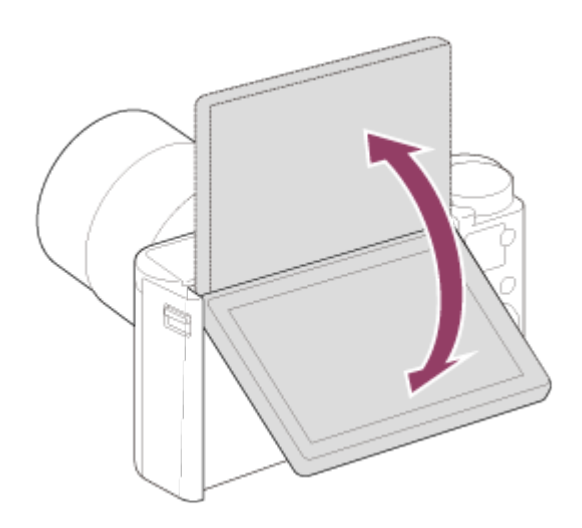

3. Appuyez sur le déclencheur.

Le retardateur est activé, et le produit effectue la prise de vue après un délai de trois secondes.

**Astuce**

Si vous voulez utiliser un autre mode d'entraînement que le mode retardateur de 3 secondes, réglez d'abord [Retardat./autoportr.] sur [OFF], puis inclinez l'écran d'environ 180° vers le haut.

```
[83] Comment utiliser | Utilisation des fonctions de prise de vue | Sélection de la
sensibilité ISO
```
## ISO

La sensibilité à la lumière est exprimée par le numéro ISO (indice de lumination recommandé). Plus la valeur est grande, plus la sensibilité est élevée.

1. MENU →  $\bigcap$  (Réglages de prise de vue) → [ISO] → réglage souhaité.

## **Détails des éléments du menu**

#### **RB multi-photos :**

Combine des prises de vue en rafale pour créer une image avec moins de bruit.Sélectionnez le réglage souhaité pour la sensibilité ISO : [ISO AUTO] ou une valeur dans la plage ISO 80  $-3200.$ 

#### **ISO AUTO :**

Règle automatiquement la sensibilité ISO.

#### **ISO 80 – ISO 3200 :**

Réglage manuel de la sensibilité ISO. Plus la valeur est élevée, plus la sensibilité ISO l'est

aussi.

#### **Note**

- [ISO AUTO] est sélectionné lorsque vous utilisez les fonctions suivantes :
	- [Auto intelligent]
	- [Automat. supérieur]
	- [Sélection scène]
	- [i-Panorama balayage]
- Plus la valeur ISO est élevée, plus les images seront affectées par le bruit.
- Lorsque vous filmez des films, les valeurs ISO comprises entre ISO 80 et ISO 3200 sont disponibles.
- Lorsque vous utilisez [RB multi-photos], le produit met un certain temps à réaliser le traitement de la superposition des images.

#### **Astuce**

Vous pouvez modifier la plage de sensibilité ISO automatiquement définie dans le mode [ISO AUTO]. Sélectionnez [ISO AUTO] et appuyez sur le côté droit de la molette de commande, puis sélectionnez les valeurs désirées pour [ISO AUTO Maximum] et [ISO AUTO Minimum]. Les valeurs de [ISO AUTO Maximum] et [ISO AUTO Minimum] sont aussi appliquées lors de la prise de vue en mode [ISO AUTO] avec la fonction [RB multiphotos].

[84] Comment utiliser | Utilisation des fonctions de prise de vue | Sélection de la sensibilité ISO

## RB multi-photos

Le produit effectue automatiquement plusieurs prises de vue en continu, les combine, réduit le bruit et enregistre une image.Avec la réduction de bruit multi-image, vous pouvez sélectionner des valeurs ISO supérieures à la sensibilité ISO maximum.L'image enregistrée est une image combinée.

- 1. MENU  $\rightarrow \bullet$  (Réglages de prise de vue)  $\rightarrow$  [ISO]  $\rightarrow$  [RB multi-photos].
- 2. Appuyez sur le côté droit de la molette de commande pour afficher l'écran de réglage, puis sélectionnez la valeur souhaitée avec le côté haut/bas de la molette de commande.

#### **Note**

Le flash, [Opti Dyna], et [HDR auto] ne peuvent pas être utilisés.

Lorsque [Effet de photo] est réglé sur une autre option que [OFF], vous ne pouvez pas sélectionner [RB multi-photos].

**Astuce**

Vous pouvez modifier la plage de sensibilité ISO automatiquement définie dans le mode [ISO AUTO] avec la fonction [RB multi-photos]. Sélectionnez [ISO AUTO] dans [ISO] et appuyez sur le côté droit de la molette de commande, puis sélectionnez les valeurs désirées pour [ISO AUTO Maximum] et [ISO AUTO Minimum]. Les valeurs de [ISO AUTO Maximum] et [ISO AUTO Minimum] sont aussi appliquées lors de la prise de vue en mode [ISO AUTO] avec la fonction [RB multi-photos].

[85] Comment utiliser | Utilisation des fonctions de prise de vue | Correction de la luminosité ou du contraste

# Opti Dyna (DRO)

Le produit divise l'image en petites zones, ce qui lui permet d'analyser le contraste ombrelumière entre le sujet et l'arrière-plan. Il peut ainsi produire une image à la luminosité et la gradation optimales.

- 1. MENU  $\rightarrow \bullet$  (Réglages de prise de vue)  $\rightarrow$  [Opti Dyn/HDR aut]  $\rightarrow$  [Opti Dyna].
- 2. Sélectionnez le réglage souhaité en appuyant sur le côté gauche/droit de la molette de commande.

## **Détails des éléments du menu**

## **EXED:** Optimiseur de Dynamique : Auto :

Corrige automatiquement la luminosité.

## $\mathbb{R}^n$  **Optimiseur de Dynamique : Lv1 — Optimiseur de Dynamique : Lv5:**

Optimise la gradation d'une image enregistrée pour chaque zone divisée. Sélectionnez le niveau d'optimisation de Lv1 (faible) à Lv5 (élevé).

## **Note**

- [Opti Dyn/HDR aut] est fixé sur [OFF] lorsque le mode de prise de vue est réglé sur [i-Panorama balayage], ou lorsque [RB multi-photos] ou [Effet de photo] est utilisé.
- [Opti Dyn/HDR aut] est réglé sur [OFF] lorsque les modes suivants sont sélectionnés dans [Sélection scène].
	- [Crépuscule]
	- [Scène de nuit]
	- [Portrait de nuit]
- [Crép. sans trépied]
- $-$  [Anti-flou de mvt]
- [Feux d'artifice]

Le réglage est fixé sur [Optimiseur de Dynamique : Auto] lorsque des modes [Sélection scène] autres que les modes ci-dessus sont sélectionnés.

Lorsque vous photographiez avec [Opti Dyna], l'image peut comporter du bruit. Sélectionnez le niveau adapté en vérifiant l'image enregistrée, surtout si vous augmentez l'effet.

[86] Comment utiliser | Utilisation des fonctions de prise de vue | Correction de la luminosité ou du contraste

# HDR auto

Élargit la plage (gradation) pour que vous puissiez enregistrer l'ensemble de l'image avec une luminosité correcte, des parties claires aux parties sombres (HDR : High Dynamic Range). Une image avec l'exposition adéquate et une image superposée sont enregistrées.

- 1. MENU  $\rightarrow \bullet$  (Réglages de prise de vue)  $\rightarrow$  [Opti Dyn/HDR aut]  $\rightarrow$  [HDR auto].
- 2. Sélectionnez le réglage souhaité en appuyant sur le côté gauche/droit de la molette de commande.

## **Détails des éléments du menu**

## **HDR auto: Diff. d'exposition auto :**

Corrige automatiquement la différence d'exposition.

## **HDR auto : Diff. d'exposit. 1,0EV ― HDR auto : Diff. d'exposit. 6,0EV:**

Règle la différence d'exposition, en fonction du contraste du sujet. Sélectionnez un niveau optimal compris entre 1,0 EV (faible) et 6,0 EV (élevé).

Par exemple, si vous réglez la valeur d'exposition sur 2,0 EV, trois images seront composées avec les niveaux d'exposition suivants : −1,0 EV, exposition correcte et +1,0 EV.

## **Note**

- [HDR auto] n'est pas disponible dans les modes de prise de vue suivants :
	- [Auto intelligent]
	- [Automat. supérieur]
	- [i-Panorama balayage]
	- [Sélection scène]
- Lorsque [RB multi-photos] est sélectionné, vous ne pouvez pas sélectionner [HDR auto].
- Lorsque vous utilisez [Effet de photo], vous ne pouvez pas sélectionner [HDR auto].
- Vous ne pouvez pas commencer la prise de vue suivante avant que le processus de capture de la prise de vue précédente ne soit terminé.
- Selon la différence de luminance d'un sujet et les conditions de prise de vue, il est possible que vous n'obteniez pas l'effet désiré.
- Lorsque vous utilisez le flash, cette fonction a un effet limité.
- Lorsque le contraste de la scène est faible, ou en cas de flou de bougé ou de flou du sujet, il se peut que vous n'obteniez pas de bonnes images HDR. **EURI ET s'affiche sur** l'image enregistrée pour vous avertir que l'appareil a détecté que l'image est floue.

[87] Comment utiliser  $\parallel$  Utilisation des fonctions de prise de vue  $\parallel$  Réglage des tonalités de couleur

## Bal. des blancs

Ajuste les tonalités de couleur selon les conditions de lumière ambiante. Utilisez cette fonction lorsque les tonalités de couleur de l'image ne ressortent pas comme vous l'aviez prévu, ou lorsque vous souhaitez les modifier pour une raison artistique.

1. MENU →  $\bigcap$  (Réglages de prise de vue) → [Bal. des blancs] → réglage souhaité.

## **Détails des éléments du menu**

#### **Auto:**

Le produit détecte automatiquement la source de lumière et ajuste les tonalités de couleur.

#### **. Lumière jour:**

Les tonalités de couleur sont ajustées pour la lumière du jour.

## **Ombre:**

Les tonalités de couleur sont ajustées pour l'ombre.

### **Nuageux:**

La température de couleur est ajustée pour un ciel nuageux.

### **Incandescent:**

La température de couleur est ajustée pour des lieux éclairés par des lampes incandescentes ou des lumières vives, comme dans un studio de photographie.

### **Fluor. : Blanc froid:**

La température de couleur est ajustée pour un éclairage blanc fluorescent.

### **Fluor. : Blanc neutre:**

La température de couleur est ajustée pour un éclairage blanc fluorescent neutre.

## **Fluor. : Lumière jour:**

La température de couleur est ajustée pour un éclairage fluorescent de type lumière du jour.

## **Flash:**

La température de couleur est ajustée pour la lumière du flash.

## **E<sub>2</sub>** Temp./Filtre C.:

Règle les tonalités de couleur selon la source d'éclairage. Permet d'obtenir l'effet des filtres de CC (Compensation des couleurs) pour la photographie.

## **Personnalisée :**

Utilise le réglage de balance des blancs sauvegardé dans [Réglage personnel].

## **Réglage personnel :**

Mémorise la couleur blanche de base dans les conditions d'éclairage de la prise de vue.

### **Astuce**

- Vous pouvez appuyer sur le côté droit de la molette de commande pour afficher l'écran de réglage précis et régler de façon précise la température de couleur si nécessaire.
- Dans [Temp./Filtre C.], vous pouvez appuyer sur le côté droit pour afficher l'écran de réglage de température de couleur et effectuer un réglage. Lorsque vous appuyez à nouveau sur le bouton droit, l'écran des micro-réglages apparaît pour vous permettre d'effectuer des réglages précis au besoin.

#### **Note**

- [Bal. des blancs] est fixé sur [Auto] dans les situations suivantes :
	- [Auto intelligent]
	- [Automat. supérieur]
	- [Sélection scène]

[88] Comment utiliser | Utilisation des fonctions de prise de vue | Réglage des tonalités de couleur

# Capturer la couleur blanche de base en mode [Réglage personnel]

Dans une scène où la lumière ambiante est composée de plusieurs types de sources lumineuses, il est recommandé d'utiliser la balance des blancs personnalisée afin de restituer la blancheur.

- 1. MENU  $\rightarrow \bullet$  (Réglages de prise de vue)  $\rightarrow$  [Bal. des blancs]  $\rightarrow$  [Réglage personnel].
- 2. Tenez le produit de façon à ce que la zone blanche couvre complètement la zone AF située au centre, puis appuyez sur au centre de la molette de commande. Les valeurs étalonnées (Température de couleur et Filtre couleur) s'affichent et sont

enregistrées.

#### **Note**

Le message [Erreur de balance des blancs] indique que la valeur se trouve au-delà de la plage escomptée, lorsque le flash est utilisé sur un sujet aux couleurs trop vives se trouvant dans le cadre. Si vous enregistrez cette valeur, l'indicateur devient orange sur l'affichage des informations d'enregistrement. À ce stade, vous pouvez prendre des photos, mais il est conseillé de régler à nouveau la balance des blancs pour obtenir une valeur plus précise.

[89] Comment utiliser | Utilisation des fonctions de prise de vue | Sélection d'un mode d'effet

# Effet de photo

Sélectionnez le filtre d'effet désiré pour obtenir des images plus impressionnantes et plus artistiques.

1. MENU →  $\bigcap$  (Réglages de prise de vue) → [Effet de photo] → réglage souhaité.

## **Détails des éléments du menu**

### **OFF :**

Désactive la fonction [Effet de photo].

#### **Toy Camera:**

Crée une image douce, avec des coins sombres et une netteté atténuée.

#### **Couleur pop:**

Crée une image éclatante en renforçant les tonalités de couleur.

#### **Postérisation:**

Crée un contraste élevé et un ressenti abstrait en renforçant fortement les couleurs primaires, ou en utilisant le noir et blanc.

#### **Photo rétro:**

Crée le ressenti d'une image ancienne, avec des tons de couleur sépia et un contraste altéré.

### **Soft High-key:**

Crée une image à l'ambiance indiquée : lumineuse, transparente, aérienne, tendre, douce.

#### **Couleur partielle:**

Crée une image qui conserve une couleur spécifique, mais convertit les autres en noir et

blanc.

## **Monoc. contr. élevé:**

Crée une image avec un contraste élevé en noir et blanc.

## *Soft*) Flou artistique:

Crée une image remplie d'un effet d'éclairage doux.

## **Peinture HDR:**

Crée le ressenti d'une peinture, en renforçant les couleurs et les détails.

## **Monochrome riche:**

Crée une image en noir et blanc avec une gradation riche et la reproduction des détails.

## *(Mini)* Miniature:

Crée une image qui renforce de façon très nette le sujet en estompant considérablement l'arrière-plan. On rencontre souvent cet effet dans des images de modèles miniatures.

## **Which** Aquarelle:

Crée une image avec des effets de déteinte et de flou comme si elle avait été peinte à l'aquarelle.

### **Illustration:**

Crée une image semblable à une illustration en accentuant les contours.

#### **Astuce**

- Vous pouvez procéder aux réglages détaillés pour les modes [Effet de photo] suivants avec le côté gauche/droit de la molette de commande.
	- [Toy Camera]
	- [Postérisation]
	- [Couleur partielle]
	- [Flou artistique]
	- [Peinture HDR]
	- [Miniature]
	- [Illustration]

### **Note**

- Lorsque vous utilisez une fonction de zoom autre que le zoom optique, si vous réglez un facteur de zoom plus grand, [Toy Camera] est moins efficace.
- Lorsque [Couleur partielle] est sélectionné, il est possible que les images ne conservent pas la couleur sélectionnée, selon le sujet ou les conditions de prise de vue.
- Vous ne pouvez pas vérifier les effets suivants sur l'écran de prise de vue, car le produit traite l'image après la prise de vue. Par ailleurs, vous ne pouvez pas effectuer une autre prise de vue avant la fin du traitement de l'image. Vous ne pouvez pas utiliser ces effets sur les films.
	- [Flou artistique]
	- [Peinture HDR]
- [Monochrome riche]
- [Miniature]
- [Aquarelle]
- [Illustration]
- Avec [Peinture HDR] et [Monochrome riche], l'obturateur est déclenché trois fois pour une prise. Faites attention aux points suivants :
	- Utilisez cette fonction lorsque le sujet est immobile ou ne clignote pas.
	- Ne modifiez pas la composition avant la prise de vue.

Si le contraste de la scène est faible, si l'appareil bouge ou si le sujet est flou, vous risquez de ne pas pouvoir obtenir des images HDR de bonne qualité. Si le produit détecte une telle situation,  $\binom{m}{m}$   $\blacksquare$  /  $\blacksquare$  s'affiche sur l'image enregistrée pour vous en informer. Au besoin, modifiez la composition ou ajustez les réglages, faites attention au flou, et reprenez la photo.

• [Effet de photo] ne peut pas être réglé lorsque le mode de prise de vue est réglé sur [Auto intelligent], [Automat. supérieur], [Sélection scène] ou [i-Panorama balayage].

[90] Comment utiliser  $\parallel$  Utilisation des fonctions de prise de vue  $\parallel$  Sélection d'un mode d'effet

# Modes créatifs

Vous permet de sélectionner le traitement d'image désiré. Vous pouvez ajuster l'exposition (vitesse d'obturation et ouverture) à votre guise avec [Modes créatifs], à la différence de [Sélection scène] où le produit ajuste l'exposition.

1. MENU →  $\bigcap$  (Réglages de prise de vue) → [Modes créatifs] → réglage souhaité.

## **Détails des éléments du menu**

## **Standard:**

Pour effectuer des prises de vue de différentes scènes avec une gradation riche et de belles couleurs.

## **Eclatant:**

La saturation et le contraste sont accentués pour effectuer des prises aux couleurs vives de scènes et sujets très colorés, tels que des fleurs, la verdure du printemps, le ciel bleu ou l'océan.

## **Port:** Portrait :

Idéal pour les portraits, ce mode donne un rendu adouci des teintes de peau.

## *<u>Eand;</u>* Paysage:

La saturation, le contraste et la netteté sont intensifiés pour effectuer des prises de vue de

scènes nettes et vives. Les paysages lointains sont encore plus remarquables.

## **Sunset:** Crépuscule :

Pour effectuer des prises de vue du superbe rouge du soleil couchant.

#### **B/w**<sup>†</sup> Noir et blanc :

Pour effectuer des prises de vue en noir et blanc.

#### **Sepia** Sépia :

Pour effectuer des prises de vue en sépia.

## **Pour régler [Contraste], [Saturation] et [Netteté]**

[Contraste], [Saturation] et [Netteté] peuvent être réglés pour chaque élément de [Modes créatifs].

Sélectionnez un élément à régler en appuyant sur le côté droit/gauche de la molette de commande, puis réglez la valeur au moyen du côté haut/bas de la molette de commande.

## **Contraste :**

Plus la valeur sélectionnée est élevée, plus la différence entre l'ombre et la lumière est accentuée, et plus l'effet sur l'image est important.

## **Saturation :**

Plus la valeur sélectionnée est élevée, plus les couleurs sont vives. Lorsqu'une valeur basse est sélectionnée, la couleur de l'image est limitée et sobre.

## **Netteté :**

Permet de régler la netteté. Plus la valeur sélectionnée est élevée, plus les contours sont accentués, et plus la valeur sélectionnée est basse, plus les contours sont atténués.

### **Note**

- [Standard] est sélectionné lorsque vous utilisez les fonctions suivantes :
	- [Auto intelligent]
	- [Automat. supérieur]
	- [Sélection scène]
	- [Effet de photo] est réglé sur une autre option que [OFF].
- Lorsque [Modes créatifs] est réglé sur [Noir et blanc] ou [Sépia], [Saturation] ne peut pas être ajusté.

[91] Comment utiliser | Utilisation des fonctions de prise de vue | Enregistrement de films

## Formats d'enregistrement de films

Vous pouvez utiliser le format d'enregistrement de films « XAVC S » avec cet appareil. Pour plus d'informations sur le format « XAVC S », lisez ce qui suit.

## **Qu'est-ce que le format XAVC S ?**

Enregistre des films haute définition en les convertissant au format MP4 à l'aide du codec MPEG-4 AVC/H.264. Le codec MPEG-4 AVC/H.264 est capable de compresser des images avec une très grande efficacité. Vous pouvez enregistrer des images de haute qualité tout en réduisant le volume de données.

## **L'enregistrement au format XAVC S/AVCHD**

## **XAVC S HD :**

Débit binaire : env. 50 Mb/s Enregistre un film aux couleurs plus vives que le format AVCHD, avec plus d'informations.

## **AVCHD :**

Débit binaire : env. 28 Mb/s (max.)

Le format AVCHD présente un niveau de compatibilité élevé avec les dispositifs de stockage autres que les ordinateurs.

Le débit binaire correspond au volume de données traitées par unité de temps.

[92] Comment utiliser | Utilisation des fonctions de prise de vue | Enregistrement de films

# Format fichier (film)

Sélectionne le format de fichier film.

1. MENU →  $\bigcap$  (Réglages de prise de vue) → [ $\bigcup$  Format fichier] → réglage souhaité.

## **Détails des éléments du menu**

### **XAVC S HD:**

Enregistre des films haute définition au format XAVC S HD. Ce format est compatible avec un débit binaire élevé.

Audio : LPCM

- Vous ne pouvez pas créer de disques au moyen du logiciel PlayMemories Home à partir de films enregistrés avec [  $\sharp$   $\sharp$  Format fichier] réglé sur [XAVC S HD].
- Une carte mémoire SDXC de capacité minimum 64 Go (classe de vitesse SD 10 : ou supérieure) ou une carte mémoire SDXC compatible UHS-I de capacité minimum 64 Go (classe de vitesse UHS 1 :  $\vert \mathbf{1} \vert$  ou supérieure) sont nécessaires lors de l'enregistrement de films avec [  $\uparrow$  ] Format fichier] réglé sur [XAVC S HD].

### **AVCHD :**

Enregistre des films HD au format AVCHD. Ce format de fichier est adapté aux téléviseurs haute définition.

Vous pouvez créer un disque Blu-ray, un disque d'enregistrement AVCHD ou un disque DVD-Video avec le logiciel PlayMemories Home.

Audio : Dolby Digital

## **MP4 :**

Enregistre des films au format mp4 (AVC). Ce format convient à la lecture sur smartphone ou tablette, au téléchargement sur Internet, à l'envoi en pièce jointe, etc. Audio : AAC

Vous ne pouvez pas créer de disques au moyen du logiciel PlayMemories Home à partir d'un film enregistré avec [  $\sharp$   $\sharp$  Format fichier] réglé sur [MP4].

## **Note**

- Lorsque [ $\Box$ ] Format fichier] est réglé sur [AVCHD], la taille du film est limitée à environ 2 Go. Si la taille du film atteint environ 2 Go en cours d'enregistrement, un nouveau fichier est créé automatiquement.
- Lorsque [ $\sharp$ ] Format fichier] est réglé sur [MP4], la taille du film est limitée à environ 4 Go. Si la taille du film atteint environ 4 Go en cours d'enregistrement, l'enregistrement s'arrête automatiquement.

[93] Comment utiliser | Utilisation des fonctions de prise de vue | Enregistrement de films

# Réglage d'enreg. (film)

Sélectionne la taille d'image, la cadence de prise de vue et la qualité d'image pour l'enregistrement de films. Plus le débit binaire est élevé, plus la qualité d'image est élevée.

1. MENU →  $\bigcap$  (Réglages de prise de vue) → [ $\bigcup$  Réglage d'enreg.] → réglage souhaité.

## **Lorsque [ Format fichier] est réglé sur [XAVC S HD]**

Enregistre des films haute définition en les convertissant au format MP4 à l'aide du codec MPEG-4 AVC/H.264.

## **Lorsque [ Format fichier] est réglé sur [AVCHD]**

60i/50i : Les films sont enregistrés au format AVCHD, à environ 60 trames/seconde (pour les dispositifs compatibles 1080 60i) ou 50 trames/seconde (pour les dispositifs compatibles 1080 50i), en mode entrelacé et avec audio Dolby Digital.

24p/25p : Les films sont enregistrés au format AVCHD, à environ 24 images/seconde (pour
les dispositifs compatibles 1080 60i) ou 25 images/seconde (pour les dispositifs compatibles 1080 50i), en mode progressif et avec audio Dolby Digital.

60p/50p : Les films sont enregistrés au format AVCHD, à environ 60 images/seconde (pour les dispositifs compatibles 1080 60i) ou 50 images/seconde (pour les dispositifs compatibles 1080 50i), en mode progressif et avec audio Dolby Digital.

## **Lorsque [ Format fichier] est réglé sur [MP4]**

Les films sont enregistrés au format MPEG-4, à environ 60 images/seconde (pour les dispositifs compatibles 1080 60i), à environ 50 images/seconde (pour les dispositifs compatibles 1080 50i), à environ 30 images/seconde (pour les dispositifs compatibles 1080 60i) ou à environ 25 images/seconde (pour les dispositifs compatibles1080 50i), en mode progressif et avec audio AAC au format MP4.

## **Détails des éléments du menu**

## **Lorsque [ Format fichier] est réglé sur [XAVC S HD]**

## **60p 50M\* /50p 50M\*\* :**

Enregistre des films au format 1920 × 1080 (60p/50p). Débit binaire : env. 50 Mb/s

## **30p 50M\* /25p 50M\*\* :**

Enregistre des films au format 1920 × 1080 (30p/25p). Débit binaire : env. 50 Mb/s

## **24p 50M (Seulement pour les modèles compatibles 1080 60i) :**

Enregistre des films au format 1920 × 1080 (24p). Permet de créer une ambiance cinéma. Débit binaire : env. 50 Mb/s

## **Lorsque [ Format fichier] est réglé sur [AVCHD]**

## **60i 24M(FX)\* :**

**50i 24M(FX)\*\* :** Enregistre des films au format 1920 × 1080 (60i/50i).

# Débit binaire : 24 Mb/s (max.)

## **60i 17M(FH)\* :**

**50i 17M(FH)\*\* :**

Enregistre des films au format 1920 × 1080 (60i/50i). Débit binaire : env. 17 Mb/s (moy.)

## **60p 28M(PS)\* : 50p 28M(PS)\*\* :**

Enregistre des films au format 1920 × 1080 (60p/50p). Débit binaire : 28 Mb/s (max.)

```
24p 24M(FX)* : 
25p 24M(FX)** :
```
Enregistre des films au format 1920 × 1080 (24p/25p). Permet de créer une ambiance cinéma.

Débit binaire : 24 Mb/s (max.)

## **24p 17M(FH)\* : 25p 17M(FH)\*\* :**

Enregistre des films au format 1920 × 1080 (24p/25p). Permet de créer une ambiance cinéma.

Débit binaire : env. 17 Mb/s (moy.)

## **Lorsque [ Format fichier] est réglé sur [MP4]**

## **1920x1080 60p 28M\*/1920x1080 50p 28M\*\* :**

Enregistre des films au format 1920 × 1080 (60p/50p). Débit binaire : env. 28 Mb/s (moy.)

## **1920x1080 30p 16M\*/1920x1080 25p 16M\*\* :**

Enregistre des films au format 1920 × 1080 (30p/25p). Débit binaire : env. 16 Mb/s (moy.)

## **1280x720 30p 6M\*/1280x720 25p 6M\*\* :**

Enregistre des films (fichiers de petite taille) au format 1280 × 720 (30p/25p). Débit binaire : env. 6 Mb/s (moy.)

\* Dispositif compatible 1080 60i (NTSC)

\*\* Dispositif compatible 1080 50i (PAL)

## **Note**

- Les films au format 60p/50p peuvent être lus uniquement sur des appareils compatibles.
- Les films enregistrés en sélectionnant [60p 28M(PS)]/[50p 28M(PS)]/[60i 24M(FX)]/[50i 24M(FX)]/ [24p 24M(FX)] /[25p 24M(FX)] dans [ Réglage d'enreg.] sont convertis par le logiciel PlayMemories Home afin de créer des disques d'enregistrement AVCHD. La conversion peut prendre un certain temps. Par ailleurs, les disques créés ne reproduisent pas la qualité d'image d'origine. Si vous souhaitez conserver la qualité d'image d'origine, stockez vos films sur un disque Blu-ray.
- Si vous voulez lire des films au format 60p/50p/24p/25p sur un téléviseur, celui-ci doit être compatible 60p/50p/24p/25p. Si votre téléviseur n'est pas compatible avec le format 60p/50p/24p/25p, les films au format 60p/50p/24p/25p sont restitués au format 60i/50i.
- Vous ne pouvez pas créer de disques au moyen du logiciel PlayMemories Home à partir de films enregistrés en sélectionnant [XAVC S HD] ou [MP4].

# Affich. marqueur(film)

Active/désactive l'affichage sur l'écran de marqueurs définis à l'aide de [  $\uparrow$  ] Régl. marqueurs] lors de l'enregistrement de films.

1. MENU →  $\bigstar$  (Réglages personnalis.) → [ $\mathop{\uparrow}$ ] Affich. marqueur] → réglage souhaité.

## **Détails des éléments du menu**

## **ON :**

Les marqueurs sont affichés. Les marqueurs ne sont pas enregistrés sur les films.

## **OFF :**

Aucun marqueur n'est affiché.

## **Note**

- Vous ne pouvez pas afficher de marqueurs lorsque vous utilisez [Loupe mise pt] ou  $\sqrt{N}$ Aide MF].
- Les marqueurs sont affichés sur l'écran. (Vous ne pouvez pas enregistrer les marqueurs.)

[95] Comment utiliser | Utilisation des fonctions de prise de vue | Enregistrement de films

# Régl. marqueurs(film)

Permet de régler les marqueurs affichés à l'écran lors de l'enregistrement de films.

1. MENU  $\rightarrow \bullet$  (Réglages personnalis.)  $\rightarrow$  [ $\uparrow \bullet$ ] Régl. marqueurs]  $\rightarrow$  réglage souhaité.

## **Détails des éléments du menu**

## **Centre :**

Active/désactive l'affichage du marqueur central au centre de l'écran de prise de vue. OFF / ON

## **Aspect :**

Permet de régler l'affichage du marqueur d'aspect. OFF / 4:3 / 13:9 / 14:9 / 15:9 / 1.66:1 / 1.85:1 / 2.35:1

## **Zone de sécurité :**

Permet de régler l'affichage de la zone de sécurité. Il s'agit de la plage standard d'affichage compatible avec un téléviseur classique.

### OFF / 80% / 90%

## **Image guide :**

Active/désactive l'affichage du cadre de guidage. Vous pouvez vérifier si le sujet est horizontal ou perpendiculaire au sol. OFF / ON

#### **Astuce**

- Vous pouvez afficher tous les marqueurs simultanément.
- Positionnez le sujet sur le point d'intersection du [Image guide] pour équilibrer votre composition.

[96] Comment utiliser | Utilisation des fonctions de prise de vue | Enregistrement de films

# SteadyShot (film)

Règle l'effet [  $\uparrow$  SteadyShot] lors de l'enregistrement de films.

1. MENU→ (Réglages de prise de vue) → [H] SteadyShot] → réglage souhaité.

## **Détails des éléments du menu**

#### **Actif intelligent :**

Permet d'obtenir un effet SteadyShot très puissant.

#### **Active :**

Permet d'obtenir un effet SteadyShot plus puissant.

#### **Standard :**

Permet de réduire les bougés de l'appareil dans des conditions de prise de vue stables.

#### **Note**

• Si vous modifiez le réglage [  $\uparrow\uparrow$ ] SteadyShot], l'angle de champ change.

[97] Comment utiliser | Utilisation des fonctions de prise de vue | Enregistrement de films

## Niv. référence micro

Vous pouvez sélectionner le niveau du microphone pour l'enregistrement de films.

1. MENU →  $\bigcap$  (Réglages de prise de vue) → [Niv. référence micro] → réglage souhaité.

## **Détails des éléments du menu**

#### **Normal:**

Enregistre les sons ambiants jusqu'à un certain niveau. Ce réglage convient pour l'enregistrement de conversations courantes.

#### **Faible:**

Enregistre fidèlement les sons ambiants. Ce réglage convient pour l'enregistrement de sons réalistes, par exemple lors d'un concert.

[98] Comment utiliser | Utilisation des fonctions de prise de vue | Enregistrement de films

## Réduction bruit vent

Active/désactive la réduction du bruit du vent pendant l'enregistrement de films.

1. MENU →  $\bigodot$  (Réglages de prise de vue) → [Réduction bruit vent] → réglage souhaité.

## **Détails des éléments du menu**

#### **ON :**

Réduction du bruit du vent activée.

#### **OFF :**

Réduction du bruit du vent désactivée.

#### **Note**

Le réglage de cet élément sur [ON] lorsque le vent ne souffle pas assez fort peut entraîner l'enregistrement de sons normaux à un volume sonore trop faible.

[99] Comment utiliser | Utilisation des fonctions de prise de vue | Enregistrement de films

## Obt. vit. lente aut. (film)

Active/désactive le réglage automatique de la vitesse d'obturation lorsque vous filmez un sujet faiblement éclairé.

1. MENU  $\rightarrow \bullet$  (Réglages de prise de vue)  $\rightarrow$  [ $\uparrow \bullet$ ] Obt. vit. lente aut.]  $\rightarrow$  réglage souhaité.

## **Détails des éléments du menu**

### **ON :**

Active [ $\Box$ ] Obt. vit. lente aut.]. La vitesse d'obturation diminue automatiquement lorsque vous filmez dans un endroit sombre. Vous pouvez réduire le bruit dans le film en utilisant une vitesse d'obturation lente lors de l'enregistrement dans un endroit sombre.

## **OFF :**

Fonction [  $\uparrow$  ] Obt. vit. lente aut.] désactivée. Le film enregistré sera plus sombre que lorsque [ON] est sélectionné, mais vous pouvez enregistrer des films avec des mouvements plus fluides et un flou du sujet réduit.

## **Note**

• [  $\Box$ ] Obt. vit. lente aut.] ne fonctionne pas dans les situations suivantes :

Lorsque le mode de prise de vue [Film] est réglé sur [Priorité vitesse] ou [Exposition manuelle].

[100] Comment utiliser | Utilisation des fonctions de prise de vue | Enregistrement de films

## Bouton MOVIE

Active/désactive le bouton MOVIE.

1. MENU  $\rightarrow \bullet$  (Réglages personnalis.)  $\rightarrow$  [Bouton MOVIE]  $\rightarrow$  réglage souhaité.

## **Détails des éléments du menu**

#### **Toujours :**

Lance l'enregistrement de films lorsque vous appuyez sur la touche MOVIE dans n'importe quel mode.

#### **Mode Film uniquem. :**

Lance l'enregistrement de films lorsque vous appuyez sur la touche MOVIE uniquement si le mode de prise de vue est réglé sur le mode [Film].

Vous permet d'enregistrer sur le produit jusqu'à 3 modes ou réglages souvent utilisés. Vous pouvez rappeler les réglages à l'aide du sélecteur de mode.

- 1. Placez le produit sur le réglage que vous voulez enregistrer.
- 2. MENU →  $\bigcirc$  (Réglages de prise de vue) → [Mémoire] → numéro souhaité.

## **Paramètres pouvant être enregistrés**

- Mode de prise de vue
- Ouverture (nombre F)
- Vitesse d'obturation
- Réglages de prise de vue
- Facteur de zoom optique

## **Pour rappeler les réglages enregistrés**

Placez le sélecteur de mode sur MR, puis appuyez sur le côté droit/gauche de la molette de commande ou tournez la molette de commande pour sélectionner le numéro de mémoire souhaité.

## **Pour modifier les réglages enregistrés**

Remplacez le réglage existant par le réglage souhaité, et réenregistrez le réglage sous le même numéro de mode.

#### **Note**

Il est impossible d'enregistrer le décalage de programme.

[102] Comment utiliser | Utilisation des fonctions de prise de vue | Personnalisation des fonctions de prise de vue pour une utilisation pratique

## Réglages menu fnct.

Vous pouvez sélectionner les fonctions à afficher lorsque vous appuyez sur la touche Fn (Fonction).

1. MENU  $\rightarrow \bigstar$  (Réglages personnalis.)  $\rightarrow$  [Réglages menu fnct.]  $\rightarrow$  attribuez une fonction à l'endroit souhaité.

Les fonctions pouvant être attribuées sont affichées sur l'écran de sélection de l'élément de réglage.

[103] Comment utiliser  $\parallel$  Utilisation des fonctions de prise de vue  $\parallel$  Personnalisation des fonctions de prise de vue pour une utilisation pratique

## Réglag. touche perso

L'attribution de fonctions aux différentes touches vous permet d'accélérer les opérations en appuyant sur la touche appropriée lorsque l'écran d'informations de prise de vue ou l'écran de lecture est affiché pour exécuter une fonction attribuée.

1. MENU →  $\bigstar$  (Réglages personnalis.) → [Réglag. touche perso] → réglez la fonction sur la touche souhaitée.

#### **Note**

Certaines fonctions ne peuvent pas être attribuées à certaines touches.

[104] Comment utiliser | Utilisation des fonctions de prise de vue | Personnalisation des fonctions de prise de vue pour une utilisation pratique

## Fonction de la bague de commande

Une fois qu'une fonction est attribuée à la bague de commande, il suffit de tourner la bague de commande pour exécuter cette fonction lorsque l'écran d'information de prise de vue apparaît.

1. MENU →  $\bigstar$  (Réglages personnalis.) → [Réglag. touche perso] → [Bague de commande]  $\rightarrow$  réglage souhaité.

#### **Note**

- Lorsque [Mode mise au point] est réglé sur [Direct MFocus] ou [MaP manuelle], vous ne pouvez pas rappeler la fonction attribuée. Vous pouvez utiliser la bague de commande pour régler manuellement la mise au point.
- Lorsque vous utilisez [Créativité photo], vous ne pouvez pas rappeler la fonction attribuée.

[105] Comment utiliser | Utilisation des fonctions de prise de vue | Personnalisation des fonctions de prise de vue pour une utilisation pratique

# Fonction de la touche ?

Une fois que vous avez attribué une fonction au bouton  $\gamma$  (point d'interrogation), il suffit d'appuyer sur le bouton  $\gamma$  (point d'interrogation) pour exécuter cette fonction lorsque l'écran d'informations de prise de vue est affiché.

1. MENU  $\rightarrow \bigstar$  (Réglages personnalis.)  $\rightarrow$  [Réglag. touche perso]  $\rightarrow$  [Bouton  $[$ ?]  $\rightarrow$ réglage souhaité.

Les fonctions pouvant être attribuées sont affichées sur l'écran de sélection d'éléments de réglage du produit.

[106] Comment utiliser | Utilisation des fonctions de prise de vue | Personnalisation des fonctions de prise de vue pour une utilisation pratique

## Fonction de la touche centrale

Une fois qu'une fonction est attribuée au bouton central, pour exécuter cette fonction, il vous suffit d'appuyer sur ce même bouton lorsque l'écran d'information de prise de vue apparaît.

1. MENU →  $\bigstar$  (Réglages personnalis.) → [Réglag. touche perso] → [Touche centrale] → réglage souhaité.

Les fonctions pouvant être attribuées sont affichées sur l'écran de sélection de l'élément de réglage.

[107] Comment utiliser | Utilisation des fonctions de prise de vue | Personnalisation des fonctions de prise de vue pour une utilisation pratique

## Fonction de la touche gauche

Une fois qu'une fonction est attribuée au bouton gauche, pour exécuter cette fonction, il vous suffit d'appuyer sur ce même bouton lorsque l'écran d'information de prise de vue apparaît.

1. MENU  $\rightarrow \bigstar$  (Réglages personnalis.)  $\rightarrow$  [Réglag. touche perso]  $\rightarrow$  [Touche gauche]  $\rightarrow$ réglage souhaité.

Les fonctions pouvant être attribuées sont affichées sur l'écran de sélection de l'élément de réglage.

[108] Comment utiliser  $\parallel$  Utilisation des fonctions de prise de vue  $\parallel$  Personnalisation des fonctions de prise de vue pour une utilisation pratique

## Fonction de la touche droite

Une fois qu'une fonction est attribuée au bouton droit, pour exécuter cette fonction, il vous suffit d'appuyer sur ce même bouton lorsque l'écran d'information de prise de vue apparaît.

1. MENU  $\rightarrow \bigstar$  (Réglages personnalis.)  $\rightarrow$  [Réglag. touche perso]  $\rightarrow$  [Touche droite]  $\rightarrow$ réglage souhaité.

Les fonctions pouvant être attribuées sont affichées sur l'écran de sélection de l'élément de réglage.

[109] Comment utiliser | Utilisation des fonctions de prise de vue | Personnalisation des fonctions de prise de vue pour une utilisation pratique

# Fonction de la touche bas

Une fois qu'une fonction est attribuée au bouton bas, pour exécuter cette fonction, il vous suffit d'appuyer sur ce même bouton lorsque l'écran d'information de prise de vue apparaît.

1. MENU →  $\bigstar$  (Réglages personnalis.) → [Réglag. touche perso] → [Touche bas] → réglage souhaité.

Les fonctions pouvant être attribuées sont affichées sur l'écran de sélection de l'élément de réglage.

[110] Comment utiliser | Utilisation des fonctions de prise de vue | Réglage des autres fonctions de ce produit

# Créativité photo

Le mode [Créativité photo] vous permet d'utiliser l'appareil intuitivement à l'aide d'un affichage à l'écran différent. Lorsque le mode de prise de vue est réglé sur  $\mathbf{i} \bullet$  (Auto intelligent) ou  $\mathbf{i} \cdot \mathbf{j}$  (Automat. supérieur), vous pouvez changer facilement les réglages et effectuer des prises de vue.

- 1. Réglez le mode de prise de vue sur  $\mathbf{R}$  (Auto intelligent) ou  $\mathbf{R}$  (Automat. supérieur).
- 2. Appuyez sur  $\rightarrow$  (Créativité photo) sur la molette de commande.
- 3. Sélectionnez l'élément à modifier à l'aide de la molette de commande.

**(Luminosité) :** Ajuste la luminosité.

**(Couleur) :** Ajuste la couleur.

**(Eclat) :** Ajuste la vivacité.

## **(Effet de photo) :**

Vous pouvez sélectionner l'effet désiré et effectuer des prises de vue avec la texture spécifique correspondante.

- 4. Sélectionnez les réglages désirés.
	- Vous pouvez utiliser simultanément plusieurs réglages en répétant les étapes 3 et 4.
	- Pour restaurer les réglages par défaut, appuyez sur le bouton  $\overline{\mathfrak{m}}$  (Supprimer). (Luminosité), (Couleur) et (Eclat) sont réglés sur [AUTO], et ( (Effet de photo) est réglé sur  $\mathcal{B}_{\text{OFF}}$ .
- 5. Pour la prise d'images fixes : Appuyez sur le déclencheur. Lors de l'enregistrement de films : Appuyez sur le bouton MOVIE pour démarrer l'enregistrement.

#### **Note**

- Lorsque vous enregistrez des films en utilisant la fonction [Créativité photo], vous ne pouvez modifier aucun réglage pendant l'enregistrement.
- Si vous faites passer le mode de prise de vue sur [Auto intelligent] ou [Automat. supérieur], ou bien si vous mettez le produit hors tension, les réglages par défaut sont restaurés.

Lorsque le mode de prise de vue est réglé sur [Automat. supérieur] et que vous utilisez [Créativité photo], le produit ne réalise pas le traitement de la superposition des images.

[111] Comment utiliser | Utilisation des fonctions de prise de vue | Réglage des autres fonctions de ce produit

# Sourire/Dét. visage

Détecte le visage de vos sujets, règle la mise au point, l'exposition, les réglages du flash et traite l'image automatiquement.

1. MENU →  $\bigodot$  (Réglages de prise de vue) → [Sourire/Dét. visage] → réglage souhaité.

## **Détails des éléments du menu**

## **OFF :** OFF :

La fonction Détection de visage est désactivée.

## **Activé (Visage enr.) :**

Détecte en priorité le visage enregistré au moyen d' [Enregistrem. visage].

## **D**<sub>ON</sub> ON:

Détecte un visage sans donner la priorité au visage enregistré.

## **Détec. de sourire :**

Détecte et photographie automatiquement un sourire.

## **Cadre de détection de visage**

- Lorsque le produit détecte un visage, le cadre de détection de visage (gris) apparaît. Lorsque le produit détermine que l'autofocus est activé, le cadre de détection de visage devient blanc. Lorsque vous enfoncez le déclencheur à mi-course, le cadre de détection de visage devient vert.
- Si vous avez enregistré l'ordre de priorité des visages au moyen de [Enregistrem. visage], le produit sélectionne automatiquement le visage au niveau de priorité le plus élevé, et le cadre de détection de ce visage devient blanc. Les cadres de détection des autres visages enregistrés deviennent pourpres.

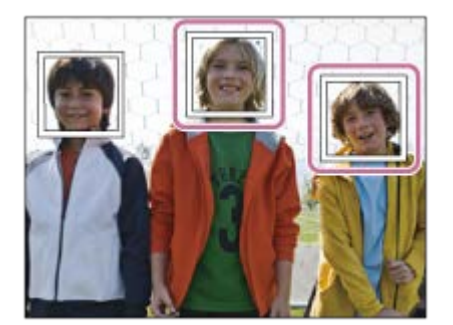

## **Conseils pour une capture plus efficace des sourires**

- Ne cachez pas les yeux avec une frange, et gardez les yeux mi-clos.
- Veillez à ne pas obscurcir le visage avec un chapeau, un masque, des lunettes de soleil, etc.
- Essayez d'orienter le visage face au produit et soyez le plus droit possible.
- Faites un sourire franc avec la bouche entrouverte. Le sourire est plus facile à détecter lorsque les dents sont visibles.
- Si vous appuyez sur le déclencheur pendant l'utilisation de la Détection de sourire, le produit effectue la prise de vue. Après la prise de vue, le produit repasse en mode Détection de sourire.

## **Astuce**

Avec [Sourire/Dét. visage] réglé sur [Détec. de sourire], vous pouvez sélectionner la sensibilité de la détection de sourire entre [Activé : Léger sourire], [Activé : Sourire normal] et [Activé : Grand sourire].

#### **Note**

- Vous ne pouvez pas utiliser la fonction Détection de visage avec les fonctions suivantes :
	- Fonctions de zoom autres que le zoom optique
	- [i-Panorama balayage]
	- [Effet de photo] est réglé sur [Postérisation].
	- Lorsque vous utilisez la fonction [Loupe mise pt].
	- [Sélection scène] est réglé sur [Paysage], [Scène de nuit] ou [Crépuscule].
- Il est possible de détecter jusqu'à huit visages de sujet.
- Dans certaines conditions, il se peut que le produit ne détecte aucun visage ou ne détecte accidentellement d'autres objets en tant que visages.
- Si le produit ne parvient pas à détecter un visage, réglez la sensibilité de la détection des sourires.
- Si vous suivez un visage avec [Verrouillage AF] tout en utilisant la fonction Détection de sourire, la détection de sourire est réalisée uniquement pour ce visage.

[112] Comment utiliser | Utilisation des fonctions de prise de vue | Réglage des autres fonctions de ce produit

## Effet peau douce (image fixe)

Définit l'effet utilisé pour photographier la peau avec un ton doux lorsque la fonction Détection de visage est sélectionnée.

1. MENU  $\rightarrow \bullet$  (Réglages de prise de vue)  $\rightarrow$  [ $\leftrightarrow$ ] Effet peau douce]  $\rightarrow$  réglage souhaité.

## **Détails des éléments du menu**

## $\bigotimes_{\mathsf{OFF}}$  OFF :

La fonction  $\sqrt{N}$  Effet peau douce] est désactivée.

## **⊛**† ON :

L'[  $\overline{M}$  Effet peau douce] est utilisé.

## **Astuce**

. Lorsque [ $\overline{\phantom{A}}$  Effet peau douce] est réglé sur [ON], vous pouvez sélectionner le niveau de l'effet.Sélectionnez le niveau de l'effet en appuyant sur le côté droit/gauche de la molette de commande.

[113] Comment utiliser  $\parallel$  Utilisation des fonctions de prise de vue  $\parallel$  Réglage des autres fonctions de ce produit

## Enregistrem. visage (Nouvel enregistrement)

Si vous enregistrez des visages au préalable, le produit peut détecter le visage enregistré en priorité lorsque [Sourire/Dét. visage] est réglé sur [Activé (Visage enr.)].

- 1. MENU  $\rightarrow \bigstar$  (Réglages personnalis.)  $\rightarrow$  [Enregistrem. visage]  $\rightarrow$  [Nouvel enregistrement].
- 2. Alignez le cadre de guidage avec le visage à enregistrer et appuyez sur le déclencheur.
- 3. À l'affichage du message de confirmation, sélectionnez [Entrer].

#### **Note**

- Vous pouvez enregistrer jusqu'à huit visages.
- Photographiez le visage de face, dans un endroit bien éclairé. Le visage peut ne pas être enregistré correctement s'il est obscurci par un chapeau, un masque, des lunettes de soleil, etc.

[114] Comment utiliser | Utilisation des fonctions de prise de vue | Réglage des autres fonctions de ce produit

# Enregistrem. visage (Modification de l'ordre)

Lorsque plusieurs visages sont enregistrés comme prioritaires, la priorité est accordée au premier visage enregistré. Vous pouvez changer cet ordre de priorité.

- 1. MENU  $\rightarrow \bigstar$  (Réglages personnalis.)  $\rightarrow$  [Enregistrem. visage]  $\rightarrow$  [Modification de l'ordre].
- 2. Sélectionnez le visage dont vous voulez changer l'ordre de priorité.
- 3. Sélectionnez la destination.

[115] Comment utiliser  $\parallel$  Utilisation des fonctions de prise de vue  $\parallel$  Réglage des autres fonctions de ce produit

## Enregistrem. visage (Supprimer)

Supprime un visage enregistré.

1. MENU  $\rightarrow \bullet$  (Réglages personnalis.)  $\rightarrow$  [Enregistrem. visage]  $\rightarrow$  [Supprimer]. Si vous sélectionnez [Suppr. tout], vous pouvez supprimer tous les visages enregistrés.

#### **Note**

Même si vous exécutez [Supprimer], les données du visage enregistré demeurent dans le produit. Pour supprimer du produit les données des visages enregistrés, sélectionnez [Suppr. tout].

[116] Comment utiliser | Utilisation des fonctions de prise de vue | Réglage des autres fonctions de ce produit

## Réd. yeux rouges

Lorsque vous utilisez le flash, celui-ci se déclenche deux fois ou plus avant la prise de vue afin d'atténuer le phénomène des yeux rouges.

1. MENU →  $\bigcirc$  (Réglages de prise de vue) → [Réd. yeux rouges] → réglage souhaité.

## **Détails des éléments du menu**

Le flash se déclenche toujours pour réduire le phénomène des yeux rouges.

**OFF :** 

Atténuation des yeux rouges désactivée.

## **Note**

• Il se peut que l'atténuation des yeux rouges ne produise pas les effets désirés. Cela dépend des conditions et des différentes individuelles, comme la distance au sujet, ou si celui-ci regarde ou non le pré-flash.

[117] Comment utiliser  $\parallel$  Utilisation des fonctions de prise de vue  $\parallel$  Réglage des autres fonctions de ce produit

Cadrage automat. (image fixe)

Lorsque le produit détecte et photographie des visages, des sujets en gros plan (macro) ou des sujets suivis par [Verrouillage AF], il recadre automatiquement l'image pour créer une composition appropriée avant de l'enregistrer. L'image originale et l'image recadrée sont toutes deux sauvegardées. L'image recadrée est enregistrée dans la même taille que l'image d'origine.

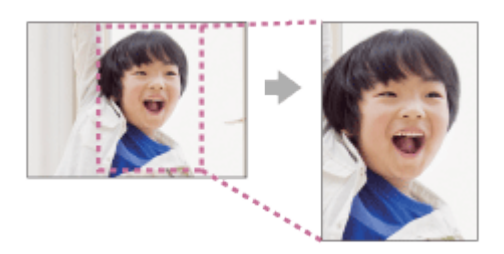

1. MENU  $\rightarrow \bullet$  (Réglages de prise de vue)  $\rightarrow$  [ $\leftrightarrow$  Cadrage automat.]  $\rightarrow$  réglage souhaité.

## **Détails des éléments du menu**

## **OFF :**

Le recadrage est désactivé.

## **Auto :**

Les images sont automatiquement recadrées pour créer une composition appropriée.

## **Note**

- Selon les conditions de prise de vue, il se peut que l'image recadrée ne corresponde pas à la meilleure composition possible.
- $\bullet$  Vous ne pouvez pas sélectionner [ $\sim$ ] Cadrage automat.] lorsque vous utilisez des

fonctions de zoom autres que le zoom optique.

[118] Comment utiliser  $\parallel$  Utilisation des fonctions de prise de vue  $\parallel$  Réglage des autres fonctions de ce produit

RB ISO élevée (image fixe)

Lors des prises de vue à une sensibilité ISO élevée, le produit réduit le bruit, qui devient plus perceptible lorsque la sensibilité augmente. Il se peut qu'un message s'affiche pendant le traitement de réduction du bruit. Vous ne pourrez pas photographier d'autres images tant qu'il ne disparaît pas.

1. MENU  $\rightarrow \bullet$  (Réglages de prise de vue)  $\rightarrow$  [ $\rightarrow$  RB ISO élevée]  $\rightarrow$  réglage souhaité.

## **Détails des éléments du menu**

#### **Normal :**

Active normalement la réduction de bruit à une valeur ISO élevée.

#### **Faible :**

Active modérément la réduction de bruit à une valeur ISO élevée. Sélectionnez cette option pour donner la priorité au rythme de la prise de vue.

#### **Note**

- [ $\overline{\bowtie}$ RB ISO élevée] n'est pas disponible dans les situations suivantes :
	- Lorsque le mode de prise de vue est réglé sur [Auto intelligent], [Automat. supérieur], [Sélection scène] ou [i-Panorama balayage].

[119] Comment utiliser | Utilisation des fonctions de prise de vue | Réglage des autres fonctions de ce produit

## Inscrire date (image fixe)

Active/désactive l'enregistrement de la date de prise de vue sur une image fixe.

1. MENU  $\rightarrow \bullet$  (Réglages personnalis.)  $\rightarrow$  [ $\sim$ ] Inscrire date]  $\rightarrow$  réglage souhaité.

## **Détails des éléments du menu**

**ON :**

La date de prise de vue est enregistrée.

## **OFF :**

La date de prise de vue n'est pas enregistrée.

## **Note**

- Si vous prenez des images avec la date, vous ne pouvez pas supprimer plus tard la date des images.
- Les dates sont imprimées deux fois si vous activez l'impression des dates sur le produit lors de l'impression via un PC ou une imprimante.
- L'heure d'enregistrement de l'image ne peut pas être superposée sur l'image.

[120] Comment utiliser  $\parallel$  Utilisation des fonctions de prise de vue  $\parallel$  Réglage des autres fonctions de ce produit

# **Quadrillage**

Active/désactive l'affichage du quadrillage. Le quadrillage vous aide à ajuster la composition des images.

1. MENU  $\rightarrow \bullet$  (Réglages personnalis.)  $\rightarrow$  [Quadrillage]  $\rightarrow$  réglage souhaité.

## **Détails des éléments du menu**

## **Grille règle des tiers :**

Positionnez les principaux sujets à proximité de l'une des lignes du quadrillage qui divise l'image en trois pour une composition bien équilibrée.

## **Grille carrée :**

Le quadrillage carré facilite la confirmation de l'horizontalité de votre composition. Parfait pour déterminer la qualité de la composition lors de la prise de paysage, de gros plans ou d'images en double.

## **Diag. + Grille carrée :**

Placez un sujet sur la ligne diagonale pour exprimer la tonicité et la puissance.

## **OFF :**

Le quadrillage est désactivé.

[121] Comment utiliser | Utilisation des fonctions de prise de vue | Réglage des autres fonctions de ce produit

# Affichage instantané

Cette fonction vous permet d'afficher sur l'écran l'image que vous venez d'enregistrer. Vous pouvez aussi régler le temps d'affichage pour l'affichage instantané.

1. MENU →  $\bigstar$  (Réglages personnalis.) → [Affichage instantané] → réglage souhaité.

## **Détails des éléments du menu**

### **10 sec./5 sec./2 sec. :**

Affiche l'image enregistrée sur l'écran juste après la prise de vue pendant la durée sélectionnée. Si vous faites un agrandissement pendant l'affichage instantané, vous pouvez vérifier cette image au moyen de l'échelle d'agrandissement.

## **OFF:**

L'affichage instantané est désactivé.

### **Note**

- Lorsque le produit agrandit une image au moyen du traitement d'image, il se peut qu'il affiche temporairement l'image originale avant agrandissement puis l'image agrandie.
- Les réglages DISP (Réglage de l'affichage) sont appliqués pour l'affichage instantané.

[122] Comment utiliser  $\parallel$  Utilisation des fonctions de prise de vue  $\parallel$  Réglage des autres fonctions de ce produit

## FINDER/MONITOR

Règle la méthode pour faire basculer l'affichage entre le viseur électronique et l'écran.

1. MENU  $\rightarrow \bullet$  (Réglages personnalis.)  $\rightarrow$  [FINDER/MONITOR]  $\rightarrow$  réglage souhaité.

## **Détails des éléments du menu**

#### **Auto :**

Lorsque vous regardez dans le viseur électronique, l'affichage bascule automatiquement vers le viseur électronique.

## **Viseur :**

Permet de faire basculer l'affichage entre le viseur électronique et l'écran en faisant rentrer/sortir le viseur. Lorsque le viseur électronique est rentré, l'image s'affiche uniquement sur l'écran. Lorsque le viseur électronique est sorti, l'écran s'éteint et l'image s'affiche uniquement dans le viseur électronique.

### **Astuce**

Vous pouvez attribuer la fonction [FINDER/MONITOR] à la touche de votre choix. MENU  $\rightarrow \bullet$  (Réglages personnalis.)  $\rightarrow$  [Réglag. touche perso]  $\rightarrow$  attribuez la fonction [FINDER/MONITOR] à la touche souhaitée.

### **Note**

Lorsque le viseur électronique est rentré, les images s'affichent toujours sur l'écran, indépendamment du réglage [FINDER/MONITOR].

[123] Comment utiliser  $\parallel$  Utilisation des fonctions de prise de vue  $\parallel$  Réglage des autres fonctions de ce produit

## Déclen. sans c. mém.

Active/désactive le déclenchement de l'obturateur lorsqu'aucune carte mémoire n'est insérée.

1. MENU→  $\bigstar$  (Réglages personnalis.) → [Déclen. sans c. mém.] → réglage souhaité.

## **Détails des éléments du menu**

#### **Activé :**

Active le déclenchement de l'obturateur même si aucune carte mémoire n'est insérée.

#### **Désactivé :**

Désactive le déclenchement de l'obturateur lorsqu'aucune carte mémoire n'est insérée.

#### **Note**

- Si aucune carte mémoire n'est insérée, les images prises ne seront pas sauvegardées.
- Le réglage par défaut est [Activé]. Nous vous recommandons de sélectionner [Désactivé] avant d'effectuer la prise de vue.

[124] Comment utiliser | Visualisation | Visualisation d'images fixes Visualisation d'images

Lit les images enregistrées.

1. Appuyez sur le bouton  $\blacktriangleright$  (Lecture) pour basculer vers le mode lecture.

2. Sélectionnez l'image à l'aide de la molette de commande.

#### **Astuce**

Le produit crée sur la carte mémoire un fichier de base de données d'images. Celui-ci permet l'enregistrement et la lecture des images. Une image non enregistrée dans le fichier de base de données d'images risque de ne pas être lue correctement. Pour lire des images prises avec d'autres dispositifs, enregistrez-les dans le fichier de base de données d'images au moyen de MENU  $\rightarrow$  [Réglage]  $\rightarrow$  [Récup. BD images].

[125] Comment utiliser  $\parallel$  Visualisation  $\parallel$  Visualisation d'images fixes Zoom de lecture

Agrandit l'image en cours de lecture.

- 1. Affichez l'image que vous souhaitez agrandir, puis faites glisser le levier W/T (zoom) vers le côté T.
	- Faites glisser le levier W/T (zoom) vers le côté W pour ajuster le facteur de zoom.
- 2. Sélectionnez la partie de l'image que vous souhaitez agrandir en appuyant sur la section haut/bas/droite/gauche de la molette de commande.
- 3. Appuyez sur le bouton MENU ou sur au centre de la molette de commande pour quitter le zoom de lecture.

#### **Astuce**

Vous pouvez également agrandir une image en cours de lecture avec le MENU.

#### **Note**

Vous ne pouvez pas agrandir les films.

[126] Comment utiliser | Visualisation | Visualisation d'images fixes Index d'images

Vous pouvez afficher plusieurs images simultanément en mode de lecture.

1. Faites glisser le levier W/T (Zoom) du côté W pendant la lecture de l'image. **Pour modifier le nombre d'images à afficher** MENU  $\rightarrow \blacktriangleright$  (Lecture)  $\rightarrow$  [Index d'images]  $\rightarrow$  réglage souhaité.

## **Détails des éléments du menu**

**9 images**/**25 images**

## **Retour à l'affichage d'une seule image**

Sélectionnez l'image souhaitée et appuyez sur  $\blacksquare$  au centre de la molette de commande.

## **Afficher rapidement l'image souhaitée**

Sélectionnez la barre à gauche de l'écran planche index avec la molette de commande, puis appuyez sur la section haut/bas de la molette de commande. Quand la barre est sélectionnée, vous pouvez afficher l'écran du calendrier ou l'écran de sélection de dossiers en appuyant sur **a** au centre. En outre, vous pouvez changer de mode de visualisation en sélectionnant une icône.

## [127] Comment utiliser | Visualisation | Visualisation d'images fixes Changement d'affichage d'écran (pendant la lecture)

Passe d'un affichage d'écran à un autre.

- 1. Appuyez sur la touche DISP (Réglage de l'affichage).
	- L'affichage à l'écran change dans l'ordre « Afficher ttes infos  $\rightarrow$  Histogramme  $\rightarrow$  Pas d'info affich  $\rightarrow$  Afficher ttes infos » à chaque pression sur le bouton DISP.
	- Les réglages DISP (Réglage de l'affichage) sont appliqués pour l'affichage instantané.

#### **Note**

- L'histogramme ne s'affiche pas dans les situations suivantes :
	- Pendant la lecture de films
	- Pendant la lecture par défilement d'images panoramiques
	- Lorsqu'un diaporama est en cours
	- Pendant la vue par dossier (MP4)
	- Pendant la vue AVCHD
	- Pendant la vue XAVC S HD

## [128] Comment utiliser | Visualisation | Suppression d'images Suppression d'une image affichée

Il est possible de supprimer une image affichée.

- 1. Affichez l'image que vous voulez supprimer.
- 2. Appuyez sur le bouton  $\overline{\mathfrak{m}}$  (Supprimer).
- 3. Sélectionnez [Supprimer] à l'aide de la molette de commande, puis appuyez sur  $\bullet$  au centre de la molette de commande.

[129] Comment utiliser | Visualisation | Suppression d'images Suppression de plusieurs images sélectionnées

Vous pouvez supprimer plusieurs images sélectionnées.

1. MENU →  $\blacktriangleright$  (Lecture) → [Supprimer] → réglage souhaité.

## **Détails des éléments du menu**

#### **Images multipl. :**

Supprime les images sélectionnées.

(1) Sélectionnez les images à supprimer, puis appuyez sur  $\bigcirc$  au centre de la molette de commande. Le symbole  $\blacktriangledown$  s'affiche dans la case. Pour annuler la sélection, appuyez de nouveau sur  $\bullet$  pour effacer le symbole  $\checkmark$ .

(2) Pour supprimer d'autres images, répétez l'étape (1).

(3) MENU  $\rightarrow$  [OK]  $\rightarrow$  Appuyez sur au centre.

## **Tout dans ce dossier:**

Supprime toutes les images du dossier sélectionné.

#### **Tout de cette date:**

Supprime toutes les images de la période sélectionnée.

#### **Astuce**

Exécutez [Formater]pour supprimer toutes les images, y compris les images protégées.

#### **Note**

Les éléments de menu que vous pouvez sélectionner varient en fonction du réglage [Mode Visualisation].

## [130] Comment utiliser | Visualisation | Lecture de films Lecture de films

Lit les films enregistrés.

- 1. Appuyez sur le bouton  $\Box$  (Lecture) pour basculer vers le mode lecture.
- 2. Sélectionnez le film que vous voulez lire à l'aide de la molette de commande.
- 3. Pour lire des films, appuyez sur  $\bullet$  au centre.

## **Opérations disponibles pendant la lecture de films**

Vous pouvez effectuer une lecture au ralenti, régler le volume sonore, etc., en appuyant sur le côté inférieur de la molette de commande.

- **Exercise**: Lecture
- **II** : Pause
- Avance rapide
- : Rembobinage
- **EXA**: Ralenti avant
- **Solution 1:** Ralenti arrière
- **DESPENSION SUIVANT**
- : Film précédent
- **IID**: Affichage de l'image suivante
- : Affichage de l'image précédente
- Vidéo cliché mvmnt (montre la trajectoire d'un sujet en mouvement.)
- ■): Réglage du volume sonore
- : Fermeture du panneau de commande

#### **Astuce**

« Le ralenti avant », « le ralenti arrière », « l'affichage de l'image suivante » et « l'affichage de l'image précédente » sont disponibles pendant la pause.

Vous pouvez observer la trajectoire d'un sujet se déplaçant très rapidement, comme sur une image stroboscopique.

- 1. Appuyez sur le côté inférieur de la molette de commande pendant la lecture du film, puis sélectionnez  $\bullet$ .
	- Pour quitter la lecture [Vidéo cliché mvmnt], sélectionnez  $\Box$  .
	- Si vous ne réussissez pas à capturer la trajectoire, vous pouvez régler l'intervalle de suivi du mouvement à l'aide de  $\Box$ ].

#### **Note**

- Vous ne pouvez pas sauvegarder les images prises avec [Vidéo cliché mvmnt] sous forme de film.
- Si le sujet se déplace trop lentement ou trop peu, le produit risque de ne pas pouvoir créer l'image.

#### **Astuce**

• Vous pouvez aussi modifier l'intervalle de suivi du mouvement à l'aide de MENU →  $\blacktriangleright$  $($ Lecture $) \rightarrow$  [Aj. interval. mouvmt].

[132] Comment utiliser | Visualisation | Visualisation d'images panoramiques Lecture des images panoramiques

Le produit fait défiler automatiquement une image panoramique du début à la fin.

- 1. Appuyez sur le bouton  $\Box$  (Lecture) pour basculer vers le mode lecture.
- 2. Sélectionnez l'image panoramique que vous voulez lire à l'aide de la molette de commande.
- 3. Appuyez sur **a** au centre pour lire l'image.

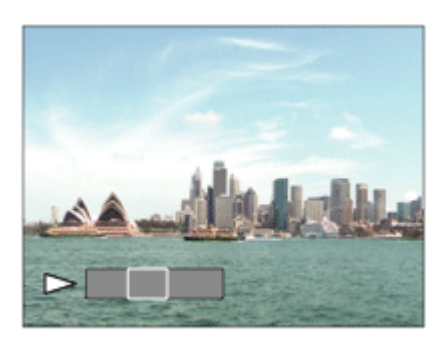

- Pour suspendre la lecture, appuyez de nouveau sur au centre.
- Pour revenir à l'affichage de l'image entière, appuyez sur le bouton MENU.

#### **Note**

Il est possible que les images panoramiques prises avec un autre produit ne défilent pas correctement, ou que leur taille d'affichage diffère de la taille réelle.

[133] Comment utiliser | Visualisation | Impression Spécifier impression

Vous pouvez spécifier à l'avance sur la carte mémoire quelles images fixes vous souhaitez imprimer par la suite.

L'icône **DPOF** (ordre d'impression) apparaît sur les images spécifiées. DPOF signifie « Digital Print Order Format » (Format de commande d'impression numérique).

1. MENU →  $\blacktriangleright$  (Lecture) → [Spécifier impression] → réglage souhaité.

## **Détails des éléments du menu**

#### **Images multipl. :**

Sélectionne les images à imprimer.

(1) Sélectionnez une image puis appuyez sur  $\bigcirc$  au centre de la molette de commande. Le symbole s'affiche dans la case. Pour annuler la sélection, appuyez sur pour effacer le symbole  $\sqrt{\phantom{a}}$ 

(2) Pour imprimer d'autres images, répétez l'étape (1).

(3) MENU  $\rightarrow$  [OK]  $\rightarrow$  Appuyez sur **a** au centre.

#### **Tout annuler :**

Efface toutes les indications DPOF.

#### **Réglage d'impression :**

Vous pouvez activer/désactiver l'impression de la date sur les images enregistrées avec l'indication DPOF.

Vous ne pouvez pas ajouter d'indication DPOF sur les fichiers suivants :

 $-$  Films

[134] Comment utiliser | Visualisation | Utilisation des fonctions de visualisation Mode Visualisation

Définit le mode de visualisation (méthode d'affichage de l'image).

1. MENU →  $\blacktriangleright$  (Lecture) → [Mode Visualisation] → réglage souhaité.

## **Détails des éléments du menu**

## **Vue par date :**

Affiche les images par date. **Vue par doss. (Img fixe) :**  Affiche seulement les images fixes. **Vue par dossier (MP4) :**  Affiche seulement les films au format MP4.

## **Vue AVCHD :**

Affiche seulement les films au format AVCHD.

#### **EXANCS Vue XAVC S HD :**

Affiche seulement les films au format XAVC S HD.

[135] Comment utiliser | Visualisation | Utilisation des fonctions de visualisation Rotation d'affichage

Permet de sélectionner l'orientation lors de la lecture d'images fixes enregistrées.

1. MENU →  $\blacktriangleright$  (Lecture) → [Rotation d'affichage] → réglage souhaité.

## **Détails des éléments du menu**

#### **Auto :**

Lorsque vous faites pivoter l'appareil photo, l'image affichée est automatiquement pivotée en détectant l'orientation de l'appareil photo.

#### **Manuel :**

Une image portrait s'affiche comme image verticale. Si vous avez réglé l'orientation de l'image au moyen de la fonction [Pivoter], l'image s'affichera en conséquence.

## **OFF :**

Affiche toujours selon l'orientation paysage.

[136] Comment utiliser  $\parallel$  Visualisation  $\parallel$  Utilisation des fonctions de visualisation

# Diaporama

Lit automatiquement les images en continu.

- 1. MENU →  $\boxed{\blacktriangleright}$  (Lecture) → [Diaporama] → réglage souhaité.
- 2. Sélectionnez [Entrer].

## **Détails des éléments du menu**

### **Répéter :**

Sélectionnez [ON] pour une lecture en boucle des images, ou [OFF] pour que le produit quitte le diaporama après que toutes les images ont été lues une fois.

#### **Intervalle :**

Sélectionnez l'intervalle d'affichage des images parmi les valeurs suivantes [1 sec.], [3 sec.] , [5 sec.], [10 sec.] ou [30 sec.].

## **Pour quitter le diaporama en cours de lecture**

Appuyez sur le bouton MENU pour quitter le diaporama. Vous ne pouvez pas suspendre le diaporama.

#### **Astuce**

Vous pouvez activer un diaporama uniquement lorsque [Mode Visualisation] est réglé sur [Vue par date] ou [Vue par doss. (Img fixe)].

```
[137] Comment utiliser | Visualisation | Utilisation des fonctions de visualisation
Pivoter
```
Fait pivoter une image fixe enregistrée dans le sens inverse des aiguilles d'une montre.

1. MENU  $\rightarrow \blacktriangleright$  (Lecture)  $\rightarrow$  [Pivoter].

2. Appuyez sur  $\bullet$  au centre de la molette de commande.

L'image pivote dans le sens inverse des aiguilles d'une montre. L'image pivote lorsque vous appuyez sur **a** au centre. Une fois que vous avez fait tourner une image, elle reste dans cette position même après que le produit est mis hors tension.

### **Note**

- Vous ne pouvez pas faire tourner les films.
- Il est possible que vous ne puissiez pas faire pivoter des photos prises avec d'autres produits.
- Lors de l'affichage sur un ordinateur d'images ayant subi une rotation, il se peut que ces images s'affichent dans leur orientation d'origine, en fonction du logiciel.

[138] Comment utiliser  $\parallel$  Visualisation  $\parallel$  Utilisation des fonctions de visualisation Protéger

Protège les images enregistrées contre un effacement accidentel. Le symbole O s'affiche sur les images protégées.

1. MENU →  $\blacktriangleright$  (Lecture) → [Protéger] → réglage souhaité.

## **Détails des éléments du menu**

#### **Images multipl. :**

Active ou annule la protection des images multiples sélectionnées.

(1) Sélectionnez l'image à protéger, puis appuyez sur au centre de la molette de commande. Le symbole  $\blacktriangledown$  s'affiche dans la case. Pour annuler la sélection, appuyez de nouveau sur  $\bigcirc$  pour effacer le symbole  $\bigvee$ .

(2) Pour protéger d'autres images, répétez l'étape (1).

(3) MENU  $\rightarrow$  [OK]  $\rightarrow$  Appuyez sur au centre.

#### **Tout dans ce dossier:**

Protège toutes les images du dossier sélectionné.

#### **Tout de cette date:**

Protège toutes les images de la période sélectionnée.

#### **Annul. tt dans ce dossier:**

Annule la protection de toutes les images du dossier sélectionné.

#### **Annul. tout de cette date:**

Annule la protection de toutes les images de la période sélectionnée.

### **Note**

Les éléments de menu que vous pouvez sélectionner varient en fonction du réglage [Mode Visualisation].

[139] Comment utiliser | Visualisation | Utilisation des fonctions de visualisation Lire image fixe 4K

Transmet des images fixes en résolution 4K à un téléviseur connecté par HDMI et compatible 4K.

- 1. Mettez le produit et le téléviseur hors tension.
- 2. Raccordez la prise micro HDMI du produit à la prise HDMI du téléviseur au moyen d'un câble HDMI (vendu séparément).

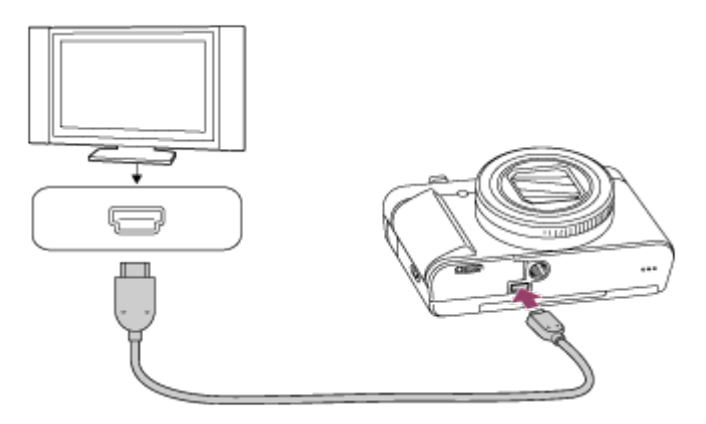

3. Allumez le téléviseur et choisissez l'entrée vidéo.

 $\mathbf{I}$ 

- 4. Mettez le produit en marche.
- 5. Affichez une image fixe, puis appuyez sur le côté inférieur de la molette de commande. L'image fixe est transmise en résolution 4K.
	- Vous pouvez transmettre des images fixes en résolution 4K en sélectionnant MENU  $\rightarrow \rightarrow \rightarrow$  (Lecture)  $\rightarrow$  [Lire image fixe 4K]  $\rightarrow$  [OK].

#### **Note**

Ce menu est disponible uniquement sur les téléviseurs compatibles 4K. Pour plus d'informations, consultez le mode d'emploi du téléviseur.

ï

L'Effet beauté vous permet de retoucher des portraits pour les rendre plus attrayants : vous pouvez par exemple adoucir la peau de la personne, agrandir ses yeux ou blanchir ses dents. Vous pouvez sélectionner le niveau (de 1 à 5) à appliquer à ces effets. Une image retouchée avec l'Effet beauté est enregistrée en tant que nouveau fichier. L'image originale est conservée telle quelle.

- 1. MENU  $\rightarrow \blacktriangleright$  (Lecture)  $\rightarrow$  [Effet beauté].
- 2. Sélectionnez le visage à traiter avec l'Effet beauté.
- 3. Sélectionnez l'effet souhaité et procédez aux retouches en suivant la méthode d'utilisation applicable à chaque mode.

## **(Ajuster teint de peau) :**

Réglez la teinte de la peau comme souhaité.

- 1. Sélectionnez la teinte de peau de base à l'aide de  $\blacktriangle / \blacktriangledown$ , puis appuyez sur
- 2. Accentuez ou atténuez la teinte à l'aide de  $\triangle$  /  $\blacktriangledown$ .

## **(Lissage de peau) :**

.

Permet de supprimer les taches de vieillesse et les rides. Réglez le niveau de l'effet à l'aide de  $\triangle$  / $\blacktriangledown$ .

## **(Enlever la brillance) :**

Permet de rendre plus mate une peau brillante. Réglez la teinte de la peau comme souhaité.

Réglez le niveau de l'effet à l'aide de  $\triangle$  /  $\blacktriangledown$ .

## **(Agrandissem. yeux) :**

Permet d'agrandir les yeux du sujet. Ajustez la taille des yeux à l'aide de  $\triangle$  /  $\blacktriangledown$ .

## **(Blanchiment dents) :**

Permet de blanchir les dents du sujet. Il peut arriver que cette fonction ne soit pas efficace sur certaines images.

Réglez la blancheur des dents à l'aide de  $\triangle$  /  $\blacktriangledown$ .

Pour utiliser consécutivement plusieurs effets avec [Effet beauté], appliquez d'abord un effet à l'image, puis sélectionnez un autre effet à l'aide de  $\blacktriangleleft$  /  $\blacktriangleright$ .

#### **Note**

Vous ne pouvez pas utiliser [Effet beauté] sur les images suivantes :

- Images panoramiques
- $-$  Films
- L'Effet beauté ne peut être utilisé sur des portraits de trop petite taille.
- Pour utiliser l'Effet beauté sur plusieurs visages, une fois l'effet appliqué au premier visage, sélectionnez de nouveau la même image, puis appliquez l'effet à un autre visage.
- Il peut arriver que [Effet beauté] ne fonctionne pas correctement pour certaines images.

[141] Comment utiliser  $|$  Visualisation  $|$  Visualisation d'images sur un téléviseur Visualisation d'images sur un téléviseur HD

Pour afficher sur un téléviseur les images stockées sur le produit, vous devez disposer d'un câble HDMI (vendu séparément) et d'un téléviseur HD équipé d'une prise HDMI.

- 1. Mettez le produit et le téléviseur hors tension.
- 2. Raccordez la prise micro HDMI du produit à la prise HDMI du téléviseur au moyen d'un câble HDMI (vendu séparément).

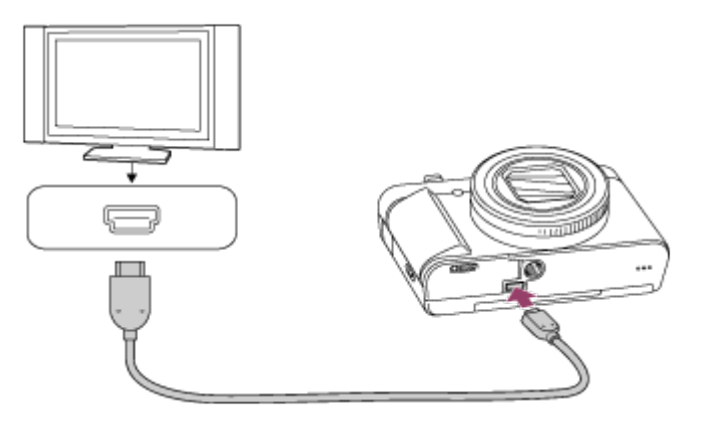

- 3. Allumez le téléviseur et choisissez l'entrée vidéo.
- 4. Mettez le produit en marche.

Les images prises avec le produit apparaissent sur l'écran du téléviseur.

## **Astuce**

- Ce produit est compatible avec la norme PhotoTV HD. Si vous raccordez des appareils Sony compatibles PhotoTV HD au moyen d'un câble HDMI (vendu séparément), le téléviseur sélectionne la qualité d'image adaptée à l'affichage d'images fixes, et de nouveaux horizons photographiques s'offrent à vous dans une qualité époustouflante.
- Vous pouvez raccorder ce produit à des périphériques Sony compatibles PhotoTV HD et munis d'un connecteur USB au moyen du câble micro-USB fourni.
- Grâce à PhotoTV HD, vous obtenez une expression photographique très détaillée de

textures et couleurs subtiles.

Pour plus d'informations, consultez le mode d'emploi fourni avec le téléviseur compatible.

## **Note**

- Ne raccordez pas ce produit à un autre périphérique à l'aide de leurs bornes de sortie. Cela pourrait provoquer un dysfonctionnement.
- Certains périphériques peuvent ne pas fonctionner correctement lorsqu'ils sont connectés au produit. Par exemple, ils risquent de ne pas restituer le son ou l'image.
- Utilisez un câble HDMI portant le logo HDMI ou un câble de la marque Sony.
- Utilisez un câble HDMI compatible avec la prise micro HDMI du produit et avec la prise HDMI du téléviseur.
- Si les images n'apparaissent pas correctement sur l'écran du téléviseur, réglez [Réglages] HDMI] sur [1080i], [2160p/1080p] ou [1080p] au moyen de  $\blacksquare$  (Réglage)  $\rightarrow$  [Réglages HDMI] → [Résolution HDMI] selon le téléviseur à raccorder.

[142] Comment utiliser | Visualisation | Visualisation d'images sur un téléviseur Visualisation d'images sur un téléviseur compatible « BRAVIA » Sync

En raccordant ce produit à un téléviseur compatible « BRAVIA » Sync au moyen d'un câble HDMI (vendu séparément), vous pouvez commander les fonctions de lecture de ce produit avec la télécommande du téléviseur.

- 1. Mettez le produit et le téléviseur hors tension.
- 2. Raccordez la prise micro HDMI du produit à la prise HDMI du téléviseur au moyen d'un câble HDMI (vendu séparément).

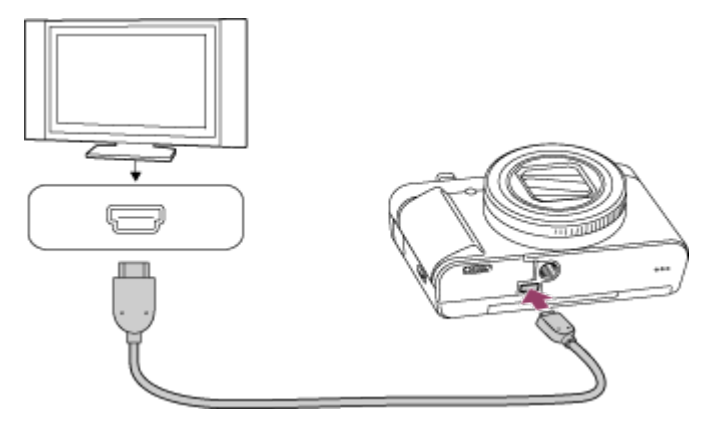

- 3. Allumez le téléviseur et choisissez l'entrée vidéo.
- 4. Mettez le produit en marche.
- 5. MENU →  $\bigoplus$  (Réglage) → [Réglages HDMI] → [COMMANDE HDMI] → [ON].
- 6. Appuyez sur le bouton SYNC MENU sur la télécommande du téléviseur, puis sélectionnez le mode désiré.

#### **Note**

- Si le produit n'est pas en mode lecture, appuyez sur le bouton  $\blacktriangleright$  (Lecture).
- Seuls les téléviseurs compatibles « BRAVIA » Sync permettent les opérations SYNC MENU. Pour plus d'informations, consultez le mode d'emploi fourni avec le téléviseur.
- Si le produit répond de manière inopportune aux commandes de la télécommande du téléviseur lorsqu'il est raccordé au téléviseur d'un autre fabricant à l'aide d'une connexion HDMI, sélectionnez MENU →  $\blacktriangleq$  (Réglage) → [Réglages HDMI] → [COMMANDE  $HDMI] \rightarrow [OFF]$ .

[143] Comment utiliser | Modification des réglages | Menu Réglage Luminosité d'écran

Vous pouvez ajuster la luminosité de l'écran.

1. MENU →  $\bigoplus$  (Réglage) → [Luminosité d'écran] → réglage souhaité.

## **Détails des éléments du menu**

**Manuel :** 

Ajuste la luminosité dans la plage –2 à +2.

[144] Comment utiliser | Modification des réglages | Menu Réglage Luminosité du viseur

Lorsque vous utilisez un viseur électronique, le produit ajuste la luminosité de ce viseur en fonction du milieu environnant.

1. MENU →  $\bigoplus$  (Réglage) → [Luminosité du viseur] → réglage souhaité.

## **Détails des éléments du menu**

### **Auto:**

Règle automatiquement la luminosité du viseur électronique.

### **Manuel:**

Sélectionne la luminosité du viseur électronique à l'intérieur de la plage –2 à +2.

## **Note**

Si vous utilisez l'adaptateur secteur AC-UD10 (vendu séparément) lorsque [Auto] est sélectionné, la luminosité du viseur est toujours maximale.

[145] Comment utiliser  $\parallel$  Modification des réglages  $\parallel$  Menu Réglage Tempér. coul. viseur

Règle la température de couleur du viseur électronique.

1. MENU →  $\blacktriangleleft$  (Réglage) → [Tempér. coul. viseur] → réglage souhaité.

## **Détails des éléments du menu**

#### **–2 à +2 :**

Lorsque vous sélectionnez « - », la couleur de l'écran du viseur devient plus chaude, et plus froide lorsque vous sélectionnez « + ».

[146] Comment utiliser | Modification des réglages | Menu Réglage Fonction pr VF fermé

Active/désactive la mise hors tension lorsque le viseur est rentré.

1. MENU →  $\Box$  (Réglage) → [Fonction pr VF fermé] → réglage souhaité.

## **Détails des éléments du menu**

#### **Mise HORS tension :**

Active la mise hors tension lorsque le viseur est rentré.

#### **Pas d. m. HORS tens. :**

Désactive la mise hors tension lorsque le viseur est rentré.

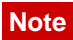

Faites rentrer l'oculaire de visée dans le viseur avant de faire rentrer celui-ci. Si vous essayez de faire rentrer le viseur dans l'appareil alors que l'oculaire de visée est sorti, vous risquez de forcer sur le viseur et de l'endommager.

[147] Comment utiliser  $\parallel$  Modification des réglages  $\parallel$  Menu Réglage Réglages du volume

Permet de régler le volume sonore.

1. MENU →  $\blacktrianglelefteq$  (Réglage) → [Réglages du volume] → réglage souhaité.

## **Réglage du volume pendant la lecture**

Appuyez sur le côté inférieur de la molette de commande pendant la lecture de films pour faire apparaître le panneau d'affichage, puis réglez le volume. Vous pouvez régler le volume tout en écoutant le son réel.

[148] Comment utiliser | Modification des réglages | Menu Réglage Signal sonore

Active/désactive l'émission de son par le produit.

1. MENU →  $\bigoplus$  (Réglage) → [Signal sonore] → réglage souhaité.

## **Détails des éléments du menu**

#### **ON :**

Des sons sont émis par exemple lorsque vous enfoncez le déclencheur à mi-course pour effectuer la mise au point.

#### **Déclench :**

Active uniquement l'émission du son de l'obturateur.

#### **OFF :**

Aucun son n'est émis.

#### **Note**

• Si le mode de prise de vue est réglé sur [Sélection scène] et que [Pr. d. v. avanc. sport]
est sélectionné, l'appareil n'émet pas de bip lors de la mise au point sur un sujet.

[149] Comment utiliser | Modification des réglages | Menu Réglage GPS activ./désactivé (DSC-HX90V)

Vous pouvez enregistrer les informations de position avec les images lorsque le capteur GPS intégré du produit peut acquérir ces informations. Grâce au logiciel PlayMemories Home, vous pouvez importer sur un ordinateur les images enregistrées avec des informations de position et les visualiser sur une carte indiquant le lieu de la prise de vue. Pour plus d'informations, reportez-vous à l'Aide de PlayMemories Home.

1. MENU →  $\blacktriangleleft$  (Réglage) → [Réglages GPS] → [GPS activ./désactivé] → réglage souhaité.

## **Détails des éléments du menu**

### **ON :**

La fonction GPS est activée.

## **OFF :**

La fonction GPS est désactivée.

L'icône d'état à l'écran peut varier en fonction de l'état des signaux émis par les satellites.

#### **Aucune icône n'est affichée :**

[GPS activ./désactivé] est réglé sur [OFF] ou une erreur s'est produite.

# **:**

Le produit ne parvient pas à trouver de signal GPS et ne peut donc pas acquérir d'informations de position. Utilisez le produit dans un espace ouvert.

# **: 0% 0% 0%**

Le produit recherche des satellites GPS. Le démarrage de la triangulation peut prendre un certain temps.

# **x**: **x**<sup>1</sup> **x**<sup>1</sup>

Le produit peut acquérir les informations de position actuelles.

# **:**

Une erreur de fonction GPS s'est produite. Éteignez le produit puis rallumez-le.

## **Pour recevoir un signal GPS**

Une triangulation correcte n'est pas possible à l'intérieur ou près de hauts bâtiments. Emportez le produit dans un espace à ciel ouvert et remettez-le sous tension.

- Le temps nécessaire à l'acquisition des informations de position varie entre dix secondes et plusieurs minutes.
- Vous pouvez raccourcir le temps de triangulation en utilisant les données d'assistant GPS.

#### **Note**

- Le temps nécessaire à l'acquisition des informations de position varie entre dix secondes et plusieurs minutes à partir de la mise sous tension du produit. Si vous effectuez des prises de vue avant que le produit n'acquière les informations de position, ces informations ne sont pas enregistrées sur les images. Pour enregistrer des informations de position correctes, assurez-vous d'abord que le produit reçoit le signal GPS, puis effectuez les prises de vue.
- Vérifiez si les informations de position ont été enregistrées en affichant la latitude et la longitude sur l'écran de lecture une fois la prise de vue effectuée.
- Ne couvrez pas le capteur Wi-Fi (intégré) avec le doigt pendant la recherche de satellites ou lors de la triangulation. Vous risquez de réduire la sensibilité du récepteur, et de rendre la triangulation difficile ou impossible.
- En avion, pendant le décollage et l'atterrissage, réglez [Mode avion] sur [ON].
- Utilisez la fonction GPS conformément aux lois des pays ou régions où vous utilisez le produit.

[150] Comment utiliser | Modification des réglages | Menu Réglage Correc. auto h GPS (DSC-HX90V)

Lorsqu'il est allumé, le produit acquiert les informations sur la date et l'heure grâce à la fonction GPS, et ces informations sont utilisées pour conserver l'exactitude des réglages de la date et de l'heure. Le produit corrige la date et l'heure lorsqu'il est éteint.

1. MENU →  $\blacktriangleleft$  (Réglage) → [Réglages GPS] → [Correc. auto h GPS] → réglage souhaité.

## **Détails des éléments du menu**

#### **ON:**

Utilise la correction automatique GPS de la date et de l'heure.

#### **OFF:**

N'utilise pas la correction automatique GPS de la date et de l'heure.

#### **Note**

• [Correc. auto h GPS] n'est pas disponible lorsque [GPS activ./désactivé] est réglé sur

[OFF].

- Avant d'utiliser la fonction [Correc. auto h GPS], configurez [Rég. date/heure].
- L'heure corrigée peut différer de quelques secondes de l'heure réelle.
- [Correc. auto h GPS] peut ne pas s'activer correctement dans certaines zones.

[151] Comment utiliser | Modification des réglages | Menu Réglage Aj. auto région GPS (DSC-HX90V)

Corrige automatiquement le décalage de date et d'heure si le produit détecte ce décalage grâce à l'acquisition des informations de position actuelles via le système GPS.

1. MENU →  $\Box$  (Réglage) → [Réglages GPS] → [Aj. auto région GPS] → réglage souhaité.

## **Détails des éléments du menu**

## **ON :**

Correction automatique du décalage de date et d'heure activée.

### **OFF :**

Correction automatique du décalage de date et d'heure désactivée.

## **Note**

- Lorsque [GPS activ./désactivé] est réglé sur [OFF], cette fonction est désactivée.
- Configurez préalablement [Rég. date/heure].
- Selon l'endroit où vous vous trouvez, [Aj. auto région GPS] peut ne pas fonctionner correctement. En pareil cas, réglez cette fonction sur [OFF].

[152] Comment utiliser | Modification des réglages | Menu Réglage Util. donn. aide GPS (DSC-HX90V)

Le temps nécessaire à l'acquisition des informations de position par le GPS peut être raccourci en utilisant les données d'assistant GPS. Pour mettre à jour automatiquement les données d'assistant GPS, raccordez le produit à un ordinateur au moyen d'un câble USB. (Le logiciel PlayMemories Home doit être au préalable installé sur l'ordinateur.)

## **Vérification de la date de validité des données d'assistant GPS**

1. MENU →  $\blacktriangleleft$  (Réglage) → [Réglages GPS] → [Util. donn. aide GPS].

#### **Note**

- Pour pouvoir mettre à jour les données d'assistant GPS, l'ordinateur doit être connecté à Internet.
- Si la date de validité des données d'assistant GPS a expiré, cette méthode ne peut pas être utilisée pour raccourcir le temps d'enregistrement des informations de position. Nous vous recommandons de mettre à jour régulièrement les données d'assistant GPS. La durée de validité des données d'assistant GPS est d'environ 30 jours.
- Si [Rég. date/heure] n'a pas été configuré, ou si le décalage de date et d'heure est important, il est impossible de raccourcir le temps d'acquisition des informations de position par le GPS.
- Sony peut arrêter de fournir les données d'assistant GPS pour diverses raisons.

# **Mise à jour des données d'assistant GPS par insertion d'une carte mémoire dans l'ordinateur**

Démarrez PlayMemories Home et affichez l'écran principal, puis lancez [Outil d'assistance GPS]. Sélectionnez le lecteur de la carte mémoire et mettez à jour les données d'assistant GPS. Insérez ensuite la carte mémoire mise à jour dans le produit.

[153] Comment utiliser | Modification des réglages | Menu Réglage ENREGISTR. log GPS (DSC-HX90V)

Vous pouvez définir le début et la fin de l'enregistrement des données du journal GPS. Le produit continue à enregistrer la trajectoire même lorsqu'il est éteint. Pour vérifier la trajectoire, vous devez disposer d'un ordinateur connecté à Internet et du logiciel PlayMemories Home.

1. MENU →  $\bigoplus$  (Réglage) → [Réglages GPS] → [ENREGISTR. log GPS] → réglage souhaité.

# **Détails des éléments du menu**

## **ON :**

Démarre l'enregistrement des données du journal GPS.

## **OFF :**

Arrête l'enregistrement des données du journal GPS. Une fois l'enregistrement terminé, le journal GPS est sauvegardé sur la carte mémoire.

- Lorsque la carte mémoire n'est pas insérée, ou que celle-ci est pleine, le produit ne peut pas sauvegarder les données du journal GPS.
- Il est possible d'enregistrer jusqu'à 24 heures de données du journal GPS en une seule fois. Lorsque la durée d'enregistrement des données du journal GPS dépasse 24 heures, l'enregistrement s'arrête automatiquement.
- Vous pouvez enregistrer jusqu'à 99 trajectoires par jour et 999 trajectoires par carte mémoire.
- Sony ne recueille pas les informations de position et les informations de trajectoire.
- Sony fournit les informations de position et les informations de trajectoire à Google Inc. afin que ces informations puissent être affichées sur une carte sur l'ordinateur.

```
[154] Comment utiliser | Modification des réglages | Menu Réglage
Supp. donn. GPS log (DSC-HX90V)
```
Vous pouvez supprimer toutes les données du journal GPS enregistrées au moyen de [ENREGISTR. log GPS].

1. MENU →  $\Box$  (Réglage) → [Réglages GPS] → [Supp. donn. GPS log].

[155] Comment utiliser  $\parallel$  Modification des réglages  $\parallel$  Menu Réglage Réglages téléchargt. (Eye-Fi)

Active/désactive la fonction de téléchargement lors de l'utilisation d'une carte Eye-Fi (disponible dans le commerce). Cet élément apparaît lorsqu'une carte Eye-Fi est insérée dans la fente de carte mémoire du produit.

- 1. MENU →  $\bigoplus$  (Réglage) → [Réglages téléchargt.] → réglage souhaité.
- 2. Définissez votre réseau Wi-Fi ou la destination sur la carte Eye-Fi. Pour plus d'informations, reportez-vous au manuel fourni avec la carte Eye-Fi.
- 3. Insérez dans le produit la carte Eye-Fi que vous avez configurée et prenez des images fixes.

Les images sont automatiquement transférées vers votre ordinateur, etc., via le réseau Wi-Fi.

# **Détails des éléments du menu**

## **ON :**

Active la fonction de téléchargement.

## **OFF :**

Désactive la fonction de téléchargement.

## **Écran d'affichage de l'état de la communication**

- **a** : En attente. Aucune image n'est à envoyer.
- **a**: Téléchargement en attente
- **all** : Connexion en cours
- **at** : Téléchargement en cours
- <sup>•</sup> <sub>π</sub> ∶ Erreur

## **Note**

- Les cartes Eye-Fi sont commercialisées uniquement dans certains pays/régions.
- Pour plus d'informations sur les cartes Eye-Fi, veuillez contacter directement leur fabricant ou leur revendeur.
- Les cartes Eye-Fi ne peuvent être utilisées que dans les pays/régions où elles ont été achetées. Utilisez les cartes Eye-Fi conformément aux lois des pays/régions où vous les avez achetées.
- Les cartes Eye-Fi intègrent une fonction de réseau local sans fil. N'insérez pas de carte Eye-Fi dans le produit lorsque vous vous trouvez dans un lieu où leur utilisation est interdite, par exemple dans un avion. Lorsqu'une carte Eye-Fi est insérée dans le produit, réglez [Réglages téléchargt.] sur [OFF]. Lorsque la fonction de téléchargement est réglée sur [OFF], l'indicateur  $\epsilon$  nFF s'affiche sur le produit.
- Le mode d'économie d'énergie ne fonctionne pas pendant le téléchargement.
- Si an (erreur) s'affiche, retirez la carte mémoire et insérez-la de nouveau, ou éteignez puis rallumez le produit. Si l'indicateur s'affiche de nouveau, la carte Eye-Fi est peut-être endommagée.
- Les communications des réseaux locaux sans fil peuvent être affectées par d'autres dispositifs de communication. Si l'état de la communication est médiocre, rapprochezvous du point d'accès à la connexion.
- Le lieu de la prise de vue peut être accessible aux tiers si vous téléchargez une image contenant des informations GPS. Ceci est dû au fait que [GPS activ./désactivé] est réglé sur [ON]. Réglez [GPS activ./désactivé] sur [OFF] avant la prise de vue. (DSC-HX90V)
- Ce produit ne prend pas en charge le « Mode Mémoire Illimitée » de la carte Eye-Fi. Avant d'utiliser une carte Eye-Fi, assurez-vous que le « Mode Mémoire Illimitée » est désactivé.

Active/désactive l'affichage systématique du premier écran du menu lorsque vous appuyez sur le bouton MENU.

1. MENU →  $\blacktriangle$  (Réglage) → [Menu mosaïque] → réglage souhaité.

## **Détails des éléments du menu**

### **ON:**

Affiche toujours le premier écran du menu (Menu mosaïque).

## **OFF:**

Désactive l'affichage du menu mosaïque.

[157] Comment utiliser | Modification des réglages | Menu Réglage Guide sél. de mode

Vous pouvez afficher la description d'un mode de prise de vue lorsque vous tournez le sélecteur de mode ; vous pouvez aussi modifier les réglages disponibles pour ce mode de prise de vue.

1. MENU →  $\bigoplus$  (Réglage) → [Guide sél. de mode] → réglage souhaité.

## **Détails des éléments du menu**

## **ON :**

Affiche le guide du sélecteur de mode.

## **OFF:**

N'affiche pas le guide du sélecteur de mode.

[158] Comment utiliser | Modification des réglages | Menu Réglage Confirm.effac.

Vous pouvez sélectionner [Supprimer] ou [Annuler] comme réglage par défaut sur l'écran de confirmation de suppression.

1. MENU →  $\bigoplus$  (Réglage) → [Confirm.effac.] → réglage souhaité.

## **Détails des éléments du menu**

**"Effacer" déf. :**  [Supprimer] est sélectionné comme réglage par défaut. **"Annuler" déf. :**  [Annuler] est sélectionné comme réglage par défaut.

[159] Comment utiliser | Modification des réglages | Menu Réglage Qualité d'affichage

Il est possible de changer la qualité d'affichage.

1. MENU →  $\blacktriangle$  (Réglage) → [Qualité d'affichage] → réglage souhaité.

## **Détails des éléments du menu**

#### **Élevée :**

L'affichage en haute qualité est activé.

### **Standard :**

L'affichage en qualité standard est activé.

#### **Note**

Lorsque [Élevée] est sélectionné, la consommation d'énergie est plus élevée que lorsque [Standard] est sélectionné.

[160] Comment utiliser | Modification des réglages | Menu Réglage H. début écon. éner.

Vous pouvez définir la durée au bout de laquelle l'alimentation se coupe automatiquement.

1. MENU →  $\blacktriangle$  (Réglage) → [H. début écon. éner.] → réglage souhaité.

## **Détails des éléments du menu**

**30 min./5 min./2 minutes/1 min.**

#### **Note**

La fonction d'économie d'énergie n'est pas activée lors de la lecture de diaporamas ou de

l'enregistrement de films, ou lorsque le produit est alimenté via une connexion USB ou connecté à un ordinateur ou à un téléviseur.

[161] Comment utiliser | Modification des réglages | Menu Réglage Sélect. PAL/NTSC

Lit les films enregistrés avec le produit sur un téléviseur PAL/NTSC.

1. MENU →  $\Box$  (Réglage) → [Sélect. PAL/NTSC] → [Entrer]

#### **Note**

- Cette fonction est disponible uniquement avec les périphériques compatibles 1080 50i. Elle n'est pas disponible avec les périphériques compatibles 1080 60i. Les périphériques compatibles 1080 50i présentent une marque « 50i » sur leur face inférieure.
- Si vous insérez une carte mémoire qui a été au préalable formatée avec le système PAL, un message vous demandant de reformater la carte apparaît. Lorsque vous enregistrez au format NTSC, vous devez reformater la carte mémoire ou en utiliser une autre.
- Lorsque le mode NTSC est sélectionné, le message « Exécution en NTSC. » apparaît systématiquement sur l'écran de démarrage chaque fois que vous mettez le produit sous tension.

[162] Comment utiliser | Modification des réglages | Menu Réglage Mode Démo

La fonction [Mode Démo] affiche automatiquement les films enregistrés sur la carte mémoire (démonstration) lorsque l'appareil n'a pas été utilisé pendant un certain temps. En principe, sélectionnez [OFF].

1. MENU →  $\bigoplus$  (Réglage) → [Mode Démo] → réglage souhaité.

## **Détails des éléments du menu**

#### **ON :**

La démonstration de lecture de film démarre automatiquement lorsque le produit n'est pas utilisé pendant environ 1 minute. Seuls les films AVCHD protégés sont lus.

Réglez le mode de visualisation sur [Vue AVCHD], et protégez le film dont la date et l'heure

d'enregistrement sont les plus anciennes.

## **OFF :**

La démonstration est désactivée.

## **Note**

- Vous pouvez régler cet élément uniquement lorsque le produit est alimenté par l'adaptateur secteur AC-UD10/AC-UD11 (vendu séparément).
- Même si [ON] est sélectionné, le produit ne lance pas de démonstration si aucun film n'est enregistré sur la carte mémoire.
- Lorsque [ON] est sélectionné, le produit ne passe pas en mode d'économie d'énergie.

```
[163] Comment utiliser | Modification des réglages | Menu Réglage
Résolution HDMI
```
Lorsque vous raccordez le produit à un téléviseur Haute Définition (HD) équipé de bornes HDMI à l'aide d'un câble HDMI (vendu séparément), vous pouvez sélectionner la Résolution HDMI pour lire les images sur le téléviseur.

1. MENU →  $\blacktriangle$  (Réglage) → [Réglages HDMI] → [Résolution HDMI] → réglage souhaité.

# **Détails des éléments du menu**

## **Auto :**

Le produit reconnaît automatiquement un téléviseur HD et règle la résolution de sortie.

## **1080p :**

Transmet les signaux en qualité d'image HD (1080p).

## **1080i :**

Transmet les signaux en qualité d'image HD (1080i).

## **Note**

Si le réglage [Auto] ne permet pas d'afficher les images correctement, sélectionnez [1080i] ou [1080p] en fonction du téléviseur à raccorder.

[164] Comment utiliser | Modification des réglages | Menu Réglage Sortie 24p/60p (film) (Seulement pour les modèles compatibles 1080 60i )

Permet de définir le format de sortie lors du raccordement via HDMI et avec [  $\uparrow$  Réglage d'enreg.] réglé sur [60p 28M(PS)], [24p 24M(FX)], [24p 17M(FH)], [60p 50M] ou [24p 50M].

- 1. MENU →  $\Box$  (Réglage) → [Réglages HDMI] → [Résolution HDMI] → [1080p].
- 2. MENU →  $\Box$  (Réglage) → [Réglages HDMI] → [ $\Box$ ] Sortie 24p/60p] → réglage souhaité.

## **Détails des éléments du menu**

**60p :**

Les films sont restitués au format 60p.

## **24p :**

Les films sont restitués au format 24p.

[165] Comment utiliser | Modification des réglages | Menu Réglage COMMANDE HDMI

Lorsque vous raccordez le produit à un téléviseur compatible « BRAVIA » Sync à l'aide du câble HDMI (vendu séparément), vous pouvez commander le produit en dirigeant la télécommande du téléviseur vers le téléviseur.

1. MENU →  $\blacktriangleleft$  (Réglage) → [Réglages HDMI] → [COMMANDE HDMI] → réglage souhaité.

## **Détails des éléments du menu**

**ON :** 

Active l'utilisation de ce produit avec la télécommande du téléviseur.

**OFF :**

Désactive l'utilisation de ce produit avec la télécommande du téléviseur.

## **Note**

• [COMMANDE HDMI] est disponible uniquement avec un téléviseur compatible « BRAVIA » Sync.

Active/désactive l'affichage des informations de prise de vue lorsque le produit et le téléviseur sont connectés au moyen d'un câble HDMI (vendu séparément).

1. MENU →  $\bigoplus$  (Réglage) → [Réglages HDMI] → [Affichage info HDMI] → réglage souhaité.

# **Détails des éléments du menu**

**Activé :**  Affiche les informations de prise de vue de l'image lue. **Désactivé :** 

N'affiche pas les informations de prise de vue de l'image lue.

[167] Comment utiliser | Modification des réglages | Menu Réglage Connexion USB

Permet de sélectionner le mode de connexion USB approprié pour les ordinateurs ou périphériques USB connectés au produit.

1. MENU →  $\bigoplus$  (Réglage) → [Connexion USB] → réglage souhaité.

## **Détails des éléments du menu**

#### **Auto :**

Établit automatiquement une connexion Stockage de masse ou MTP en fonction de l'ordinateur ou des périphériques USB à raccorder. Les ordinateurs fonctionnant sous Windows 7 ou Windows 8 sont raccordés en MTP et leurs fonctions spécifiques sont activées.

#### **Stock.de mass :**

Établit une connexion Stockage de masse entre le produit, un ordinateur et d'autres périphériques USB.

#### **MTP :**

Établit une connexion MTP entre le produit, un ordinateur et d'autres périphériques USB. Les ordinateurs fonctionnant sous Windows 7 ou Windows 8 sont raccordés en MTP et leurs fonctions spécifiques sont activées.

- La connexion entre ce produit et un ordinateur peut prendre un certain temps lorsque [Connexion USB] est réglé sur [Auto].
- Si Device Stage\* ne s'affiche pas avec Windows 7 ou Windows 8, réglez [Connexion] USB] sur [Auto].

\* Device Stage est un écran de menu utilisé pour gérer les périphériques connectés, comme un appareil photo (fonction de Windows 7 ou Windows 8).

[168] Comment utiliser | Modification des réglages | Menu Réglage Réglage USB LUN

Améliore la compatibilité en limitant les fonctions de la connexion USB.

1. MENU →  $\bigoplus$  (Réglage) → [Réglage USB LUN] → réglage souhaité.

## **Détails des éléments du menu**

#### **Multiple :**

En principe, utilisez [Multiple].

## **Unique :**

Réglez [Réglage USB LUN] sur [Unique] uniquement si vous ne parvenez pas à établir de connexion.

[169] Comment utiliser  $\parallel$  Modification des réglages  $\parallel$  Menu Réglage Alimentation USB

Active/désactive l'alimentation via le câble micro-USB lorsque le produit est connecté à un ordinateur ou à un périphérique USB.

1. MENU →  $\triangleq$  (Réglage) → [Alimentation USB] → réglage souhaité.

## **Détails des éléments du menu**

#### **ON :**

Le produit est alimenté via le câble micro-USB lorsqu'il est connecté à un ordinateur, etc.

## **OFF :**

Le produit n'est pas alimenté via le câble micro-USB lorsqu'il est connecté à un ordinateur, etc.

#### **Note**

Si vous utilisez un adaptateur secteur AC-UD10/AC-UD11 (vendu séparément), le produit peut être alimenté via le câble USB même lorsque la batterie n'est pas insérée.

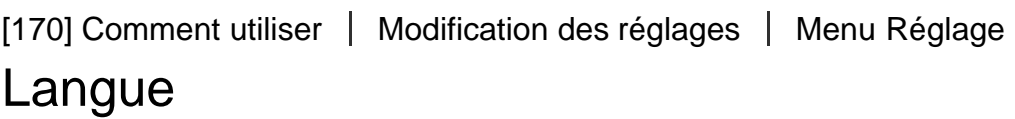

Sélectionne la langue à utiliser pour les éléments de menu, les avertissements et les messages.

1. MENU →  $\Box$  (Réglage) → [ $\Box$ ] Langue] → langue souhaitée.

[171] Comment utiliser | Modification des réglages | Menu Réglage Rég. date/heure

Permet de régler de nouveau la date et l'heure.

1. MENU →  $\bigoplus$  (Réglage) → [Rég. date/heure] → réglage souhaité.

## **Détails des éléments du menu**

**Heure d'été :**  Active/désactive l'heure d'été [ON]/[OFF]. **Date/heure :**  Règle la date et l'heure.

#### **Format de date :**

Sélectionne le format d'affichage de la date et de l'heure.

[172] Comment utiliser | Modification des réglages | Menu Réglage

# Réglage zone

Définit la zone dans laquelle vous utilisez le produit.

1. MENU →  $\bigoplus$  (Réglage) → [Réglage zone] → zone souhaitée.

```
[173] Comment utiliser | Modification des réglages | Menu Réglage
Formater
```
Formate (initialise) la carte mémoire. Lorsque vous utilisez une carte mémoire pour la première fois avec ce produit, nous vous recommandons de la formater en utilisant le produit, afin de garantir une performance stable de la carte mémoire. Notez que le formatage efface définitivement toutes les données de la carte mémoire, et qu'elles ne peuvent pas être récupérées. Sauvegardez vos données importantes sur un ordinateur, etc.

1. MENU  $\rightarrow$   $\blacksquare$  (Réglage)  $\rightarrow$  [Formater].

#### **Note**

Le formatage efface définitivement toutes les données, y compris les images protégées.

[174] Comment utiliser  $\parallel$  Modification des réglages  $\parallel$  Menu Réglage Nº de fichier

Sélectionne la méthode d'attribution des numéros de fichier aux images fixes et aux films MP4 enregistrés.

1. MENU →  $\Box$  (Réglage) → [Nº de fichier] → réglage souhaité.

## **Détails des éléments du menu**

#### **Série :**

Le produit attribue des numéros séquentiels aux fichiers sans réinitialiser la numérotation, le plus grand numéro étant « 9999 ».

#### **Réinitialiser :**

Le produit réinitialise la numérotation lorsqu'un fichier est enregistré dans un nouveau dossier et attribue des numéros aux fichiers en partant de « 0001 ».

(Si le dossier d'enregistrement contient un fichier, un numéro supérieur d'une unité au numéro le plus élevé est alors attribué.)

[175] Comment utiliser | Modification des réglages | Menu Réglage Sélect. dossier REC

Vous pouvez modifier le dossier d'enregistrement des images fixes et des films MP4 sur la carte mémoire.

1. MENU →  $\Box$  (Réglage) → [Sélect. dossier REC] → dossier souhaité.

#### **Note**

Vous ne pouvez pas sélectionner le dossier si vous avez sélectionné le réglage [Date].

[176] Comment utiliser | Modification des réglages | Menu Réglage Créat. d'un dossier

Permet de créer un nouveau dossier sur la carte mémoire pour l'enregistrement des images fixes et films MP4. Un nouveau dossier est créé avec un numéro de dossier supérieur d'une unité au numéro le plus élevé actuellement utilisé. Les images sont enregistrées dans le dossier nouvellement créé. Un dossier pour les images fixes et un dossier pour les films MP4 sont créés en même temps, avec le même numéro.

1. MENU →  $\leftarrow$  (Réglage) → [Créat. d'un dossier].

#### **Note**

- Lorsque vous insérez dans ce produit une carte mémoire qui a été utilisée avec un autre équipement et prenez des images, il se peut qu'un nouveau dossier soit créé automatiquement.
- Il est possible d'enregistrer jusqu'à 4 000 images dans un dossier. Lorsqu'un dossier est plein, il se peut qu'un nouveau dossier soit automatiquement créé.

[177] Comment utiliser | Modification des réglages | Menu Réglage Nom du dossier

Les images fixes sont enregistrées dans un dossier créé automatiquement dans le dossier DCIM sur la carte mémoire. Vous pouvez modifier la façon dont les noms de dossier sont attribués.

1. MENU →  $\blacktriangle$  (Réglage) → [Nom du dossier] → réglage souhaité.

## **Détails des éléments du menu**

### **Standard :**

La forme du nom de dossier est la suivante : numéro du dossier + MSDCF. Exemple : 100MSDCF

## **Date :**

La forme du nom de dossier est la suivante : numéro du dossier + A (dernier chiffre de l'année)/MM/JJ.

Exemple : 10050405 (Numéro de dossier : 100, date : 04/05/2015)

### **Note**

Vous ne pouvez pas changer les réglages [Nom du dossier] pour les films.

[178] Comment utiliser | Modification des réglages | Menu Réglage Récup. BD images

Le traitement des fichiers image sur un ordinateur peut entraîner des problèmes dans le fichier de base de données d'images. Dans de tels cas, il est impossible de lire sur le produit les images présentes sur la carte mémoire. Si ce problème survient, réparez le fichier à l'aide de [Récup. BD images].

1. MENU  $\rightarrow$   $\bullet$  (Réglage)  $\rightarrow$  [Récup. BD images]  $\rightarrow$  [Entrer].

#### **Note**

Utilisez une batterie suffisamment chargée. Si la charge de la batterie devient insuffisante pendant la réparation, les données risquent d'être endommagées.

[179] Comment utiliser | Modification des réglages | Menu Réglage Affich. info support

Affiche la durée d'enregistrement disponible pour les films et le nombre d'images enregistrables pour les images fixes sur la carte mémoire insérée.

1. MENU  $\rightarrow$   $\blacksquare$  (Réglage)  $\rightarrow$  [Affich. info support].

[180] Comment utiliser  $\parallel$  Modification des réglages  $\parallel$  Menu Réglage Version

Affiche la version du logiciel de ce produit.

1. MENU  $\rightarrow$   $\blacksquare$  (Réglage)  $\rightarrow$  [Version].

[181] Comment utiliser | Modification des réglages | Menu Réglage Logo de certification (modèle commercialisé à l'étranger uniquement)

Affiche certains des logos de certification pour ce produit.

1. MENU  $\rightarrow$   $\blacksquare$  (Réglage)  $\rightarrow$  [Logo de certification].

[182] Comment utiliser | Modification des réglages | Menu Réglage Rétablir le réglage

Permet de rétablir les réglages par défaut du produit. Même si vous exécutez [Rétablir le réglage], les images enregistrées sont conservées.

1. MENU →  $\bigoplus$  (Réglage) → [Rétablir le réglage] → réglage souhaité.

## **Détails des éléments du menu**

#### **Réinit. param. appar. photo :**

Permet de réinitialiser les principaux réglages de prise de vue à leurs valeurs par défaut. **Initialiser :** 

Réinitialise tous les réglages à leurs valeurs par défaut.

#### **Note**

- Veillez à ne pas retirer la batterie pendant la réinitialisation.
- Lorsque vous exécutez [Initialiser], il se peut que les applications téléchargées sur le produit soient désinstallées. Pour utiliser à nouveau ces applications, réinstallez-les.

[183] Comment utiliser | Utilisation des fonctions Wi-Fi | Connexion du produit à un smartphone

# PlayMemories Mobile

Pour utiliser [Comm. à distance num. incorporée] ou [Env. vers smartphon.], etc., l'application PlayMemories Mobile doit être installée sur votre smartphone.

Téléchargez et installez l'application PlayMemories Mobile depuis la boutique d'applications de votre smartphone. Si PlayMemories Mobile est déjà installé sur votre smartphone, veillez à le mettre à jour vers la plus récente version.

Pour plus d'informations sur PlayMemories Mobile, consultez la page d'assistance ([http://www.sony.net/pmm/\)](http://www.sony.net/pmm/).

[184] Comment utiliser | Utilisation des fonctions Wi-Fi | Connexion du produit à un smartphone

# Connexion d'un smartphone Android à ce produit

- 1. Lancez PlayMemories Mobile sur votre smartphone.
- 2. Sélectionnez le nom du modèle du produit (DIRECT-xxxx: xxxx).

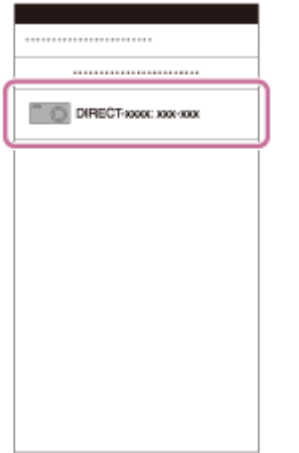

3. Saisissez le mot de passe qui s'affiche sur ce produit.

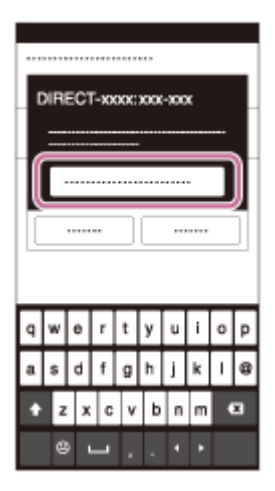

Le smartphone est connecté au produit.

[185] Comment utiliser | Utilisation des fonctions Wi-Fi | Connexion du produit à un smartphone

# Connexion du produit à un iPhone ou iPad

1. Sélectionnez le nom de modèle de ce produit (DIRECT-xxxx: xxxx) sur l'écran de réglage Wi-Fide votre iPhone ou iPad.

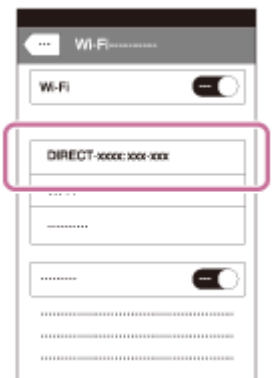

2. Saisissez le mot de passe affiché sur ce produit.

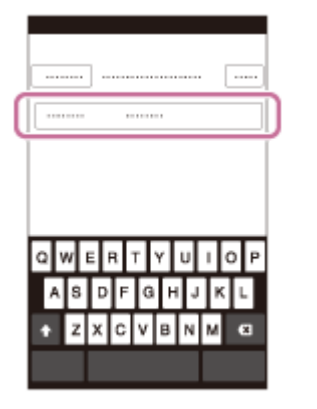

L'iPhone ou l'iPad est connecté au produit.

3. Confirmez que votre iPhone ou iPad était connecté au « SSID » indiqué sur ce produit.

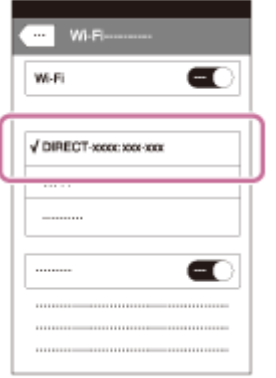

4. Revenez à l'écran « Accueil » et lancez PlayMemories Mobile.

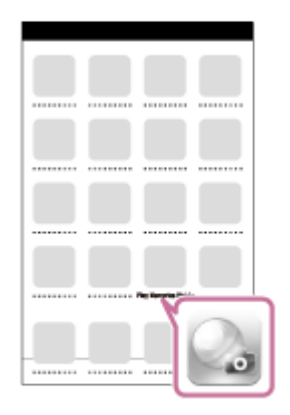

[186] Comment utiliser | Utilisation des fonctions Wi-Fi | Connexion du produit à un smartphone

Appeler une application à l'aide de [Simple contact(NFC)]

Vous pouvez rappeler l'application de votre choix depuis le menu des applications de ce produit en mettant en contact un smartphone Android équipé de la technologie NFC avec le produit. Si l'application rappelée comporte une fonction compatible avec le smartphone, le produit et le smartphone seront connectés via Wi-Fi. Pour utiliser cette fonction, vous devez au préalable enregistrer l'application souhaitée.

- 1. MENU  $\rightarrow \mathbf{N}$  (Sans fil)  $\rightarrow$  [Simple contact(NFC)]  $\rightarrow$  application souhaitée.
- 2. Placez ce produit en mode de prise de vue, puis mettez en contact un smartphone équipé de la technologie NFC avec le  $\left[\bigotimes\right]$  (repère N) sur le produit pendant une à deux secondes.
	- PlayMemories Mobile est lancé sur le smartphone, et l'application que vous avez enregistrée est lancée sur ce produit.

## **Note**

- Lorsque le produit est en mode de lecture, l'application enregistrée ne sera pas lancée, même si vous mettez en contact le smartphone avec le produit.
- Lorsque vous rappelez une application par simple contact, même si cette application n'est pas compatible avec un smartphone, PlayMemories Mobile est lancé sur le smartphone. Quittez PlayMemories Mobile sans effectuer d'opération. Si vous ne quittez pas PlayMemories Mobile, le smartphone reste à l'état de connexion en veille.
- [Comm. à distance num. incorporée] est affecté à [Simple contact(NFC)] par défaut.

[187] Comment utiliser | Utilisation des fonctions Wi-Fi | Commande du produit au moyen d'un smartphone

# Comm. à distance num. incorporée

Vous pouvez commander le produit à distance avec votre smartphone et effectuer des prises de vue (images fixes) ou enregistrer des films. L'application PlayMemories Mobile doit être installée sur votre smartphone.

- 1. MENU  $\rightarrow \Box$  (Application)  $\rightarrow$  [Liste d'applications]  $\rightarrow$  [Comm. à distance num. incorporée].
- 2. Lorsque le produit est prêt pour la connexion, un écran d'information apparaît sur le produit. Connectez le smartphone et le produit en utilisant ces informations.
	- Les méthodes de réglage de connexion varient selon les smartphones.

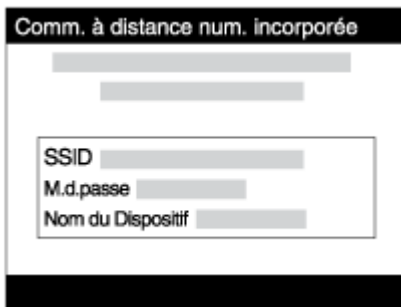

- 3. Vérifiez la composition de l'image sur l'écran du smartphone et appuyez sur le déclencheur **(A)** sur le smartphone pour prendre une image.
	- Utilisez le bouton **(B)** pour modifier les réglages comme [EV], [Retardateur] et [Vérification revue].

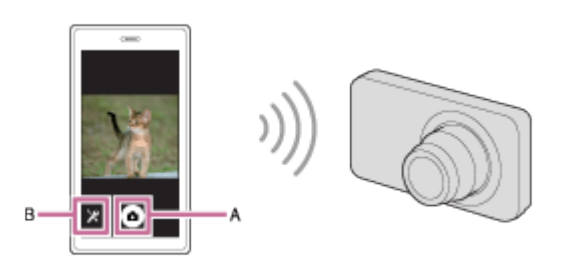

#### **Note**

- Lorsque vous enregistrez des films en commandant le produit à distance avec un smartphone, l'écran du produit s'assombrit.De plus, vous ne pouvez pas utiliser le viseur lorsque vous enregistrez des films.
- Ce produit partage les informations de connexion pour [Comm. à distance num. incorporée] avec un dispositif ayant l'autorisation de se connecter. Si vous voulez changer le dispositif qui est autorisé à se connecter au produit, réinitialisez les informations de connexion en suivant ces étapes. MENU  $\rightarrow \mathbf{S}$  (Sans fil)  $\rightarrow$  [Réinit. SSID/MdP]. Après avoir réinitialisé les informations de connexion, il est nécessaire de réenregistrer le smartphone.
- Les procédures d'utilisation et les affichages à l'écran sont modifiables sans préavis en fonction des futures mises à niveau.

[188] Comment utiliser | Utilisation des fonctions Wi-Fi | Commande du produit au moyen d'un smartphone

Connexion par simple contact avec un smartphone Android équipé de la technologie NFC (Commande à distance par simple contact NFC)

Vous pouvez connecter ce produit et un smartphone Android équipé de la technologie NFC par simple contact, sans avoir à effectuer de configuration complexe.

- 1. Activez la fonction NFC du smartphone.
- 2. Placez ce produit sur le mode de prise de vue.
	- La fonction NFC est disponible uniquement lorsque le N (repère N) est affiché sur l'écran.
- 3. Mettez le produit en contact avec le smartphone.

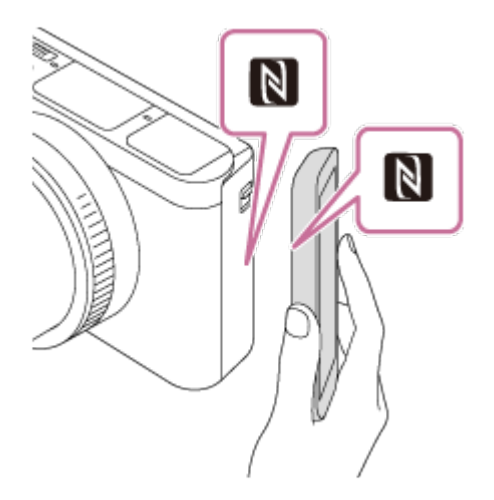

Le smartphone et le produit sont connectés, et PlayMemories Mobile est lancé sur le smartphone.

Mettez le smartphone en contact avec le produit pendant une à deux secondes jusqu'à ce que PlayMemories Mobile soit lancé.

## **À propos de « NFC »**

NFC est une technologie permettant la communication sans fil de courte portée entre plusieurs dispositifs, comme un téléphone portable ou une puce électronique, etc. NFC facilite la communication de données grâce à un simple toucher du point de contact désigné.

NFC (Near Field Communication) est une norme internationale de technologie de communication sans fil de courte portée.

#### **Note**

- Si vous ne pouvez pas établir la connexion, procédez comme suit :
	- Lancez PlayMemories Mobile sur votre smartphone, puis approchez-le lentement du N (repère N) de ce produit.
	- Si le smartphone est dans un étui, sortez-le.
	- Si le produit est dans un étui, enlevez-le.
	- Vérifiez que la fonction NFC est bien activée sur votre smartphone.
- Lorsque [Mode avion] est réglé sur [ON], il est impossible de connecter ce produit au smartphone. Réglez [Mode avion] sur [OFF].
- Si ce produit et le smartphone sont connectés lorsque le produit est en mode de lecture,

l'image affichée est envoyée au smartphone.

[189] Comment utiliser | Utilisation des fonctions Wi-Fi | Transfert d'images vers un smartphone

# Env. vers smartphon.

Vous pouvez transférer des images fixes ou des films vers un smartphone pour les voir. L'application PlayMemories Mobile doit être installée sur votre smartphone.

- 1. MENU  $\rightarrow \mathbf{N}$  (Sans fil)  $\rightarrow$  [Env. vers smartphon.]  $\rightarrow$  réglage souhaité.
	- $\bullet$  Si vous appuyez sur la touche  $\leftarrow$  (Env. vers smartphon.) en mode de lecture, l'écran de réglage pour [Env. vers smartphon.] apparaît.
- 2. Si le produit est prêt à effectuer le transfert, l'écran d'information s'affiche sur le produit. Connectez le smartphone et le produit en utilisant ces informations.
	- La méthode de réglage pour connecter le smartphone et le produit dépend du smartphone.

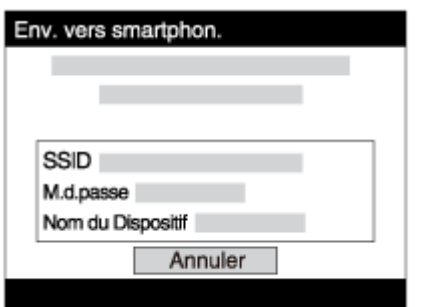

## **Détails des éléments du menu**

#### **Sélect. sur ce dispositif :**

Permet de sélectionner une image sur le produit pour la transférer vers le smartphone.

- (1) Sélectionnez [Cette img], [Tout. images cette date] ou [Plusieurs images].
- Les options affichées peuvent varier en fonction du mode de visualisation sélectionné sur l'appareil.

(2) Si vous sélectionnez [Plusieurs images], sélectionnez les images de votre choix au

moyen de sur la molette de commande, puis appuyez sur MENU  $\rightarrow$  [Entrer].

#### **Sélect. sur smartphone :**

Affiche toutes les images enregistrées sur la carte mémoire du produit sur le smartphone.

#### **Note**

Vous pouvez transférer uniquement les images sauvegardées sur la carte mémoire de

l'appareil.

Vous pouvez sélectionner une taille d'image à envoyer au smartphone parmi [Original], [2M] ou [VGA].

Pour modifier la taille d'image, procédez comme suit.

- Sur un smartphone Android Démarrez PlayMemories Mobile et modifiez la taille d'image en sélectionnant [Réglages] → [Copier la taille de l'image].
- Sur un iPhone/iPad Sélectionnez PlayMemories Mobile dans le menu de réglage, et modifiez la taille d'image à l'aide de [Copier la taille de l'image].
- Selon le format d'enregistrement, il se peut que certaines images ne s'affichent pas sur le smartphone.
- Vous ne pouvez pas envoyer de films au format XAVC S ou AVCHD.
- Ce produit partage les informations de connexion pour [Env. vers smartphon.] avec un dispositif ayant l'autorisation de se connecter. Si vous voulez changer le dispositif qui est autorisé à se connecter au produit, réinitialisez les informations de connexion en suivant ces étapes. MENU → [Sans fil] → [Réinit. SSID/MdP]. Une fois les informations de connexion réinitialisées, vous devez de nouveau enregistrer le smartphone.
- Lorsque [Mode avion] est réglé sur [ON], il est impossible de connecter ce produit au smartphone. Réglez [Mode avion] sur [OFF].

[190] Comment utiliser | Utilisation des fonctions Wi-Fi | Transfert d'images vers un smartphone

# Envoi d'images à un smartphone Android (Partage par simple contact NFC)

D'un simple contact, vous pouvez connecter ce produit et un smartphone Android équipé de la technologie NFC pour envoyer une image affichée sur l'écran du produit directement vers le smartphone. Dans le cas des films, vous ne pouvez transférer que les films au format MP4 enregistrés avec [  $\text{H}$  Format fichier] réglé sur [MP4].

- 1. Activez la fonction NFC du smartphone.
- 2. Affichez sur le produit une image à envoyer.
- 3. Mettez le smartphone en contact avec le produit.

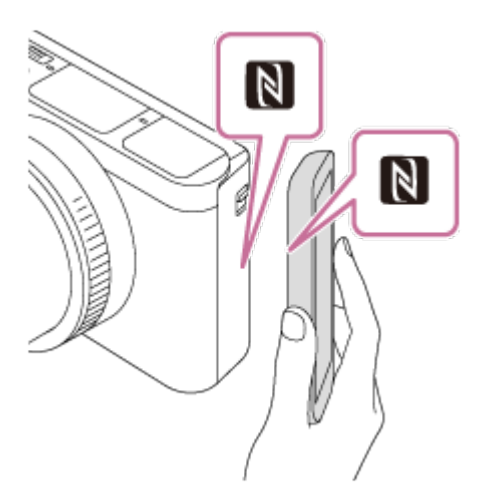

Le produit et le smartphone sont connectés, et PlayMemories Mobile est automatiquement lancé sur le smartphone, puis l'image affichée est envoyée vers le smartphone.

- Avant de mettre en contact le smartphone, annulez les fonctions de sommeil et de blocage de l'écran du smartphone.
- La fonction NFC est disponible uniquement sur les produits portant le symbole N (N Mark).
- Mettez le smartphone en contact avec le produit pendant une à deux secondes jusqu'à ce que PlayMemories Mobile soit lancé.
- Pour transférer deux images ou plus, sélectionnez MENU → 
Sans fil) → [Env. vers smartphon.] pour sélectionner des images. Après que l'écran d'activation de la connexion apparaît, utilisez NFC pour connecter le produit et le smartphone.

# **À propos de « NFC »**

NFC est une technologie permettant la communication sans fil de courte portée entre plusieurs dispositifs, comme un téléphone portable ou une puce électronique, etc. NFC facilite la communication de données grâce à un simple toucher du point de contact désigné.

NFC (Near Field Communication) est une norme internationale de technologie de communication sans fil de courte portée.

## **Note**

Vous pouvez sélectionner une taille d'image à envoyer au smartphone parmi [Original], [2M] ou [VGA].

Pour modifier la taille d'image, procédez comme suit.

- Sur un smartphone Android
	- Démarrez PlayMemories Mobile et modifiez la taille d'image en sélectionnant [Réglages] → [Copier la taille de l'image].
- Si les images sont affichées sous forme d'index d'images sur le produit, vous ne pouvez pas transférer d'images à l'aide de la fonction NFC.
- Si vous ne pouvez pas établir la connexion, procédez comme suit :
	- Lancez PlayMemories Mobile sur votre smartphone, puis approchez-le lentement du N (repère
- N) de ce produit.
- Si le smartphone est dans un étui, sortez-le.
- Si le produit est dans un étui, enlevez-le.
- Confirmez que la fonction NFC est bien activée sur le smartphone.
- Lorsque [Mode avion] est réglé sur [ON], vous ne pouvez pas connecter le produit et le smartphone. Réglez [Mode avion] sur [OFF].
- Vous ne pouvez pas envoyer de films au format AVCHD.
- Vous ne pouvez pas envoyer de films au format XAVC S.
- Lorsque vous sauvegardez des images sur un ordinateur MAC à l'aide de la fonction Wi-Fi, utilisez « Importation auto sans fil ».

[191] Comment utiliser | Utilisation des fonctions Wi-Fi | Transfert d'images vers un ordinateur

# Env. vers ordinateur

Vous pouvez transférer les images stockées sur le produit vers un ordinateur connecté à un point d'accès sans fil ou à routeur sans fil large bande et effectuer facilement des copies de sauvegarde grâce à cette opération. Avant de commencer, installez PlayMemories Home sur votre ordinateur et enregistrez le point d'accès sur le produit.

- 1. Démarrez votre ordinateur.
- 2. MENU  $\rightarrow \mathbf{R}$  (Sans fil)  $\rightarrow$  [Env. vers ordinateur].

#### **Note**

- Selon les paramètres d'application de votre ordinateur, le produit se mettra automatiquement hors tension une fois les images sauvegardées sur votre ordinateur.
- Vous pouvez transférer des images depuis le produit vers un seul ordinateur à la fois.
- Si vous voulez transférer des images vers un autre ordinateur, connectez le produit et l'ordinateur via une connexion USB et suivez les instructions de PlayMemories Home.
- Lorsque vous sauvegardez des images sur un ordinateur MAC à l'aide de la fonction Wi-Fi, utilisez « Importation auto sans fil ».

[192] Comment utiliser | Utilisation des fonctions Wi-Fi | Transfert d'images vers un téléviseur

# Visionner sur TV

Vous pouvez visualiser les images sur un téléviseur compatible réseau en les transférant depuis le produit sans raccorder le produit et le téléviseur au moyen d'un câble. Pour certains téléviseurs, vous aurez peut-être à réaliser des opérations sur le téléviseur. Pour plus d'informations, consultez le mode d'emploi fourni avec le téléviseur.

- 1. MENU  $\rightarrow \mathbf{S}$  (Sans fil)  $\rightarrow$  [Visionner sur TV]  $\rightarrow$  périphérique que vous souhaitez connecter.
- 2. Pour afficher les images sous forme de diaporama, appuyez sur  $\Box$  au centre de la molette de commande.

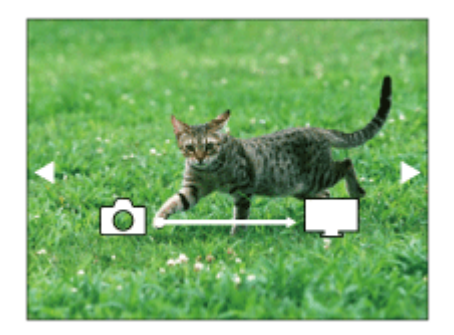

- Pour afficher manuellement l'image suivante/précédente, appuyez sur le côté droit/gauche de la molette de commande.
- Pour changer le périphérique à connecter, appuyez sur le côté inférieur de la molette de commande, puis sélectionnez [List. dispos].

## **Réglage du diaporama**

Vous pouvez modifier le réglage du diaporama en appuyant sur le côté inférieur de la molette de commande.

#### **Lecture sélection :**

Permet de sélectionner le groupe d'images à afficher.

## **Vue par doss. (Img fixe) :**

Sélectionnez [Tous] ou [Tout le dossier].

#### **Vue par date :**

Sélectionnez [Tous] ou [Img même date].

#### **Intervalle :**

Sélectionnez [Court] ou [Long].

## **Effets\* :**

Sélectionnez [ON] ou [OFF].

## **Taille d'img lecture :**

Sélectionnez [HD] ou [4K].

\*Les réglages ne sont effectifs que pour un téléviseur BRAVIA compatible avec les fonctions.

#### **Note**

Vous pouvez utiliser cette fonction sur un téléviseur compatible DLNA.

- Vous pouvez visualiser les images sur un téléviseur compatible Wi-Fi Direct ou compatible réseau (y compris la télévision par câble).
- Si vous raccordez le téléviseur et l'appareil sans utiliser Wi-Fi Direct, vous devez tout d'abord enregistrer votre point d'accès sur l'appareil.
- L'affichage des images sur le téléviseur peut prendre un certain temps.
- Il est impossible de visionner des films sur un téléviseur au moyen de la fonction Wi-Fi. Utilisez un câble HDMI (vendu séparément).

[193] Comment utiliser | Utilisation des fonctions Wi-Fi | Modification des réglages des fonctions Wi-Fi

# Mode avion

Vous pouvez désactiver temporairement toutes les fonctions sans fil, y compris la Wi-Fi, lorsque vous vous trouvez à bord d'un avion, etc.

1. MENU  $\rightarrow \mathbf{S}$  (Sans fil)  $\rightarrow$  [Mode avion]  $\rightarrow$  réglage souhaité. Si vous réglez [Mode avion] sur [ON], une marque d'avion s'affiche sur l'écran.

[194] Comment utiliser | Utilisation des fonctions Wi-Fi | Modification des réglages des fonctions Wi-Fi

# WPS Push

Si votre point d'accès comporte un bouton WPS, vous pouvez enregistrer facilement le point d'accès sur ce produit en appuyant sur le bouton WPS.

- 1. MENU  $\rightarrow \mathbf{N}$  (Sans fil)  $\rightarrow$  [WPS Push].
- 2. Appuyez sur le bouton WPS du point d'accès à enregistrer.

#### **Note**

- [WPS Push] fonctionne uniquement si le réglage de sécurité de votre point d'accès est réglé sur WPA ou WPA2, et si votre point d'accès est compatible avec la méthode du bouton WPS. Si le réglage de sécurité est placé sur WEP ou si votre point d'accès ne prend pas en charge la méthode du bouton WPS, exécutez [Régl. point d'accès].
- Pour plus d'informations sur les fonctions et les réglages disponibles sur votre point

d'accès, reportez-vous au mode d'emploi de celui-ci ou contactez l'administrateur du point d'accès.

Les conditions environnantes peuvent empêcher l'établissement d'une connexion : type de matériaux des murs, présence d'un obstacle, qualité médiocre du signal entre le produit et le point d'accès, etc. Dans ce cas, modifiez l'emplacement du produit ou rapprochez le produit du point d'accès.

[195] Comment utiliser | Utilisation des fonctions Wi-Fi | Modification des réglages des fonctions Wi-Fi

# Régl. point d'accès

Vous pouvez enregistrer votre point d'accès manuellement. Avant de lancer la procédure, vérifiez le nom SSID du point d'accès, le système de sécurité et le mot de passe. Le mot de passe peut être préétabli sur certains appareils. Pour en savoir plus, voir le mode d'emploi du point d'accès ou adressez-vous à l'administrateur du point d'accès.

- 1. MENU  $\rightarrow \mathbf{N}$  (Sans fil)  $\rightarrow$  [Régl. point d'accès].
- 2. Sélectionnez le point d'accès à enregistrer.

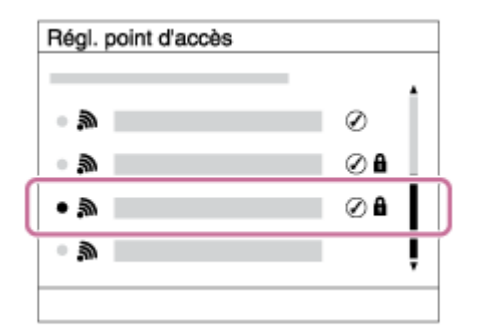

**Lorsque le point d'accès souhaité s'affiche à l'écran :** Sélectionnez le point d'accès désiré.

**Lorsque le point d'accès souhaité ne s'affiche pas à l'écran :** Sélectionnez [Réglage manuel] et définissez le point d'accès.

\*Pour la méthode de saisie, reportez-vous à « Comment utiliser le clavier ».

- Si vous sélectionnez [Réglage manuel], saisissez le nom SSID du point d'accès, puis sélectionnez le système de sécurité.
- 3. Saisissez le mot de passe puis sélectionnez [OK].

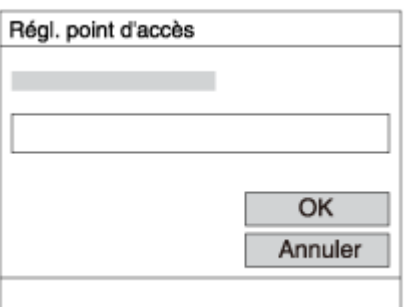

- Les points d'accès sans le symbole  $\bigcap$  n'ont pas besoin de mot de passe.
- 4. Sélectionnez [OK].

## **Comment utiliser le clavier**

Lorsque la saisie manuelle de caractères est nécessaire, un clavier s'affiche à l'écran.

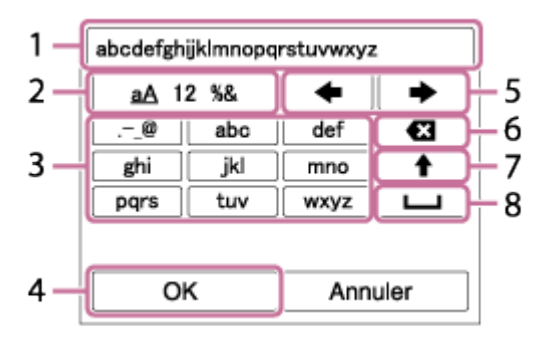

#### 1. **Zone de saisie**

Les caractères saisis s'affichent.

#### 2. **Changer de type de caractère**

Chaque fois que vous appuyez sur au centre de la molette de commande, le type de caractère bascule entre lettres de l'alphabet, chiffres et symboles.

#### 3. **Clavier**

Chaque fois que vous appuyez sur **au centre**, le caractère que vous saisissez s'affiche.

#### **Par exemple : Si vous voulez saisir « abd »**

Sélectionnez la touche « abc » et appuyez une fois sur  $\bigcirc$  pour afficher « a »  $\rightarrow$ sélectionnez «  $\rightarrow$  » ((5) Déplacer le curseur) et appuyez sur  $\rightarrow$   $\rightarrow$  sélectionnez la touche « abc » et appuyez deux fois sur  $\bigcirc$  pour afficher « b »  $\rightarrow$  sélectionnez la touche « def » et appuyez une fois sur  $\bigcirc$  pour afficher « d ».

#### 4. **Valider**

Valide les caractères saisis.

#### 5. **Déplacer le curseur**

Déplace le curseur dans la zone de saisie vers la droite ou la gauche.

## 6. **Supprimer**

Supprime le caractère précédant le curseur.

## 7.  $\spadesuit$

Change la casse du caractère suivant.

8.

Saisit une espace.

Pour annuler la saisie, sélectionnez [Annuler].

# **Autres éléments de réglage**

Selon l'état ou la méthode de réglage de votre point d'accès, il se peut que vous souhaitiez régler d'autres éléments.

## **WPS PIN :**

Affiche le code PIN saisi dans le périphérique raccordé.

## **Connex. Prioritaire :**

Sélectionnez [ON] ou [OFF].

### **Réglage adresse IP :**

Sélectionnez [Auto] ou [Manuel].

### **Adresse IP :**

Si vous saisissez l'adresse IP manuellement, saisissez l'adresse spécifiée.

## **Masque sous-réseau/Passerelle par défaut :**

Lorsque vous réglez [Réglage adresse IP] sur [Manuel], saisissez l'adresse IP correspondant à votre environnement réseau.

## **Note**

Pour donner la priorité au point d'accès enregistré, réglez [Connex. Prioritaire] sur [ON].

[196] Comment utiliser | Utilisation des fonctions Wi-Fi | Modification des réglages des fonctions Wi-Fi

# Éditer Nom Disposit.

Vous pouvez modifier le nom du dispositif sous Wi-Fi Direct.

- 1. MENU  $\rightarrow \mathbf{S}$  (Sans fil)  $\rightarrow$  [Éditer Nom Disposit.].
- 2. Sélectionnez la boîte de saisie, puis saisissez le nom du dispositif  $\rightarrow$  [OK].
	- Pour la méthode de saisie, reportez-vous à « [Comment utiliser le clavier](#page-0-0) ».

[197] Comment utiliser | Utilisation des fonctions Wi-Fi | Modification des réglages des fonctions Wi-Fi

# Affich. Adresse MAC

Permet d'afficher l'adresse MAC de ce produit.

1. MENU  $\rightarrow \mathbf{R}$  (Sans fil)  $\rightarrow$  [Affich. Adresse MAC].

[198] Comment utiliser | Utilisation des fonctions Wi-Fi | Modification des réglages des fonctions Wi-Fi

# Réinit. SSID/MdP

Ce produit partage les informations de connexion pour [Env. vers smartphon.] et [Comm. à distance num. incorporée] avec un dispositif ayant l'autorisation de se connecter. Si vous voulez changer le dispositif qui est autorisé à se connecter au produit, réinitialisez les informations de connexion.

1. MENU  $\rightarrow \mathbf{N}$  (Sans fil)  $\rightarrow$  [Réinit. SSID/MdP]  $\rightarrow$  [OK].

#### **Note**

Si vous connectez ce produit au smartphone après réinitialisation des informations de connexion, vous devez enregistrer de nouveau le smartphone.

[199] Comment utiliser | Utilisation des fonctions Wi-Fi | Modification des réglages des fonctions Wi-Fi

# Réinit. régl. Réseau

Permet de rétablir les réglages par défaut du réseau.

1. MENU  $\rightarrow \mathbf{N}$  (Sans fil)  $\rightarrow$  [Réinit. régl. Réseau]  $\rightarrow$  [OK].

[200] Comment utiliser  $\parallel$  Ajout de nouvelles applications au produit  $\parallel$  PlayMemories Camera Apps

PlayMemories Camera Apps

Vous pouvez ajouter les fonctions de votre choix à ce produit en vous connectant au site Web de téléchargement d'applications (PlayMemories Camera Apps) via Internet.

• Appuyez sur MENU  $\rightarrow \blacksquare$  (Application)  $\rightarrow$  [Présentation] pour obtenir des informations sur le service et sur les pays et régions où il est disponible.

[201] Comment utiliser | Ajout de nouvelles applications au produit | PlayMemories Camera Apps

# Environnement matériel et logiciel recommandé

Pour en savoir plus sur les environnements matériel et logiciel recommandés pour télécharger une application et ajouter des fonctions au produit, consultez l'URL suivante : Site Web « PlayMemories Camera Apps » (<http://www.sony.net/pmca/>)

[202] Comment utiliser  $|$  Ajout de nouvelles applications au produit  $|$  Installation des applications

Ouverture d'un compte de service

Vous pouvez ouvrir un compte, nécessaire au téléchargement des applications.

- 1. Accédez au site Web de téléchargement d'applications. <http://www.sony.net/pmca/>
- 2. Suivez les instructions affichées à l'écran et créez un compte pour accéder au service.
	- Suivez les instructions affichées à l'écran pour télécharger l'application de votre choix sur votre produit.

# Télécharger des applications

Vous pouvez télécharger des applications avec votre ordinateur.

- 1. Connectez-vous par Internet au site de téléchargement des applications. <http://www.sony.net/pmca/>
- 2. Sélectionnez l'application de votre choix et téléchargez-la sur votre produit en suivant les instructions affichées à l'écran.
	- Connectez le produit à l'ordinateur via le câble micro-USB (fourni) en suivant les instructions à l'écran.

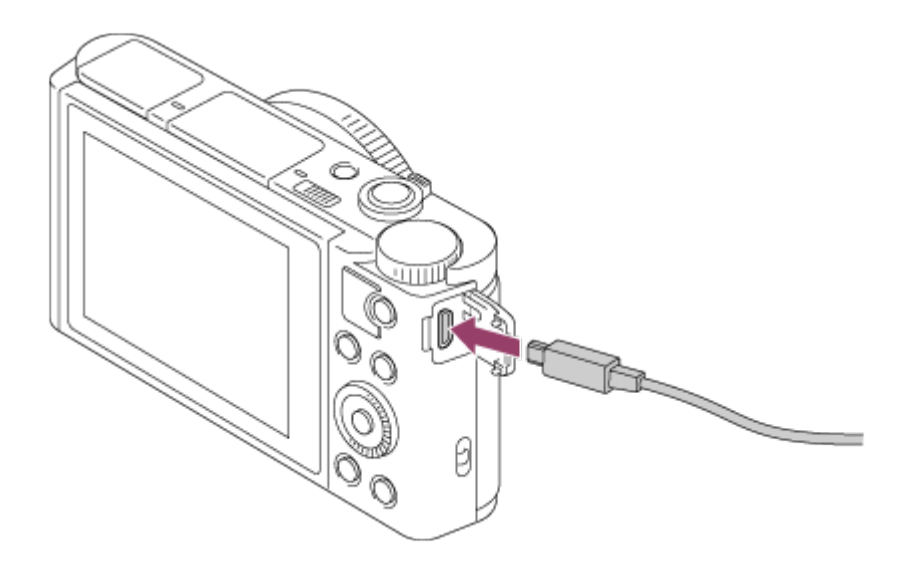

[204] Comment utiliser | Ajout de nouvelles applications au produit | Installation des applications

Télécharger des applications directement sur le produit au moyen de la fonction Wi-Fi

La fonction Wi-Fi vous permet de télécharger des applications sans vous connecter à un ordinateur. Vous devez au préalable avoir créé un compte vous permettant d'accéder au service.

1. MENU  $\rightarrow \Box$  (Application)  $\rightarrow$  [Liste d'applications]  $\rightarrow \bigcirc$  (PlayMemories Camera
Apps), puis suivez les instructions à l'écran pour télécharger les applications.

#### **Note**

• Si MENU →  $\bigcap$  (Sans fil) → [Régl. point d'accès] → point d'accès auquel se connecter → [Réglage adresse IP] est réglé sur [Manuel], réglez ce paramètre sur [Auto].

[205] Comment utiliser  $\parallel$  Ajout de nouvelles applications au produit  $\parallel$  Démarrage des applications

# Démarrer l'application téléchargée

Lancez une application téléchargée depuis le site Web de téléchargement d'applications PlayMemories Camera Apps.

1. MENU →  $\Box$  (Application) → [Liste d'applications] → application de votre choix à lancer.

#### **Astuce**

#### **Pour démarrer plus rapidement les applications**

Affectez [Téléch. l'application] et [Liste d'applications] à la touche personnalisée. Pour lancer les applications ou afficher une liste d'applications, il suffit d'appuyer sur la touche personnalisée pendant l'affichage de l'écran d'informations sur la prise de vue.

[206] Comment utiliser | Ajout de nouvelles applications au produit | Gestion des applications

## Désinstallation des applications

Vous pouvez désinstaller des applications de ce produit.

- 1. MENU →  $\Box$  (Application) → [Liste d'applications] → [Gestion d'applications] → [Gérer et supprimer].
- 2. Sélectionnez l'application à désinstaller.
- 3. Sélectionnez  $\overline{m}$  pour désinstaller l'application.

L'application désinstallée peut être réinstallée. Pour en savoir plus, voir le site Web de téléchargement d'applications.

[207] Comment utiliser  $\parallel$  Ajout de nouvelles applications au produit  $\parallel$  Gestion des applications

# Changement de l'ordre des applications

Vous pouvez changer l'ordre dans lequel les applications ajoutées s'affichent sur ce produit.

- 1. MENU  $\rightarrow \Box$  (Application)  $\rightarrow$  [Liste d'applications]  $\rightarrow$  [Gestion d'applications]  $\rightarrow$  [Trier].
- 2. Sélectionnez l'application dont vous souhaitez changer l'ordre.
- 3. Sélectionnez la destination.

[208] Comment utiliser | Ajout de nouvelles applications au produit | Gestion des applications

# Confirmation des informations sur le compte de PlayMemories Camera Apps

Les informations sur le compte de « Sony Entertainment Network » enregistrées sur le produit s'affichent.

1. MENU  $\rightarrow \Box$  (Application)  $\rightarrow$  [Liste d'applications]  $\rightarrow$  [Gestion d'applications]  $\rightarrow$ [Afficher informations compte].

[209] Comment utiliser | Visualisation sur un ordinateur | Environnement matériel et logiciel recommandé

## Environnement matériel et logiciel recommandé

Vous pouvez vérifier l'environnement d'exploitation du logiciel à l'adresse URL suivante :

[210] Comment utiliser  $\parallel$  Visualisation sur un ordinateur  $\parallel$  Utilisation du logiciel PlayMemories Home

PlayMemories Home vous permet de faire ce qui suit :

- Vous pouvez importer des images prises avec ce produit sur votre ordinateur.
- Vous pouvez lire les images importées sur votre ordinateur.
- Vous pouvez partager vos images au moyen de PlayMemories Online.

En outre sous Windows, vous pouvez faire ce qui suit :

- Afficher les images sur votre ordinateur sous forme de calendrier, en les classant par date de prise de vue.
- Vous pouvez éditer et corriger les images, par exemple au moyen du recadrage ou du redimensionnement.
- Vous pouvez créer des disques Blu-ray, des disques AVCHD ou des disques DVD-Video à partir de films AVCHD importés sur un ordinateur. Vous ne pouvez pas créer de disques à partir de films au format XAVC S, bien qu'il soit possible de les importer sur un ordinateur.
- Télécharger des images sur un service réseau. (Une connexion Internet est nécessaire.)
- Importer sur un ordinateur des images fixes et des films enregistrés avec des informations de position et les visualiser sur une carte. (DSC-HX90V)
- Pour d'autres informations, consultez l'Aide de PlayMemories Home.

[211] Comment utiliser | Visualisation sur un ordinateur | Utilisation du logiciel Installation de PlayMemories Home

1. Saisissez l'URL ci-dessous dans le navigateur Internet de votre ordinateur pour accéder au site, puis téléchargez PlayMemories Home en suivant les instructions à l'écran.

<http://www.sony.net/pm/>

- Une connexion Internet est nécessaire.
- Pour plus d'informations, consultez la page d'assistance PlayMemories Home. <http://www.sony.co.jp/pmh-se/>
- 2. Raccordez le produit à votre ordinateur à l'aide du câble micro-USB (fourni), puis mettez le produit sous tension.
	- Il est possible d'ajouter de nouvelles fonctions à PlayMemories Home. Même si PlayMemories Home a déjà été installé sur votre ordinateur, connectez de nouveau le produit à votre ordinateur.
	- Ne débranchez pas le câble micro-USB de l'appareil lorsque celui-ci fonctionne ou lorsque l'écran d'accès est affiché. Vous risqueriez d'endommager les données.

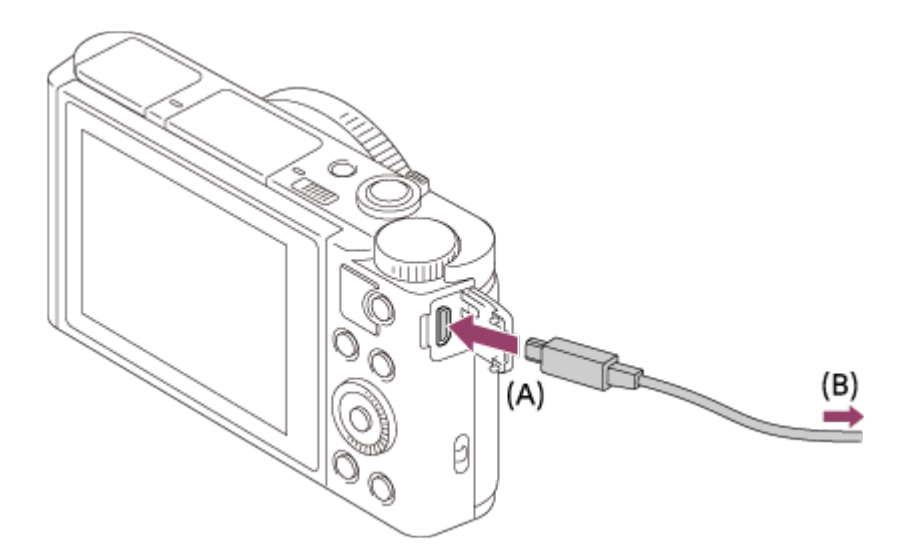

- **A :** Vers le Multi/micro connecteur USB
- **B :** Vers la prise USB de l'ordinateur

#### **Note**

- Connectez-vous en tant qu'administrateur.
- · Il peut être nécessaire de redémarrer votre ordinateur. Lorsque le message de confirmation de redémarrage apparaît, redémarrez l'ordinateur en suivant les instructions sur l'écran.
- Selon l'environnement système de votre ordinateur, il se peut que DirectX soit installé.

#### **Astuce**

Pour plus d'informations sur PlayMemories Home, reportez-vous à l'Aide de PlayMemories Home ou à la page d'assistance de PlayMemories Home (<http://www.sony.co.jp/pmh-se/>) (en anglais uniquement).

[212] Comment utiliser  $|$  Visualisation sur un ordinateur  $|$  Utilisation du logiciel Logiciels pour ordinateurs Mac

Pour plus d'informations sur les logiciels pour ordinateurs Mac, consultez l'URL suivante :

### **Importation auto sans fil**

« Importation auto sans fil » est nécessaire si vous utilisez un ordinateur Mac et si vous souhaitez importer des images sur l'ordinateur au moyen de la fonction Wi-Fi. Téléchargez « Importation auto sans fil » depuis l'URL ci-dessus et installez-le sur votre ordinateur Mac. Pour plus d'informations, reportez-vous à l'Aide de « Importation auto sans fil ».

#### **Note**

Les logiciels pouvant être utilisés dépendent de la région.

[213] Comment utiliser | Visualisation sur un ordinateur | Connexion du produit à un ordinateur

# Connexion du produit à un ordinateur

- 1. Insérez une batterie suffisamment chargée dans le produit.
- 2. Allumez le produit et l'ordinateur.
- 3. Vérifiez dans  $\sum$  (Réglage) que [Connexion USB] est réglé sur [Stock.de mass].
- 4. Raccordez le produit à votre ordinateur à l'aide du câble micro-USB (fourni) **(A)**.

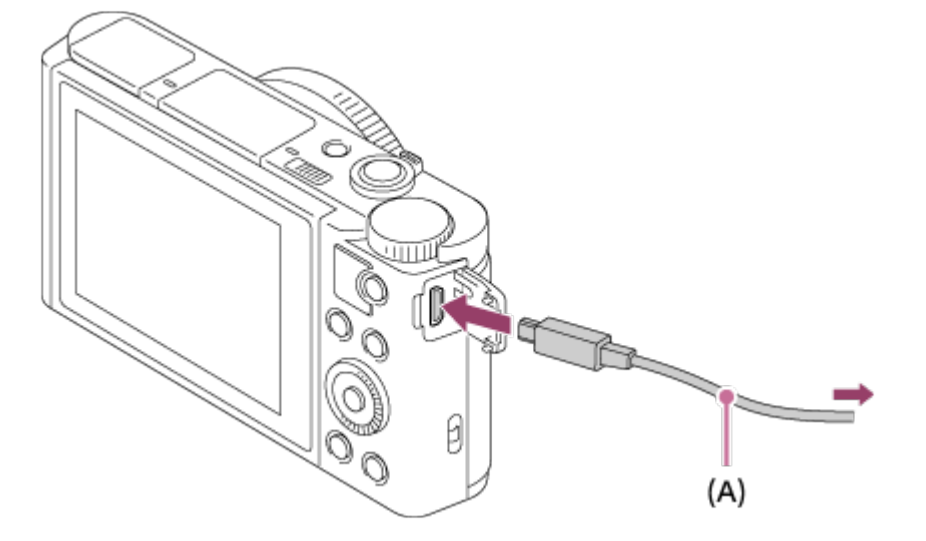

Si vous raccordez le produit à votre ordinateur à l'aide du câble micro-USB alors que [Alimentation USB] est réglé sur [ON], l'alimentation est assurée par l'ordinateur. (Réglage par défaut : [ON])

### [214] Comment utiliser  $\parallel$  Visualisation sur un ordinateur  $\parallel$  Connexion du produit à un ordinateur

## Importation d'images sur un ordinateur

PlayMemories Home vous permet d'importer facilement des images. Pour plus d'informations sur les fonctions de PlayMemories Home, reportez-vous à l'Aide de PlayMemories Home.

### **Importation d'images vers un ordinateur sans utiliser PlayMemories Home (sous Windows)**

Lorsque l'assistant de lecture automatique apparaît après avoir établi une connexion USB entre ce produit et un ordinateur, cliquez sur [Ouvrir le dossier et afficher les fichiers]  $\rightarrow$  [OK]  $\rightarrow$  [DCIM] ou [MP\_ROOT]. Puis copiez les images souhaitées sur l'ordinateur.

• Si Device Stage apparaît sous Windows 7 ou Windows 8, double-cliquez sur [Parcourir] les fichiers] → l'icône multimédia → le dossier dans lequel les images que vous voulez importer sont stockées.

### **Importation d'images vers un ordinateur sans utiliser PlayMemories Home (sous Mac)**

Raccordez le produit à votre ordinateur Mac. Double-cliquez sur l'icône nouvellement reconnue sur le bureau  $\rightarrow$  le dossier dans lequel l'image que vous voulez importer est stockée. Puis faites glisser le fichier d'image sur l'icône du disque dur.

#### **Note**

- Pour les opérations comme l'importation de films XAVC S ou AVCHD sur l'ordinateur, utilisez le logiciel PlayMemories Home.
- Ne modifiez ni ne traitez les fichiers/dossiers de film AVCHD depuis l'ordinateur raccordé. Vous risqueriez d'endommager les fichiers de film ou de les rendre illisibles. Ne supprimez pas ou ne copiez pas de films AVCHD sur la carte mémoire de l'ordinateur. Sony n'est pas responsable des conséquences découlant de telles opérations via l'ordinateur.

[215] Comment utiliser | Visualisation sur un ordinateur | Connexion du produit à un ordinateur

# Déconnexion du produit de l'ordinateur

Coupe la connexion USB entre ce produit et l'ordinateur.

Effectuez les procédures des étapes 1 à 2 ci-dessous avant d'exécuter les opérations suivantes :

- Débrancher le câble USB.
- Retirer une carte mémoire.
- Mettre le produit hors tension.
	- 1. Cliquez sur (Retirer Périphérique de stockage de masse USB en toute sécurité) sur la barre des tâches.
	- 2. Cliquez sur le message affiché.

#### **Note**

- Pour les ordinateurs Mac, glissez-déposez l'icône de la carte mémoire ou l'icône du lecteur dans l'icône « Poubelle ». Le produit est déconnecté de l'ordinateur.
- Sur les ordinateurs fonctionnant sous Windows 7 ou Windows 8, il se peut que l'icône de déconnexion ne s'affiche pas. Dans ce cas, vous pouvez sauter les étapes 1 et 2 cidessus.
- Ne retirez pas le câble micro-USB de ce produit alors que le témoin d'accès est allumé. Cela risquerait d'endommager les données.

[216] Comment utiliser  $\parallel$  Visualisation sur un ordinateur  $\parallel$  Création d'un disque vidéo Type de disque

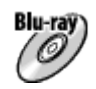

#### **Qualité d'image haute définition (HD)**

L'utilisation d'un disque Blu-ray vous permet d'enregistrer des films en qualité d'image haute définition (HD) d'une durée plus importante qu'avec les disques DVD.

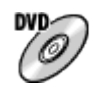

#### **Qualité d'image haute définition (HD) (Disque d'enregistrement AVCHD)**

Des films avec une qualité d'image haute définition (HD) peuvent être enregistrés sur un support DVD, tel que des disques DVD-R, et un disque avec une qualité d'image haute définition (HD) est créé.

Vous pouvez lire un disque de qualité d'image haute définition (HD) sur des appareils de lecture AVCHD, comme un lecteur de disques Sony Blu-ray ou une PlayStation®3. La lecture du disque n'est pas possible sur un lecteur DVD ordinaire.

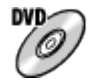

### **Qualité d'image à définition standard (STD)**

Des films avec une qualité d'image à définition standard (STD) convertis à partir de films avec une qualité d'image haute définition (HD) peuvent être enregistrés sur un support DVD, tel que des disques DVD-R, et un disque avec une qualité d'image standard (STD) est créé.

#### **Astuce**

Vous pouvez utiliser les types suivants de disques 12 cm avec PlayMemories Home. Pour les disques Blu-ray, voir « Création de disques Blu-ray ».

**DVD-R/DVD+R/DVD+R DL** : Non réinscriptible

**DVD-RW/DVD+RW** : Réinscriptible

- Mettez toujours à jour votre « PlayStation 3 » pour utiliser la version la plus récente du logiciel système de « PlayStation 3 ».
- « PlayStation 3 » peut ne pas être disponible dans certains pays ou certaines régions.

[217] Comment utiliser  $|$  Visualisation sur un ordinateur  $|$  Création d'un disque vidéo Sélection de la méthode de création de disque

Vous pouvez créer un disque à partir d'un film au format AVCHD enregistré avec ce produit. Les périphériques de lecture compatibles peuvent varier selon le type de disque.

Sélectionnez une méthode adaptée à votre lecteur de disque.

Pour en savoir plus sur la création d'un disque avec PlayMemories Home, voir l'Aide de PlayMemories Home. (Pour Windows uniquement)

Blu-ray

**Crée un disque avec une qualité d'image haute définition (HD)**

Format de film enregistrable : PS, FX, FH

Lecteur : Périphériques de lecture de disques Blu-ray (lecteur de disques Sony Blu-ray, PlayStation®3, etc.)

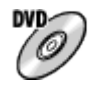

### **Crée un disque avec une qualité d'image haute définition (HD) (disque d'enregistrement AVCHD)**

Format de film enregistrable : PS\*, FX\*, FH

Lecteur : Périphériques de lecture au format AVCHD (lecteur de disques Sony Blu-ray, PlayStation®3, etc.)

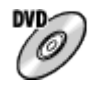

#### **Crée un disque avec une qualité d'image de définition standard (STD)**

Format de film enregistrable : PS\*, FX\*, FH\*

Lecteur : Périphériques de lecture DVD ordinaires (Lecteur DVD, ordinateur pouvant lire des DVD, etc.)

\* Vous pouvez créer un disque avec des films enregistrés dans ces formats au moyen de PlayMemories Home en abaissant (down-conversion) la qualité d'image.

- Vous ne pouvez pas créer un disque avec PlayMemories Home pour Mac.
- Vous ne pouvez pas créer un disque à partir de films au format MP4 et XAVC S.

[218] Comment utiliser  $|$  Visualisation sur un ordinateur  $|$  Création d'un disque vidéo Création de disques via d'autres périphériques que l'ordinateur

Vous pouvez aussi créer des disques avec un enregistreur Blu-ray, etc. Le type de disque que vous pouvez créer varie selon le périphérique utilisé.

#### **Enregistreur Blu-ray :**

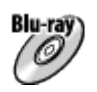

Qualité d'image haute définition (HD)

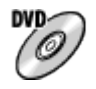

Qualité d'image à définition standard (STD) **Enregistreur HDD, etc. :**

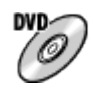

Qualité d'image à définition standard (STD)

#### **Note**

- Lorsque vous créez des disques AVCHD avec PlayMemories Home à partir de films enregistrés en configurant [  $\parallel$  ] Réglage d'enreg.] sur [60p 28M(PS)]/[50p 28M(PS)], [60i 24M(FX)]/[50i 24M(FX)] ou [24p 24M(FX)]/[25p 24M(FX)], la qualité d'image est convertie et il est impossible de créer des disques avec la qualité d'image d'origine. La conversion de la qualité d'image prend du temps. Pour enregistrer des films en conservant la qualité d'image d'origine, utilisez des disques Blu-ray.
- Pour créer un disque Blu-ray à partir de films enregistrés en [60p 28M(PS)]/[50p

28M(PS)], vous devez utiliser un dispositif compatible avec le format AVCHD Ver. 2.0. Le disque Blu-ray créé ne peut être lu que sur un périphérique compatible avec le format AVCHD Ver. 2.0.

- Pour plus d'information sur la façon de créer des disques, reportez-vous au mode d'emploi du périphérique utilisé.
- Les films enregistrés avec [  $\uparrow\uparrow$ ] Format fichier] réglé sur [XAVC S HD] ne peuvent pas être copiés sur des disques.

[219] Comment utiliser  $\parallel$  Visualisation sur un ordinateur  $\parallel$  Création d'un disque vidéo Création de disques Blu-ray

Vous pouvez créer des disques Blu-ray à partir de films AVCHD importés sur un ordinateur. L'ordinateur doit être capable de créer des disques Blu-ray. Vous pouvez utiliser des disques BD-R (non réinscriptibles) ou BD-RE (réinscriptibles). Il est impossible d'effectuer des enregistrements multisession. Pour créer des disques Blu-ray à l'aide de PlayMemories Home, assurez-vous d'installer le logiciel d'extension dédié. Pour plus d'informations, voir l'adresse URL suivante :

<http://support.d-imaging.sony.co.jp/BDUW/>

Pour effectuer l'installation, votre ordinateur doit être connecté à Internet. Pour des instructions détaillées, voir l'Aide de PlayMemories Home.

#### **Note**

Pour lire un disque Blu-ray créé à partir des films enregistrés en [60p 28M(PS)]/[50p 28M(PS)], vous devez utiliser un dispositif compatible avec le format AVCHD Ver. 2.0.

[220] Comment utiliser | Précautions/Le produit | Précautions Précautions

### **Copie de sauvegarde des cartes mémoires**

Les données peuvent être corrompues dans les situations suivantes. Veillez à sauvegarder les données par précaution.

- Lorsque vous retirez la carte mémoire, que vous déconnectez le câble USB ou que vous éteignez le produit pendant une opération de lecture ou d'écriture.
- Lorsque la carte mémoire est utilisée dans des endroits exposés à l'électricité statique ou à du bruit électrique.

## **Création d'un fichier de base de données d'images**

Si vous insérez dans le produit une carte mémoire qui ne contient pas de fichier de base de données d'images, le produit crée automatiquement lors de sa mise en route un fichier de base de données d'images en utilisant une partie de la capacité de la carte mémoire. Le processus peut durer un certain temps, et vous ne pouvez pas utiliser le produit avant qu'il ne soit terminé.

En cas d'erreur du fichier de base de données, exportez toutes les images sur votre ordinateur au moyen de PlayMemories Home, puis formatez la carte mémoire avec ce produit.

### **N'utilisez/ne rangez pas le produit dans les endroits suivants**

- Dans un endroit extrêmement chaud, froid ou humide Dans des endroits tels qu'une voiture stationnée au soleil, le boîtier de l'appareil peut se déformer et cela pourrait provoquer un dysfonctionnement.
- En plein soleil ou à proximité d'un radiateur Le boîtier de l'appareil peut se décolorer ou se déformer et cela pourrait provoquer un dysfonctionnement.
- Endroits soumis à des vibrations oscillantes
- À proximité d'un champ magnétique puissant
- Dans des endroits sablonneux ou poussiéreux Veillez à ce que du sable ou de la poussière ne pénètre pas dans le produit. Ceci risque d'entraîner un dysfonctionnement du produit, qui peut dans certains cas être irréparable.

### **Transport**

Ne vous asseyez pas sur une chaise ou ailleurs avec le produit dans la poche arrière de votre pantalon ou jupe, car ceci risque de provoquer un dysfonctionnement ou d'endommager le produit.

### **Températures de fonctionnement**

Votre produit est conçu pour une utilisation à des températures comprises environ entre 0 °C et 40 °C (32 °F et 104 °F). Son utilisation en dehors de cette plage de température (températures extrêmes) n'est pas recommandée.

### **Condensation**

- Si vous amenez directement le produit d'un endroit froid à un endroit chaud, de l'humidité peut se condenser à l'intérieur ou à l'extérieur du produit. Cette condensation pourrait provoquer un dysfonctionnement du produit.
- Lorsque vous faites passer le produit directement d'un endroit froid à un endroit chaud, enfermez-le dans un sac en plastique pour éviter la pénétration de l'air et la condensation. Attendez environ une heure que la température du produit atteigne la température ambiante.

En cas de condensation, mettez le produit hors tension et attendez environ une heure que l'humidité s'évapore. Si vous essayez d'effectuer des prises de vue alors qu'il y a encore de l'humidité dans l'objectif, les images risquent de ne pas être nettes.

## **Fonctions disponibles sur le produit**

Ce manuel décrit les fonctions des dispositifs compatibles 1080 60i et des dispositifs compatibles 1080 50i. Pour savoir si votre produit est compatible 1080 60i ou compatible 1080 50i, recherchez les références suivantes sur le dessous du produit.

- Dispositif compatible 1080 60i : 60i
- Dispositif compatible 1080 50i : 50i

Cet appareil est compatible avec les films en format 1080 60p ou 1080 50p. À la différence des modes d'enregistrement standard traditionnels, qui enregistrent en méthode entrelacée, ce produit enregistre les films en utilisant une méthode progressive. Cette méthode permet d'augmenter la résolution des images obtenues, qui sont plus fluides et plus réalistes.

### **Remarques lorsque vous embarquez dans un avion**

Lorsque vous vous trouvez à bord d'un avion, réglez [Mode avion] sur [ON].

### **Compatibilité des données d'image**

Ce produit est conforme à la norme universelle DCF (Design rule for Camera File system) établie par la JEITA (Japan Electronics and Information Technology Industries Association).

Nous ne pouvons garantir la lecture sur d'autres équipements d'images enregistrées avec votre produit, pas plus que la lecture sur votre produit d'images enregistrées ou modifiées avec d'autres équipements.

## **Lecture de films sur d'autres périphériques**

- Ce produit utilise la norme MPEG-4 AVC/H.264 High Profile pour l'enregistrement au format AVCHD. Pour cette raison, les films enregistrés en format AVCHD avec ce produit ne peuvent pas être lus par les dispositifs suivants.
	- Autres dispositifs compatibles avec le format AVCHD ne prenant pas en charge High Profile
	- Dispositifs incompatibles avec le format AVCHD

Ce produit utilise aussi la norme MPEG-4 AVC/H.264 Main Profile pour l'enregistrement au format MP4. C'est pourquoi les films enregistrés au format MP4 avec ce produit doivent être lus sur des périphériques compatibles MPEG-4 AVC/H.264.

- Les disques enregistrés avec une qualité d'image HD (haute définition) ne peuvent être lus que sur des périphériques compatibles avec le format AVCHD. Les disques de qualité d'image HD ne peuvent être lus sur des lecteurs ou enregistreurs DVD, car ces derniers sont incompatibles avec le format AVCHD. De même, les lecteurs ou enregistreurs DVD peuvent ne pas réussir à éjecter les disques de qualité d'image HD enregistrés au format AVCHD.
- Les films enregistrés au format 1080 60p/1080 50p ne peuvent être lus que sur des

dispositifs compatibles 1080 60p/1080 50p.

Les films XAVC S peuvent être lus uniquement sur les appareils prenant en charge XAVC S.

# **Écran, viseur et objectif**

- La fabrication de l'écran et du viseur fait appel à une technologie de très grande précision, et plus de 99,99 % des pixels sont opérationnels pour une utilisation effective. Quelques minuscules points noirs et/ou lumineux (de couleur blanche, rouge, bleue ou verte) peuvent toutefois être visibles constamment sur l'écran et le viseur. Ces points sont normaux pour ce procédé de fabrication et n'affectent aucunement l'image.
- Une exposition du moniteur ou de l'objectif aux rayons directs du soleil pendant une longue période peut provoquer des dysfonctionnements. Soyez attentif lorsque vous placez le produit près d'une fenêtre ou à l'extérieur.
- N'exercez aucune pression sur l'écran. Ceci pourrait décolorer l'écran et provoquer un dysfonctionnement.
- Dans un environnement froid, il se peut que les images laissent une traînée sur l'écran. Il ne s'agit pas d'une anomalie.
- Si des gouttelettes d'eau ou d'autres liquides giclent sur le moniteur, essuyez-le avec un chiffon doux. Si le moniteur est mouillé, sa surface peut changer ou se détériorer. Cela pourrait provoquer un dysfonctionnement.
- Si la batterie est déchargée, le produit peut s'éteindre alors que l'objectif est sorti. Insérez une batterie chargée, puis remettez le produit sous tension.
- Veillez à ne pas heurter l'objectif et à ne pas lui appliquer de force.
- Ne saisissez pas l'appareil par l'écran ou le viseur.
- Ne saisissez pas l'appareil photo par l'écran pour le transporter.
- Lorsque vous utilisez l'objectif, faites attention à ce que rien ne se fasse coincer dans l'objectif, y compris vos doigts.
- Faites attention à ne pas coincer vos doigts lorsque vous faites rentrer le viseur.
- Ne forcez pas pour faire rentrer le viseur lorsque l'oculaire de visée est sorti.
- La pénétration d'eau, de poussière ou de sable dans le viseur peut provoquer un dysfonctionnement.
- N'exposez pas l'appareil photo à une source de lumière intense, comme les rayons du soleil. Cela risquerait d'endommager les composants internes.
- N'utilisez pas l'appareil photo dans les endroits où sont émis des ondes radio ou des rayonnements puissants. L'enregistrement et la lecture pourraient en être affectés.

## **Prise de vue avec le viseur**

Lorsque vous utilisez le viseur, il se peut que vous présentiez les symptômes suivants : fatigue visuelle, fatigue, nausée de type mal des transports. Nous vous recommandons de faire des pauses régulières lorsque vous effectuez des prises de vue en utilisant le viseur. La durée et la fréquence des pauses peuvent varier selon les personnes, il vous revient donc d'apprécier ce qui vous convient le mieux. Si les symptômes persistent,

arrêtez d'utiliser le viseur jusqu'à ce qu'ils disparaissent, et consultez votre médecin si nécessaire.

## **Remarques sur le flash**

- Ne couvrez pas le flash avec les doigts.
- Ne transportez pas le produit en le tenant par le flash, n'exercez pas de force excessive sur celui-ci.
- Si de l'eau, de la poussière ou du sable pénètre dans le flash ouvert, cela peut provoquer un dysfonctionnement.
- Faites attention à ne pas coincer vos doigts lorsque vous faites rentrer le flash.

## **Remarques sur la mise au rebut ou le transfert de ce produit à autrui**

Lorsque vous mettez ce produit au rebut ou que vous le transférez à un tiers, veillez à réaliser les opérations suivantes afin de protéger vos données personnelles.

Exécutez [Rétablir le réglage] pour réinitialiser tous les réglages.

[221] Comment utiliser | Précautions/Le produit | Précautions À propos de la batterie interne rechargeable

Cet appareil comporte une batterie interne rechargeable pour la conservation de la date, de l'heure et d'autres réglages, que l'appareil soit allumé ou éteint, ou que la batterie soit chargée ou déchargée. Cette batterie rechargeable se recharge continuellement tant que vous utilisez le produit. Cependant, si vous n'utilisez le produit que ponctuellement, elle se décharge peu à peu. Si le produit n'est pas utilisé pendant environ 1 mois, la batterie se décharge complètement. Rechargez alors cette batterie rechargeable avant d'utiliser le produit. Lorsque cette batterie rechargeable n'est pas chargée, vous pouvez quand même utiliser le produit, mais vous ne pouvez pas effectuer l'horodatage.

## **Méthode de charge de la batterie interne rechargeable**

Insérez une batterie chargée dans le produit ou connectez le produit à une prise murale au moyen de l'adaptateur secteur (fourni) et laissez le produit éteint pendant 24 heures ou plus.

## **Charge de la batterie**

- Chargez la batterie (fournie) avant d'utiliser le produit pour la première fois.
- La batterie chargée se déchargera peu à peu même si vous ne l'utilisez pas. Chargez la batterie chaque fois que vous utiliserez le produit pour que vous ne ratiez pas d'occasions de prendre des images.
- Vous pouvez charger la batterie même si elle n'est pas complètement déchargée. Vous pouvez utiliser une batterie partiellement chargée.
- Si le témoin de charge clignote alors que la batterie n'est pas entièrement chargée, retirez la batterie ou débranchez le câble USB de l'appareil photo, puis réinsérez la batterie ou rebranchez le câble pour recharger.
- Nous vous recommandons de recharger la batterie à une température ambiante comprise entre 10 °C et 30 °C (50 °F et 86 °F). La batterie peut ne pas se charger efficacement en dehors de cette plage de températures.
- Lorsque vous connectez ce produit et un ordinateur portable non raccordé à une source d'alimentation, il se peut que la charge de la batterie de l'ordinateur portable diminue. Ne chargez pas ce produit au moyen d'un ordinateur portable pendant trop longtemps.
- Ne mettez pas sous tension ou redémarrez un ordinateur, ne sortez pas un ordinateur du mode de veille ni n'éteignez un ordinateur alors que ce produit est connecté à l'ordinateur via un câble USB. Cela pourrait provoquer un dysfonctionnement du produit. Débranchez le produit et l'ordinateur avant de procéder aux opérations ci-dessus.
- La charge ne saurait être garantie si vous utilisez un ordinateur modifié ou monté soimême.

## **Temps de charge (charge complète)**

La durée de charge est d'environ 230 minutes avec l'adaptateur secteur (fourni). La durée de charge ci-dessus s'applique lors de la charge d'une batterie complètement déchargée, à une température de 25 °C (77 °F). Selon les conditions d'utilisation et les circonstances, la charge peut prendre plus longtemps.

### **Comment utiliser efficacement la batterie**

- La performance de la batterie diminue lorsque la température ambiante est basse. La durée de fonctionnement de la batterie est donc plus courte dans des endroits froids. Pour prolonger la durée d'utilisation de la batterie, nous vous recommandons de la placer dans votre poche près du corps pour la réchauffer et de l'insérer dans le produit juste avant la prise de vue. Si votre poche contient des objets métalliques tels que des clés, prenez garde au risque de court-circuit.
- La batterie s'épuisera rapidement si vous utilisez fréquemment le flash ou la fonction de prise de vue en continu, si vous mettez l'appareil sous/hors tension de manière répétée ou si vous augmentez la luminosité de l'écran.
- Nous vous recommandons de prévoir une batterie de rechange et de prendre des clichés d'essai avant de prendre des clichés réels.
- N'exposez pas la batterie à l'eau. La batterie n'est pas étanche à l'eau.
- Ne laissez pas la batterie dans des endroits très chauds, par exemple dans un véhicule ou en plein soleil.
- Si les bornes de la batterie sont encrassées, il se peut que vous ne parveniez pas à mettre le produit sous tension, ou que la batterie ne se charge pas correctement. Dans ce cas, retirez légèrement la poussière à l'aide d'un chiffon doux ou d'un coton-tige pour nettoyer la batterie.

### **Indicateur de charge restante de la batterie**

L'indicateur de charge restante de la batterie apparaît sur l'écran.

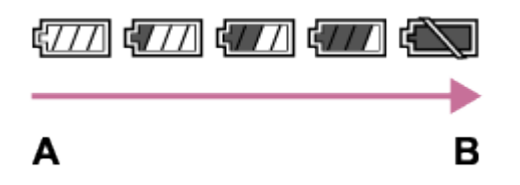

- **A :** Niveau de batterie élevé
- **B :** Batterie épuisée
- Il faut environ une minute avant que l'indicateur de charge restante de la batterie correct apparaisse.
- En fonction des conditions de l'environnement ou de fonctionnement, l'indicateur de charge restante de la batterie peut ne pas s'afficher correctement.
- Si vous laissez le produit sous tension sans l'utiliser pendant un certain temps, il s'éteint automatiquement (fonction de mise hors tension automatique).
- Si la durée de charge restante de la batterie n'apparaît pas sur l'écran, appuyez sur la touche DISP (Réglage de l'affichage) pour l'afficher.

## **Comment stocker la batterie**

- Pour entretenir la capacité de la batterie, chargez-la puis déchargez-la complètement dans le produit au moins une fois par an avant de la ranger. Retirez la batterie de l'appareil photo et rangez-la dans un endroit frais et sec.
- Pour décharger complètement la batterie, laissez le produit en mode de lecture diaporama jusqu'à ce qu'il s'éteigne.
- Pour éviter l'encrassement des bornes et les courts-circuits, etc., veillez à utiliser un sac plastique pour tenir la batterie à l'écart des objets métalliques lors du transport et du stockage.

## **Durée de vie de la batterie**

- La durée de vie de la batterie est limitée. Si vous utilisez à plusieurs reprises la même batterie ou utilisez la même batterie pendant une période prolongée, la capacité de la batterie diminuera progressivement. Si la durée d'utilisation de la batterie est considérablement réduite, le moment est venu de remplacer la batterie par une neuve.
- La durée de vie de la batterie varie en fonction des conditions ambiantes, de stockage et

[223] Comment utiliser | Précautions/Le produit | Précautions Charge de la batterie

- L'adaptateur secteur fourni est destiné uniquement à ce produit. Ne le raccordez pas à d'autres dispositifs électroniques. Cela pourrait provoquer un dysfonctionnement.
- Assurez-vous d'utiliser un adaptateur secteur Sony d'origine.
- Si le témoin de charge du produit clignote pendant la charge, retirez la batterie en cours de charge, puis insérez à nouveau fermement cette même batterie dans le produit. Si le témoin de charge clignote à nouveau, cela peut indiquer une batterie défectueuse ou qu'une batterie de type autre que spécifié a été insérée. Vérifiez que la batterie correspond au type spécifié.

Si la batterie est du type spécifié, retirez la batterie, remplacez-la par une batterie neuve ou différente, et vérifiez si la batterie nouvellement insérée se charge correctement. Si la batterie nouvellement insérée se charge correctement, il se peut que la batterie précédemment insérée soit défectueuse.

Si le témoin de charge clignote même si l'adaptateur secteur est branché au produit et à la prise murale, cela indique que la charge s'est temporairement arrêtée et est en veille. La charge s'arrête et passe automatiquement en état de veille lorsque la température est hors de la plage de température de fonctionnement recommandée. Lorsque la température revient dans la plage appropriée, la charge reprend et le témoin de charge se rallume. Nous vous recommandons de recharger la batterie à une température ambiante comprise entre 10 °C et 30 °C (50 °F et 86 °F).

[224] Comment utiliser | Précautions/Le produit | Précautions

# Carte mémoire

### **Carte mémoire**

Indications sur le type de carte dans le Manuel d'aide **Memory Stick PRO Duo** (Memory Stick PRO Duo/Memory Stick PRO-HG Duo) **Memory Stick Micro**  (Memory Stick Micro (M2)/Memory Stick Micro (Mark2)) **Carte SD**

(carte mémoire SD/carte mémoire SDHC/carte mémoire SDXC)

#### **Carte mémoire microSD**

(carte mémoire microSD/carte mémoire microSDHC/carte mémoire microSDXC)

- Les supports Memory Stick PRO Duo ainsi que les cartes mémoires SD d'une capacité allant jusqu'à 64 Go ont été testés et se sont révélés adaptés à une utilisation avec ce produit.
- Le support Memory Stick Micro jusqu'à 16 Go et les cartes mémoire microSD jusqu'à 64 Go ont été testés, et leur compatibilité avec ce produit est prouvée.
- Nous vous recommandons d'utiliser les cartes mémoires suivantes pour l'enregistrement de films :
	- MEMORY STICK PRO DUO (Mark2) (Memory Stick PRO Duo (Mark2))
	- MEMORY STICK PRO-HG DUD (Memory Stick PRO-HG Duo)
	- MEMORY STICK MICRO (Mark2) (Memory Stick Micro (Mark2))
	- Carte SD de classe de vitesse SD 4 ( $\text{CLASE}(A)$ ) ou supérieure, ou carte SD de classe de vitesse UHS 1 (<sup>1</sup>]) ou supérieure
	- Carte microSD de classe de vitesse SD 4 ( $c_{LASS}(A)$ ) ou supérieure, ou carte microSD de classe de vitesse UHS 1 ([1]) ou supérieure
- Une carte mémoire SDXC ou microSDXC répondant aux caractéristiques suivantes est nécessaire lors de l'enregistrement de films au format XAVC S HD.
	- capacité minimum 64 Go
	- classe de vitesse SD 10 ( $CLASE( )$ , ou classe de vitesse UHS 1 ( $\vert 1 \vert$ ) ou supérieure

#### **Note**

Lorsque vous utilisez une carte mémoire pour la première fois avec ce produit, nous vous recommandons de la formater en utilisant le produit avant toute prise de vue, afin de garantir une performance stable de la carte mémoire.

Notez que le formatage efface définitivement toutes les données de la carte mémoire, et qu'elles ne peuvent pas être récupérées. Sauvegardez vos données importantes sur un ordinateur, etc.

- Si vous effectuez des prises de vue et supprimez des images de façon répétée sur une période prolongée, les données des fichiers de la carte mémoire risquent de se fragmenter, et l'enregistrement d'un film peut s'interrompre au milieu de la prise de vue. Le cas échéant, sauvegardez vos images sur un ordinateur ou un autre emplacement de stockage, puis exécutez [Formater].
- Le fonctionnement d'une carte mémoire formatée sur un ordinateur n'est pas garanti avec le produit.
- Les vitesses de lecture/écriture des données dépendent de la combinaison de carte mémoire et du matériel utilisés.
- Nous vous recommandons d'effectuer une sauvegarde des données importantes, par exemple sur le disque dur d'un ordinateur.
- Ne collez pas d'étiquette sur la carte mémoire, ni sur l'adaptateur de carte mémoire.
- Ne touchez pas les bornes de la carte mémoire avec les doigts ou un objet métallique.
- Ne soumettez pas la carte mémoire à des chocs, ne la pliez pas et ne la laissez pas

tomber.

- Ne démontez pas et ne modifiez pas la carte mémoire.
- N'exposez pas la carte mémoire à l'eau.
- Ne laissez pas la carte mémoire à la portée de jeunes enfants. Ils risqueraient de l'avaler accidentellement.
- Il se peut que la carte mémoire soit chaude juste après une utilisation prolongée. Manipulez-la avec précautions.
- Ne retirez pas la batterie ou la carte mémoire, ni n'éteignez l'appareil photo pendant que le témoin d'accès est allumé. Cela risquerait d'endommager les données de la carte mémoire.
- Si vous utilisez la carte mémoire à proximité d'un champ magnétique puissant ou dans un endroit soumis à de l'électricité statique ou du bruit électrique, les données de la carte mémoire peuvent être endommagées.
- Lorsque vous rangez ou transportez la carte mémoire, rangez-la dans l'étui fourni.
- N'insérez pas de carte mémoire ne correspondant pas à la taille de la fente de carte mémoire. Cela provoquerait un dysfonctionnement.
- N'utilisez pas ou ne rangez pas la carte mémoire dans les conditions suivantes :
	- endroits présentant une température élevée, à l'intérieur d'un véhicule garé en plein soleil par exemple
	- endroits exposés aux rayons directs du soleil
	- endroits humides ou en présence de substances corrosives
- Les images enregistrées sur une carte mémoire SDXC ou une carte mémoire microSDXC ne peuvent pas être importées ou lues sur des ordinateurs ou des dispositifs AV non compatibles exFAT lors de la connexion au moyen d'un câble micro-USB. Assurez-vous que le dispositif est compatible exFAT avant de le raccorder au produit. Si vous branchez votre produit sur un dispositif non compatible, un message pourrait vous inviter à formater la carte. Ne formatez jamais la carte en réponse à cette invite, car cela effacerait toutes les données qu'elle contient. (exFAT est le système de fichier utilisé sur les cartes mémoire SDXC et microSDXC.)
- Pour plus d'informations sur les cartes mémoire non fabriquées par Sony Corporation, veuillez contacter directement leur fabricant.

## **Remarques sur l'utilisation de l'adaptateur de carte mémoire (vendu séparément)**

- Lors de l'insertion d'une carte mémoire dans un adaptateur de carte mémoire, assurezvous que la carte mémoire est dans le bon sens, puis insérez-la à fond. Une insertion incorrecte peut provoquer un dysfonctionnement.
- Lorsque vous utilisez un support Memory Stick Micro ou une carte mémoire microSD avec ce produit, veillez à l'insérer d'abord dans un adaptateur pour cartes mémoire dédié.

## **Memory Stick**

Les types de support Memory Stick utilisables avec le produit sont les suivants. Toutefois, un fonctionnement correct ne saurait être garanti pour toutes les fonctions Memory Stick.

- **Memory Stick PRO Duo :** \*1\*2\*3
- **Memory Stick PRO-HG Duo :** \*1\*2
- **Memory Stick Micro (M2) :** \*1
- **Memory Stick Micro (Mark2) :** \*1

\*1Ce Memory Stick est pourvu de la fonction MagicGate. MagicGate est une technologie de protection des droits d'auteur faisant appel au cryptage.L'enregistrement/la lecture de données nécessitant les fonctions MagicGate ne peuvent pas être effectués avec ce produit.

<sup>\*2</sup>Le transfert de données à haute vitesse par une interface parallèle est pris en charge.

\*<sup>3</sup>Lors de l'enregistrement de films, seuls les supports sur lesquels est indiqué Mark2 peuvent être utilisés.

## **Remarques sur l'utilisation du support Memory Stick Micro (vendu séparément)**

- Ce produit est compatible avec les supports Memory Stick Micro (M2). M2 est l'abréviation de Memory Stick Micro.
- Pour utiliser un support Memory Stick Micro avec ce produit, veillez à insérer le support Memory Stick Micro dans un adaptateur M2 de même taille que la taille Duo. Si vous insérez un Memory Stick Micro dans le produit sans utiliser d'adaptateur M2 aussi grand que la taille Duo, vous risquez de ne pas pouvoir le sortir du produit.
- Ne laissez pas le Memory Stick Micro à la portée des jeunes enfants. Ils risqueraient de l'avaler accidentellement.

[225] Comment utiliser | Précautions/Le produit | Nettoyage du produit Nettoyage

## **Nettoyage de l'objectif et du flash**

Essuyez l'objectif et le flash avec un tissu doux pour enlever les traces de doigts, la poussière, etc.

## **Nettoyage de l'objectif**

- N'utilisez pas une solution de nettoyage contenant des solvants organiques tels que diluant ou benzène.
- Utilisez un pinceau soufflant disponible dans le commerce pour enlever la poussière lorsque vous nettoyez la surface de l'objectif. Si de la poussière est collée en surface, essuyez l'objectif avec un chiffon doux ou du papier absorbant légèrement humidifié avec une solution de nettoyage pour objectifs. Essuyez la surface d'un mouvement en spirale du centre vers la périphérie. Ne vaporisez pas directement la solution de nettoyage d'objectif sur la surface de l'objectif.

## **Nettoyage du flash**

Nettoyez la surface du flash avant de l'utiliser. En raison de la chaleur dégagée par le flash, il peut arriver que des impuretés présentes à la surface commencent à brûler ou à dégager de la fumée. Essuyez la surface du flash avec un chiffon doux pour enlever la saleté ou la poussière, etc.

### **Nettoyage de l'extérieur du produit**

Nettoyez l'extérieur du produit avec un chiffon doux légèrement humidifié avec de l'eau, puis essuyez-le avec un chiffon sec. Afin d'éviter d'endommager la finition ou le boîtier :

- N'exposez pas le produit à des produits chimiques tels que diluants, benzène, alcool, lingettes nettoyantes jetables, insectifuges, écrans solaires ou insecticides.
- Ne touchez pas le produit avec l'une des substances ci-dessus sur les mains.
- Ne laissez pas le produit en contact prolongé avec du caoutchouc ou du vinyle.

### **Nettoyage de l'écran**

- Les taches de graisse ou de crème pour les mains laissées par vos mains sur l'écran peuvent fragiliser le revêtement. Essuyez la graisse ou la crème pour les mains aussi rapidement que possible.
- Si vous essuyez vigoureusement l'écran avec un mouchoir en papier, etc., vous risquez de rayer le revêtement.
- Si l'écran est sale (traces de doigts ou poussière), essuyez doucement sa surface, puis nettoyez l'écran avec un chiffon doux, etc.

[226] Comment utiliser | Précautions/Le produit | Nombre d'images fixes enregistrables et durée de film enregistrable

# Nombre d'images fixes

Le nombre d'images fixes peut différer en fonction des conditions de prise de vue et de la carte mémoire.

[  $\boxed{1}$  Taille d'image] : [L: 18M] Lorsque [  $\overline{M}$  Ratio d'aspect] est réglé sur [4:3]\* **Standard** 2 Go : 400 images 4 Go : 810 images 8 Go : 1600 images 16 Go : 3250 images 32 Go : 6600 images

64 Go : 13000 images **Fine** 2 Go : 280 images 4 Go : 560 images 8 Go : 1100 images 16 Go : 2300 images 32 Go : 4600 images 64 Go : 9200 images

\*Lorsque le [ p Ratio d'aspect] est réglé sur une valeur différente de [4:3], vous pouvez enregistrer davantage d'images qu'indiqué ci-dessus.

#### **Note**

- Même si le nombre d'images que vous pouvez prendre est supérieur à 9 999, l'indicateur affiche « 9999 ».
- Lorsqu'une image prise avec un autre produit est visualisée sur ce produit, il se peut qu'elle n'apparaisse pas dans sa taille d'image réelle.

[227] Comment utiliser | Précautions/Le produit | Nombre d'images fixes enregistrables et durée de film enregistrable

# Durée enregistrable pour les films

Le tableau ci-dessous indique les durées d'enregistrement maximum approximatives sur une carte mémoire formatée avec le produit. Ces valeurs correspondent au total de la durée de tous les films présents sur la carte mémoire. La durée enregistrable peut différer en fonction des conditions de prise de vue et de la carte mémoire. (h (heures), m (minutes))

### **[ Format fichier]:[XAVC S HD]**

**60p 50M 50p 50M** 2 Go : - 4 Go : -  $8$  Go : -16 Go : - 32 Go : - 64 Go : 2 h 35 m **30p 50M 25p 50M** 2 Go : -

4 Go : -  $8$  Go : -16 Go : - 32 Go : - 64 Go : 2 h 35 m **24p 50M (Seulement pour les modèles compatibles 1080 60i.)** 2 Go : -  $4$  Go : -8 Go : -  $16$  Go : -32 Go : - 64 Go : 2 h 35 m

**[ Format fichier]:[AVCHD]**

**60i 24M(FX) 50i 24M(FX)** 2 Go : 9 m 4 Go : 20 m 8 Go : 40 m 16 Go : 1 h 25 m 32 Go : 3 h 64 Go : 6 h **60i 17M(FH) 50i 17M(FH)** 2 Go : 10 m 4 Go : 25 m 8 Go : 55 m 16 Go : 2 h 32 Go : 4 h 5 m 64 Go : 8 h 15 m **60p 28M(PS) 50p 28M(PS)** 2 Go : 8 m 4 Go : 15 m 8 Go : 35 m 16 Go : 1 h 15 m 32 Go : 2 h 30 m 64 Go : 5 h 5 m **24p 24M(FX) 25p 24M(FX)** 2 Go : 9 m 4 Go : 20 m 8 Go : 40 m 16 Go : 1 h 25 m

32 Go : 3 h 64 Go : 6 h **24p 17M(FH) 25p 17M(FH)** 2 Go : 10 m 4 Go : 25 m 8 Go : 55 m 16 Go : 2 h 32 Go : 4 h 5 m 64 Go : 8 h 15 m

### **[ Format fichier]:[MP4]**

**1920x1080 60p 28M 1920x1080 50p 28M** 2 Go : 8 m 4 Go : 15 m 8 Go : 35 m 16 Go : 1 h 15 m  $32$  Go  $\cdot$  2 h 35 m 64 Go : 5 h 20 m **1920x1080 30p 16M 1920x1080 25p 16M** 2 Go : 10 m 4 Go : 25 m 8 Go : 1 h 16 Go : 2 h 32 Go : 4 h 10 m 64 Go : 8 h 25 m **1280x720 30p 6M 1280x720 25p 6M** 2 Go : 30 m 4 Go : 1 h 15 m 8 Go : 2 h 35 m 16 Go : 5 h 20 m 32 Go : 10 h 55 m 64 Go : 22 h

Vous pouvez enregistrer en continu pendant environ 29 minutes pour chaque prise de vue (selon les caractéristiques techniques du produit).

Lorsque le format de fichier est réglé sur MP4 (28M), vous pouvez enregistrer en continu pendant environ 20 minutes pour chaque prise (taille de fichier maximale : 4 Go).

#### **Note**

La durée d'enregistrement disponible pour les films varie car le produit fait appel au VBR (Variable Bit Rate), qui ajuste automatiquement la qualité d'image en fonction de la

scène.

Lorsque vous enregistrez un sujet se déplaçant rapidement, l'image est plus nette mais la durée enregistrable est plus courte car l'enregistrement nécessite plus de mémoire. La durée enregistrable varie aussi en fonction des conditions de prise de vue, du sujet ou des réglages de qualité/taille d'image.

[228] Comment utiliser | Précautions/Le produit | Utilisation du produit à l'étranger Adaptateur

Vous pouvez utiliser l'adaptateur secteur (fourni) dans tout pays ou région où l'alimentation électrique est comprise entre 100 V et 240 V CA, 50 Hz/60 Hz.

#### **Note**

• N'utilisez pas de transformateur de tension électronique sous peine de provoquer un dysfonctionnement.

[229] Comment utiliser | Précautions/Le produit | Utilisation du produit à l'étranger Systèmes couleur de télévision

Pour visualiser sur un téléviseur des films pris avec le produit, le produit et le téléviseur doivent utiliser le même système couleur de télévision. Vérifiez le système de télévision couleur du pays ou de la région où vous utilisez le produit.

#### **Système NTSC :**

Amérique centrale, Bahamas, Bolivie, Canada, Chili, Colombie, Corée, Équateur, États-Unis, Jamaïque, Japon, Mexique, Pérou, Philippines, Surinam, Taïwan, Venezuela, etc.

#### **Système PAL :**

Allemagne, Australie, Autriche, Belgique, Chine, Croatie, Danemark, Espagne, Finlande, Hong-Kong, Hongrie, Indonésie, Italie, Koweït, Malaisie, Norvège, Nouvelle Zélande, Pays-Bas, Pologne, Portugal, République slovaque, République tchèque, Roumanie, Royaume-Uni, Singapour, Suède, Suisse, Thaïlande, Turquie, Vietnam, etc.

- **Système PAL-M :** Brésil
- **Système PAL-N :** Argentine, Paraguay, Uruguay
- **Système SECAM :**

Bulgarie, France, Grèce, Guyane, Iran, Irak, Monaco, Russie, Ukraine, etc.

## [230] Comment utiliser | Précautions/Le produit | Autres informations Objectif ZEISS

L'appareil est équipé d'un objectif ZEISS, qui est capable de reproduire des images nettes avec un excellent contraste. L'objectif de l'appareil a été produit dans le cadre d'un système d'assurance de la qualité certifié par ZEISS conformément aux normes de qualité de ZEISS en Allemagne.

[231] Comment utiliser | Précautions/Le produit | Autres informations GPS (DSC-HX90V)

### **GPS**

- Les positions des satellites GPS variant constamment, il se peut qu'il faille plus de temps pour déterminer la position ou que le récepteur ne puisse pas du tout la déterminer, selon l'endroit et l'heure où vous utilisez le produit.
- Le GPS est un système de géolocalisation par triangulation des signaux radio émis par des satellites GPS. Évitez d'utiliser l'appareil dans des endroits où les signaux radio sont bloqués ou réfléchis, tels que des endroits ombragés entourés de bâtiments ou d'arbres, etc. Utilisez l'appareil dans un espace à ciel ouvert.
- Il se peut que vous ne parveniez pas à enregistrer les informations de position dans des endroits ou situations où les signaux radio des satellites GPS n'atteignent pas le produit, par exemple :
	- Dans des tunnels, à l'intérieur ou à l'ombre de bâtiments.
	- Entre de hauts bâtiments ou dans des rues étroites entourées de bâtiments.
	- Dans des lieux souterrains, des endroits entourés d'une forêt dense, sous un pont suspendu ou à proximité de sources de champs magnétiques, par exemple près de câbles haute tension.
	- Près de dispositifs générant des signaux radio dans la même bande de fréquence que l'appareil, par exemple des téléphones portables utilisant la bande 1,5 GHz, etc.
- Si vous téléchargez et partagez les images enregistrées avec [GPS activ./désactivé] réglé sur [Act], le lieu de l'enregistrement risque d'être visible sur Internet même si cela n'était pas votre intention. Si vous ne voulez pas enregistrer les informations de position, réglez [GPS activ./désactivé] sur [Désact].

### **Erreurs de triangulation**

Si vous changez de lieu juste après avoir mis le produit sous tension, il se peut que le démarrage de la triangulation prenne plus de temps que lorsque vous restez au même endroit.

- Erreur provoquée par la position des satellites GPS Le produit triangule automatiquement votre emplacement actuel lorsqu'il recoit des signaux radio en provenance d'au moins 3 satellites GPS. L'erreur de triangulation admise par les satellites GPS est d'environ 10 m (32,81 pieds). Selon l'environnement de la position, l'erreur de triangulation peut être supérieure. Dans ce cas, il se peut que votre position actuelle ne corresponde pas à la position sur la carte calculée à partir des informations GPS. Par ailleurs, les satellites GPS sont commandés par le Ministère de la défense des États-Unis, et il se peut que le degré de précision soit changé intentionnellement.
- Erreur pendant le processus de triangulation L'appareil acquiert périodiquement les informations de position. Il y a un léger décalage entre le moment où les informations de position sont acquises et le moment où les informations de position sont enregistrées sur une image, et il se peut donc que la position d'enregistrement réelle ne corresponde pas exactement à la position sur la carte calculée à partir des informations GPS.

## **Restriction d'utilisation d'un GPS dans un avion**

- En avion, pendant le décollage et l'atterrissage, réglez [Mode avion] sur [Act].
- Si vous ne voulez pas enregistrer les informations sur l'emplacement, réglez [GPS activ./désactivé] sur [Désact].

[232] Comment utiliser | Précautions/Le produit | Autres informations Format AVCHD

Le format AVCHD a été développé pour les caméscopes numériques haute définition. Il permet d'enregistrer un signal HD (Haute Définition) grâce à une technologie de codage par compression très efficace. Le format MPEG-4 AVC/H.264 est utilisé pour compresser des données vidéo, et les systèmes Dolby Digital ou Linear PCM pour compresser des données audio.

Le format MPEG-4 AVC/H.264 est capable de compresser des images avec une plus grande efficacité que le format de compression d'image conventionnel.

Le format AVCHD faisant appel à une technologie de codage par compression, il se peut que l'image soit instable dans des scènes où l'écran, l'angle de champ, la luminosité, etc., changent brusquement. Il ne s'agit pas d'un dysfonctionnement.

### **Remarques concernant la licence**

Ce produit est doté de logiciels qui sont utilisés sur la base de contrats de licence avec les propriétaires de ces logiciels. À la demande des propriétaires du copyright de ces logiciels, nous avons l'obligation de vous informer de ce qui suit. Veuillez lire les sections suivantes. Les licences (en anglais) sont enregistrées dans la mémoire interne de votre produit. En établissant une connexion Stockage de masse entre le produit et un ordinateur, vous pouvez lire les licences dans le dossier « PMHOME » - « LICENSE ».

CE PRODUIT FAIT L'OBJET D'UNE LICENCE DE PORTEFEUILLE DE BREVETS D'AVC DANS LE CADRE D'UNE UTILISATION PERSONNELLE PAR LE CONSOMMATEUR OU POUR D'AUTRES UTILISATIONS NE LUI RAPPORTANT AUCUNE RÉMUNÉRATION POUR

(i) D'ENCODER DES VIDÉOS CONFORMÉMENT À LA NORME AVC (« AVC VIDÉO ») ET/OU

(ii) D'ÉCODER DES VIDÉOS AVC PRÉALABLEMENT ENCODÉE PAR UN CONSOMMATEUR DANS LE CADRE D'UNE ACTIVITÉ PERSONNELLE ET/OU OBTENUE AUPRÈS D'UN FOURNISSEUR DE VIDÉO SOUS LICENCE POUR FOURNIR DE LA VIDÉO AVC.

AUCUNE LICENCE N'EST ACCORDÉE, DE MANIÈRE IMPLICITE OU EXPLICITE, POUR UNE AUTRE UTILISATION. DES INFORMATIONS SUPPLÉMENTAIRES SONT DISPONIBLES AUPRÈS DE MPEG LA, L.L.C VOIR [HTTP://WWW.MPEGLA.COM](http://www.mpegla.com/)

### **À propos du logiciel GNU GPL/LGPL**

Les logiciels pouvant bénéficier de la Licence publique générale GNU (General Public License, ci-après appelée « GPL ») ou de la Licence publique générale limitée (GNU Lesser General Public License, ci-après appelée « LGPL ») sont inclus dans le produit. Cette notice vous informe que vous avez le droit d'accéder, de modifier et de redistribuer le code source de ces logiciels selon les conditions des licences GPL/LGPL fournies. Le code source est fourni sur Internet. Utilisez l'URL suivante pour le télécharger. <http://oss.sony.net/Products/Linux/>

Nous préférerions que vous ne nous contactiez pas concernant le contenu du code source.

Les licences (en anglais) sont enregistrées dans la mémoire interne de votre produit. En établissant une connexion Stockage de masse entre le produit et un ordinateur, vous pouvez lire les licences dans le dossier « PMHOME » - « LICENSE ».

# Marques commerciales

Les marques suivantes sont des marques déposées ou des marques commerciales de Sony Corporation.

Cyber-shot, Cyber-shot,  $\underset{\text{Weess}\,\text{infty}}{\bigoplus}$ , Memory Stick, MEMORY STICK PRO, Memory Stick PRO, **MEMORY STICK DUO**, Memory Stick Duo, **MEMORY STICK PRO DUO**, Memory Stick PRO Duo, MEMORY STICK PRO-HG DUO, Memory Stick PRO-HG Duo, MEMORY STICK MICRO, Memory Stick Micro, MAGICGATE, MagicGate, BRAVIA, PhotoTV HD, PlayMemories Online, logo PlayMemories Online, PlayMemories Home, logo PlayMemories Home, PlayMemories Mobile, logo PlayMemories Mobile PlayMemories Camera Apps, logo PlayMemories Camera Apps

- XAVC S et XAVC S sont des marques déposées de Sony Corporation.
- Blu-ray Disc™ et Blu-ray™ sont des marques commerciales de Blu-ray Disc Association.
- AVCHD Progressive et le logo AVCHD Progressive sont des marques commerciales de Panasonic Corporation et de Sony Corporation.
- Dolby et le symbole double D sont des marques commerciales de Dolby Laboratories.
- HDMI, le logo HDMI et High-Definition Multimedia Interface sont des marques commerciales ou des marques déposées de HDMI Licensing LLC.
- Microsoft, Windows et DirectX sont soit des marques déposées soit des marques commerciales de Microsoft Corporation aux États-Unis et/ou dans d'autres pays.
- Mac est une marque commerciale d'Apple Inc.
- iOS est une marque commerciale ou une marque déposée de Cisco Systems Inc.
- iPhone et iPad sont des marques commerciales d'Apple Inc., déposées aux États-Unis et dans d'autres pays.
- Le logo SDXC est une marque commerciale de SD-3C, LLC.
- Android et Google Play sont des marques commerciales ou des marques déposées de Google Inc.
- Wi-Fi, le logo Wi-Fi, Wi-Fi PROTECTED SET-UP sont des marques commerciales ou des marques déposées de Wi-Fi Alliance.
- N Mark est une marque commerciale ou une marque déposée de NFC Forum, Inc. aux États-Unis et dans d'autres pays.
- DLNA et DLNA CERTIFIED sont des marques commerciales de Digital Living Network Alliance.
- Eye-Fi est une marque commerciale d'Eye-Fi Inc.

En outre, les noms de système et de produit utilisés dans ce manuel sont généralement des marques commerciales ou des marques déposées de leurs créateurs ou fabricants respectifs. Cependant, les symboles ™ ou ® ne sont pas systématiquement utilisés dans ce manuel.

## [235] Dépannage  $\parallel$  Si vous avez des problèmes  $\parallel$  Si vous avez des problèmes Dépannage

En cas de problème avec le produit, essayez les solutions suivantes.

- 1. Vérifiez les points sous « Dépannage », puis vérifiez le produit. Si un message du type « C/E:□□:□□ » apparaît à l'écran, référez-vous à l'affichage d'autodiagnostic.
- 2. Retirez la batterie, attendez environ une minute, réinsérez-la, puis mettez le produit sous tension.
- 3. Réinitialisez les paramètres.
- 4. Consultez votre revendeur ou un centre de service après-vente agréé. Des informations complémentaires sur ce produit et des réponses à des questions fréquemment posées sont disponibles sur notre site Web d'assistance client. <http://www.sony.net/>

[236] Dépannage | Dépannage | Batterie et alimentation Impossible d'insérer la batterie dans le produit.

- Assurez-vous que le sens de la batterie est correct, et insérez-la jusqu'à ce que le levier de verrouillage de la batterie soit verrouillé.
- Assurez-vous que la batterie est NP-BX1.

[237] Dépannage | Dépannage | Batterie et alimentation Impossible de mettre le produit sous tension.

- Une fois la batterie insérée dans le produit, la mise sous tension du produit peut prendre quelques instants.
- Assurez-vous que la batterie est correctement insérée.
- La batterie se décharge même si vous ne l'utilisez pas. Chargez la batterie avant de l'utiliser.
- Assurez-vous que la batterie est NP-BX1.

[238] Dépannage | Dépannage | Batterie et alimentation Le produit se met brusquement hors tension.

- Selon la température du produit et de la batterie, il se peut que l'alimentation se coupe automatiquement afin de protéger le produit. Dans ce cas, un message s'affiche sur l'écran du produit avant la coupure de l'alimentation.
- Si vous n'utilisez pas le produit pendant un certain temps, il se met automatiquement hors tension pour éviter une décharge complète de la batterie. Remettez le produit sous tension.

[239] Dépannage | Dépannage | Batterie et alimentation L'indicateur d'autonomie de la batterie affiche un niveau erroné.

- Ce phénomène se produit lorsque vous utilisez le produit dans un endroit très chaud ou très froid.
- La capacité de la batterie diminue avec le temps et suite à une utilisation répétée. Si la durée d'utilisation entre les charges diminue considérablement, il est probablement temps de remplacer la batterie par une neuve.

[240] Dépannage | Dépannage | Batterie et alimentation

Le témoin de charge sur le produit clignote lorsque vous chargez la batterie.

- Assurez-vous que la batterie est NP-BX1.
- Retirez la batterie, puis réinsérez-la dans le produit.
- Les batteries qui n'ont pas été utilisées depuis plus d'un an peuvent s'être détériorées.
- La charge est momentanément interrompue parce que la température de l'appareil est en dehors de la plage recommandée.
- Ce phénomène se produit lorsque vous chargez la batterie dans un endroit extrêmement chaud ou froid. La température optimale de charge de la batterie est comprise entre 10 °C et 30 °C (50 °F et 86 °F).

[241] Dépannage | Dépannage | Batterie et alimentation La batterie ne se charge pas.

Lorsque la batterie ne se charge pas (le témoin de charge ne s'allume pas) même si vous suivez la procédure de chargement appropriée, vérifiez que le produit est hors tension, retirez la batterie et insérez-la de nouveau fermement, ou débranchez puis rebranchez le câble USB.

[242] Dépannage | Dépannage | Batterie et alimentation

# L'écran ne s'allume pas même lorsque le produit est sous tension.

• [FINDER/MONITOR] est réglé sur [Viseur] et le viseur électronique est sorti. Faites rentrer le viseur électronique ou réglez [FINDER/MONITOR] sur [Auto].

[243] Dépannage | Dépannage | Prise de vue d'images fixes/de films Vous ne pouvez pas enregistrer d'images.

- Vous utilisez une carte mémoire munie d'un commutateur de protection en écriture et ce commutateur est placé en position LOCK. Placez le commutateur en position d'enregistrement.
- Vérifiez l'espace disponible sur la carte mémoire.
- Vous ne pouvez pas enregistrer d'images pendant la charge du flash.
- Le [Retardateur] est activé.
- Réglez [Déclen. sans c. mém.] sur [Activé]. Cependant, si aucune carte mémoire n'est insérée dans l'appareil, il est impossible d'enregistrer des images.

[244] Dépannage | Dépannage | Prise de vue d'images fixes/de films L'enregistrement prend beaucoup de temps.

- La fonction de réduction de bruit est en train de traiter une image. Il ne s'agit pas d'une anomalie.
- La fonction [HDR auto] est en train de traiter une image.
- Le produit est en train de compiler des images.

[245] Dépannage | Dépannage | Prise de vue d'images fixes/de films La même image est capturée plusieurs fois.

Réglez le mode d'entraînement sur [Prise de vue unique].

[246] Dépannage | Dépannage | Prise de vue d'images fixes/de films L'image n'est pas nette.

- Le sujet est trop proche. Effectuez la prise de vue à la distance minimale de prise de vue : env. 5 cm (0.16 pi) côté W, et env. 250 cm (8.20 pi) côté T (depuis l'objectif).
- Enfoncez le déclencheur jusqu'à mi-chemin, puis effectuez la prise de vue.
- La lumière ambiante est insuffisante.
- [Mode mise au point] est réglé sur [MaP manuelle]. Réglez [Mode mise au point] sur un autre réglage que [MaP manuelle].

[247] Dépannage | Dépannage | Prise de vue d'images fixes/de films Le zoom ne fonctionne pas.

- Vous ne pouvez pas utiliser les fonctions de zoom pendant la prise de vue en mode Panorama par balayage.
- Vous pouvez uniquement utiliser le zoom optique dans les cas suivants :
	- Lorsque vous utilisez la fonction Détection de sourire.
	- Lorsque vous effectuez un autoportrait.

[248] Dépannage | Dépannage | Prise de vue d'images fixes/de films Le flash ne fonctionne pas.

- Ouvrez le flash.
- Vous ne pouvez pas utiliser le flash dans les cas suivants :
	- Lorsque les modes suivants sont sélectionnés dans [Sélection scène].
		- [Anti-flou de mvt]
		- [Scène de nuit]
		- [Crép. sans trépied]
		- [Feux d'artifice]
		- [Sensibil élevée]
	- Pendant la prise de vue en mode Panorama par balayage.
	- Pendant l'enregistrement de films.

[249] Dépannage | Dépannage | Prise de vue d'images fixes/de films Des taches circulaires blanches et floues apparaissent sur les images prises au flash.

Des particules (grains de poussière, pollen, etc.) présentes dans l'air ont réfléchi la lumière du flash et sont visibles sur l'image. Il ne s'agit pas d'une anomalie.

[250] Dépannage | Dépannage | Prise de vue d'images fixes/de films La fonction de prise de vue en gros plan (Macro) est inopérante.

- Le produit règle automatiquement la mise au point. Enfoncez le déclencheur à mi-course et maintenez-le sur cette position. Le réglage de la mise au point peut prendre un certain temps lors de la prise de vue d'un sujet proche.
- La fonction de prise de vue en gros plan est inopérante lorsque l'un des modes suivants est sélectionné dans [Sélection scène] :
	- [Pr. d. v. avanc. sport]
	- [Feux d'artifice]

[251] Dépannage | Dépannage | Prise de vue d'images fixes/de films La date et l'heure d'enregistrement ne sont pas affichées sur l'écran.

La date et l'heure ne s'affichent pas pendant la prise de vue. Elles ne s'affichent que pendant la lecture.

[252] Dépannage | Dépannage | Prise de vue d'images fixes/de films L'horodatage est incorrect.

- Réglez correctement la date et l'heure.
- La zone sélectionnée au moyen de [Réglage zone] diffère de la zone réelle. Sélectionnez la zone réelle.

[253] Dépannage | Dépannage | Prise de vue d'images fixes/de films La valeur d'ouverture et/ou la vitesse d'obturation clignotent.

Le sujet est trop lumineux ou trop sombre pour effectuer la prise de vue avec les réglages actuels de valeur d'ouverture et/ou de vitesse d'obturation. Réglez à nouveau les paramètres.

[254] Dépannage | Dépannage | Prise de vue d'images fixes/de films Les couleurs d'image ne sont pas correctes.

- Ajustez la [Bal. des blancs].
- [Effet de photo] est sélectionné. Réglez [Effet de photo] sur [OFF].
- Pour réinitialiser les réglages à leur valeur par défaut, exécutez [Rétablir le réglage].

[255] Dépannage | Dépannage | Prise de vue d'images fixes/de films Du bruit apparaît sur l'image lorsque vous regardez l'écran dans un endroit sombre.

Le produit tente d'améliorer la visibilité de l'écran en augmentant temporairement sa luminosité dans des conditions de faible éclairage. Ceci est sans effet sur l'image enregistrée.

[256] Dépannage | Dépannage | Prise de vue d'images fixes/de films Les yeux du sujet sont rouges.

- Réglez [Réd. yeux rouges] sur [ON].
- Lorsque vous utilisez le flash, prenez le sujet depuis une distance inférieure à la portée du flash.
- Éclairez la pièce avant de prendre le sujet.

[257] Dépannage | Dépannage | Prise de vue d'images fixes/de films Des points apparaissent et restent sur l'écran.

• Il ne s'agit pas d'une anomalie. Ces points ne sont pas enregistrés.
[258] Dépannage | Dépannage | Prise de vue d'images fixes/de films Vous ne pouvez pas effectuer des prises de vue en rafale.

- La carte mémoire est pleine. Supprimez les images inutiles.
- Le niveau de la batterie est faible. Insérez une batterie chargée.

[259] Dépannage | Dépannage | Prise de vue d'images fixes/de films L'image n'est pas nette dans le viseur.

Ajustez correctement l'échelle de dioptrie au moyen de la molette de réglage dioptrique.

[260] Dépannage | Dépannage | Prise de vue d'images fixes/de films Aucune image n'apparaît sur le viseur.

- [FINDER/MONITOR] est réglé sur [Écran]. Réglez [FINDER/MONITOR] sur [Auto] ou [Viseur].
- Rapprochez vos yeux du viseur.

[261] Dépannage | Dépannage | Prise de vue d'images fixes/de films L'image est blanchâtre (lumière parasite)./L'image présente des traînées lumineuses (image fantôme).

Lorsque vous dirigez l'objectif vers une source de lumière intense, celui-ci reçoit trop de lumière : l'image obtenue risque d'être blanchâtre (lumière parasite) ou de présenter des traînées lumineuses (image fantôme). Il ne s'agit cependant pas d'un dysfonctionnement. Définissez la composition de façon à effectuer la prise de vue en évitant les éclairages à contre-jour.

## [262] Dépannage | Dépannage | Prise de vue d'images fixes/de films L'image est floue.

La photo a été prise dans un environnement sombre sans le flash, ce qui rend les flous de bougé perceptibles. Nous vous recommandons d'utiliser un trépied ou le flash. [Crép. sans trépied] et [Anti-flou de mvt] dans [Sélection scène] sont également efficaces pour réduire le flou.

[263] Dépannage | Dépannage | Prise de vue d'images fixes/de films L'écran s'assombrit après une courte période.

Si vous n'utilisez pas le produit pendant une certaine durée, il s'éteint automatiquement. Le produit se rallume lorsque vous appuyez sur le bouton d'alimentation.

[264] Dépannage | Dépannage | Prise de vue d'images fixes/de films Le flash met longtemps à se recharger.

Le flash a fonctionné en rafale sur une courte période. Après un fonctionnement en rafale du flash, il se peut que l'opération de recharge soit ralentie pour empêcher l'appareil de surchauffer.

[265] Dépannage | Dépannage | Visualisation d'images Impossible de lire les images.

- Assurez-vous que la carte mémoire est complètement insérée dans le produit.
- Le nom de dossier/fichier a été changé sur l'ordinateur.
- Si un fichier d'image a été édité sur un ordinateur ou pris avec un modèle de produit différent du vôtre, il n'est pas garanti que vous pourrez le visualiser sur votre produit.
- Le produit est en mode USB. Déconnectez le produit de l'ordinateur.

Utilisez PlayMemories Home pour lire les images stockées sur votre ordinateur sur ce produit.

[266] Dépannage | Dépannage | Visualisation d'images La date et l'heure ne s'affichent pas.

L'affichage à l'écran est réglé pour n'afficher que les images. Appuyez sur DISP (Réglage de l'affichage) sur la molette de commande pour afficher les informations.

[267] Dépannage | Dépannage | Visualisation d'images Impossible d'effacer l'image.

Désactivez la protection.

[268] Dépannage | Dépannage | Visualisation d'images L'image a été effacée par erreur.

Lorsque vous avez effacé une image, vous ne pouvez pas la récupérer. Nous vous recommandons de protéger les images que vous ne souhaitez pas supprimer.

[269] Dépannage | Dépannage | GPS Le produit ne reçoit pas de signal GPS. (DSC-HX90V)

- Réglez [GPS activ./désactivé] sur [ON].
- Il se peut que le produit ne parvienne pas à recevoir de signaux radio des satellites GPS en raison de la présence d'obstacles.
- Lorsque l'écran est incliné à 180°, il se peut que le produit ne parvienne pas à recevoir de signaux radio des satellites GPS.
- Pour que le produit puisse effectuer correctement la triangulation des informations de

position, emportez-le dans un espace à ciel ouvert et remettez-le sous tension.

[270] Dépannage | Dépannage | GPS L'erreur sur les informations de position est excessive. (DSC-HX90V)

La marge d'erreur peut aller jusqu'à plusieurs centaines de mètres en fonction des bâtiments environnants, en cas de signaux GPS faibles, etc.

# [271] Dépannage | Dépannage | GPS La triangulation prend du temps, bien que les données d'assistant GPS soient prises en compte. (DSC-HX90V)

- [Rég. date/heure] n'a pas été configuré, ou la date et l'heure définies sont très différentes des valeurs réelles. Réglez correctement la date et l'heure.
- La date de validité des données d'assistant GPS a expiré. Mettez à jour les données d'assistant GPS.
- Les positions des satellites GPS variant constamment, il se peut qu'il faille plus de temps pour déterminer la position ou que le récepteur ne puisse pas du tout la déterminer, selon l'endroit et l'heure où vous utilisez le produit.
- Le GPS est un système de géolocalisation par triangulation des signaux radio émis par des satellites GPS. Évitez d'utiliser le produit dans des endroits où les signaux radio sont bloqués ou réfléchis, tels que des endroits ombragés entourés de bâtiments ou d'arbres, etc. Utilisez le produit dans un espace à ciel ouvert.

[272] Dépannage | Dépannage | GPS Les informations de position n'ont pas été enregistrées. (DSC-HX90V)

Pour importer sur votre ordinateur des films comportant des informations de position GPS, utilisez PlayMemories Home.

# [273] Dépannage | Dépannage | Wi-Fi Impossible de trouver le point d'accès sans fil auquel se connecter.

- Il se peut que les points d'accès sans fil ne s'affichent pas sur le produit en raison de l'état du signal. Rapprochez le produit du point d'accès sans fil.
- Selon leurs réglages, les points d'accès sans fil peuvent ne pas s'afficher sur le produit. Référez-vous au mode d'emploi du point d'accès sans fil.

[274] Dépannage | Dépannage | Wi-Fi [WPS Push] ne fonctionne pas.

Selon les réglages du point d'accès, il se peut que [WPS Push] ne fonctionne pas. Vérifiez le SSID et le mot de passe du point d'accès sans fil et exécutez [Régl. point d'accès].

[275] Dépannage | Dépannage | Wi-Fi [Env. vers ordinateur] est annulé en cours.

Lorsque la charge restante de la batterie est faible, [Env. vers ordinateur] peut être annulé en cours. Chargez la batterie et essayez de nouveau.

[276] Dépannage | Dépannage | Wi-Fi Vous ne pouvez pas envoyer de films à un smartphone.

- Il est impossible d'envoyer des films XAVC S à un smartphone.
- Il est impossible d'envoyer des films AVCHD à un smartphone. Réglez [  $\uparrow\downarrow$  Format

fichier] sur [MP4] avant d'enregistrer des films.

[277] Dépannage | Dépannage | Wi-Fi [Comm. à distance num. incorporée] ou [Env. vers smartphon.] est annulé en cours.

Lorsque la charge restante de la batterie est faible, [Comm. à distance num. incorporée] ou [Env. vers smartphon.] peuvent s'annuler en cours. Chargez la batterie et essayez de nouveau.

[278] Dépannage | Dépannage | Wi-Fi L'écran de prise de vue [Comm. à distance num. incorporée] ne s'affiche pas correctement./La connexion entre ce produit et le smartphone est perdue.

La communication de données entre ce produit et le smartphone peut échouer en raison de l'état du signal. Rapprochez ce produit du smartphone.

[279] Dépannage | Dépannage | Wi-Fi Vous ne pouvez pas utiliser Connexion par simple contact (NFC).

- Placez le  $\blacksquare$  (repère N) sur le smartphone et le  $\blacksquare$  (repère N) sur le produit aussi près que possible. En l'absence de réponse, déplacez de quelques millimètres le smartphone ou éloignez le smartphone du produit, patientez plus de 10 secondes, puis mettez-les à nouveau en contact.
- [Mode avion] est réglé sur [ON]. Réglez [Mode avion] sur [OFF].
- Vérifiez que la fonction NFC est bien activée sur votre smartphone. Pour plus d'informations, consultez le mode d'emploi du smartphone.
- Ne placez aucun objet métallique autre qu'un smartphone près du N (repère N).

Ne mettez pas en contact deux smartphones ou plus avec ce produit à la fois.

- Si une autre application NFC s'exécute sur votre smartphone, fermez-la.
- Passez en mode de prise de vue avant de mettre le smartphone et le produit en contact. L'application n'est pas activée si le produit est en mode lecture.

## [280] Dépannage | Dépannage | Ordinateurs L'ordinateur ne reconnaît pas le produit.

- Réglez [Connexion USB] sur [Stock.de mass].
- Vérifiez que l'appareil photo est sous tension.
- Si la charge de la batterie est faible, insérez une batterie chargée.
- Utilisez le câble micro-USB (fourni) pour connecter les périphériques.
- Débranchez le câble USB et reconnectez-le bien.
- Déconnectez tous les périphériques autres que ce produit, le clavier et la souris des prises USB de l'ordinateur.
- Raccordez le produit directement à l'ordinateur sans passer par un concentrateur USB ou un autre périphérique.
- Si vous réglez [Alimentation USB] sur [OFF], il se peut que l'ordinateur reconnaisse le produit.

## [281] Dépannage | Dépannage | Ordinateurs Impossible d'importer des images.

- Raccordez correctement le produit à l'ordinateur au moyen d'une connexion USB.
- Lorsque vous effectuez des prises de vue avec une carte mémoire formatée sur un ordinateur, il se peut que vous ne parveniez pas à importer les images vers un ordinateur. Effectuez la prise de vue avec une carte mémoire formatée sur votre produit.

[282] Dépannage | Dépannage | Ordinateurs L'image et le son sont interrompus par du bruit lors de la visualisation d'un film sur un ordinateur.

Vous lisez le film directement à partir de la carte mémoire. Importez le film sur votre ordinateur en utilisant PlayMemories Home et lisez-le.

# [283] Dépannage | Dépannage | Ordinateurs Impossible de lire sur le produit les images exportées depuis un ordinateur.

Utilisez PlayMemories Home pour copier des images stockées sur un ordinateur vers une carte mémoire insérée dans ce produit et les voir sur ce produit.

[284] Dépannage | Dépannage | Cartes mémoire Vous avez formaté la carte mémoire par erreur.

Toutes les données de la carte mémoire sont effacées par le formatage. Il n'est pas possible de rétablir les données.

[285] Dépannage | Dépannage | Impression Les images sont imprimées avec les deux bords coupés.

- Selon votre imprimante, les bords gauche, droite, haut et bas de l'image peuvent être coupés. Le côté latérale de l'image peut être tronqué, en particulier si vous imprimez une image prise avec [ Ratio d'aspect] réglé sur [16:9].
- Lors de l'impression d'images avec votre imprimante, annulez les réglages de recadrage ou d'impression sans bord de l'imprimante. Renseignez-vous auprès du fabricant de l'imprimante pour savoir si l'imprimante offre ces fonctions.
- Lorsque vous faites imprimer des images en magasin, demandez au vendeur s'il peut imprimer les images sans couper les deux bords.

# Impossible d'imprimer des images avec la date.

- Si vous réglez  $\sqrt{2}$  Inscrire date] sur [ON], vous pouvez imprimer des images fixes avec la date. Notez que vous ne pouvez pas supprimer la date des images présentes sur l'appareil.
- Si vous voulez imprimer les images avec la date, sélectionnez [Réglage d'impression] dans [Spécifier impression].
- Vous pouvez imprimer les images avec la date en superposition si l'imprimante ou le logiciel est capable de reconnaître les informations Exif. Pour plus d'informations sur la compatibilité avec Exif, renseignez-vous auprès du fabricant de l'imprimante ou du logiciel.
- PlayMemories Home vous permet d'imprimer les images avec la date sans enregistrer la date.
- Lorsque vous imprimez des images en magasin, il est possible de les imprimer avec la date si vous le demandez.

[287] Dépannage | Dépannage | Divers L'objectif est embué.

De l'humidité s'est condensée. Mettez le produit hors tension et attendez environ une heure avant de l'utiliser.

[288] Dépannage | Dépannage | Divers Le produit s'arrête avec l'objectif déployé./Le produit se met hors tension avec l'objectif déployé.

- N'essayez pas de forcer l'objectif qui s'est arrêté.
- Insérez une batterie chargée, puis remettez le produit sous tension.

[289] Dépannage | Dépannage | Divers Le produit chauffe lorsque vous l'utilisez longtemps. Il ne s'agit pas d'une anomalie. Mettez le produit hors tension et cessez de l'utiliser pendant un certain temps.

# [290] Dépannage | Dépannage | Divers L'écran de réglage de l'horloge apparaît lorsque vous mettez le produit sous tension.

- Réglez de nouveau la date et l'heure.
- La batterie interne rechargeable de sauvegarde est déchargée. Insérez une batterie chargée et laissez le produit hors tension pendant 24 heures ou plus, sans vous en servir.

[291] Dépannage | Dépannage | Divers Le nombre d'images enregistrables ne diminue pas ou diminue deux images à la fois.

Ceci est dû au fait que le taux de compression et la taille d'image après compression varient selon l'image lors d'une prise de vue au format JPEG.

[292] Dépannage | Dépannage | Divers Les réglages sont réinitialisés même sans exécuter la réinitialisation.

Si vous retirez la batterie alors que l'appareil est sous tension, les réglages de l'appareil photo risquent d'être réinitialisés. Lorsque vous retirez la batterie, éteignez d'abord l'appareil et vérifiez que le témoin d'accès n'est pas allumé.

## Le produit ne fonctionne pas correctement.

- Mettez le produit hors tension. Retirez la batterie, puis réinsérez-la. Si le produit est chaud, retirez la batterie et laissez-le refroidir avant d'essayer la procédure corrective suivante.
- Si vous utilisez un adaptateur secteur AC-UD10/AC-UD11 (vendu séparément), débranchez le cordon d'alimentation. Branchez le cordon d'alimentation et rallumez le produit. Si l'erreur se répète souvent ou n'est pas résolue même après avoir essayé les solutions indiquées, adressez-vous à votre revendeur Sony ou un centre de service après-vente Sony agréé.

## $[294]$  Dépannage  $\parallel$  Dépannage  $\parallel$  Divers Le produit émet un son lorsque vous le secouez.

Il se peut que le produit émette un son lorsque vous le secouez alors qu'il est hors tension, il ne s'agit pas d'un dysfonctionnement.

[295] Dépannage | Dépannage | Divers « --E- » apparaît à l'écran.

Retirez la carte mémoire, puis réinsérez-la. Si le problème persiste même après avoir effectué cette procédure, formatez la carte mémoire.

[296] Dépannage | Messages | Messages Affichage d'autodiagnostic

Si un code commençant par une lettre de l'alphabet apparaît, la fonction d'autodiagnostic du produit est activée. Les deux derniers chiffres (indiqués par □□) diffèrent selon l'état du produit.

Si vous ne parvenez pas à résoudre le problème même après avoir essayé plusieurs fois les actions correctives ci-dessous, il se peut qu'une réparation du produit soit nécessaire.

Adressez-vous à votre revendeur Sony ou à un centre de service Sony agréé.

### **C:32:□□**

## **C:95:□□ (DSC-HX90V)**

Problème dans la partie matérielle du produit. Mettez l'appareil hors tension, puis remettez-le sous tension.

### **C:13:□□**

- Le produit ne peut pas lire ou écrire les données sur la carte mémoire. Essayez de mettre le produit hors tension puis sous tension, ou de retirer et d'insérer la carte mémoire à plusieurs reprises.
- Une carte mémoire non formatée est insérée. Formatez la carte mémoire.
- La carte mémoire insérée ne peut pas être utilisée avec le produit ou les données sont endommagées. Insérez une autre carte mémoire.

### **E:61:□□**

### **E:62:□□**

### **E:91:□□**

Un dysfonctionnement du produit est survenu. Réinitialisez le produit, puis rallumez-le.

### **E:94:□□**

• Il y a un dysfonctionnement lors de l'écriture ou de la suppression de données. Une réparation est nécessaire. Adressez-vous à votre revendeur Sony ou à un centre de service Sony agréé. Soyez prêt à indiquer tous les chiffres du code d'erreur en commençant depuis le E.

## [297] Dépannage | Messages | Messages Messages d'avertissement

#### **Régler Zone/Date/Heure.**

Réglez la zone, la date et l'heure. Si vous n'avez pas utilisé le produit depuis longtemps, chargez la batterie interne rechargeable de sauvegarde.

#### **Impossible d'utiliser la carte mémoire. Voulez-vous formater ?**

La carte mémoire a été formatée sur un ordinateur et le format de fichier a été modifié. Sélectionnez [Entrer], puis formatez la carte mémoire. Vous pourrez réutiliser la carte

mémoire, mais toutes les données qu'elle contient seront effacées. Le formatage peut demander un certain temps. Si le message réapparaît, changez la carte mémoire.

#### **Erreur de carte mémoire**

- Une carte mémoire incompatible est insérée.
- Le formatage a échoué. Formatez de nouveau la carte mémoire.

#### **Impossible de lire la carte mémoire. Réinsérez-la.**

- Une carte mémoire incompatible est insérée.
- La carte mémoire est endommagée.
- Les bornes de la carte mémoire sont sales.

#### **Carte mémoire verrouillée.**

Vous utilisez une carte mémoire munie d'un commutateur de protection en écriture ou d'un commutateur de protection contre l'effacement, lequel est placé en position LOCK. Placez le commutateur en position d'enregistrement.

#### **Impossible d'ouvrir l'obturateur dès lors qu'aucune carte mémoire n'est insérée.**

- Aucune carte mémoire n'a été insérée.
- Pour activer le déclenchement de l'obturateur sans insérer de carte mémoire dans l'appareil, réglez [Déclen. sans c. mém.] sur [Activé]. Dans ce cas, les images ne seront pas sauvegardées.

#### **Cette carte mémoire pourrait ne pas enregistrer/lire normalement.**

Une carte mémoire incompatible est insérée.

#### **Traitement en cours...**

La réduction du bruit est en cours d'exécution. Pendant ce processus de réduction de bruit, vous ne pouvez pas effectuer d'autres prises de vue.

#### **Affichage impossible.**

- Il se peut que des images prises avec un autre produit ou modifiées avec un ordinateur ne s'affichent pas.
- Le traitement des images sur un ordinateur, par exemple la suppression des fichiers d'image, peut provoquer des anomalies dans le fichier de base de données d'images. Réparez le fichier de base de données d'images.

#### **Surchauffe de l'appareil. Laissez-le se refroidir.**

Le produit a chauffé parce que vous avez effectué des prises de vue de manière continue. Mettez-le hors tension. Laissez le produit refroidir et attendez qu'il soit à nouveau prêt pour la prise de vue.

Vous avez enregistré des images pendant une période prolongée, la température du produit a augmenté. Arrêtez d'enregistrer des images jusqu'à ce que le produit refroidisse.

#### **Enregistrement impossible dans ce format de film.**

• Réglez [  $\Box$ ] Format fichier] sur [MP4].

## SILLER<br>SIDULL

Le nombre d'images dépasse celui pour lequel le produit peut gérer les dates dans un fichier de base de données.

### $\sum_{FRRR}$

Mémorisation impossible dans le fichier de base de données. Importez toutes les images sur un ordinateur et récupérez la carte mémoire.

#### **Erreur fich. ds base données d'images**

Le fichier de base de données d'images présente une anomalie. Sélectionnez [Réglage]  $\rightarrow$  [Récup. BD images].

#### **Erreur système**

#### **Erreur de l'appareil photo. Mettez l'appareil hors et sous tension.**

Retirez la batterie, puis réinsérez-la. Si ce message apparaît fréquemment, consultez votre revendeur Sony ou un centre de service après-vente Sony agréé.

#### **Grossissement impossible.**

#### **Rotation de l'image impossible.**

• Il est possible que vous ne parveniez pas à agrandir ou à faire tourner les images enregistrées avec d'autres produits.

#### **Impossible de créer un nouveau dossier.**

Un dossier dans la carte mémoire comporte les trois premiers chiffres « 999 ». Vous ne pouvez pas créer plus de dossiers sur cet appareil photo.

 $[298]$  Dépannage  $\parallel$  Situations où ce produit rencontre quelques difficultés  $\parallel$  Situations où ce produit rencontre quelques difficultés

# Situations où ce produit rencontre quelques difficultés

Selon les circonstances, le produit est incapable d'utiliser au mieux certaines fonctions. Lors d'une prise de vue dans les conditions suivantes, recadrez la vue ou changez le mode de prise de vue, puis effectuez de nouveau la prise de vue.

#### Faible éclairage

- i-Panorama balayage
- Verrouillage AF

Luminosité excessive

Verrouillage AF

Luminosité variable

Verrouillage AF

Lumières tremblotantes

i-Panorama balayage

Sujets trop près du produit

i-Panorama balayage

Sujets se déplaçant beaucoup ou trop rapidement

- Automat. supérieur
- i-Panorama balayage
- HDR auto
- Verrouillage AF

Sujets trop petits ou trop grands

- i-Panorama balayage
- Verrouillage AF

Scènes avec peu de contraste, telles que le ciel ou une plage de sable

- i-Panorama balayage
- Automat. supérieur

Scènes changeant constamment, telles que des cascades

- i-Panorama balayage
- Automat. supérieur